**ML-375x Series**

# **Guia do utilizador Básico**

### **imagine the possibilities**

Este guia apresenta informação relativa à instalação, funcionamento básico e resolução de problemas no Windows.

# **<sup>2</sup> Índice**

### **[1.](#page-3-0) Introdução**

- **Principais vantagens**
- **Funções por modelo**
- **A saber**
- **Acerca deste guia do utilizador**
- **Informação de segurança**
- **Descrição geral da máquina**
- **Descrição geral do painel de controlo**
- **Ligar a máquina**
- **Instalar o controlador localmente**
- **Reinstalar o controlador**

### **[2.](#page-23-0) Utilização básica**

- **Descrição geral dos menus**
- **Introduzir caracteres utilizando o teclado numérico**
- **Imprimir uma página de demonstração**
- **Alterar o idioma do ecrã**
- **Material de impressão e tabuleiro**
- **Impressão básica**

### **[3.](#page-47-0) Manutenção**

- **Encomendar consumíveis e acessórios**
- **Consumíveis disponíveis**
- **Acessórios disponíveis**
- **Peças de manutenção disponíveis**
- **Redistribuir o toner**
- **Substituir o cartucho de toner**
- **Actualizar um módulo de memória**
- **Controlar a vida útil dos consumíveis**
- **Definir o alerta de pouco toner**
- **Limpeza da máquina**

### **[4.](#page-64-0) Resolução de problemas**

- **Sugestões para evitar o encravamento de papel**
- **Resolver encravamentos do papel**
- **Compreender o LED de estado**
- **Pormenores das mensagens do ecrã**

# **Índice**

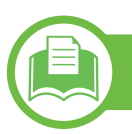

### **[5.](#page-82-0) Apêndice**

- **Especificações**
- **Informações de regulamentação**
- **Copyright**

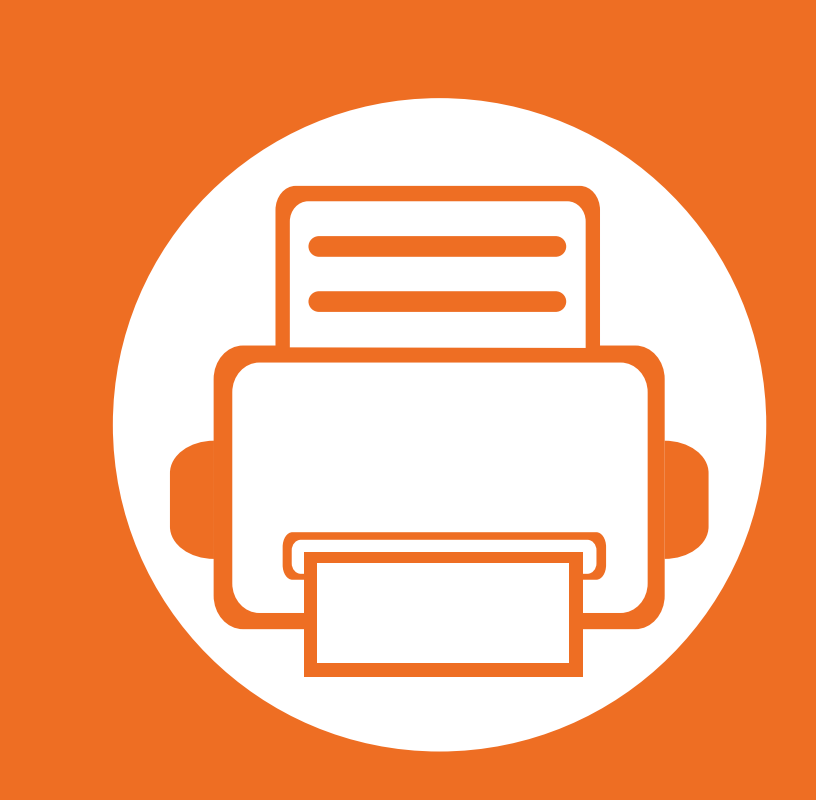

# <span id="page-3-0"></span>**1. Introdução**

Este capítulo apresenta informação que deve saber antes de utilizar a máquina.

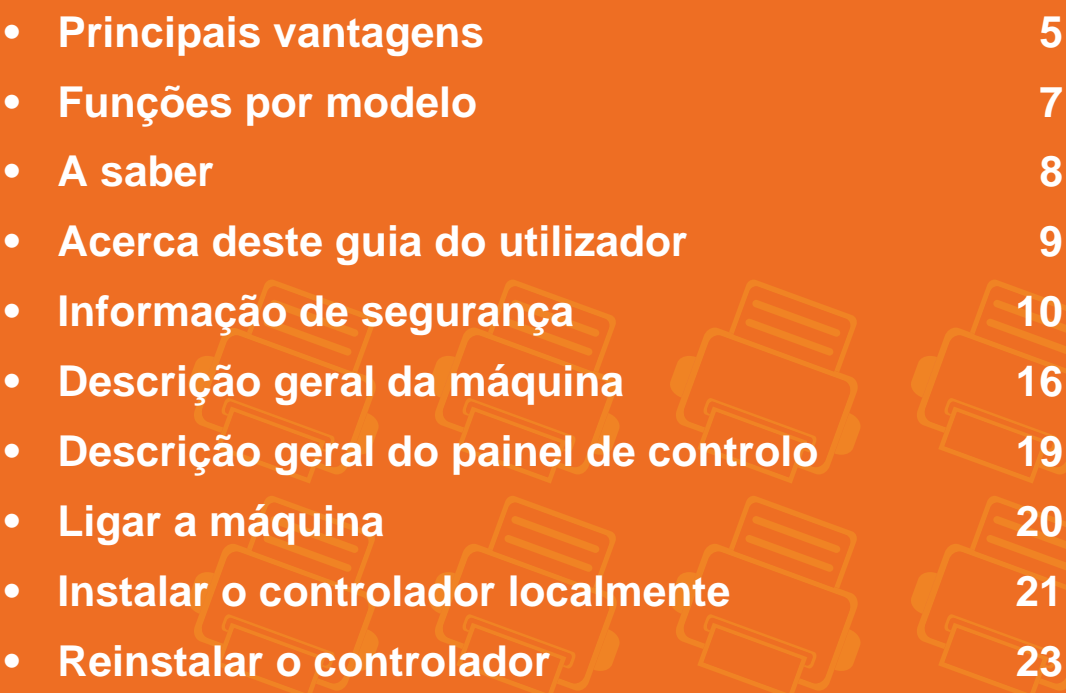

# <span id="page-4-1"></span><span id="page-4-0"></span>**Principais vantagens**

### **Ecológica**

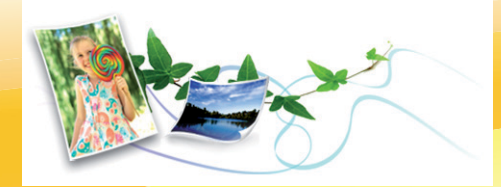

- Para poupar toner e papel, esta máquina suporta a função Eco.
- Para poupar papel, pode imprimir várias páginas numa única folha de papel (consulte o Guia Avançado).
- Para poupar papel, pode imprimir em ambos os lados do papel (impressão em frente e verso) (consulte o Guia Avançado).
- Para poupar electricidade, esta máquina poupa electricidade automaticamente, reduzindo substancialmente o consumo de energia quando não está a ser utilizada.

**Imprimir de forma rápida e com uma qualidade excelente**

- Para impressão apenas num dos lados, 35 ppm (A4) ou 37 ppm (Carta).
- Para impressão duplex, 17 ppm (A4) ou 18 ppm (Carta).

#### **Comodidade**

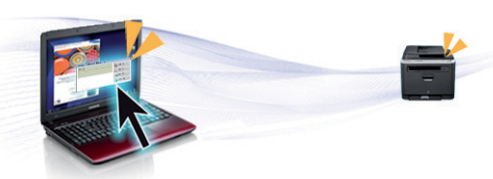

- Samsung Easy Printer Manager e Estado da impressora Samsung (ou Smart Panel) são programas que, além de monitorizar e disponibilizar informações sobre o estado da máquina, também permitem personalizar a sua configuração (consulte o Guia Avançado).
- O AnyWeb Print ajuda-o a fazer capturas de ecrã, pré-visualizar, fragmentar e imprimir o ecrã do Internet Explorer do Windows com mais facilidade do que quando utiliza o programa normal (consulte o Guia Avançado).

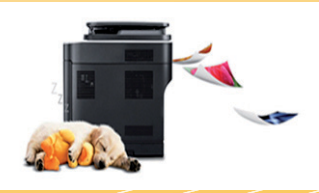

- Pode imprimir com uma resolução de 1,200 x 1,200 ppp de saída efectiva.
- Impressão rápida a pedido.

# **Principais vantagens**

### **Vasta gama de funcionalidades e suporte a aplicações**

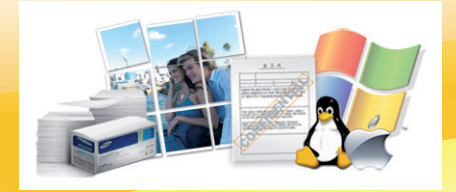

- Suporta vários tamanhos de papel (consulte ["Especificações do material de impressão" na página 86](#page-85-0)).
- Imprimir marcas de água: Pode personalizar os seus documentos com palavras, como "Confidencial" (consulte o Guia Avançado).
- Imprimir cartazes: O texto e as imagens de cada página do documento são ampliados e impressos em várias folhas de papel e podem ser colados para formar um cartaz (consulte o Guia Avançado).
- Pode imprimir em vários sistemas operativos (consulte ["Requisitos de sistema" na página 89](#page-88-0)).
- A máquina está equipada com uma interface USB e/ou com uma interface de rede.

#### **Aumentar a capacidade da máquina**

- A máquina tem uma ranhura de memória adicional que permite acrescentar memória (consulte ["Acessórios disponíveis" na página 51](#page-50-1)).
- A emulação compatível com PostScript 3 (PS3) permite a impressão PS.

# <span id="page-6-1"></span><span id="page-6-0"></span>**Funções por modelo**

**Algumas funções e produtos opcionais podem não estar disponíveis dependendo do modelo ou país.**

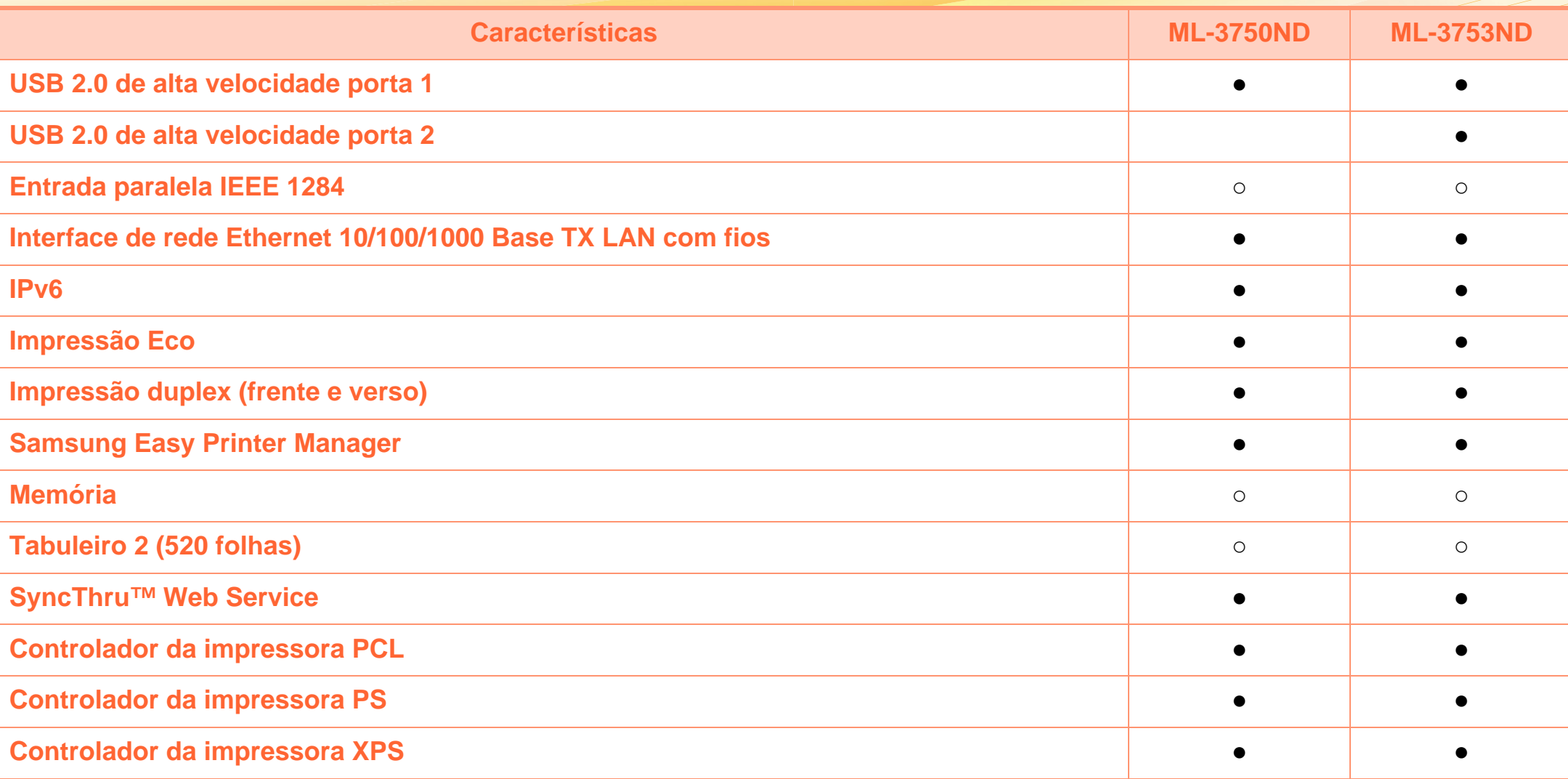

( ●: Incluída, ○: Opcional, em branco: não disponível)

# <span id="page-7-1"></span><span id="page-7-0"></span>**A saber**

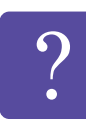

#### **A máquina não imprime**

- Abra a lista da fila de impressão e remova o documento da lista (consulte ["Cancelar um trabalho](#page-42-0)  [de impressão" na página 43](#page-42-0)).
- Remova o controlador e instale-o novamente (consulte ["Instalar o controlador localmente" na](#page-20-1)  [página 21](#page-20-1)).
- Seleccione a máquina como predefinida no Windows.
- 
- **Onde posso adquirir acessórios ou consumíveis?**
- Solicite num distribuidor ou revendedor Samsung.
- Visite www.samsung.com/supplies. Seleccione o seu país/região para visualizar informações de serviço para os produtos.

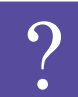

**O LED de estado pisca ou permanece constantemente ligado.**

- Desligue o produto e volte a ligá-lo.
- Consulte os significados das indicações do LED neste manual e proceda à resolução dos problemas em conformidade (consulte ["Compreender o LED de](#page-73-1)  [estado" na página 74\)](#page-73-1).

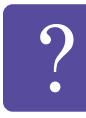

**Ocorreu um encravamento de papel.**

- Abra e feche a porta frontal.
- Consulte as instruções para remover papel encravado neste manual e proceda à resolução dos problemas em conformidade (consulte ["Resolver](#page-66-1)  [encravamentos do papel" na página 67\)](#page-66-1).

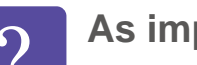

#### **As impressões estão tremidas.**

- O nível de toner poderá estar baixo ou irregular. Agite cartucho de toner.
- Experimente uma definição de resolução de impressão diferente.
- Substitua o cartucho de toner.

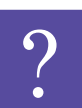

**Onde posso transferir o controlador da máquina?**

• [Visite www.samsung.com/printer para transferir o](http://www.samsung.com/printer)  [controlador da máquina mais recente, e instale-o no](http://www.samsung.com/printer)  seu sistema.

## <span id="page-8-1"></span><span id="page-8-0"></span>**Acerca deste guia do utilizador 1. Introdução <sup>9</sup>**

Este guia do utilizador apresenta informação para a compreensão básica da máquina, assim como passos detalhados para explicar a utilização da máquina.

- Leia a informação de segurança antes de utilizar a máquina.
- Se ocorrer algum problema durante a utilização da máquina, consulte o capítulo sobre resolução de problemas.
- Os termos que se usam neste guia do utilizador são explicados no capítulo do glossário.
- Todas as ilustrações deste guia do utilizador podem ser diferentes da máquina consoante os respectivos modelos adquiridos ou opções.
- Os ecrãs representados neste guia do utilizador podem ser diferentes dos apresentados na máquina, dependendo da versão de firmware/controlador presente na máquina.
- Os procedimentos descritos neste guia do utilizador baseiam-se principalmente no Windows 7.

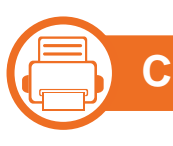

#### **Convenções**

Neste manual, alguns termos são utilizados de forma alternada. Por exemplo:

- Documento é sinónimo de original.
- Papel é sinónimo de material ou material de impressão.
- Máquina refere-se à impressora ou MFP.

二} **Ícones gerais**

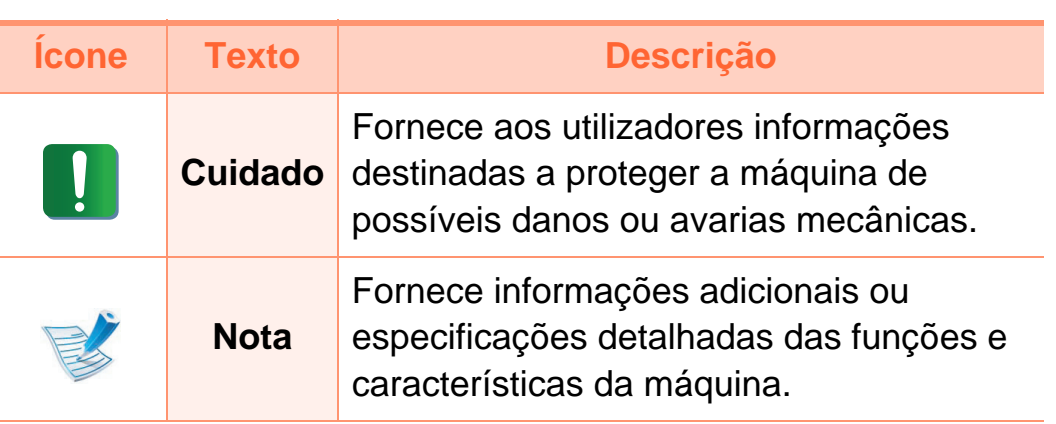

# <span id="page-9-1"></span><span id="page-9-0"></span>**1. Introdução <sup>10</sup> Informação de segurança**

Estes avisos e precauções vêm incluídos neste guia para evitar

a ocorrência de ferimentos e impedir que a máquina sofra qualquer tipo de danos. Leia atentamente todas estas instruções antes de utilizar a máquina. Depois de ler esta secção, guarde este guia num local seguro para consulta futura.

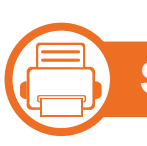

**Símbolos de segurança importantes**

### **Explicação de todos os ícones e símbolos utilizados neste capítulo**

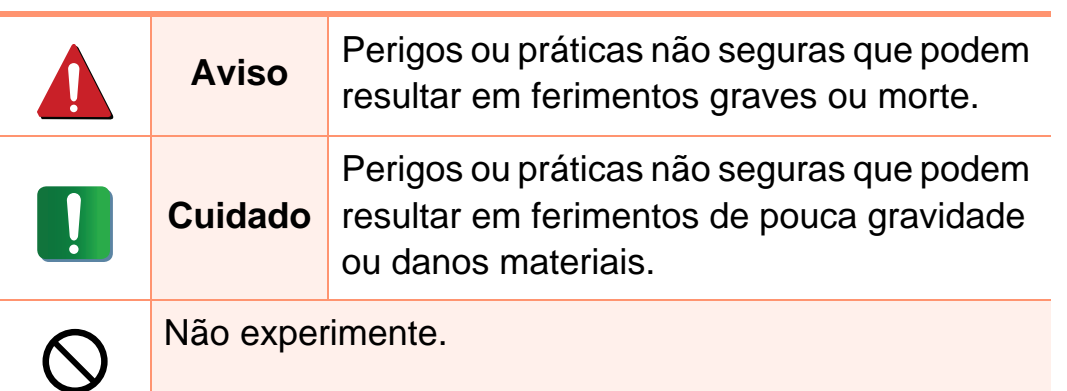

#### 二} **Ambiente de funcionamento**

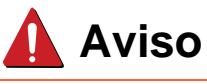

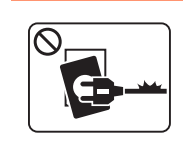

Não utilize a máquina se o cabo de alimentação estiver danificado ou se a tomada eléctrica não estiver ligada à terra.

Caso contrário, pode apanhar um choque eléctrico ou provocar um incêndio.

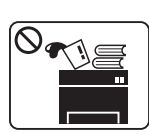

Não coloque o que quer que seja sobre a máquina (água, objectos pequenos de metal ou objectos pesados, velas, cigarros acesos, etc.).

Caso contrário, pode apanhar um choque eléctrico ou provocar um incêndio.

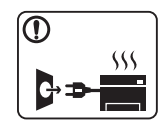

- Se a máquina aquecer muito, soltar fumo, emitir ruídos estranhos ou se detectar algum cheiro invulgar, carregue imediatamente no interruptor e desligue a máquina da tomada.
- O utilizador deverá conseguir aceder à tomada eléctrica no caso de emergências que poderão exigir que o utilizador puxe a ficha.

Caso contrário, pode apanhar um choque eléctrico ou provocar um incêndio.

# **Informação de segurança 1. Introdução <sup>11</sup>**

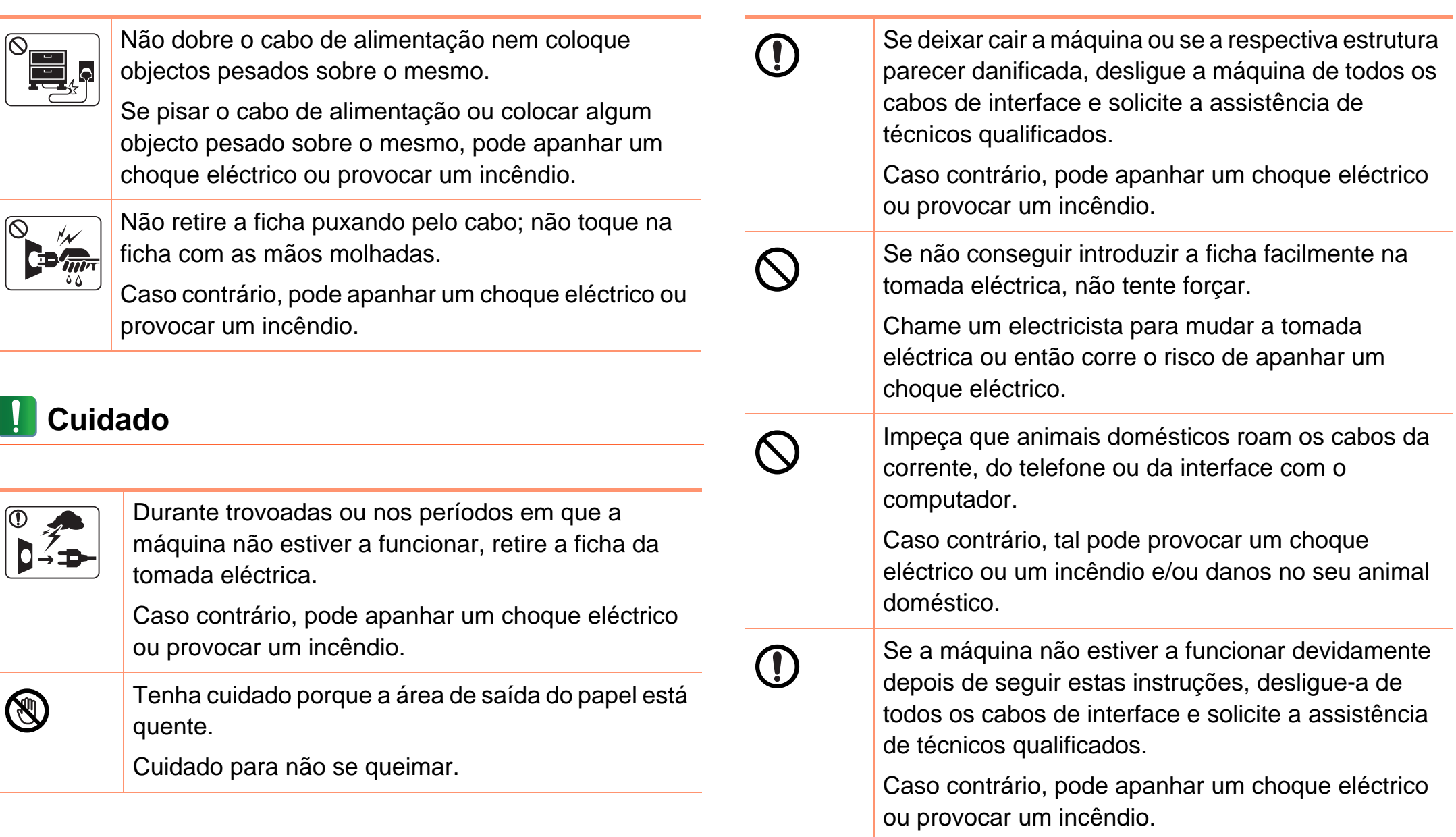

# **Informação de segurança 1. Introdução <sup>12</sup>**

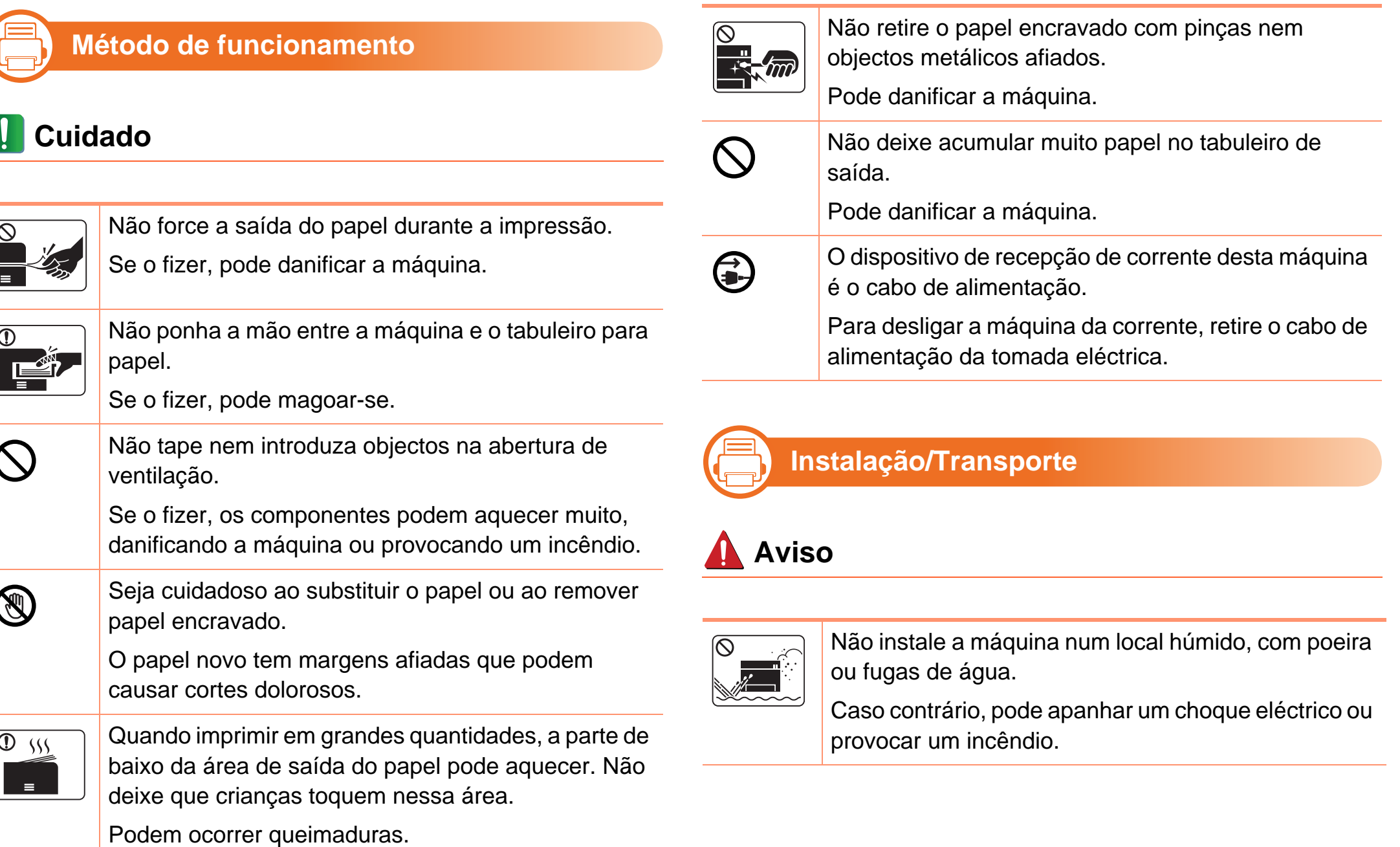

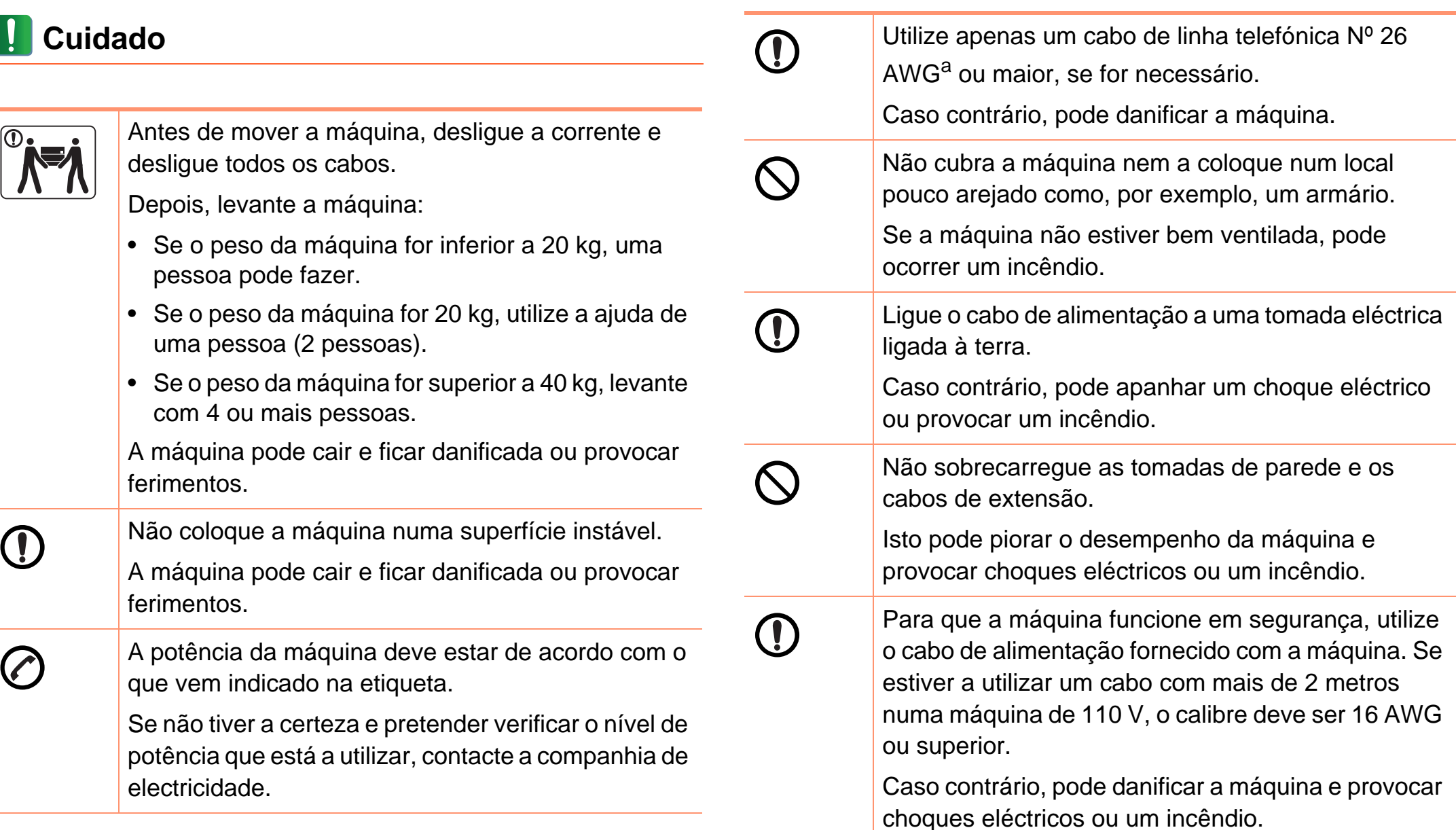

a.AWG: American Wire Gauge (Norma americana das dimensões dos fios).

# **Informação de segurança 1. Introdução <sup>14</sup>**

### **Manutenção/Verificação**

### **Cuidado**

**(Fig. 1)** 

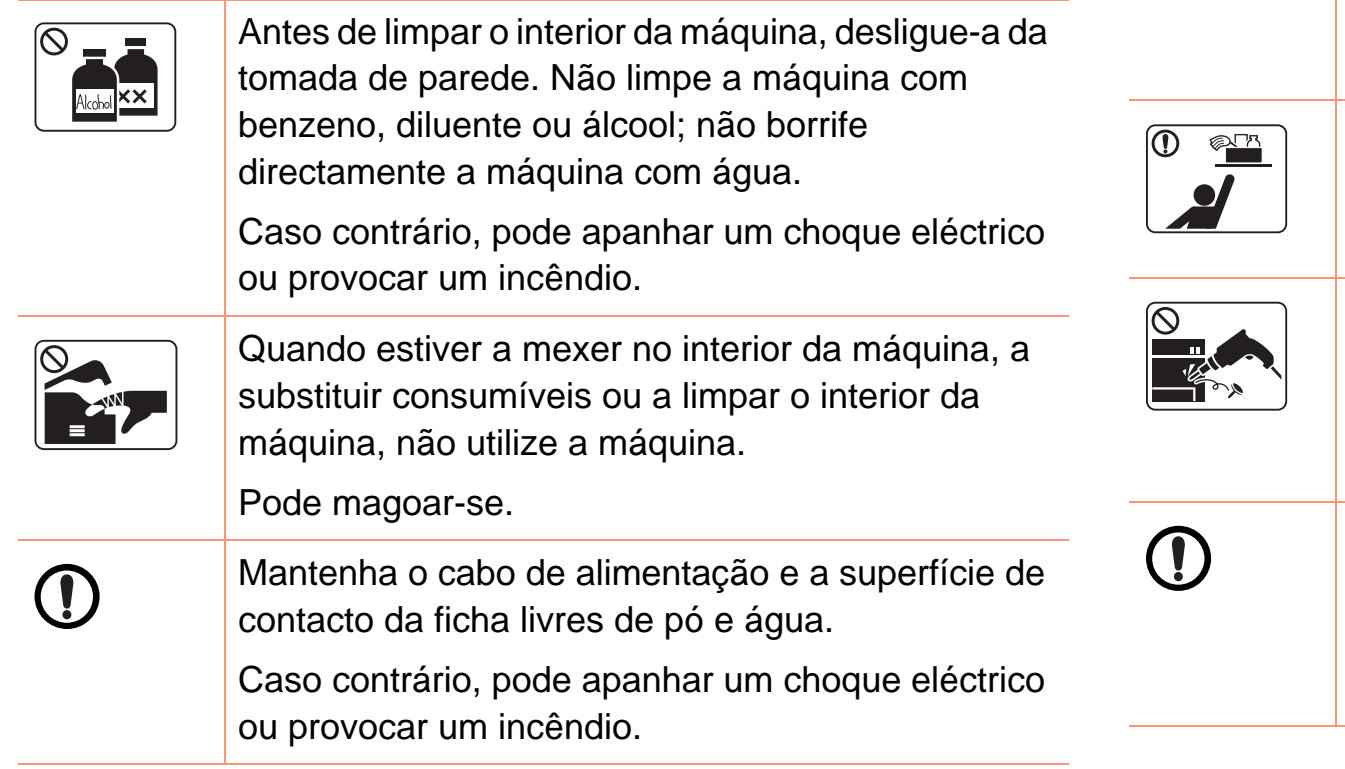

• Não remova tampas nem resguardos que estejam aparafusados.

**R** 

• Os fusores só devem ser reparados por técnicos de assistência certificados. A reparação por técnicos não certificados pode dar origem a incêndios ou choques eléctricos.

A máquina só deve ser reparada por técnicos de assistência da Samsung.

Mantenha os produtos de limpeza afastados de crianças.

As crianças podem magoar-se.

Não desmonte, repare nem reconstrua a máquina.

Pode danificar a máquina. Chame um técnico certificado quando a máquina precisar de reparações.

Para limpar e utilizar a máquina, siga à risca as instruções dadas no guia do utilizador fornecido com a máquina.

Caso contrário, pode danificar a máquina.

# **Informação de segurança 1. Introdução <sup>15</sup>**

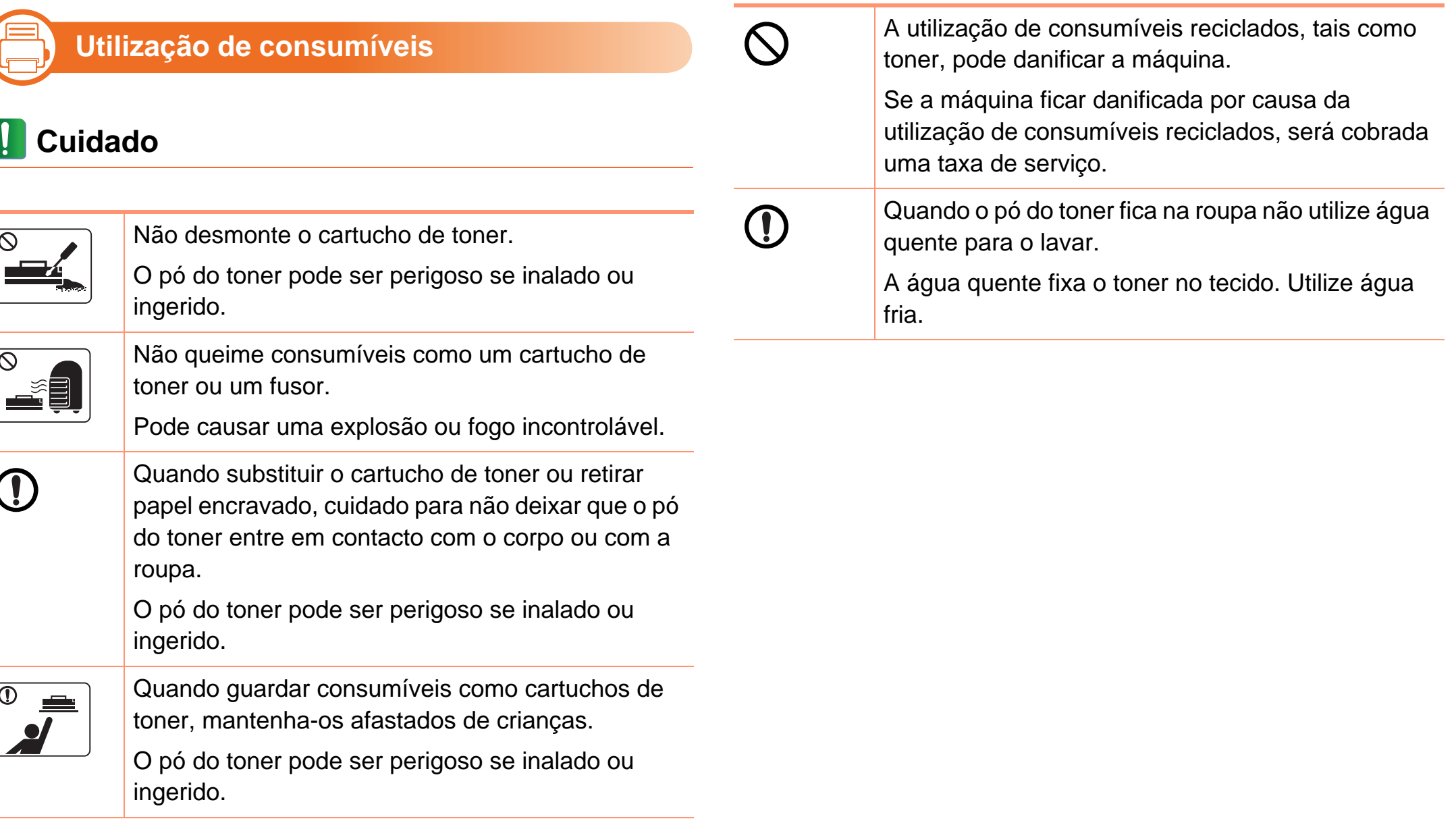

### <span id="page-15-1"></span><span id="page-15-0"></span>**Descrição geral da máquina 1. Introdução <sup>16</sup>**

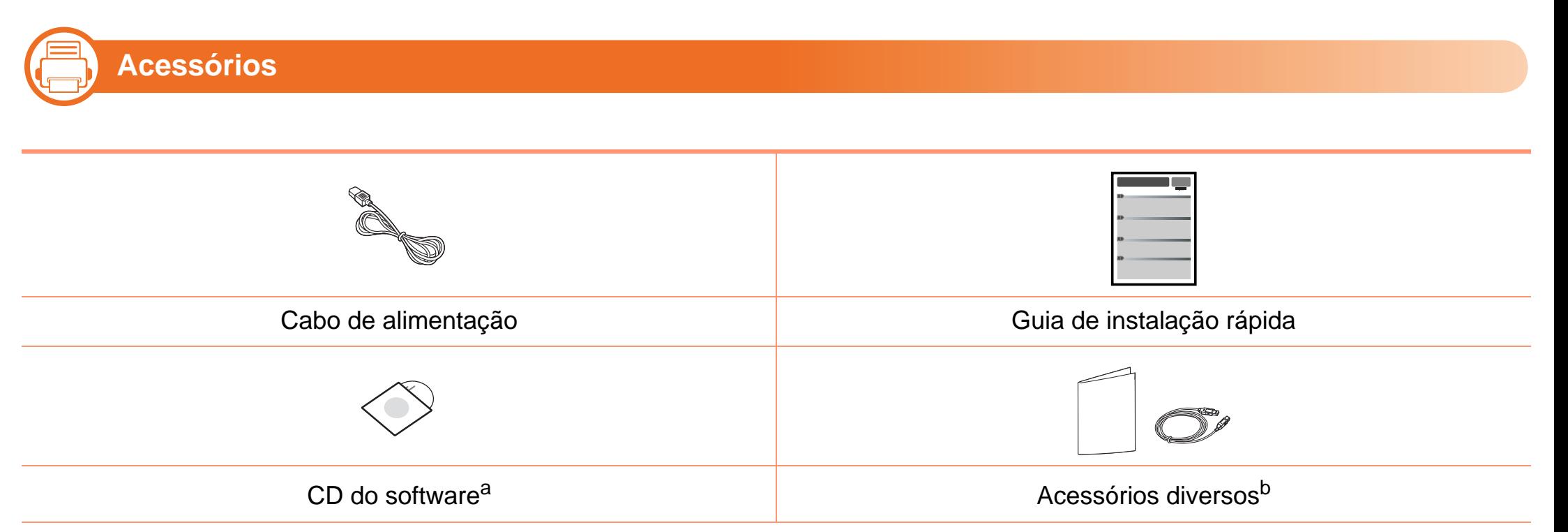

a.O CD do software contém o controlador da impressora e aplicações.

b.Os acessórios diversos incluídos com a máquina podem variar consoante o país de compra e o modelo específico.

### **Descrição geral da máquina 1. Introdução <sup>17</sup>**

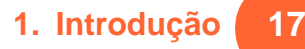

—} **Vista frontal**

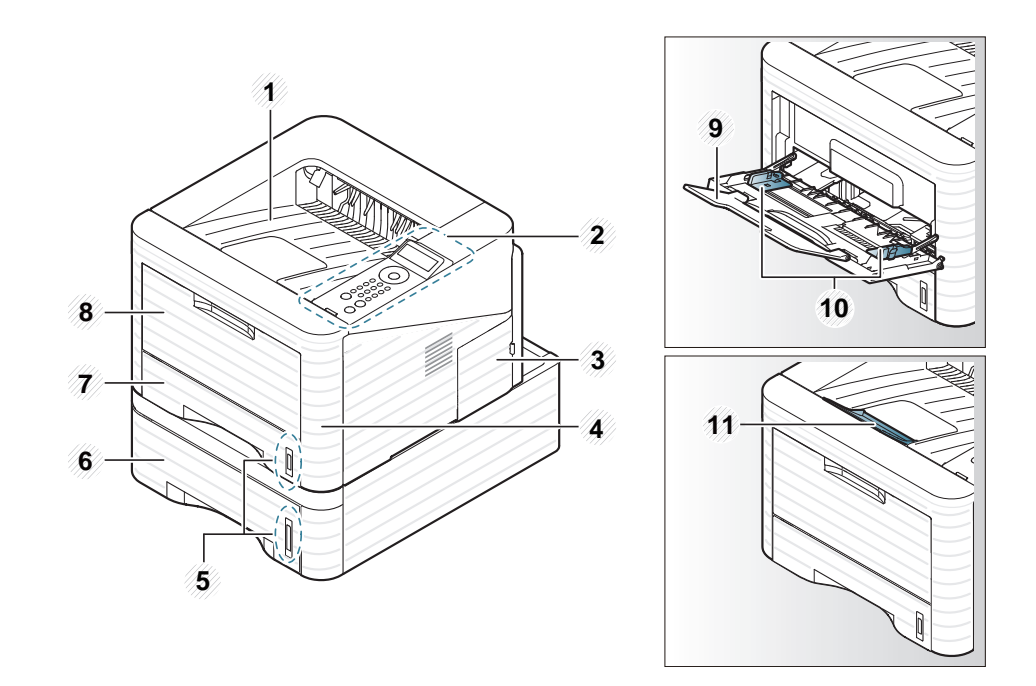

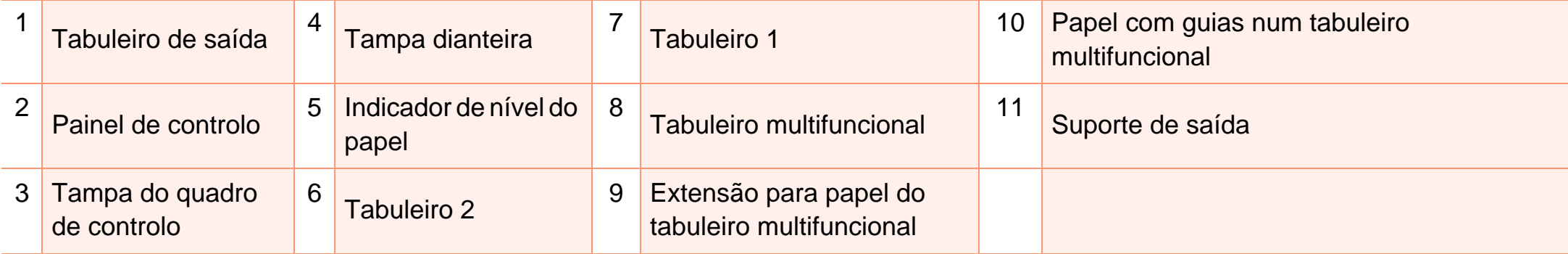

# **Descrição geral da máquina 1. Introdução <sup>18</sup>**

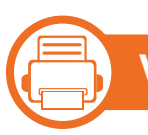

### **Vista posterior**

- Esta ilustração pode ser diferente da sua máquina, consoante o modelo.
- Algumas funções e produtos opcionais podem não estar disponíveis dependendo do modelo ou país.

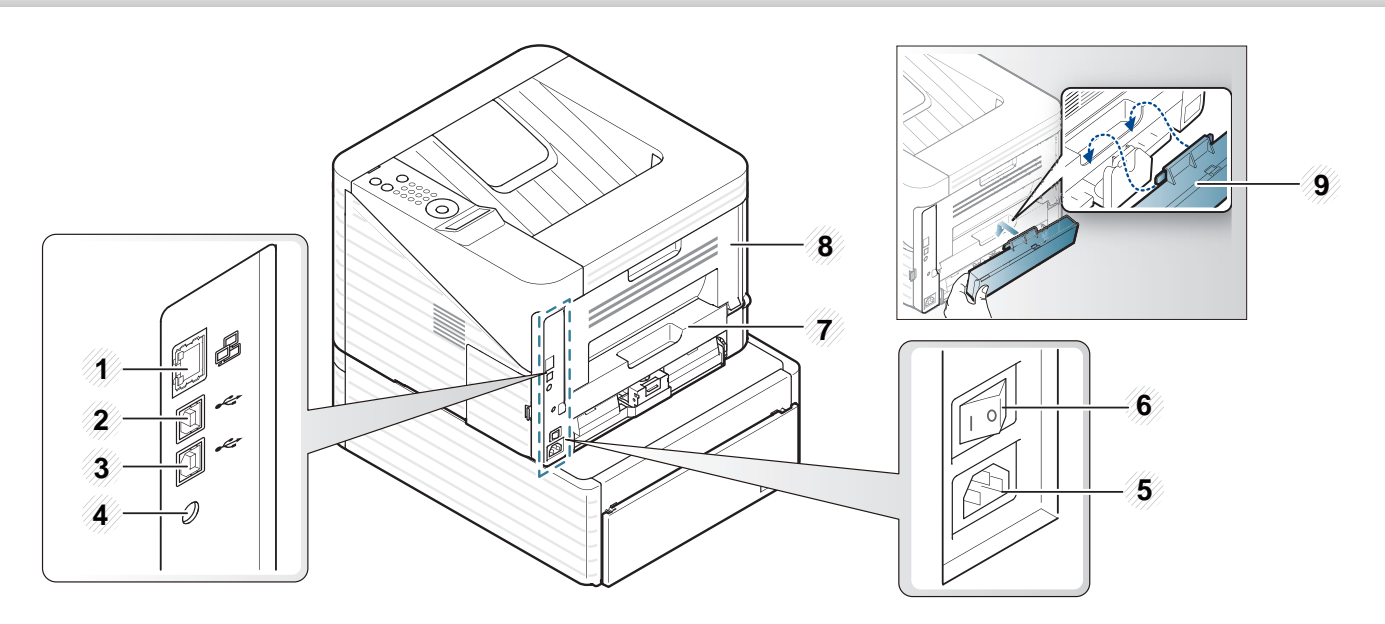

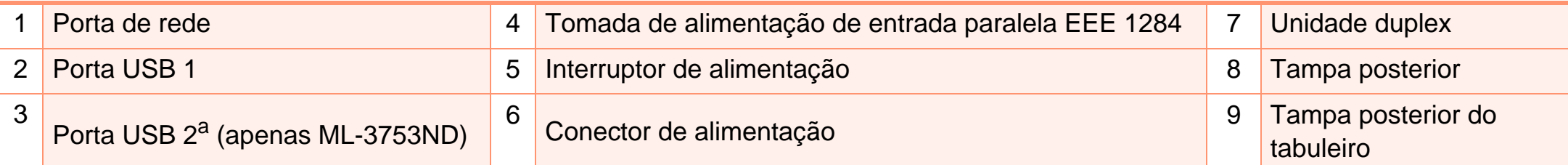

a.Duas portas USB permitem-lhe ligar uma impressora a dois computadores em separado. Os controladores da impressora têm de ser instalados em ambos os computadores para realizar esta operação. As ligações duplas de uma impressora para um computador através das portas USB pode resultar em danos graves para a impressora e para o computador.

### <span id="page-18-1"></span><span id="page-18-0"></span>**Descrição geral do painel de controlo 1. Introdução <sup>19</sup>**

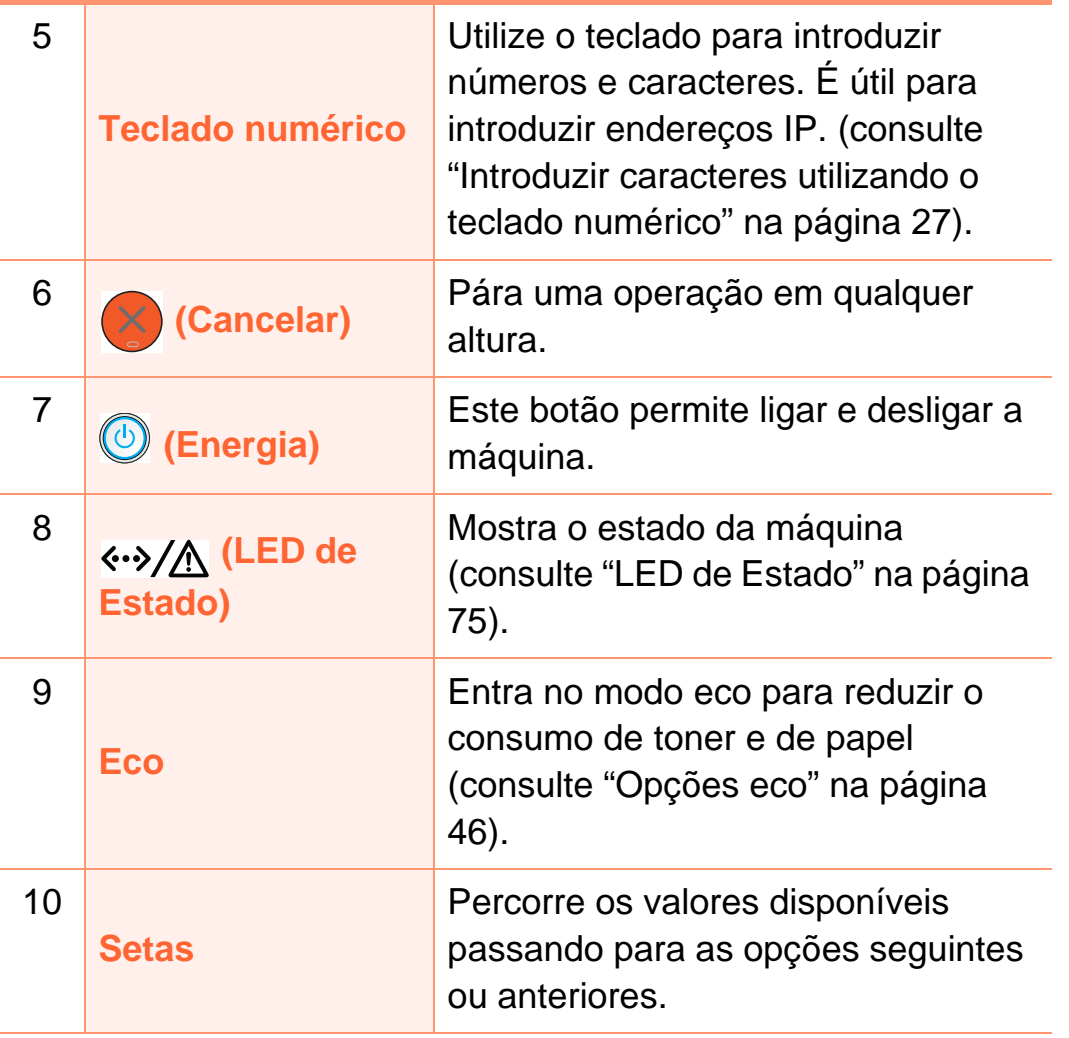

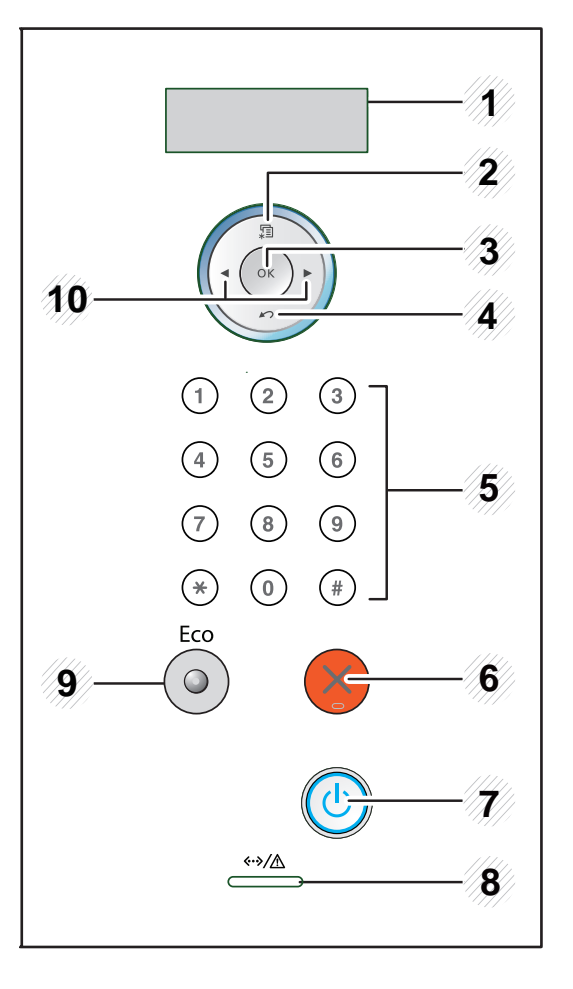

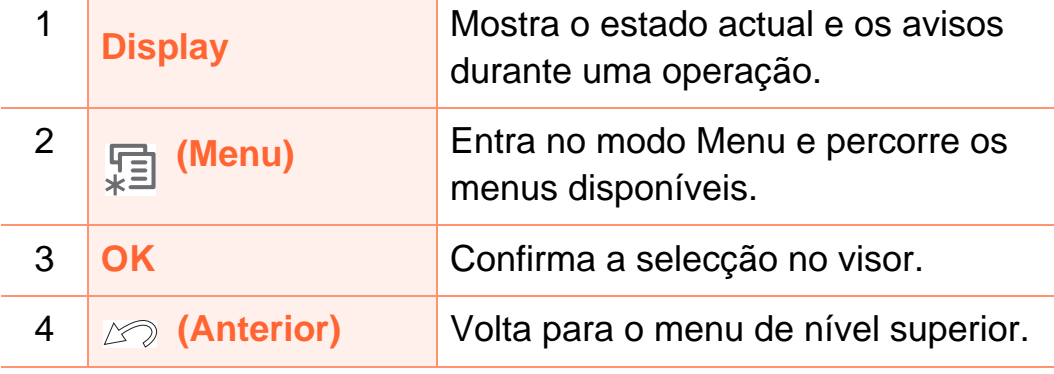

# <span id="page-19-1"></span><span id="page-19-0"></span>**Ligar a máquina 1. Introdução <sup>20</sup>**

**1** Ligue a máquina à alimentação de electricidade em primeiro lugar.

Ligie o interruptor de alimentação.

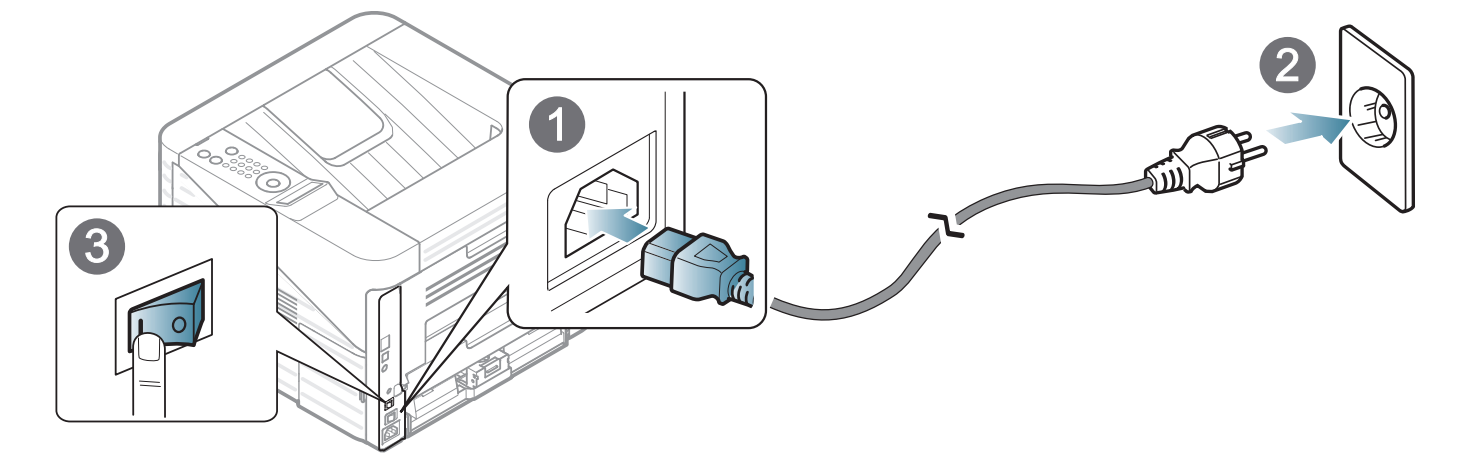

**2** Prima o botão (**Imprimir**) e solte.

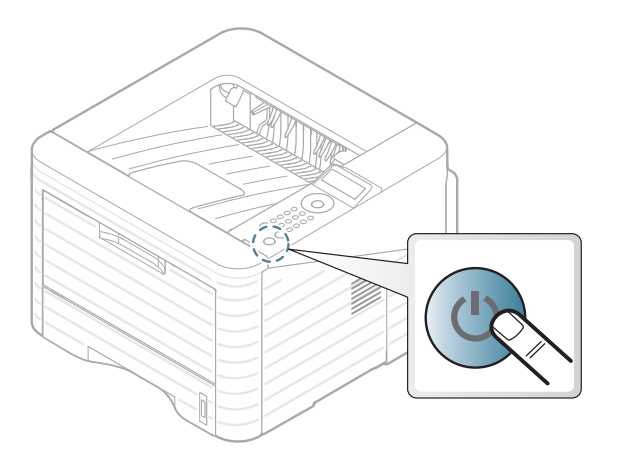

### <span id="page-20-1"></span><span id="page-20-0"></span>**1. Introdução <sup>21</sup> Instalar o controlador localmente**

Uma máquina ligada localmente é uma máquina ligada directamente ao seu computador por um cabo. Se a sua máquina estiver ligada a uma rede, ignore os seguintes passos e proceda à instalação do controlador da máquina ligada em rede (consulte o Guia Avançado).

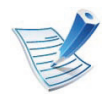

- Se for um utilizador do sistema operativo Macintosh, Linux ou Unix, consulte o Guia Avançado.
- A janela de instalação neste Guia do utilizador pode variar consoante a máquina e a interface que estiverem a ser utilizadas.
- A selecção de **Instalação personalizada** permite escolher os programas a instalar.
- Utilize apenas um cabo USB com um comprimento não superior a 3 metros.

二} **Windows**

**1** Certifique-se de que a máquina foi activada e ligada ao seu computador.

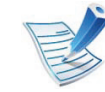

- Se a mensagem "**Assistente de novo hardware encontrado**" aparecer durante a instalação, clique em **Cancelar** para fechar a janela.
- **2** Introduza o CD de software fornecido na unidade de CD-ROM.

O CD do software deve ser automaticamente executado e deve aparecer uma janela de instalação.

### **Instalar o controlador localmente 1. Introdução <sup>22</sup>**

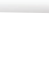

#### **3** Seleccione **Instalar agora**.

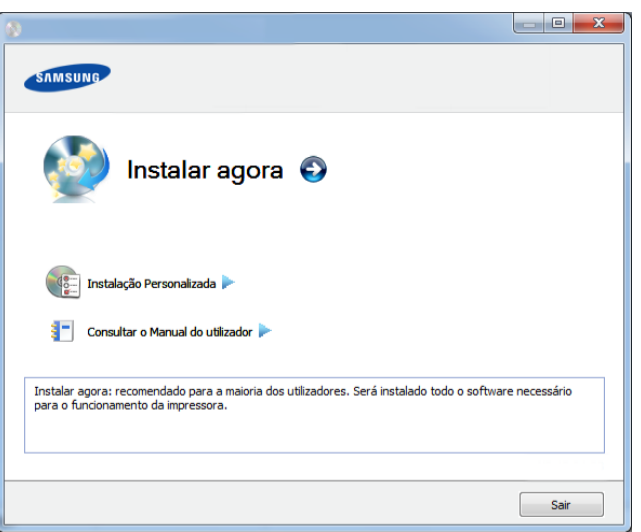

- **4** Leia o **Contrato de licença** e seleccione **Aceito os termos deste Contrato de licença**. Em seguida, clique em **Seguinte**.
- **5** Siga as instruções apresentadas na janela de instalação.

<span id="page-22-1"></span><span id="page-22-0"></span>Se o controlador da sua impressora não funcionar correctamente, siga os passos seguintes para reinstalar o controlador.

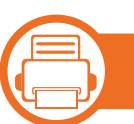

### **Windows**

- **1** Certifique-se de que a máquina foi activada e ligada ao seu computador.
- **2** A partir do menu **Iniciar**, seleccione **Programas** ou **Todos os Programas** > **Samsung Printers** > **o nome do seu controlador** > **Desinstalar**.
- **3** Siga as instruções apresentadas na janela de instalação.
- **4** Insira o CD do software na unidade de CD-ROM e instale o controlador novamente (consulte ["Instalar o controlador](#page-20-1)  [localmente" na página 21\)](#page-20-1).

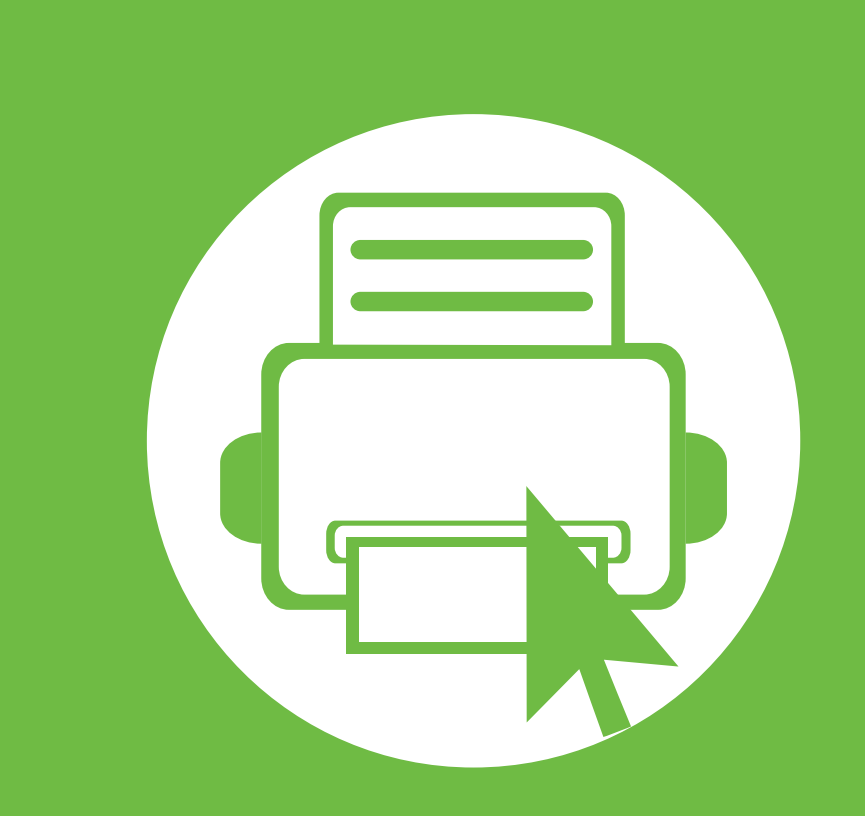

## <span id="page-23-0"></span>**2. Utilização básica**

Depois de a instalação estar concluída, pode querer configurar as predefinições da máquina. Consulte a secção seguinte para definir ou alterar valores. Este capítulo apresenta informação sobre a estrutura geral dos menus e as opções de configuração básica.

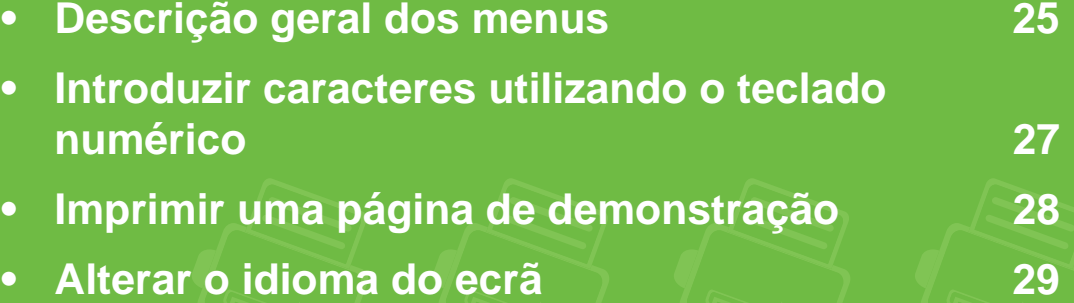

- **• [Material de impressão e tabuleiro](#page-29-1) 30**
- **• [Impressão básica](#page-41-1) 42**

### <span id="page-24-1"></span><span id="page-24-0"></span>**Descrição geral dos menus** 25

O painel de controlo possibilita o acesso a vários menus de configuração da máquina ou de utilização das funções respectivas.

- 
- Para aceder aos menus, prima o botão (**Menu**). Prima as setas até aparecer o item de menu necessário e prima **OK**.
- Um asterisco (\*) aparecerá ao lado do menu actualmente seleccionado.
- Alguns menus poderão não aparecer no visor, dependendo das opções ou dos modelos. Se for esse o caso, não é aplicável à sua máquina.
- Alguns nomes de menu podem ser diferentes dos da sua máquina dependendo das opções e dos modelos.

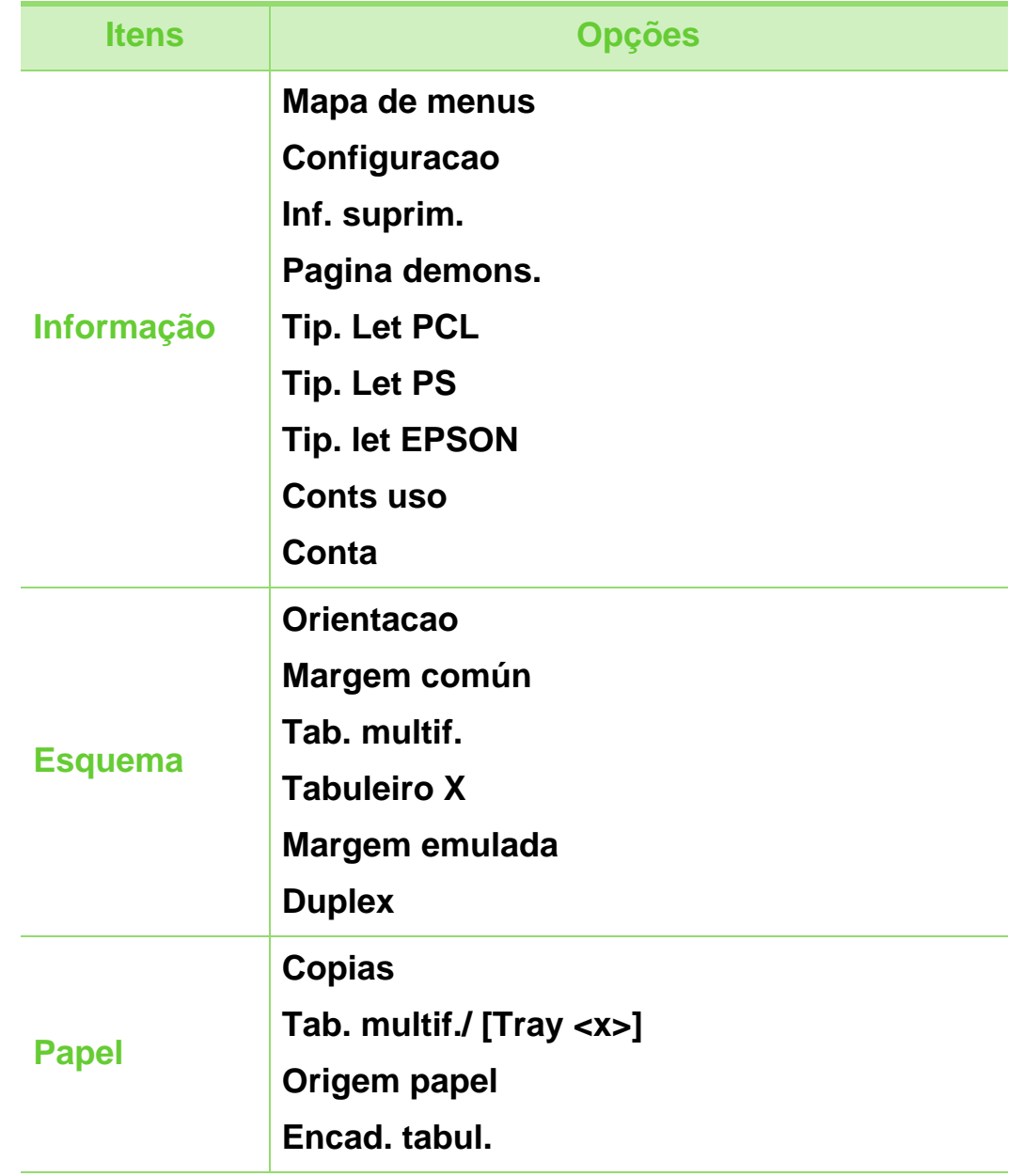

# **Descrição geral dos menus 2. Utilização básica <sup>26</sup>**

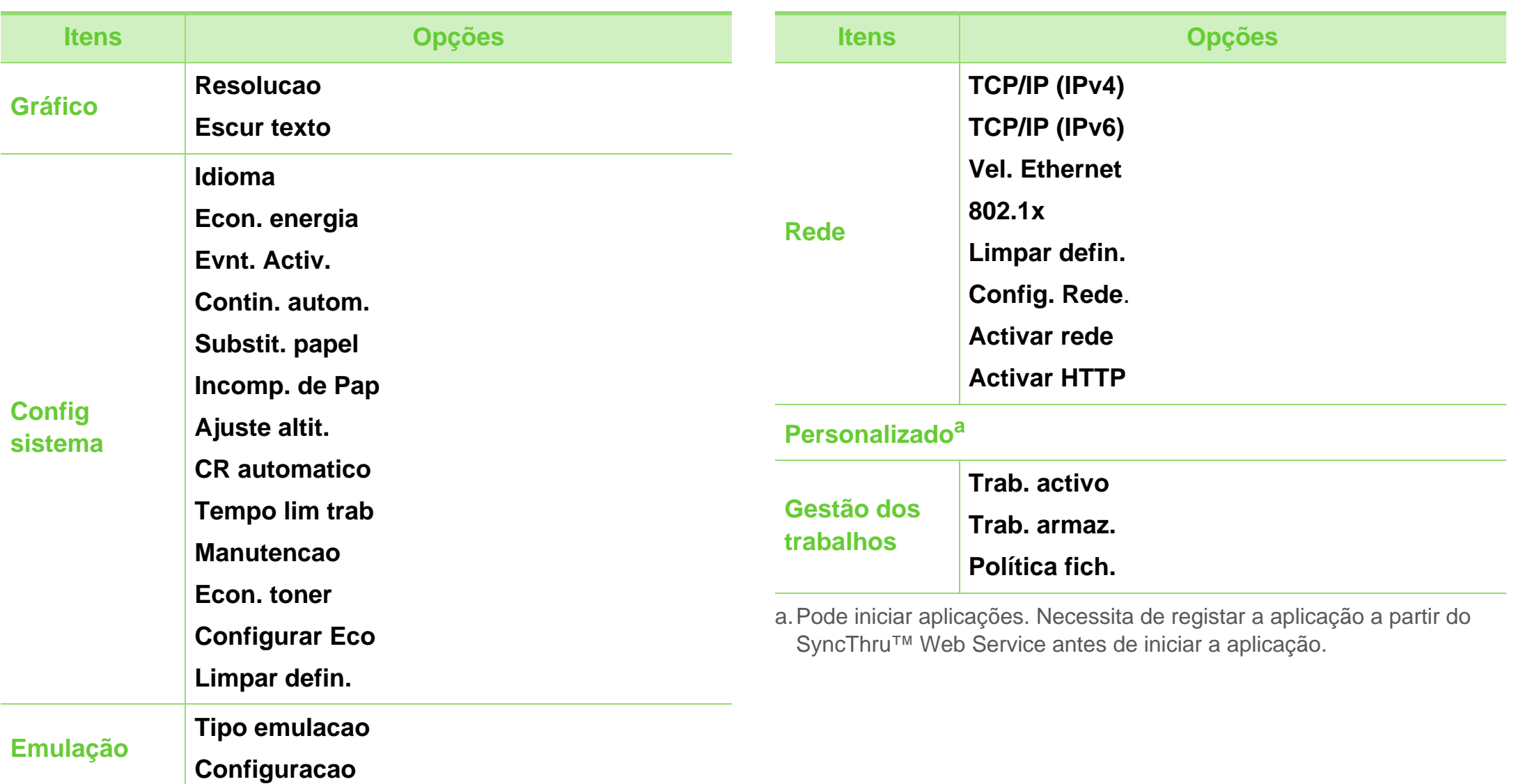

### <span id="page-26-2"></span><span id="page-26-1"></span><span id="page-26-0"></span>**Introduzir caracteres utilizando o teclado numérico 2. Utilização básica <sup>27</sup>**

Ao realizar diferentes tarefas, poderá ter de introduzir nomes e números.

**1** Quando lhe for solicitado que introduza uma letra, localize o botão com o caracter que pretende. Prima o botão até que a letra correcta apareça no ecrã.

Por exemplo, para introduzir a letra O, prima 6, com os caracteres MNO. Sempre que premir 6, o ecrã apresenta uma letra diferente, M, N, O, m, n, o e finalmente 6.

**2** Para introduzir letras adicionais, repita o passo 1.

Se a letra seguinte estiver impressa no mesmo botão, mova o cursor premindo o botão de seta para a esquerda/ direita e, de seguida, prima o botão com a letra que pretende. O cursor move-se para a direita e a letra seguinte aparece no ecrã. Pode introduzir um espaço premindo o botão de **seta**.

**3** Quando concluir a introdução de letras, prima **OK**.

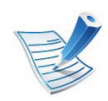

Se cometer um erro ao introduzir um número ou um nome, prima a **seta** para a esquerda/direita para eliminar o último dígito ou carácter.

<span id="page-27-1"></span><span id="page-27-0"></span>Imprima uma página de demonstração para se certificar de que a máquina está a funcionar correctamente.

- Prima o botão **[iii]** (Menu) no painel de controlo.
- **2** Prima **Informação** > **OK** > **Pagina demons.** > **OK**.
- **3** Prima **Imprimir?** > **Sim** > **OK**.

É impressa uma página de demonstração.

### <span id="page-28-1"></span><span id="page-28-0"></span>**Alterar o idioma do ecrã 2. Utilização básica <sup>29</sup>**

Para alterar o idioma apresentado no painel de controlo, execute as seguintes operações:

- Prima o botão **[iii]** (Menu) no painel de controlo.
- **2** Prima **Config sistema** > **OK** > **Idioma** > **OK**.
- **3** Prima **OK** para seleccionar o idioma que pretende.

<span id="page-29-1"></span><span id="page-29-0"></span>Este capítulo oferece informações sobre como colocar material de impressão na sua máquina.

- A utilização de material de impressão que não corresponda a estas especificações pode causar problemas ou obrigar a reparações. As reparações não estão abrangidas pelos acordos de garantia ou assistência da Samsung.
	- Certifique-se de que não utiliza o papel fotográfico para jacto de tinta com esta máquina. Se o fizer, pode danificar a máquina.
	- A utilização de material de impressão inflamável pode dar origem a incêndios.
	- Utilize o material de impressão recomendado (consulte ["Especificações do material de impressão"](#page-85-0)  [na página 86](#page-85-0)).

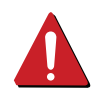

A utilização de material inflamável ou a presença de materiais estranhos na impressora podem dar origem ao sobreaquecimento da unidade e, em casos raros, podem causar incêndios.

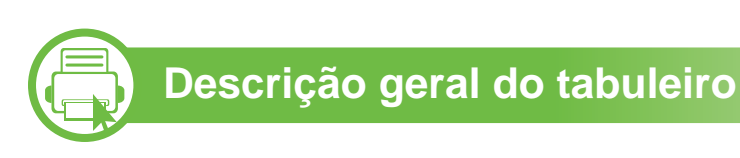

Para mudar o tamanho, tem de ajustar as guias de papel.

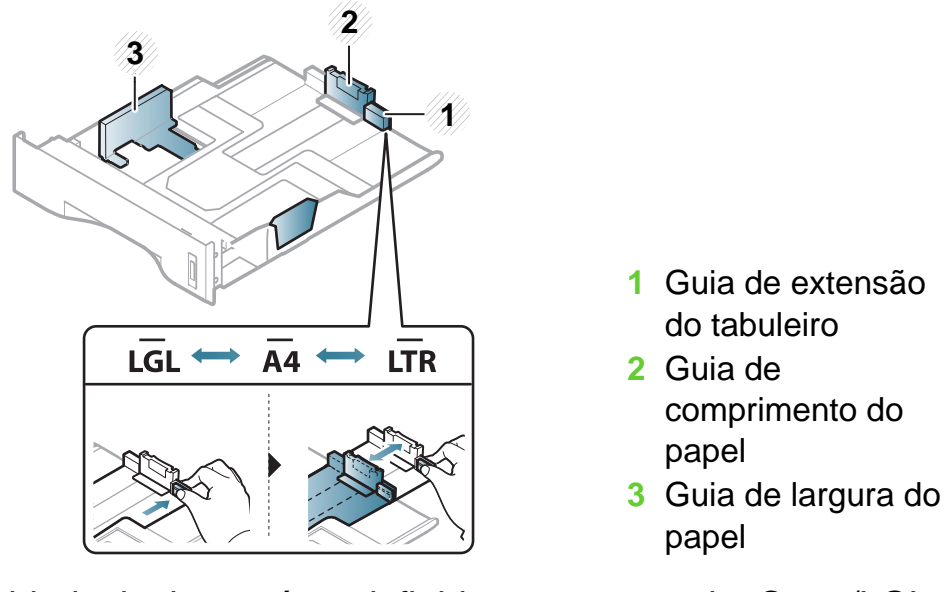

A unidade duplex está predefinida para o tamanho Carta/LGL ou A4, dependendo do seu país. Para alterar o tamanho do papel, ajuste a guia conforme ilustrado abaixo.

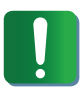

Caso não ajuste a guia, poderá causar o registo do papel, desalinhamento de imagem ou encravamento do papel.

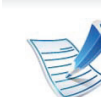

O indicador de quantidade de papel mostra a quantidade de papel no tabuleiro.

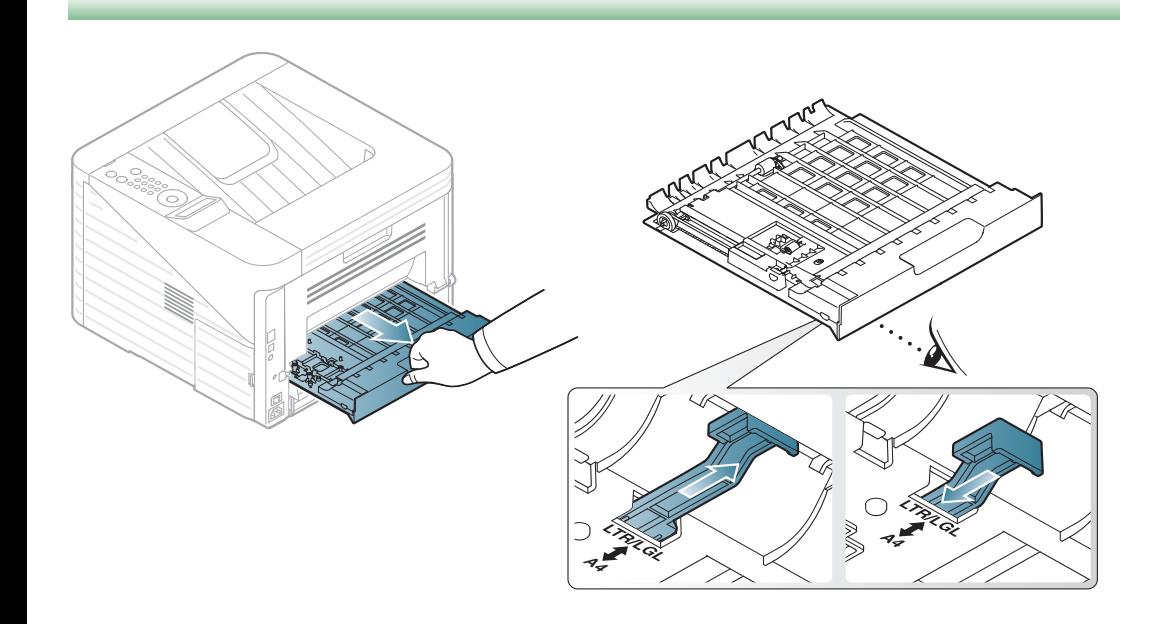

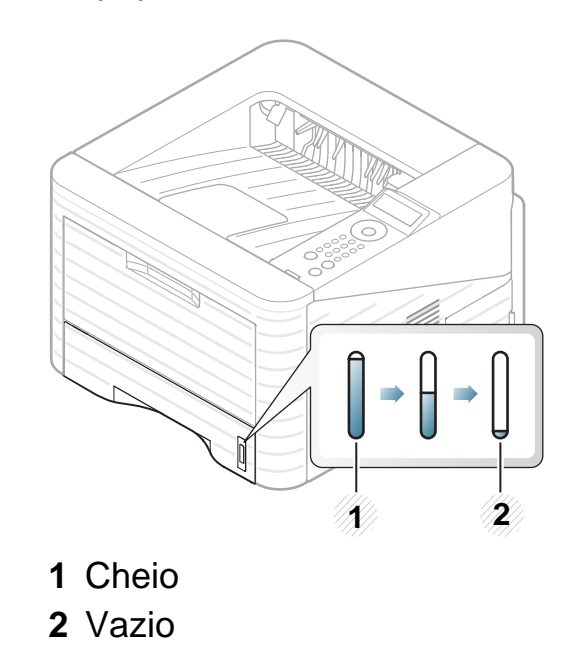

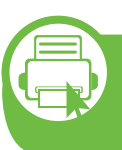

### **Colocar papel no tabuleiro/tabuleiro opcional**

- **1** Retire o tabuleiro de papel.
- **2** Dobre ou folheie as extremidades da pilha de papel para separar as páginas antes de carregar os papéis.

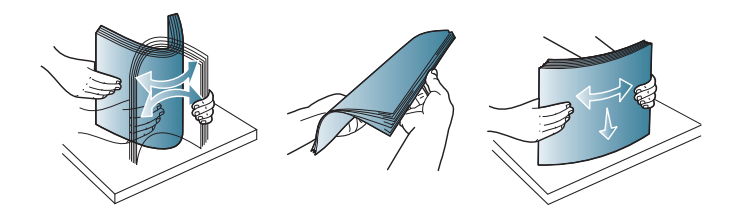

**3** Coloque o papel com o lado em que pretende imprimir virado para baixo.

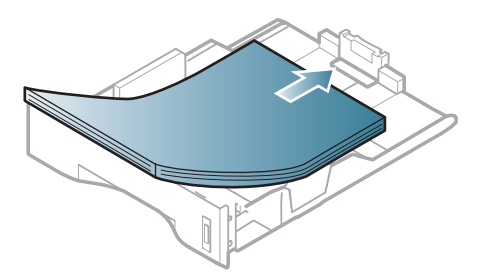

**4** Empurre a guia de comprimento até ficar encostada ao papel.

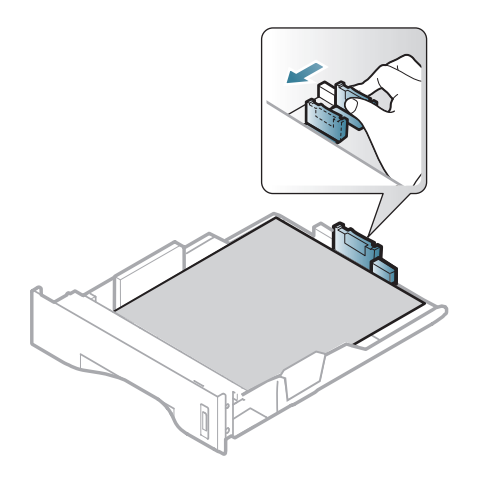

**5** Aperte as guias de largura do papel e faça-as deslizar até à margem da pilha de papel sem a entortar.

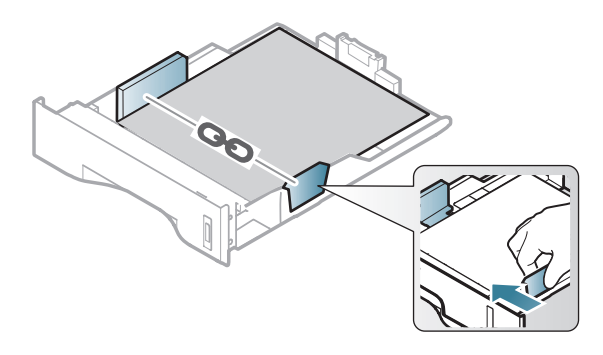

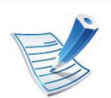

- Não empurre demasiado a guia de largura do papel para que o papel não fique enrugado.
- Se não ajustar a guia de largura do papel, o papel pode encravar.

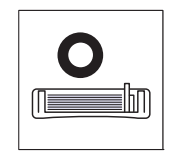

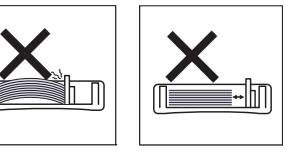

• Não utilize um papel com uma dobra de margem de orientação, pode causar um encravamento do papel ou o papel pode conter rugas.

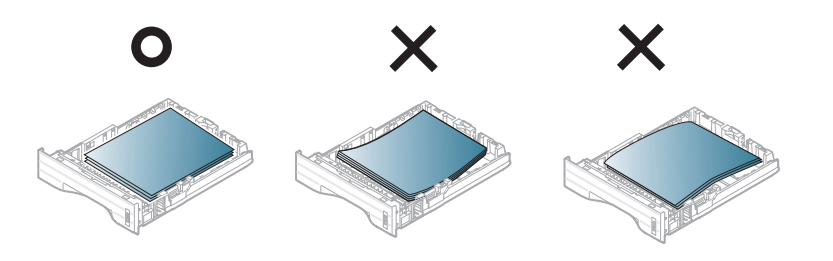

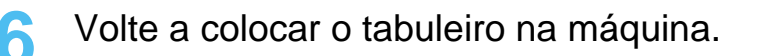

**7** Defina o tipo e o tamanho do papel para o tabuleiro 1 (consulte ["Definir o tamanho e o tipo de papel" na página](#page-40-0)  [41](#page-40-0)).

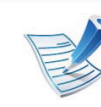

- As definições efectuadas a partir do controlador da máquina sobrepõem-se às definições do painel de controlo.
- **a** Para imprimir a partir de uma aplicação, abra a aplicação e inicie o menu de impressão.
- **b** Abra **Preferências de impressão** (consulte ["Abrir](#page-43-0)  [Preferências de impressão" na página 44\)](#page-43-0).
- **c** Prima o separador **Papel** em **Preferências de impressão** e seleccione o tipo de papel adequado.

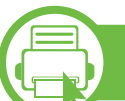

### **Carregar tabuleiro multifuncional**

O tabuleiro multifuncional aceita tipos e tamanhos de material de impressão especiais, tais como postais, cartões e envelopes.

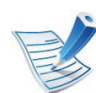

#### **Sugestões sobre como utilizar o tabuleiro multifuncional**

- Para evitar encravamentos, não acrescente papel durante a impressão enquanto ainda houver folhas no tabuleiro multifuncional.
- Os materiais de impressão devem ser colocados com a face voltada para cima no centro do tabuleiro, com a extremidade superior a entrar primeiro no tabuleiro multifuncional.

- Para garantir a qualidade de impressão e evitar encravamentos de papel, carregue apenas o papel disponível (consulte ["Especificações do material de](#page-85-0)  [impressão" na página 86\)](#page-85-0).
- Alise qualquer ondulação em postais, envelopes e etiquetas, antes de os colocar no tabuleiro multifuncional.
- Quando imprimir em material especial, siga as directrizes de colocação de papel (consulte ["Imprimir](#page-34-0)  [em material especial" na página 35](#page-34-0)).
- Quando ocorre uma sobreposição de papel durante a impressão com o tabuleiro multifuncional, abra o tabuleiro 1 e retire o papel sobreposto e tente imprimir novamente.
- Se a máquina não conseguir puxar o papel correctamente durante a impressão, empurre-o para dentro manualmente até que comece a ser puxado automaticamente.

**1** Abra o tabuleiro multifuncional e estenda a respectiva extensão do tabuleiro, como é ilustrado na figura.

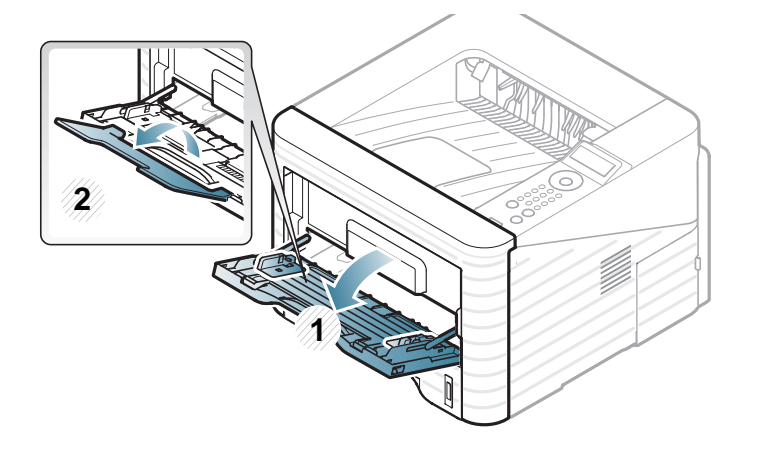

**2** Ajuste as guias da largura do papel do tabuleiro multifuncional à largura do papel.

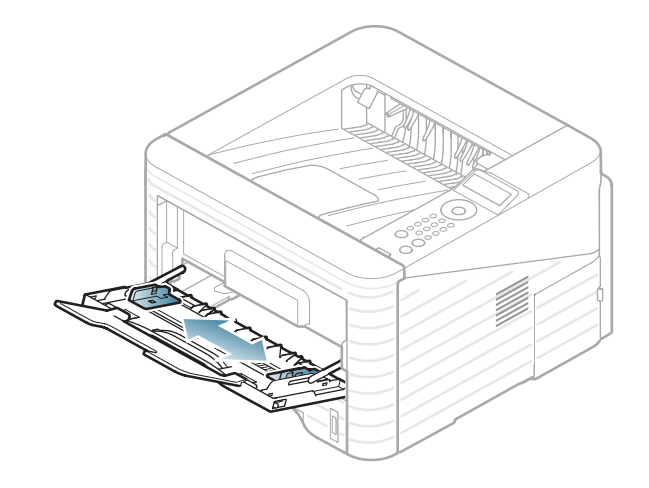

**3** Dobre ou folheie as extremidades da pilha de papel para separar as páginas antes de carregar papel.

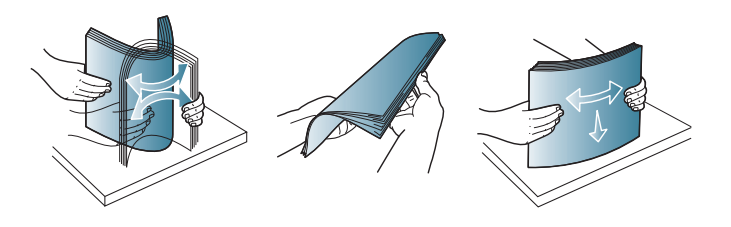

**4** Coloque o papel. Aperte as guias de largura do papel do tabuleiro multifuncional e ajuste-as à largura do papel.

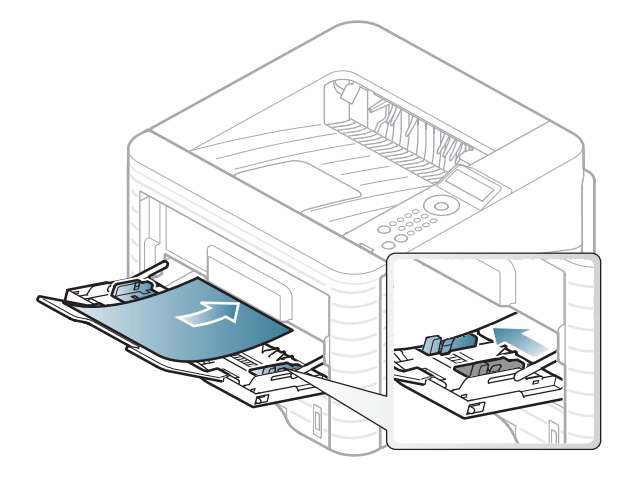

**5** Defina o tipo e o tamanho do papel no painel de controlo (consulte ["Definir o tamanho e o tipo de papel" na página](#page-40-0)  [41\)](#page-40-0).

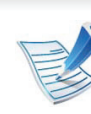

- As definições efectuadas a partir do controlador da máquina sobrepõem-se às definições do painel de controlo.
- **a** Para imprimir a partir de uma aplicação, abra a aplicação e inicie o menu de impressão.
- **b** Abra **Preferências de impressão** (consulte ["Abrir](#page-43-0)  [Preferências de impressão" na página 44\)](#page-43-0).
- **c** Prima o separador **Papel** em **Preferências de impressão** e seleccione o tipo de papel adequado. Por exemplo, se pretender utilizar uma etiqueta, defina o tipo de papel para **Etiqueta**.
- **d** Seleccione **Tabuleiro Multifuncional** na origem de papel e, em seguida, prima **OK**.
- **e** Inicie a impressão na aplicação.

<span id="page-34-0"></span>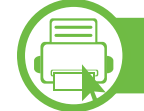

### **Imprimir em material especial**

A tabela abaixo mostra o material especial utilizável em cada tabuleiro.

Os tipos de material de impressão são apresentados em **Preferências de impressão**. Seleccione o tipo de material adequado para obter a melhor qualidade de impressão.

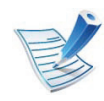

- Quando utilizar material especial, introduza uma folha de cada vez (consulte ["Especificações do material de](#page-85-0)  [impressão" na página 86\)](#page-85-0).
- **Imprimir em material especial (voltado para cima)** Se o material especial for impresso com ondulações, rugas, vincos ou linhas a negrito pretas, abra a tampa traseira e puxe para baixo a alavanca de pressão conforme indicado e tente imprimir novamente. Mantenha a tampa posterior aberta durante a impressão.

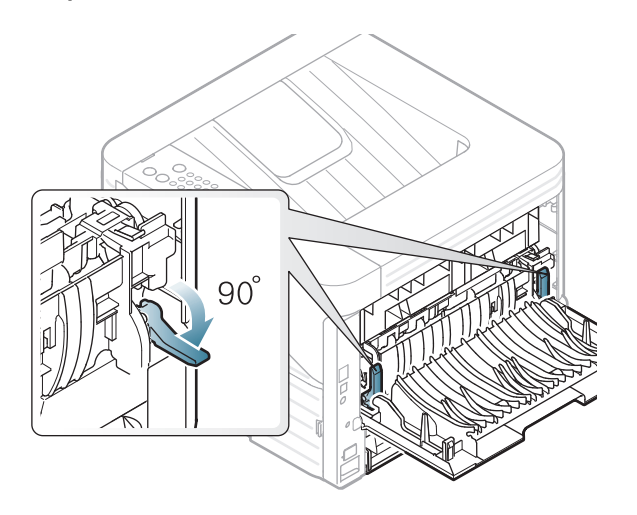

Para ver a gramagem para cada folha, consulte ["Especificações](#page-85-0)  [do material de impressão" na página 86](#page-85-0).

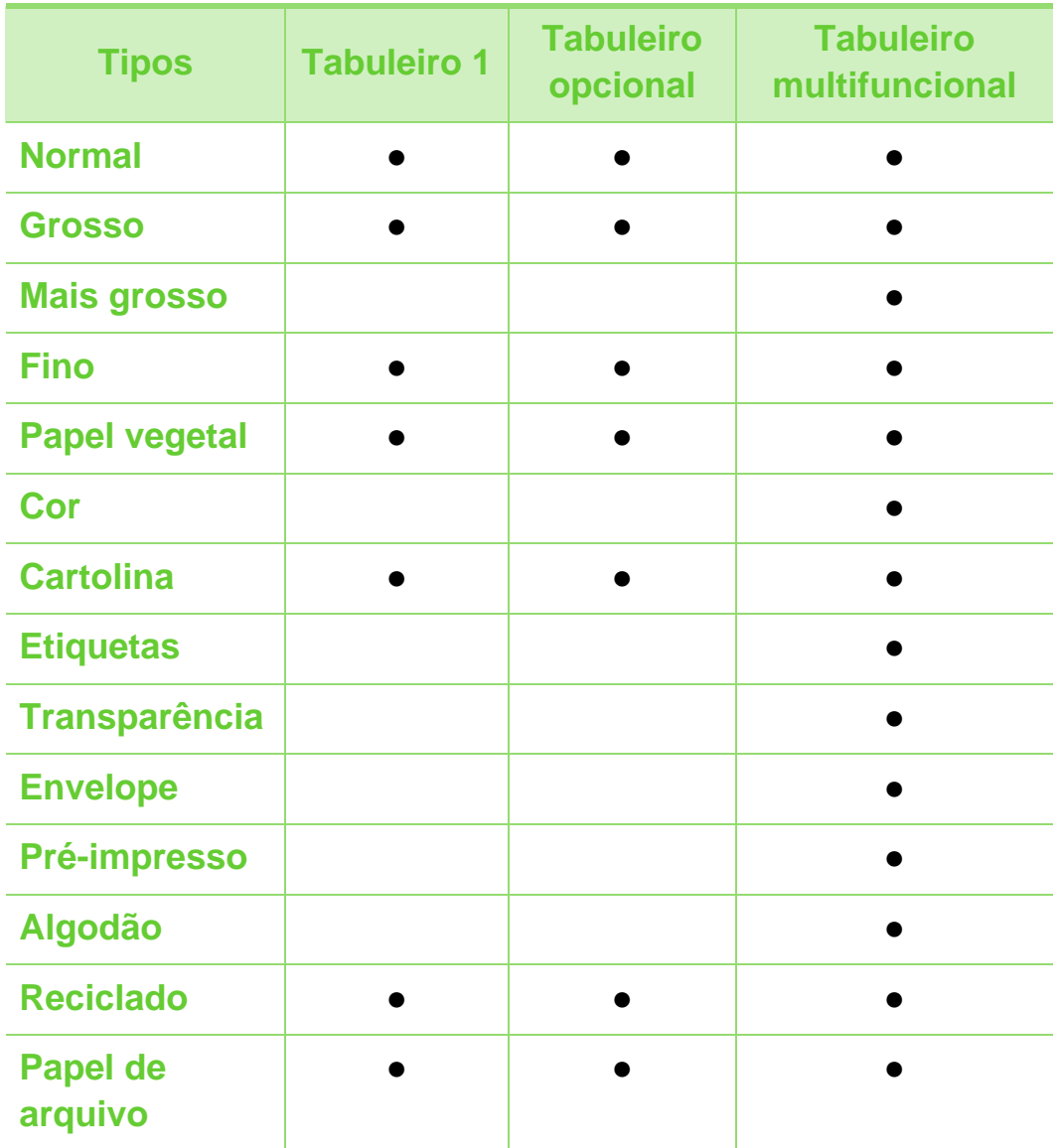

( ●: incluído; em branco: não disponível)
### **Envelope**

A impressão bem-sucedida em envelopes depende da qualidade dos mesmos.

Para imprimir um envelope, coloque-o como exibido na seguinte figura.

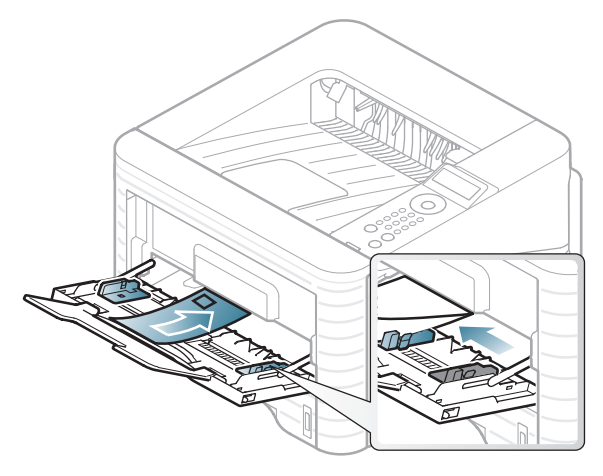

Se os envelopes ficarem impressos com dobras, vincos ou linhas grossas a preto, abra a tampa posterior e empurre a alavanca de pressão do lado direito cerca de 90 graus para baixo e tente imprimir novamente. Mantenha a tampa posterior aberta durante a impressão.

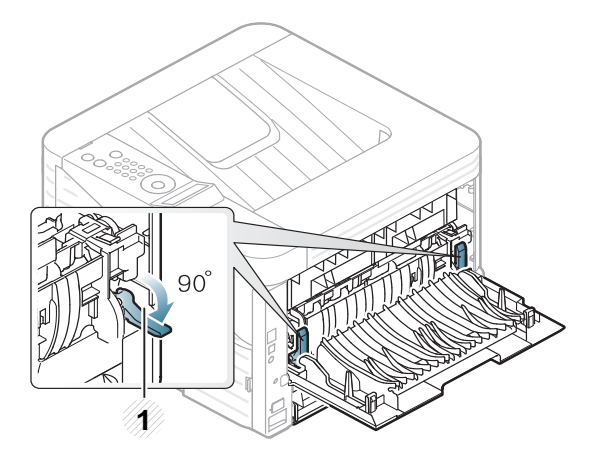

**1 1** Alavanca de pressão

- Quando seleccionar envelopes, considere os seguintes factores:
	- **Peso:** não deve exceder os 90 g/m<sup>2</sup>; caso contrário, poderão ocorrer encravamentos.
	- **Estrutura:** devem estar planos com uma ondulação inferior a 6 mm e não devem conter ar.
	- **Estado:** não poderão conter rugas, cortes ou outros danos.
	- **Temperatura:** devem resistir ao calor e pressão da máquina durante o funcionamento.
- Utilize apenas envelopes de boa qualidade, com dobras bem vincadas.
- Não utilize envelopes com selos.
- Não utilize envelopes com ganchos, fechos, janelas, revestimentos, autocolantes nem outros materiais sintéticos.
- Não utilize envelopes danificados nem de fraca qualidade.
- Verifique se as margens de ambos os lados do envelope se prolongam até aos cantos do envelope.

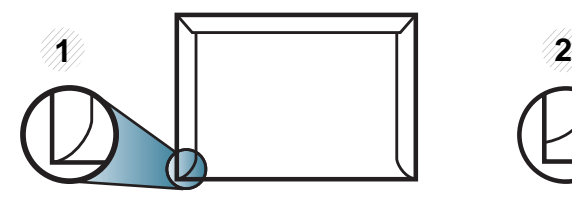

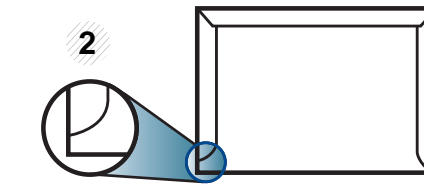

**1** Aceitável **2** Inaceitável

- Os envelopes que possuem uma fita adesiva amovível ou com mais de uma aba a dobrar sobre a parte adesiva, devem utilizar fitas adesivas compatíveis com a temperatura de fusão da máquina (de aproximadamente 170 °C) durante 0.1 segundos. As tiras e abas adicionais podem provocar rugas, dobras ou encravamentos e até mesmo danificar o fusor.
- Para obter a melhor qualidade de impressão, posicione as margens com um mínimo de 15 mm de proximidade em relação às extremidades do envelope.
- Evite imprimir sobre a área onde as costuras do envelope se unem.

### **Transparência**

Para não danificar a máquina, utilize apenas transparências concebidas para impressoras laser.

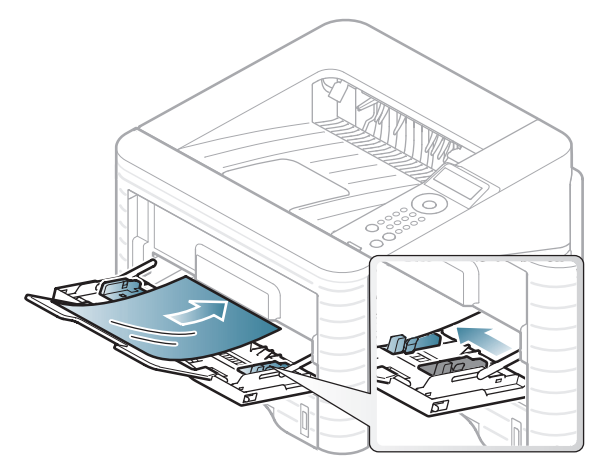

- Devem resistir à temperatura de fusão da máquina.
- Coloque-as sobre uma superfície plana depois de as retirar da máquina.
- Não deixe transparências no tabuleiro de papel durante muito tempo. Podem acumular pó e sujidade, o que provoca manchas na impressão.
- Para evitar manchas causadas por impressões digitais, manuseie-as com cuidado.
- Para evitar o desbotamento, não exponha as transparências impressas à luz solar durante muito tempo.
- Certifique-se de que as transparências não estão enrugadas, enroladas nem rasgadas nas margens.
- Não utilize transparências que estejam a separar-se da folha de protecção.
- Para evitar que as transparências se colem umas às outras, não deixe que as folhas impressas se empilhem imediatamente depois de impressas.

#### **Etiquetas**

Para não danificar a máquina, utilize somente etiquetas concebidas para impressoras laser.

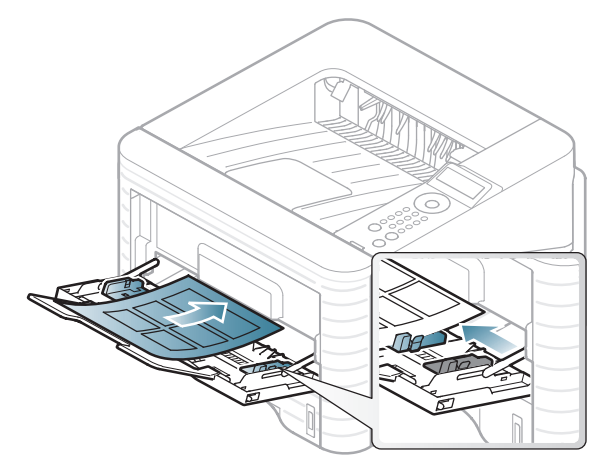

- Quando seleccionar etiquetas, considere os seguintes factores:
	- **Materiais adesivos:** Devem ser estáveis na temperatura de fusão da máquina. Verifique as especificações da máquina para ver a temperatura de fusão (cerca de 170  $\mathrm{^{\circ}C}$ ).
- **Disposição:** Utilize apenas etiquetas sem papel de protecção exposto entre as mesmas. As etiquetas podem descolar-se se houver espaços entre elas, provocando encravamentos graves.
- **Ondulações:** Devem estar planas e não apresentar mais do que 13 mm em qualquer direcção.
- **Estado:** não utilize etiquetas com rugas, bolhas nem outros sinais de separação.
- Certifique-se de que não existe material adesivo exposto entre etiquetas. As áreas expostas podem causar o descolamento das etiquetas durante a impressão, o que pode provocar encravamentos. Os materiais adesivos expostos também podem danificar os componentes da máquina.
- Não coloque a mesma folha de etiquetas na máquina mais do que uma vez. A protecção adesiva foi concebida para uma única passagem pela máquina.
- Não utilize etiquetas que estejam a soltar-se da folha de protecção ou que estejam enrugadas, com bolhas ou que apresentem outras imperfeições.

### **Cartolina/papel de tamanho personalizado**

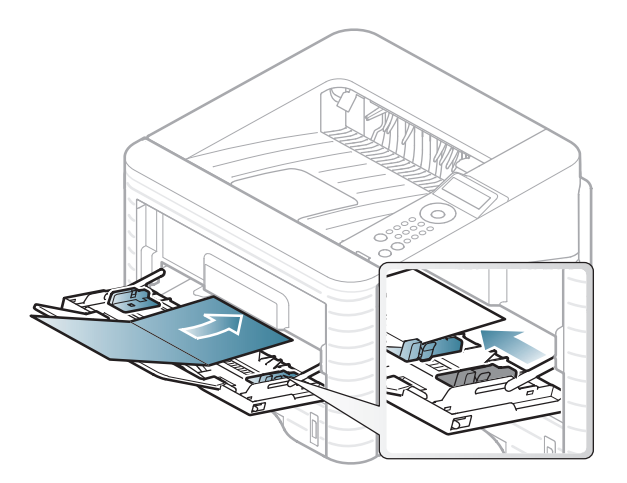

• Na aplicação de software, defina as margens com uma distância mínima de 6,4 mm em relação às margens do material.

### **Papel pré-impresso**

Quando colocar papel pré-impresso, o lado impresso deve ficar virado para cima com a extremidade sem ondulações à frente. Se tiver problemas com o avanço do papel, vire o papel ao contrário. Tenha em atenção que a qualidade de impressão não é garantida.

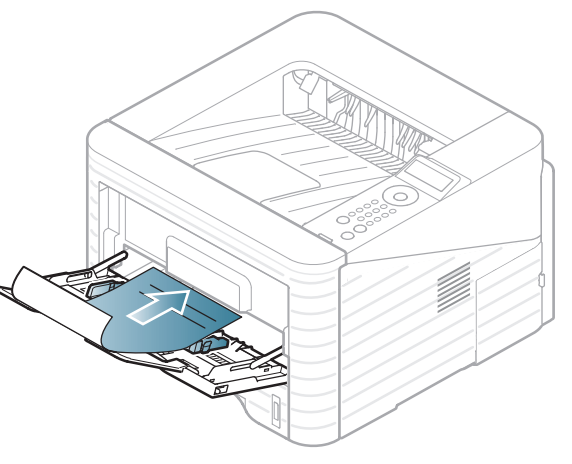

- Tem de ser impresso com tinta resistente ao calor, que não derreta, vaporize ou liberte gases perigosos quando sujeita à temperatura de fusão da máquina (cerca de 170 °C) durante 0,1 segundos.
- Não pode ser inflamável e não deve prejudicar o funcionamento dos rolos da máquina.
- Antes de colocar papel pré-impresso, verifique se a tinta do papel está seca. Durante o processo de fusão, a tinta húmida pode soltar-se do papel pré-impresso, diminuindo a qualidade de impressão.

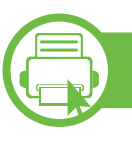

### **Definir o tamanho e o tipo de papel**

Depois de colocar papel no tabuleiro, defina o tipo e tamanho do papel utilizando os botões do painel de controlo.

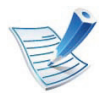

- As definições efectuadas a partir do controlador da máquina sobrepõem-se às definições do painel de controlo.
- Para modelos que não disponham do ecrã de apresentação no painel de controlo, esta função não é aplicável.
- **1** Prima o botão (**Menu**) no painel de controlo.
- **2** Prima **Papel** > **OK** > Seleccione o tabuleiro pretendido > **OK**.
- **3** Prima **Tamanho papel**> **OK** > Seleccione a opção pretendida > **OK**.
- **4** Prima **Tipo de Papel** > **OK** > Seleccione a opção pretendida > **OK**.
	- **5** Prima (**Cancelar**) para regressar ao modo "Pronto".

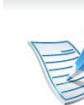

Se quiser utilizar papel de tamanho especial como, por exemplo, papel para facturas, seleccione **Personalizada** no separador **Papel** em **Preferências de impressão** (consulte ["Abrir Preferências de impressão" na página](#page-43-0)  [44\)](#page-43-0).

# **b**

#### **Impressão**

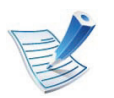

Se for um utilizador do sistema operativo Macintosh, Linux ou Unix, consulte o Guia Avançado.

A janela **Preferências de impressão** que se segue destina-se ao Bloco de notas no Windows 7.

- **1** Abra o documento que pretende imprimir.
- **2** Seleccione **Imprimir** a partir do menu **Ficheiro**.
- **3** Seleccione a máquina na lista **Seleccionar impressora**.

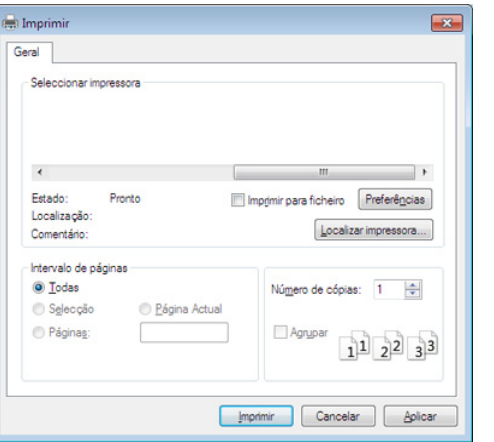

- **4** As definições básicas de impressão que incluem o número de cópias e o intervalo de impressão são seleccionadas na janela **Imprimir**.
- 
- Para tirar partido das funções de impressão avançadas, clique em **Propriedades** ou **Preferências** na janela **Imprimir** (consulte ["Abrir Preferências de impressão" na](#page-43-0)  [página 44](#page-43-0)).
	- **5** Para iniciar o trabalho de impressão, clique em **OK** ou **Imprimir** na janela **Imprimir**.

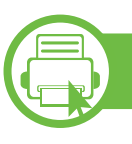

### **Cancelar um trabalho de impressão**

Se a tarefa de impressão estiver em espera na fila de impressão ou num spooler de impressão, cancele-a da seguinte forma:

- Pode aceder a esta janela clicando duas vezes no ícone da máquina ( ) na barra de tarefas do Windows.
- Também pode cancelar o trabalho actual premindo  $\times$ (**Cancelar**) no painel de controlo.

<span id="page-43-0"></span>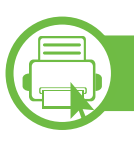

#### **Abrir Preferências de impressão**

- A janela **Preferências de impressão** que aparece neste guia do utilizador pode variar consoante a máquina que está a ser utilizada.
- Quando seleccionar uma opção em **Preferências de impressão**, pode ser apresentada uma marca de aviso **a** ou **i** . Um ponto **i** significa que pode seleccionar determinada opção mas não é recomendável; e o ponto significa que não pode seleccionar essa opção por causa da definição ou do ambiente da máquina.
- **1** Abra o documento que pretende imprimir.
- **2** Seleccione **Imprimir** no menu de ficheiros.
- **3** Seleccione a máquina em **Seleccionar impressora**.

**4** Clique em **Propriedades** ou em **Preferências**.

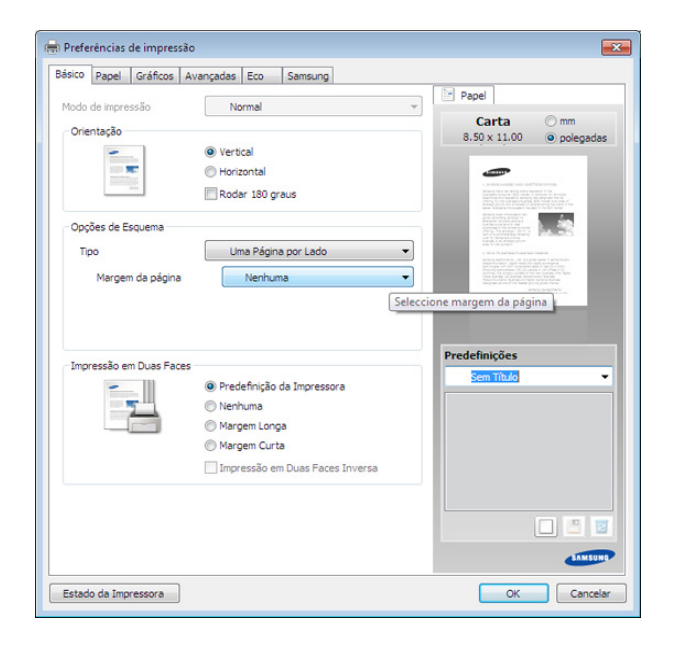

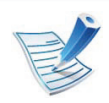

Pode consultar o estado actual da máquina utilizando o botão **Estado da impressora** (consulte o Guia Avançado).

### **Utilizar uma definição favorita**

A opção **Predefinições**, visível em cada separador de preferências à excepção do separador **Samsung**, permite guardar as definições actuais de preferências para utilização posterior.

Para guardar um item de **Predefinições**, siga estes passos:

## **Impressão básica 2. Utilização básica <sup>45</sup>**

- **1** Altere as definições conforme necessário em cada separador.
- 
- **2** Introduza um nome para o item na caixa de introdução das **Predefinições**.

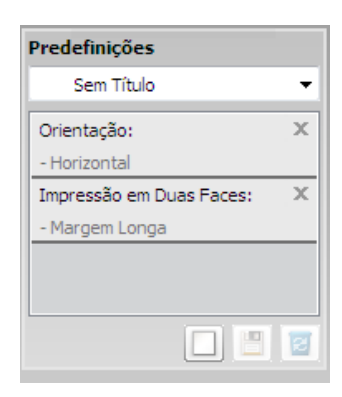

**3** Clique em (**Adicionar**). Ao guardar **Predefinições**, todas as definições actuais do controlador são guardadas.

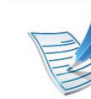

Seleccione mais opções e clique em (**Actualizar**), as definições serão adicionadas às Predefinições efectuadas. Para utilizar uma definição guardada, seleccione-a na lista pendente **Predefinições**. A máquina fica definida para imprimir de acordo com as definições seleccionadas. Para eliminar definições guardadas, seleccione-as na lista pendente

**Predefinições** e clique em (**Eliminar**).

Pode também restaurar as predefinições do controlador da impressora seleccionando **Predefinição Padrão** na lista pendente **Predefinições**.

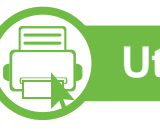

### **Utilizar ajuda**

Clique na opção que pretende conhecer na janela **Preferências de impressão** e prima **F1** no teclado.

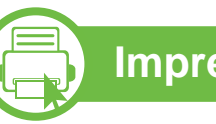

### **Impressão Eco**

A função **Eco** reduz o consumo de toner e de papel. A função **Eco** permite guardar recursos de impressão e orientá-lo para uma impressão ecológica.

Se premir o botão **Eco** no painel de controlo, o modo eco é activado. A predefinição do modo eco é duplex (margem longa), 2 pág/folha, ignorar páginas em branco e economia de toner.

#### **Definir o modo eco no painel de controlo**

- **1** Prima o botão (**Menu**) no painel de controlo.
- **2** Prima **Config sistema** > **OK** > **Configurar Eco** > **OK**.
- **3** Prima **OK** para seleccionar o modo pretendido.
	- **Modo padrao:** Seleccione para activar ou desactivar o modo eco. (Duplex (margem longa)/Economia de toner/2 pág/folha/Ignorar páginas em branco).
		- **Desactivado**: Definir o modo eco para desactivado.
		- **Activado**: Definir o modo eco para activado.

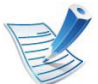

Se definir o modo eco para activado com uma palavrapasse a partir do SyncThru™ Web Service (separador **Definições** > **Definições da máquina** > **Sistema** > **Eco** > **Definições**), surge a mensagem **Reforçar**. Tem de introduzir a palavra-passe par alterar o estado do modo eco.

- **Alterar modelo**.**:** Seleccione o modelo eco.
	- Eco pred.: A predefinição do modo eco é duplex, 2 pág/folha, ignorar páginas em branco e economia de toner.
	- **Pers. Eco:** Siga as definições do Syncthru™ Web Service. Antes de seleccionar este item, deve definir a função eco em SyncThru™ Web Service > separador **Definições** > **Definições da máquina** > **Sistema** > **Eco** > **Definições**.

#### **Definir o modo eco no controlador**

Abra o separador Eco para definir o modo eco. Quando vir a  $im$ agem eco ( $\sqrt{2}$ ), tal significa que o modo eco está actualmente activo.

- **► Opções eco**
- **Predefinição da Impressora:** Segue as definições do painel de controlo da máquina.
- **Nenhum:** Desactiva o modo eco.
- **Impressão Eco:** Activa o modo eco. Active os diversos itens eco que pretende utilizar.
- **Palavra-passe:** Se o administrador tiver fixado a activação do modo eco, tem de introduzir a palavra-passe para alterar o estado.

#### **► Simulador de resultados**

O **Simulador de resultados** mostra os resultados de emissão de dióxido de carbono reduzida, electricidade consumida e quantidade de papel poupado de acordo com as definições seleccionadas.

- Os resultados são calculados partindo do pressuposto que o número total de papel impresso é de cem sem uma página em branco quando o modo eco está desactivado.
- Consulte o coeficiente de cálculo relativamente a CO2, energia e papel de **IEA**, o índice do Ministério de Assuntos Internos e Comunicação do Japão e www.remanufacturing.org.uk. Cada modelo tem um índice diferente.
- O consumo de energia no modo de impressão refere-se ao consumo de energia de impressão médio desta máquina.
- A quantidade real guardada ou reduzida poderá diferir consoante o sistema operativo utilizado, o desempenho informático, software de aplicação, método de ligação, tipo e tamanho do material de impressão, complexidade do trabalho, etc.

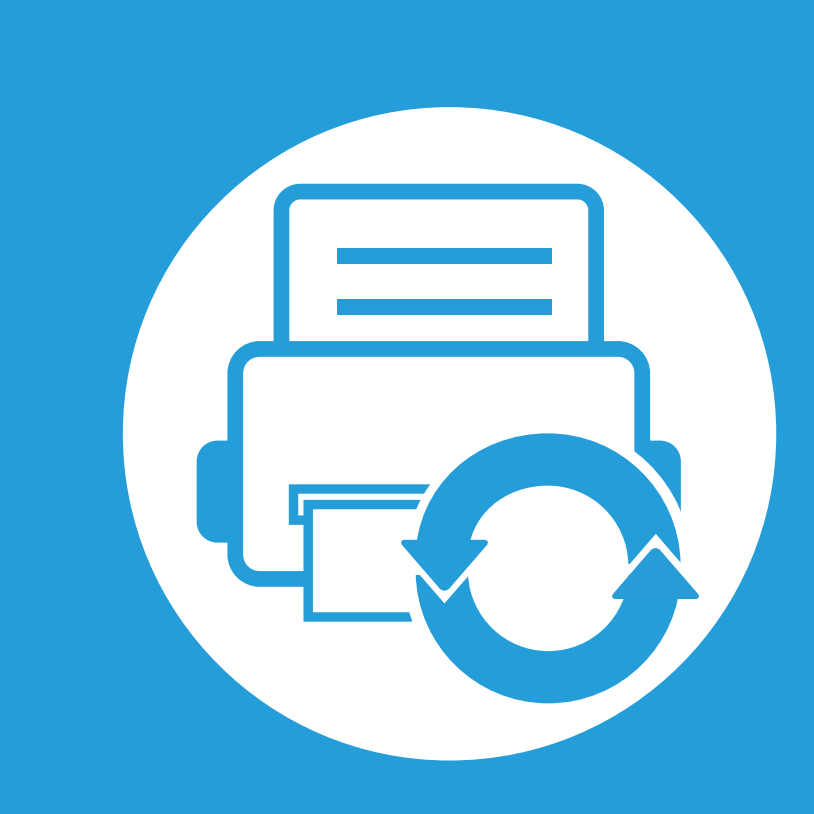

## **3. Manutenção**

Este capítulo fornece informações sobre como adquirir consumíveis, acessórios e peças de manutenção disponíveis para a sua máquina.

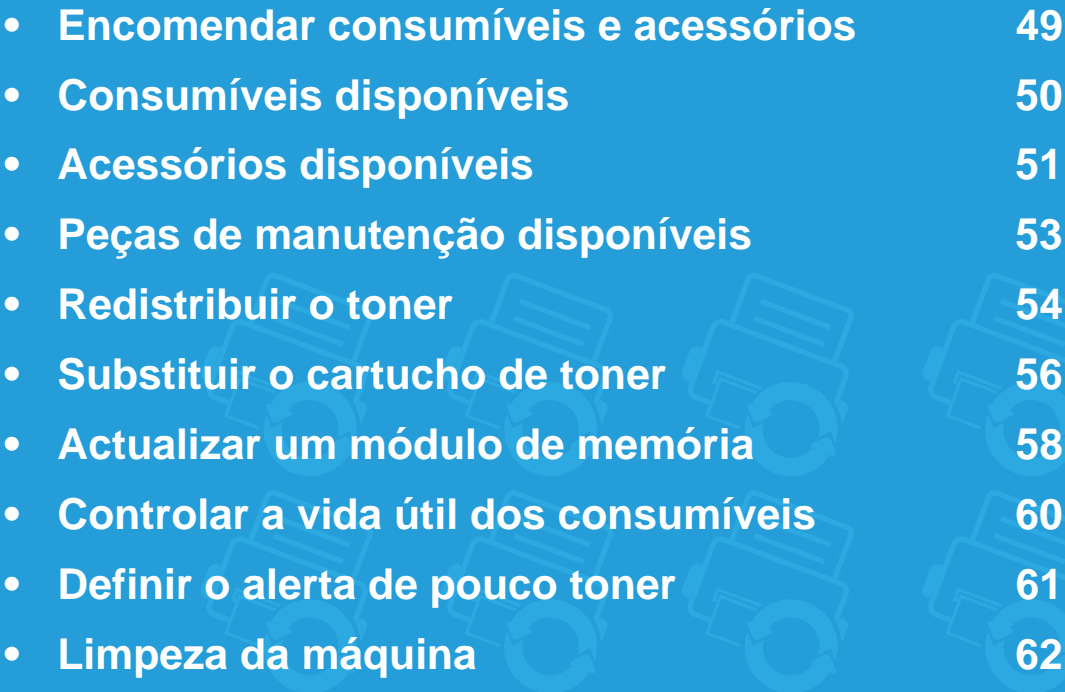

## <span id="page-48-0"></span>**Encomendar consumíveis e acessórios 3. Manutenção <sup>49</sup>**

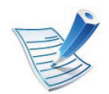

Os acessórios disponíveis podem variar consoante o país. Contacte o seu representante de vendas para obter uma lista dos consumíveis e peças de manutenção disponíveis.

Para encomendar consumíveis, peças de manutenção e acessórios autorizados da Samsung, contacte o distribuidor local da Samsung ou o revendedor onde adquiriu a máquina. Também pode visitar **[www.samsung.com/supplies](http://www.samsung.com/supplies)** e, em seguida, seleccionar o seu país/região e obter informações de contacto sobre a assistência.

# <span id="page-49-0"></span>**Consumíveis disponíveis 3. Manutenção <sup>50</sup>**

Quando os consumíveis atingirem o final da vida útil, pode encomendar os seguintes tipos de consumíveis para a sua máquina:

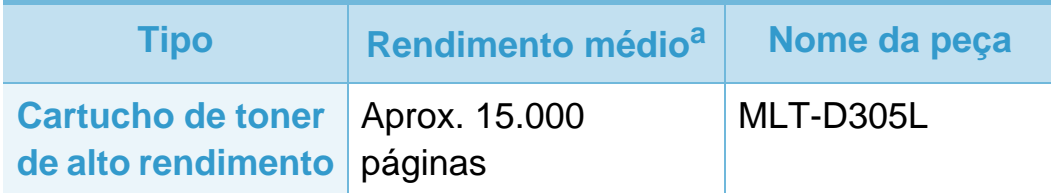

a.Valor do rendimento declarado em conformidade com a ISO/IEC 19752.

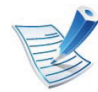

Dependendo das opções e do modo de trabalho utilizado, a vida útil do cartucho de toner pode variar.

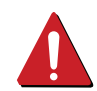

Quando adquirir novos cartuchos de toner ou outros consumíveis, estes têm de ser adquiridos no mesmo país onde a máquina que utiliza foi adquirida. Caso contrário, os novos cartuchos de toner ou outros consumíveis serão incompatíveis com a sua máquina, devido às diferentes configurações dos cartuchos de toner e outros consumíveis, consoante as condições específicas de cada país.

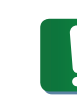

A Samsung não recomenda a utilização de cartuchos de toner não genuínos Samsung tais como os reabastecidos ou recondicionados. A Samsung não garante a qualidade de cartuchos de toner não genuínos da Samsung. O serviço ou reparação resultantes da utilização de cartuchos de toner não genuínos Samsung não serão cobertos pela garantia da máquina.

<span id="page-50-0"></span>Pode adquirir e instalar acessórios para melhorar a capacidade e o desempenho da máquina.

Algumas funções e produtos opcionais podem não estar disponíveis dependendo do modelo ou país (consulte ["Funções por](#page-6-0)  [modelo" na página 7](#page-6-0)).

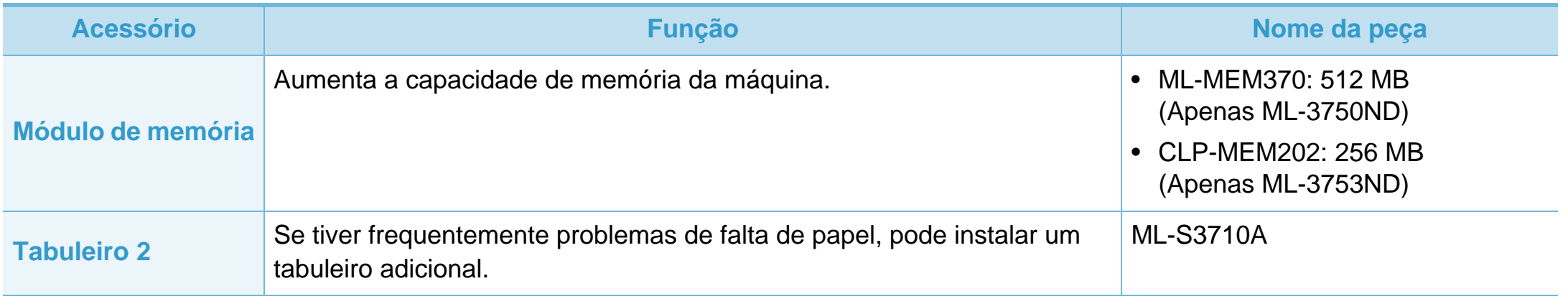

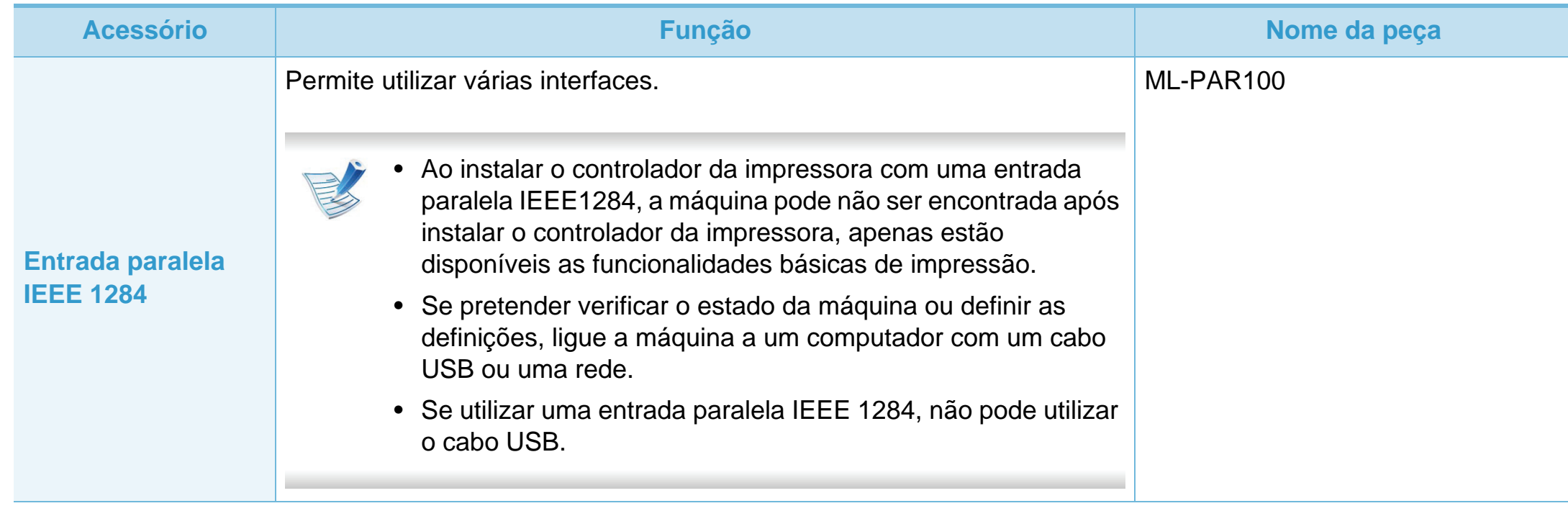

# <span id="page-52-0"></span>**Peças de manutenção disponíveis 3. Manutenção <sup>53</sup>**

Para adquirir peças de manutenção, contacte o estabelecimento onde comprou a máquina. A substituição de peças de manutenção só pode ser feita por um fornecedor de serviços autorizado, distribuidor ou revendedor onde comprou a máquina. A garantia não inclui a substituição de peças de manutenção após ter sido atingida a sua "Duração Média".

As peças de manutenção são substituídas a intervalos específicas para evitar problemas com a qualidade de impressão e alimentação de papel resultantes de peças com desgaste, consulte a tabela a seguir. O objectivo dessa substituição é assegurar o funcionamento correcto contínuo da sua máquina. As peças de manutenção a seguir devem ser substituídas quando a respectiva vida útil chegar ao fim.

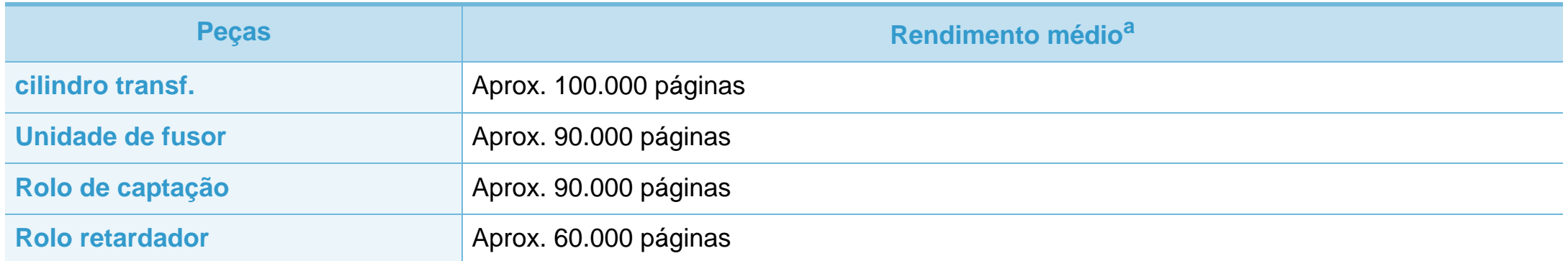

a.É afectado pelo sistema operativo utilizado, desempenho informático, software de aplicação, método de ligação, tipo e tamanho do material de impressão e complexidade do trabalho.

# <span id="page-53-0"></span>**Redistribuir o toner 3. Manutenção <sup>54</sup>**

Quando o cartucho de toner está a chegar ao fim:

- Aparecem riscas brancas ou a máquina faz uma impressão em branco e/ou variação de densidade lado a lado.
- O LED de **Estado** pisca a vermelho.

Se isto acontecer, pode melhorar temporariamente a qualidade de impressão, redistribuindo o toner restante no cartucho. Em alguns casos, podem aparecer riscas brancas ou a máquina pode imprimir em branco, mesmo depois de redistribuir o toner.

**1** Abra a tampa dianteira e retire o cartucho de toner.

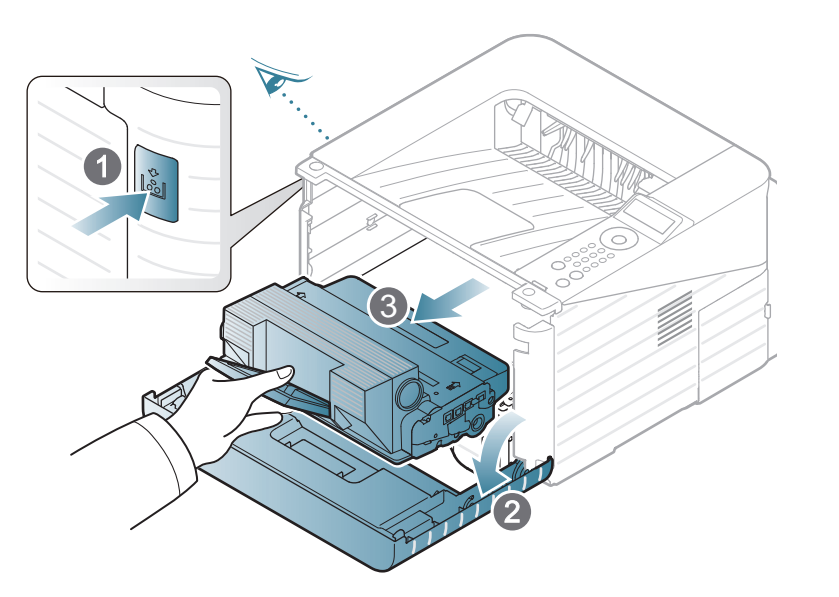

**2** Agite o cartucho cinco ou seis vezes para distribuir o toner uniformemente no interior do cartucho.

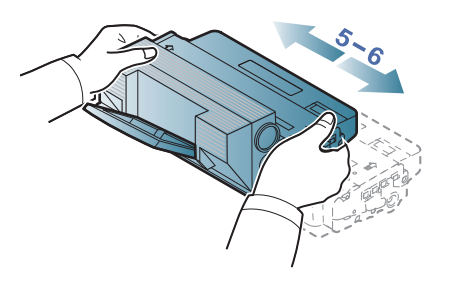

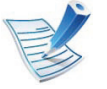

Se manchar a roupa com toner, remova-o com um pano seco e lave a roupa com água fria: a água quente fixa o toner no tecido.

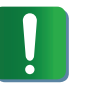

Não toque na parte inferior verde do cartucho de toner. Utilize a pega do cartucho para não tocar nesta área.

# **Redistribuir o toner 3. Manutenção <sup>55</sup>**

**3** Segure no cartucho de toner pela pega e introduza-o lentamente na abertura da máquina.

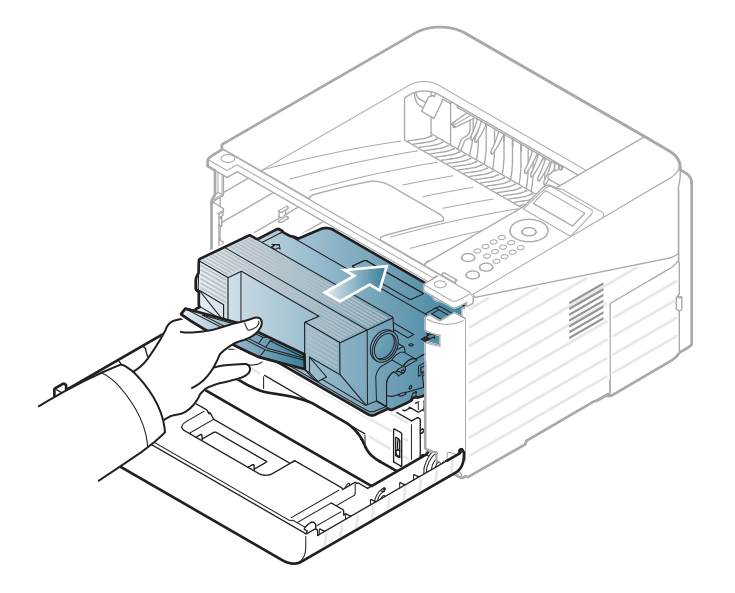

**4** Feche a tampa dianteira. Verifique se a tampa está bem fechada.

# <span id="page-55-0"></span>**Substituir o cartucho de toner 3. Manutenção <sup>56</sup>**

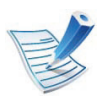

[Clique nesta hiperligação para abrir uma animação sobre](../common/swf/replace_toner.htm)  como substituir um cartucho de toner.

Quando um cartucho de toner está quase a atingir o fim do tempo de vida útil, a máquina interrompe a impressão.

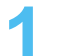

**1** Abra a tampa dianteira e retire o cartucho de toner.

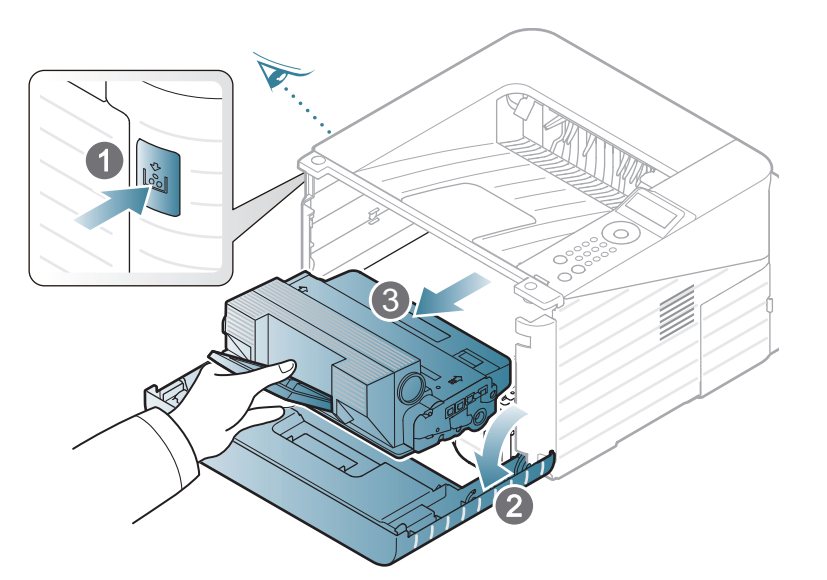

**2** Retire o novo cartucho de toner da embalagem.

**3** Remova a etiqueta do cartucho de toner conforme ilustrado abaixo.

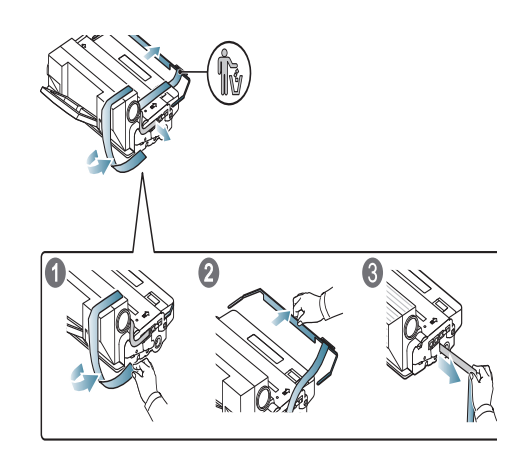

**4** Agite muito bem o cartucho abanando cinco ou seis vezes para distribuir o toner uniformemente no interior do cartucho.

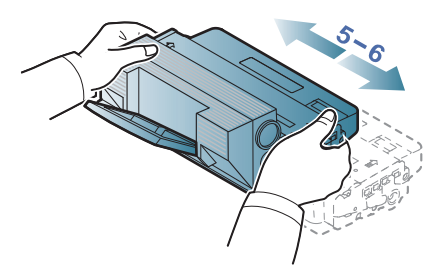

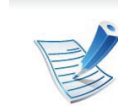

Se manchar a roupa com toner, remova-o com um pano seco e lave a roupa com água fria: a água quente fixa o toner no tecido.

## **Substituir o cartucho de toner 3. Manutenção <sup>57</sup>**

Não toque na parte inferior verde do cartucho de toner. Utilize a pega do cartucho para não tocar nesta área.

**5** Segure no cartucho de toner pela pega e introduza-o lentamente na abertura da máquina.

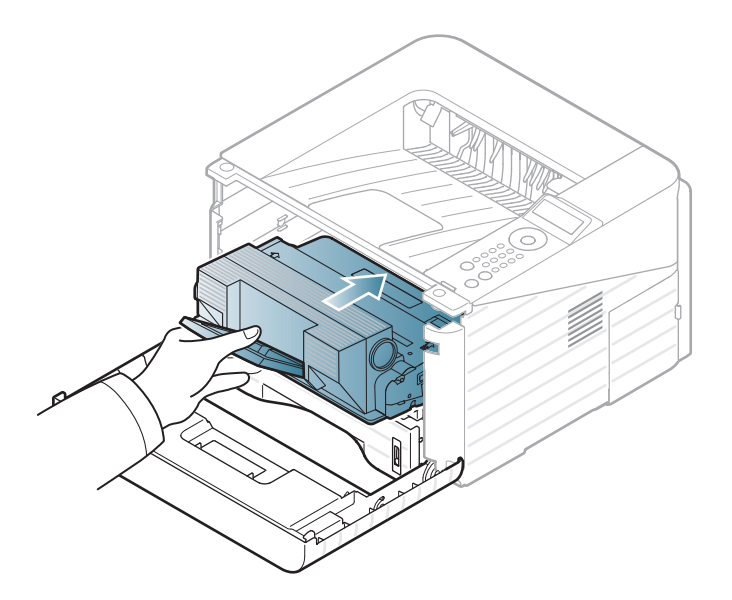

**6** Feche a tampa dianteira. Verifique se a tampa está bem fechada.

# <span id="page-57-0"></span>**Actualizar um módulo de memória 3. Manutenção <sup>58</sup>**

Utilize a ranhura do módulo de memória para instalar memória adicional.

A informação de encomenda é fornecida para um módulo de memória adicional. (Consulte ["Acessórios disponíveis" na](#page-50-0)  [página 51](#page-50-0)).

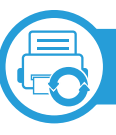

#### **Instalar um módulo de memória**

- **1** Desligue a máquina e retire todos os cabos.
- **2** Segure a tampa do quadro de controlo e remova-a.

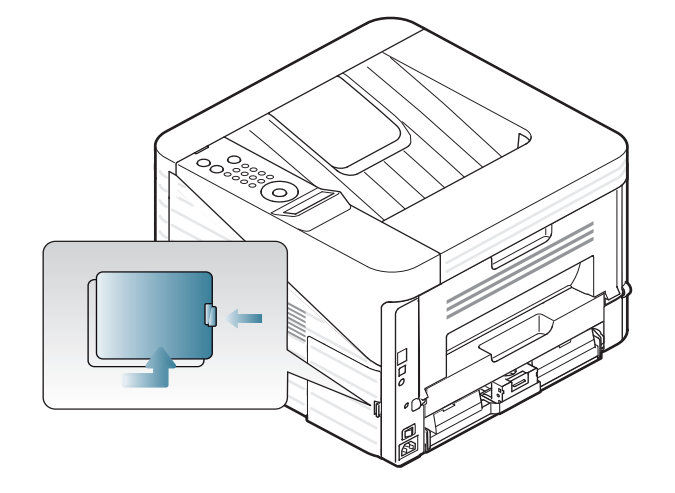

**3** Retire o módulo de memória da ranhura. ( Apenas ML-3750ND)

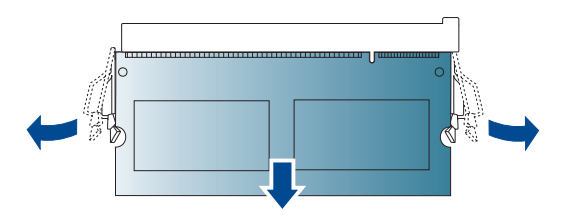

- **4** Retire o novo módulo de memória da embalagem.
- **5** Segurando nas extremidades do módulo de memória, alinhe o módulo de memória na ranhura com uma inclinação de cerca de 30 graus. Certifique-se de que as saliências do módulo e as reentrâncias na ranhura encaixam.

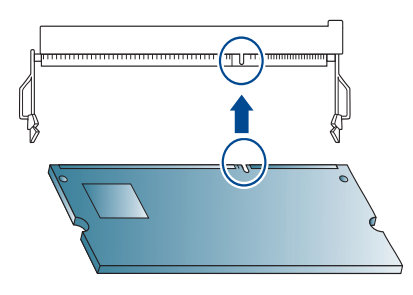

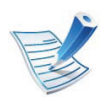

As saliências e as reentrâncias ilustradas acima podem não corresponder às de um módulo de memória e da respectiva ranhura.

# **Actualizar um módulo de memória 3. Manutenção <sup>59</sup>**

**6** Empurre o módulo de memória para a ranhura com cuidado até ouvir um estalido.

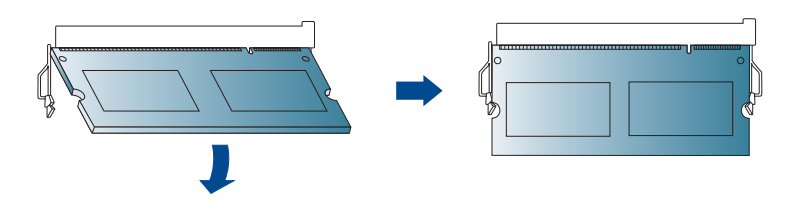

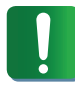

Não exerça demasiada pressão no módulo de memória ou este pode ficar danificado. Se o módulo não parecer encaixar correctamente na ranhura, volte a tentar o procedimento anterior.

**7** Volte a colocar a tampa da placa de controlo.

**8** Volte a ligar o cabo de alimentação e o cabo da impressora e ligue a máquina.

# <span id="page-59-0"></span>**Controlar a vida útil dos consumíveis 3. Manutenção <sup>60</sup>**

Para ver os indicadores de vida útil dos consumíveis, faça o seguinte:

- **Prima 1** (Menu) no painel de controlo.
- **2** Prima **Config sistema** > **OK** > **Manutencao** > **OK**.
- **3** Prima **Inf. suprim.** > **OK**.
- **4** Prima **OK** para seleccionar a opção que pretende.

<span id="page-60-0"></span>Se a quantidade de toner no cartucho for pouca, aparece uma mensagem ou LED a informar o utilizador de que deve substituir o cartucho do toner. Pode definir a opção para apresentar ou não a mensagem ou LED.

- **1** Prima (**Menu**) no painel de controlo.
- **2** Prima **Config sistema** > **OK** > **Manutencao** > **OK**.
- **3** Prima **Alerta de pouco toner** > **OK**.
- **4** Seleccione a opção pretendida e prima **OK**.

# <span id="page-61-0"></span>**Limpeza da máquina 3. Manutenção <sup>62</sup>**

Se ocorrerem problemas de qualidade de impressão ou se utilizar a máquina num ambiente com pó, tem de limpar a máquina regularmente para manter as melhores condições de impressão e utilizar a máquina durante mais tempo.

- Se limpar a estrutura da máquina com agentes de limpeza com elevados teores de álcool, solvente ou outras substâncias fortes, pode descolorar ou danificar a estrutura.
- Se a máquina ou a área circundante estiverem sujas de toner, recomendamos que limpe com um pano ou um tecido humedecido com água. Se utilizar um aspirador, o toner rebenta no ar e pode ser perigoso.

#### **Limpar o exterior**

Limpe a estrutura da máquina com um pano macio e sem fios. Humedeça ligeiramente o pano com água, mas cuidado para não deixar cair água sobre ou para o interior da máquina.

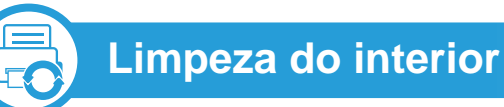

Durante o processo de impressão, o papel, o toner e as partículas de poeira podem acumular-se no interior da máquina. Esta acumulação pode causar problemas na qualidade de impressão, tais como manchas de toner. A limpeza do interior da máquina elimina e reduz estes problemas.

- **1** Desligue a máquina e retire a ficha da tomada. Espere que a máquina arrefeça.
- **2** Abra a tampa dianteira e retire o cartucho de toner. Coloque-o numa superfície plana e limpa.

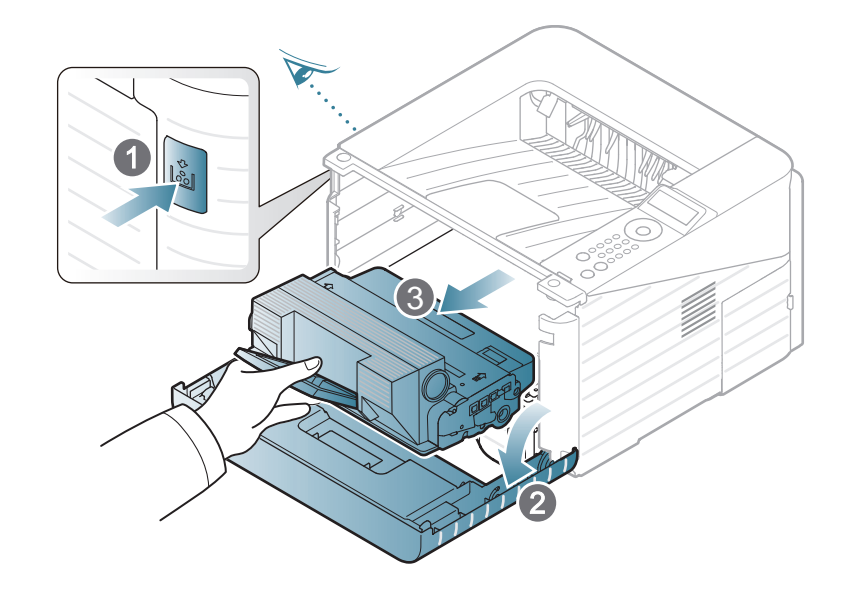

# **Limpeza da máquina 3. Manutenção <sup>63</sup>**

- Para evitar danos no cartucho de toner, não o exponha à luz por mais de alguns minutos. Cubra-o com uma folha de papel, se necessário.
- Não toque na superfície verde da parte inferior do cartucho de toner. Utilize a pega do cartucho para não tocar nesta área.
- **3** Com um pano seco sem fios, limpe o pó e o toner salpicado da área dos cartuchos de toner.
- Ao limpar a parte interna da máquina, tenha cuidado para não danificar o rolo de transferência ou quaisquer outras partes do interior. Não utilize solventes como benzeno ou diluente. Podem ocorrer problemas de qualidade de impressão e causar danos à máquina.
- **4** Volte a colocar o cartucho de toner e feche a tampa dianteira.

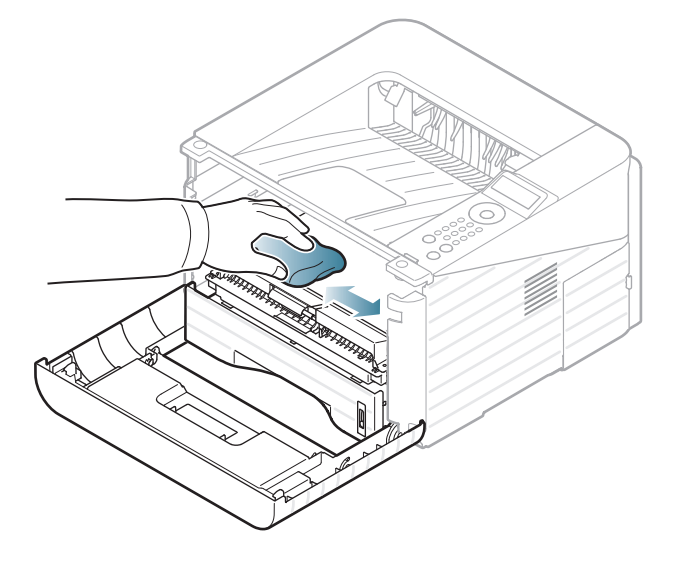

# **Limpeza da máquina 3. Manutenção <sup>64</sup>**

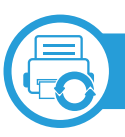

## **Limpar o rolo de captação**

- **1** Desligue a máquina e retire a ficha da tomada. Espere que a máquina arrefeça.
- Puxe o tabuleiro 1 para fora.

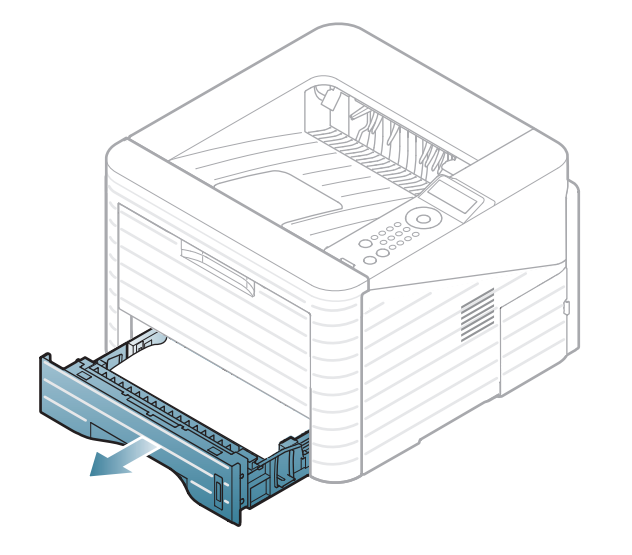

**3** Limpe o rolo de captação com um pano macio e sem fios.

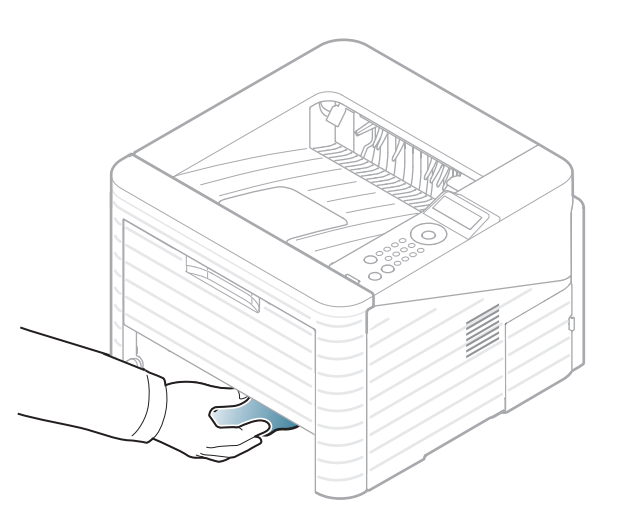

**4** Volte a colocar o tabuleiro na máquina.

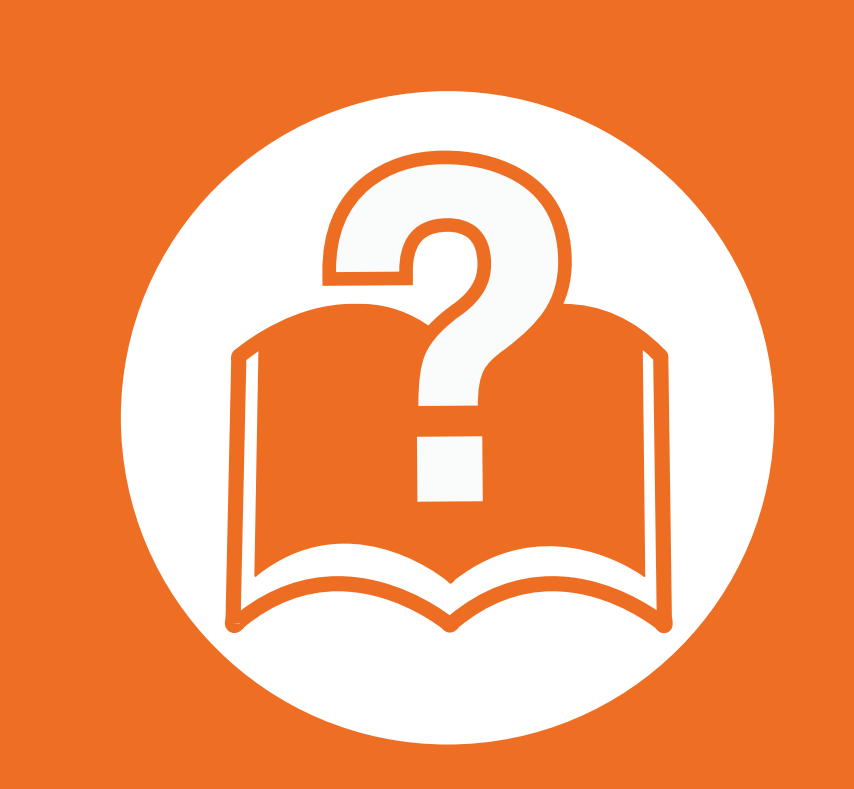

## **4. Resolução de problemas**

Este capítulo contém informações úteis sobre o que fazer em caso de erro.

**• [Sugestões para evitar o encravamento de papel 66](#page-65-0)**

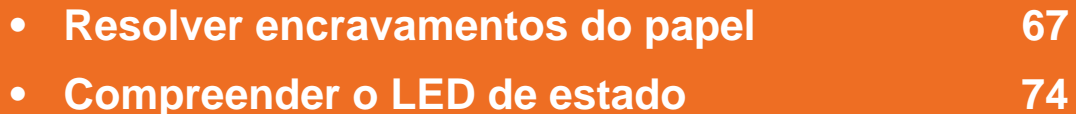

**• [Pormenores das mensagens do ecrã](#page-76-0) 77**

 Este capítulo contém informações úteis sobre o que fazer em caso de erro. Verifique primeiro a mensagem no ecrã de apresentação para resolver o erro. Caso não consiga encontrar uma solução para o problema neste capítulo, consulte o capítulo **Resolução de Problemas** no Guia do Utilizador Avançado. Se não conseguir encontrar uma solução no Guia do Utilizador ou se o problema persistir, contacte a assistência técnica.

# <span id="page-65-0"></span>**Sugestões para evitar o encravamento de papel 4. Resolução de problemas <sup>66</sup>**

Se seleccionar o tipo de material de impressão correcto, pode evitar a maioria dos encravamentos de papel. Para evitar encravamento de papel, consulte as seguintes directrizes:

- Certifique-se de que as guias ajustáveis estão correctamente posicionadas (consulte ["Descrição geral do tabuleiro" na página](#page-29-0)  [30\)](#page-29-0).
- Não sobrecarregue o tabuleiro. Certifique-se de que o papel está abaixo da marca de capacidade do papel, no interior do tabuleiro.
- Não retire o papel do tabuleiro durante a impressão.
- Dobre, folheie e endireite o papel antes de o colocar.
- Não utilize papel vincado, húmido nem muito enrolado.
- Não misture tipos diferentes de papel no tabuleiro.
- Utilize apenas os materiais de impressão recomendados (consulte ["Especificações do material de impressão" na página 86\)](#page-85-0).

<span id="page-66-0"></span>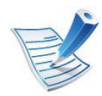

Para evitar rasgar o papel, puxe lenta e cuidadosamente o papel encravado para fora.

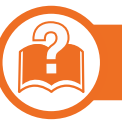

### **No tabuleiro 1**

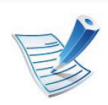

[Clique nesta hiperligação para abrir uma animação sobre](../common/swf/jam_tray1.htm)  como resolver um encravamento.

**1** Abra e feche a tampa dianteira. O papel encravado é automaticamente ejectado da máquina.

Se o papel não sair, avance para o passo seguinte.

Puxe o tabuleiro 1 para fora.

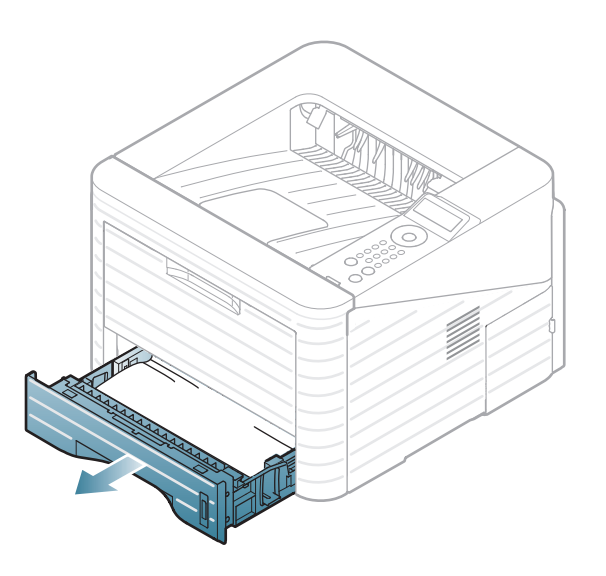

**3** Retire o papel encravado puxando-o com cuidado e a direito.

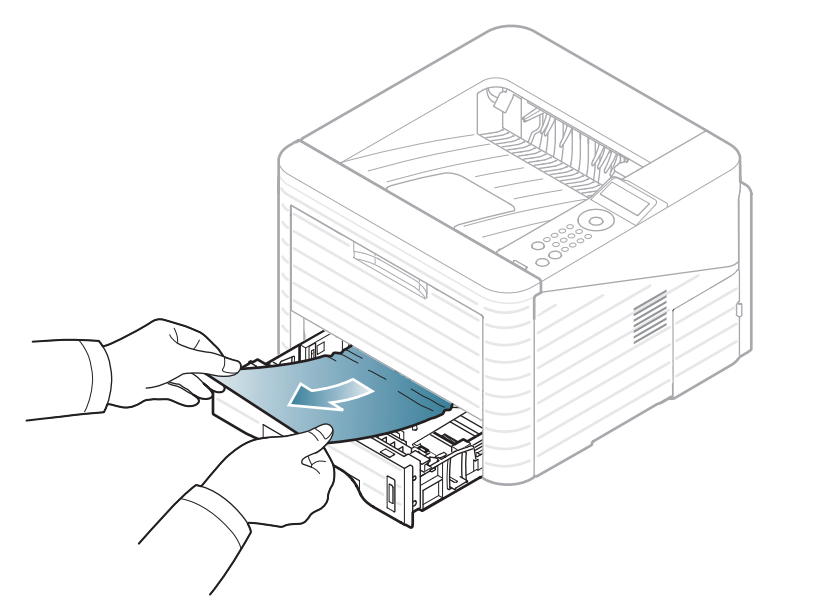

Se o papel não se mover quando o puxar ou se não existir papel nesta área, verifique a área do fusor à volta do cartucho de toner (consulte ["No interior da máquina" na](#page-69-0)  [página 70\)](#page-69-0).

**4** Insira novamente o tabuleiro 1 na máquina até que encaixe no lugar. A impressão recomeça automaticamente.

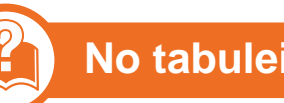

### **No tabuleiro 2 opcional**

[Clique nesta hiperligação para abrir uma animação sobre](../common/swf/jam_tray2.htm)  como resolver um encravamento.

- **1** Puxe o tabuleiro opcional 2 para fora.
- **2** Retire o papel encravado da máquina.

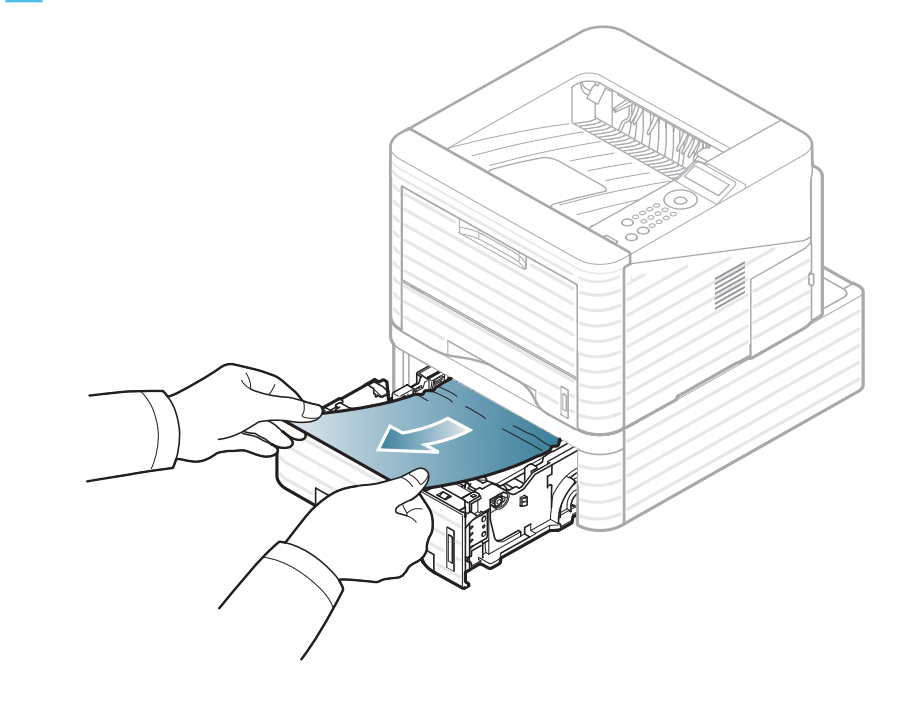

Se o papel não se mover quando o puxar ou se não existir papel nesta área, pare e avance para o passo seguinte.

- **3** Puxe o tabuleiro 1 para fora, até meio.
- **4** Puxe o papel a direito para cima e para fora.

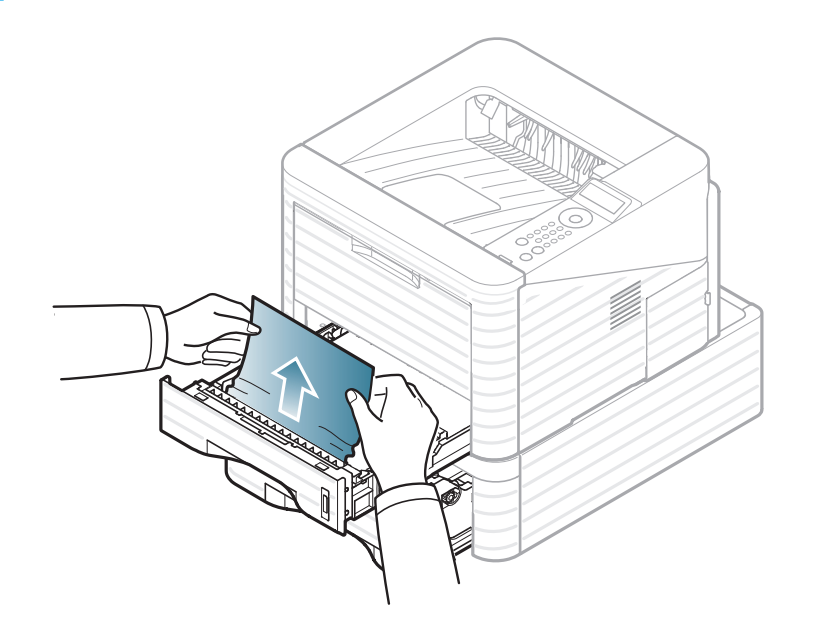

**5** Volte a introduzir os tabuleiros na máquina. A impressão recomeça automaticamente.

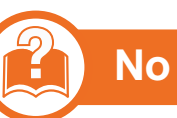

### **No tabuleiro multifuncional**

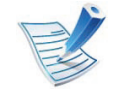

- [Clique nesta hiperligação para abrir uma animação sobre](../common/swf/jam_mp.htm)  como resolver um encravamento.
- **1** Se a máquina não estiver a puxar o papel correctamente, retire-o da máquina.

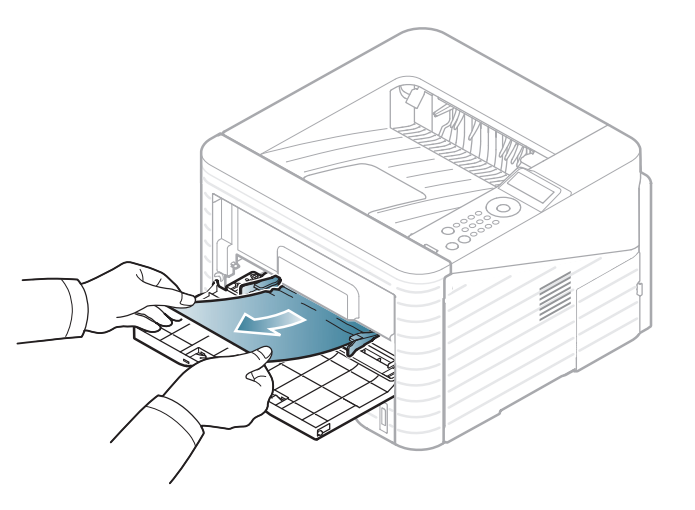

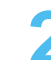

**2** Abra e feche a tampa dianteira para reiniciar a impressão.

<span id="page-69-0"></span>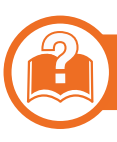

### **No interior da máquina**

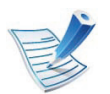

[Clique nesta hiperligação para abrir uma animação sobre](../common/swf/jam_inside.htm)  como resolver um encravamento.

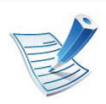

A área do fusor está quente. Tenha cuidado ao retirar papel da máquina.

**1** Abra a tampa dianteira e retire o cartucho de toner.

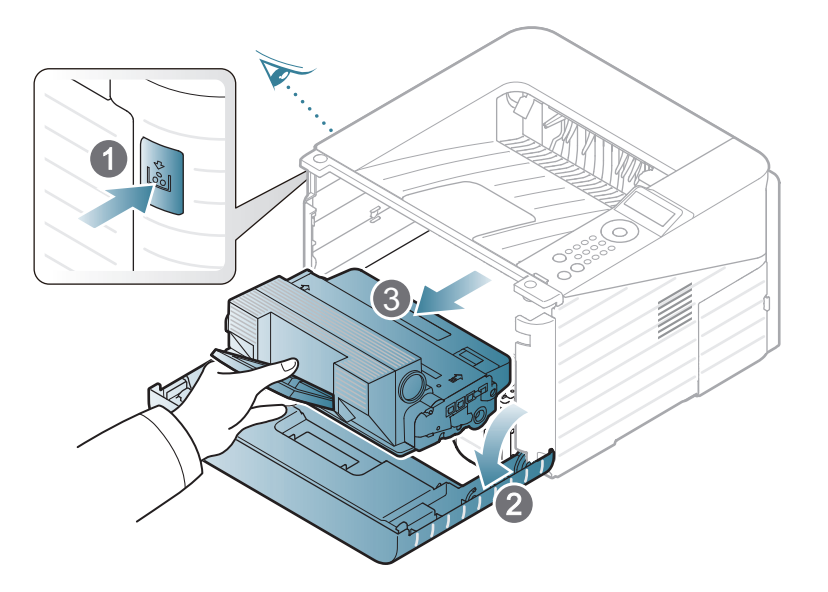

**2** Retire o papel encravado puxando-o com cuidado e a direito.

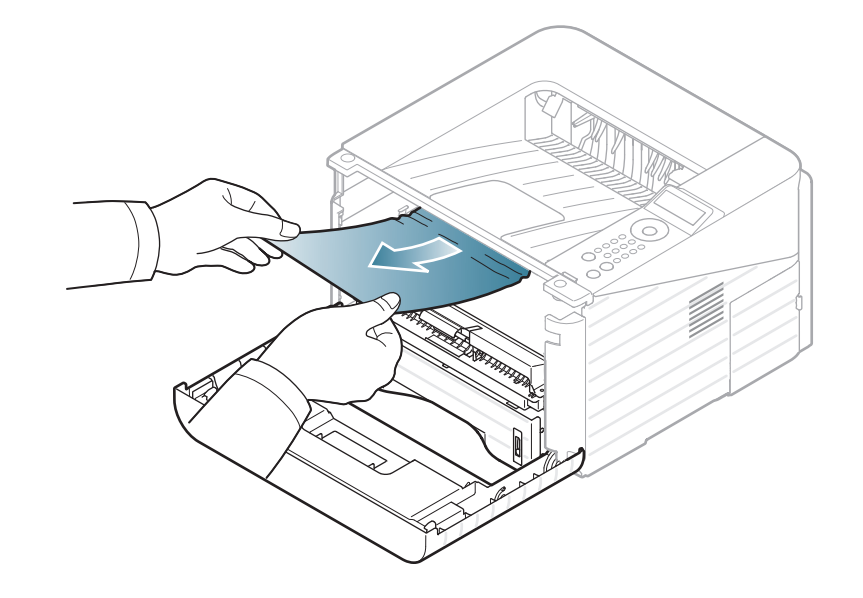

**3** Volte a colocar o cartucho de toner e feche a tampa dianteira. A impressão recomeça automaticamente.

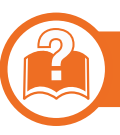

### **Na área de saída**

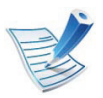

[Clique nesta hiperligação para abrir uma animação sobre](../common/swf/jam_exitarea.htm)  como resolver um encravamento.

**1** Abra e feche a tampa dianteira. O papel encravado é automaticamente ejectado da máquina.

Se não conseguir ver o papel encravado, avance para o passo seguinte.

**2** Puxe cuidadosamente o papel para fora do tabuleiro de saída.

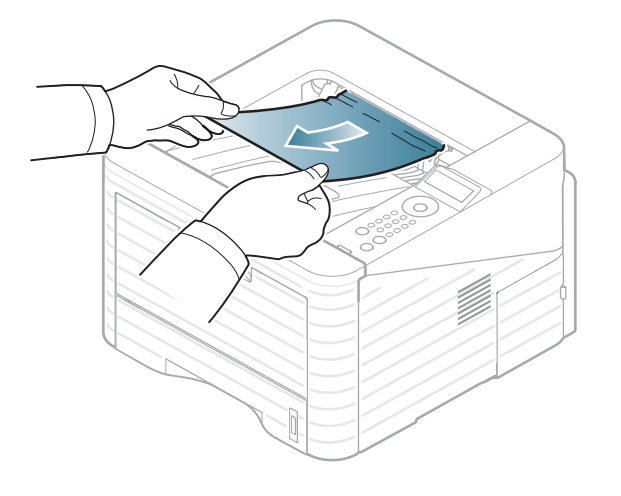

Se não conseguir ver o papel encravado ou se houver alguma resistência ao retirar o papel, pare de puxar e avance para o passo seguinte.

- **3** Abra a tampa posterior.
- 
- **4** Retire o papel encravado como exibido na seguinte figura.

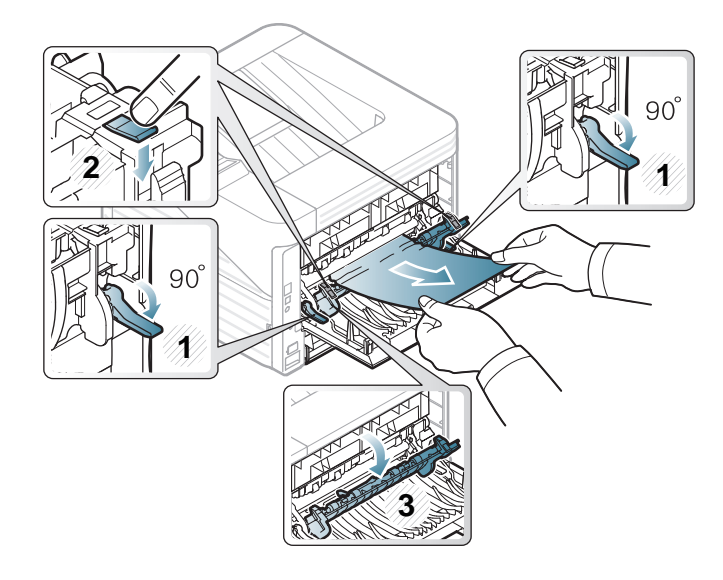

**5** Feche a tampa posterior. A impressão recomeça automaticamente.

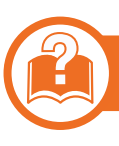

### **Na área da unidade duplex**

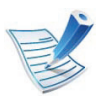

[Clique nesta hiperligação para abrir uma animação sobre](../common/swf/jam_duplex.htm)  como resolver um encravamento.

**1** Retire a unidade duplex da máquina.

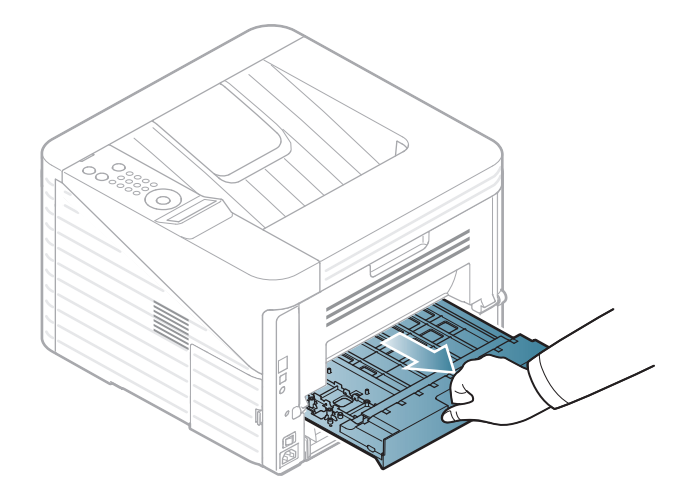

**2** Retire o papel encravado da unidade duplex.

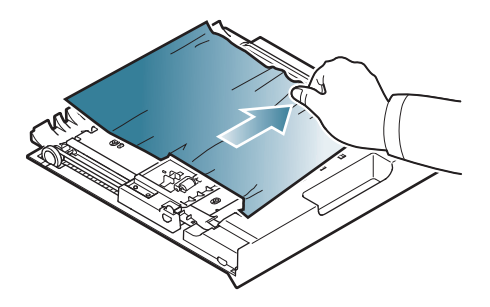

Se o papel não sair da unidade duplex, retire-o pela parte inferior da máquina.

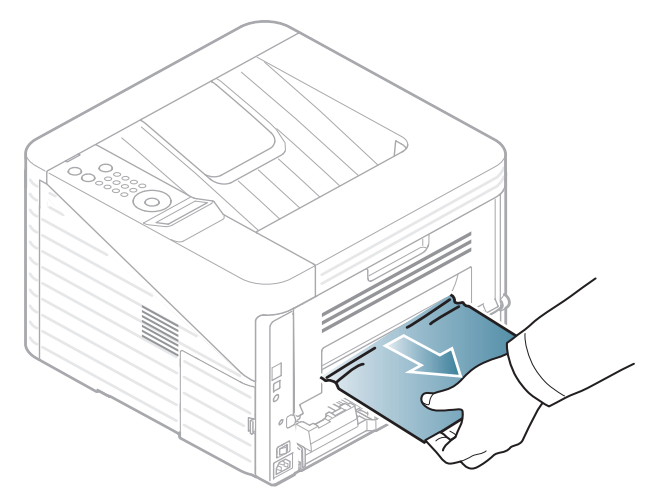

Se não conseguir ver o papel encravado, avance para o passo seguinte.
# **Resolver encravamentos do papel 4. Resolução de problemas <sup>73</sup>**

Insira a unidade duplex na máquina.

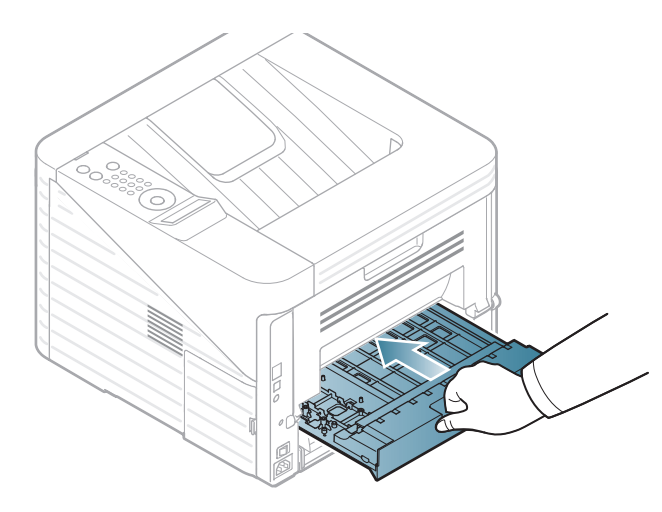

 Feche a tampa posterior. A impressão recomeça automaticamente.

- Abra a tampa posterior.
- Retire o papel encravado como exibido na seguinte figura.

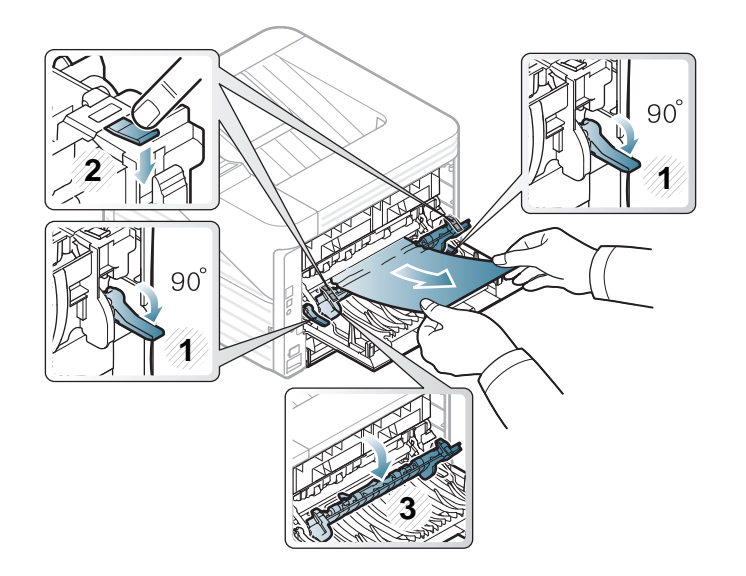

<span id="page-73-0"></span>A cor dos LEDs indica o estado actual da máquina.

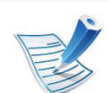

- Alguns LEDs poderão não estar disponíveis dependendo do modelo ou país.
- Para resolver o erro, observe a mensagem de erro e as respectivas instruções na parte de resolução de problemas.
- Pode também resolver o erro com a directriz da janela de programa Estado da impressora Samsung ou Smart Panel do computador.
- Se o problema persistir, contacte o representante de assistência.

# 

## **LED de Estado**

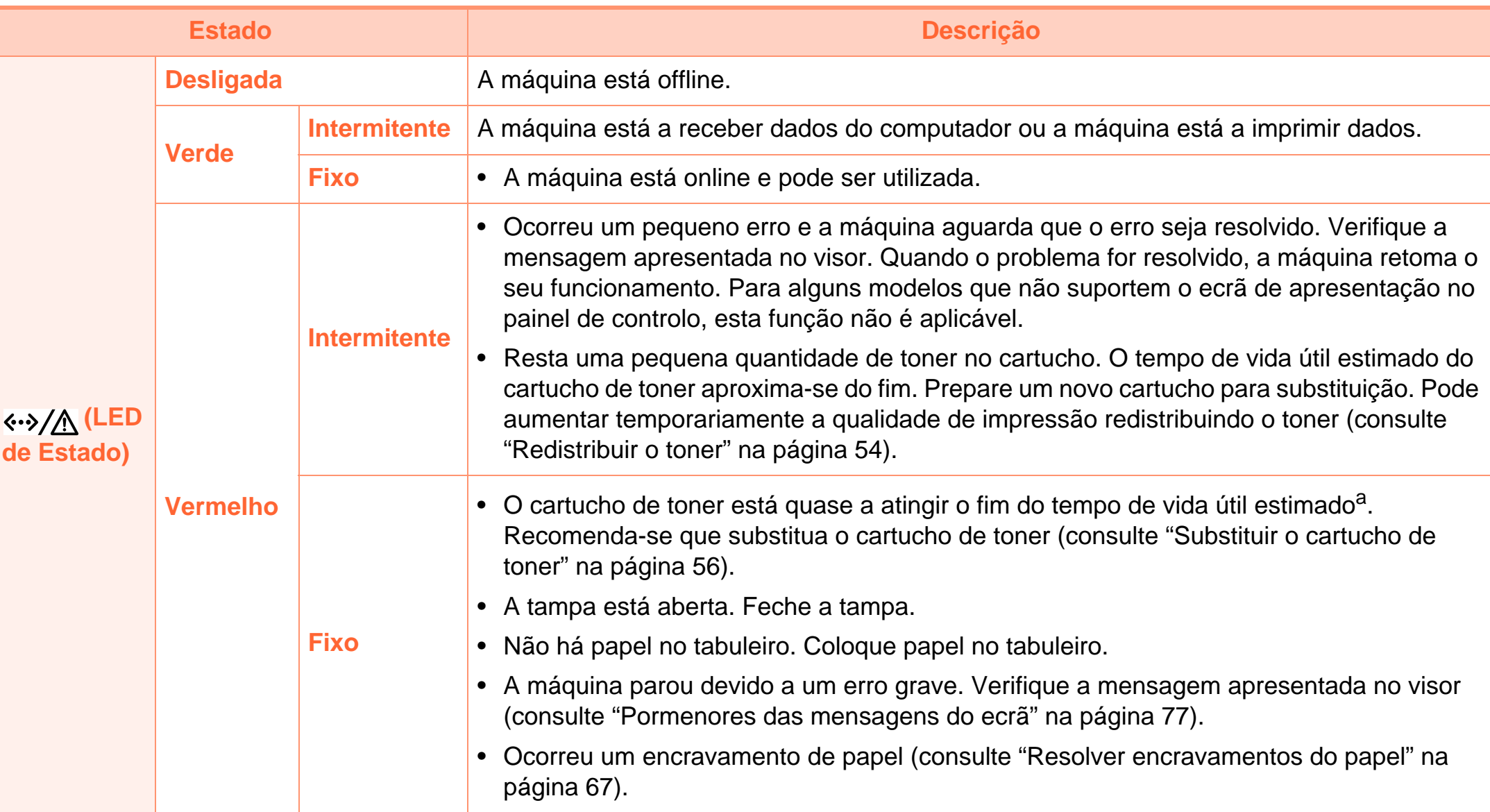

a.A ida útil estimada do cartucho de toner indica o número médio de impressões que podem ser efectuadas em conformidade com a norma ISO/ IEC 19752. O número de páginas impressas varia consoante o ambiente de funcionamento, o intervalo entre impressões, a presença de gráficos, o tipo de material e o tamanho do mesmo. Pode ficar uma certa quantidade de toner no cartucho mesmo quando o LED estiver aceso e a impressora interromper a impressão.

<span id="page-76-1"></span><span id="page-76-0"></span>As mensagens aparecem no visor do painel de controlo para indicar o estado ou os erros da máquina. Consulte as tabelas seguintes para compreender as mensagens, bem como o seu respectivo significado, e para corrigir o problema, se necessário.

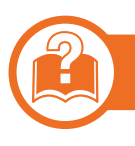

#### **Consultar as mensagens do visor**

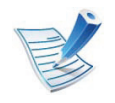

- Se a mensagem não estiver na tabela, desligue e volte a ligar a máquina e tente imprimir novamente. Se o problema persistir, contacte o representante de assistência.
- Ao contactar a assistência técnica, é muito importante dar informações ao representante sobre o conteúdo da mensagem que aparece no visor.
- Algumas mensagens poderão não aparecer no visor, dependendo das opções ou dos modelos.
- [número de erro] indica o número do erro.

### **Mensagens relacionadas com encravamento de papel**

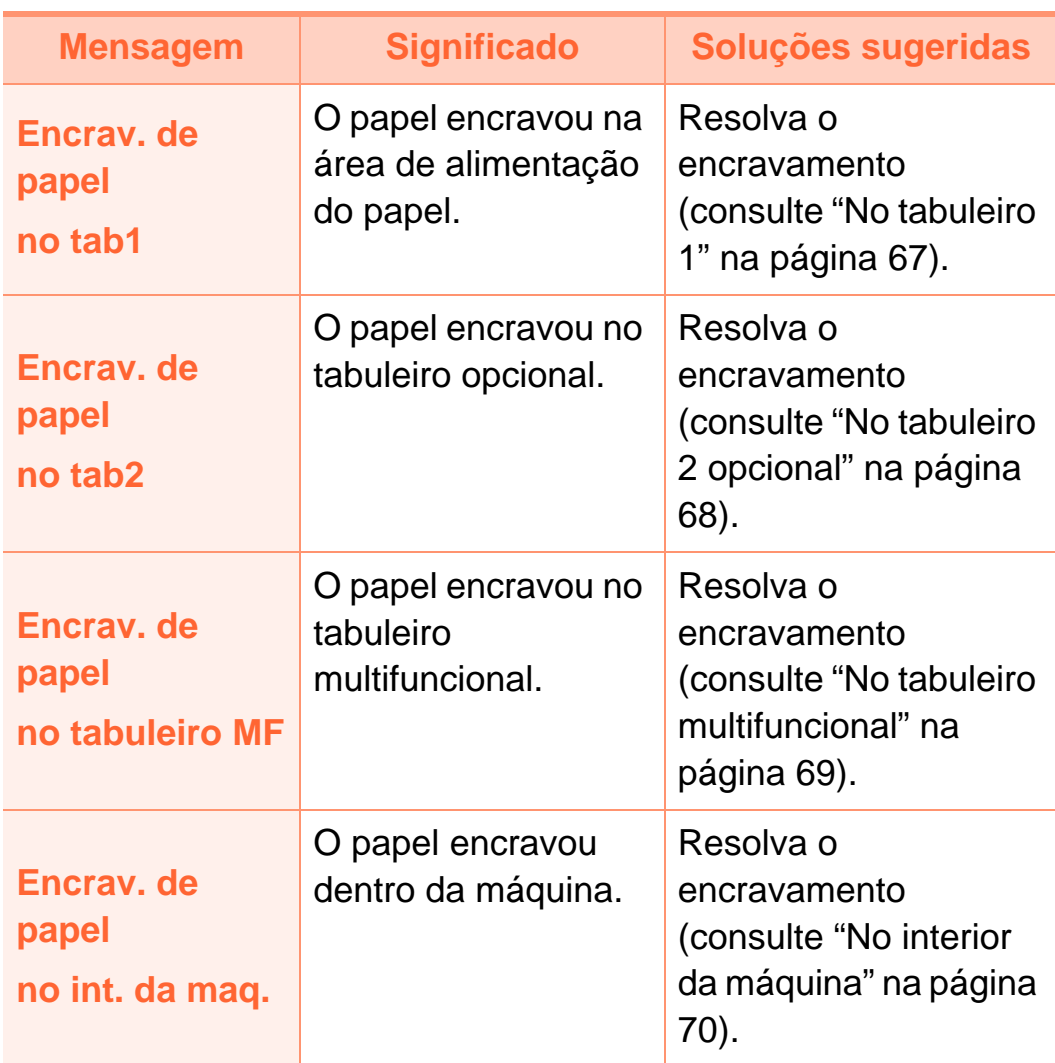

# **Pormenores das mensagens do ecrã 4. Resolução de problemas <sup>78</sup>**

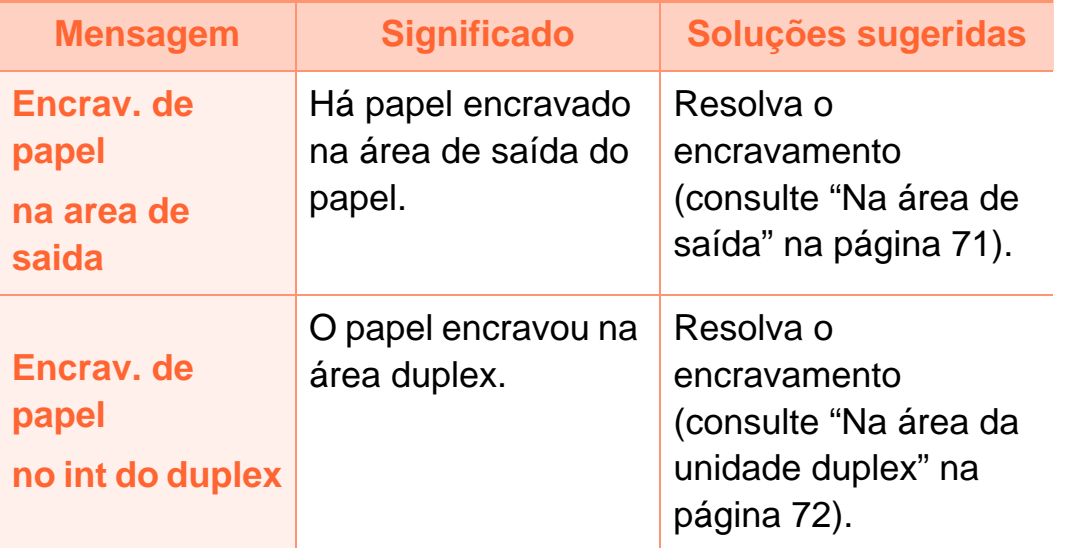

### **Mensagens relacionadas com o toner**

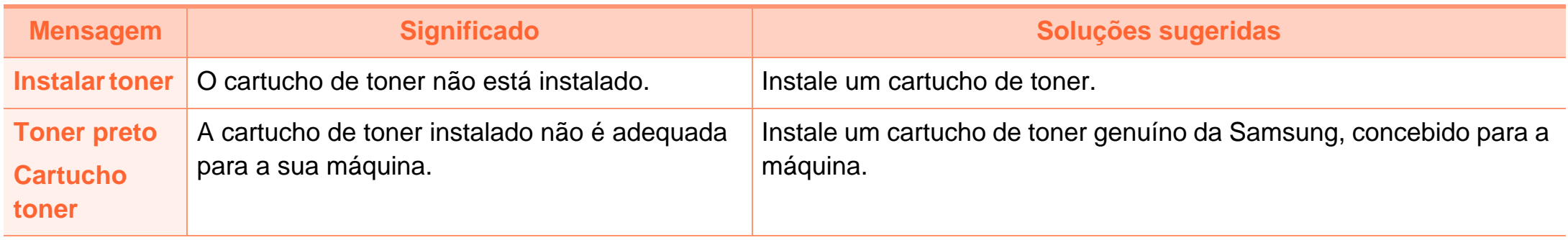

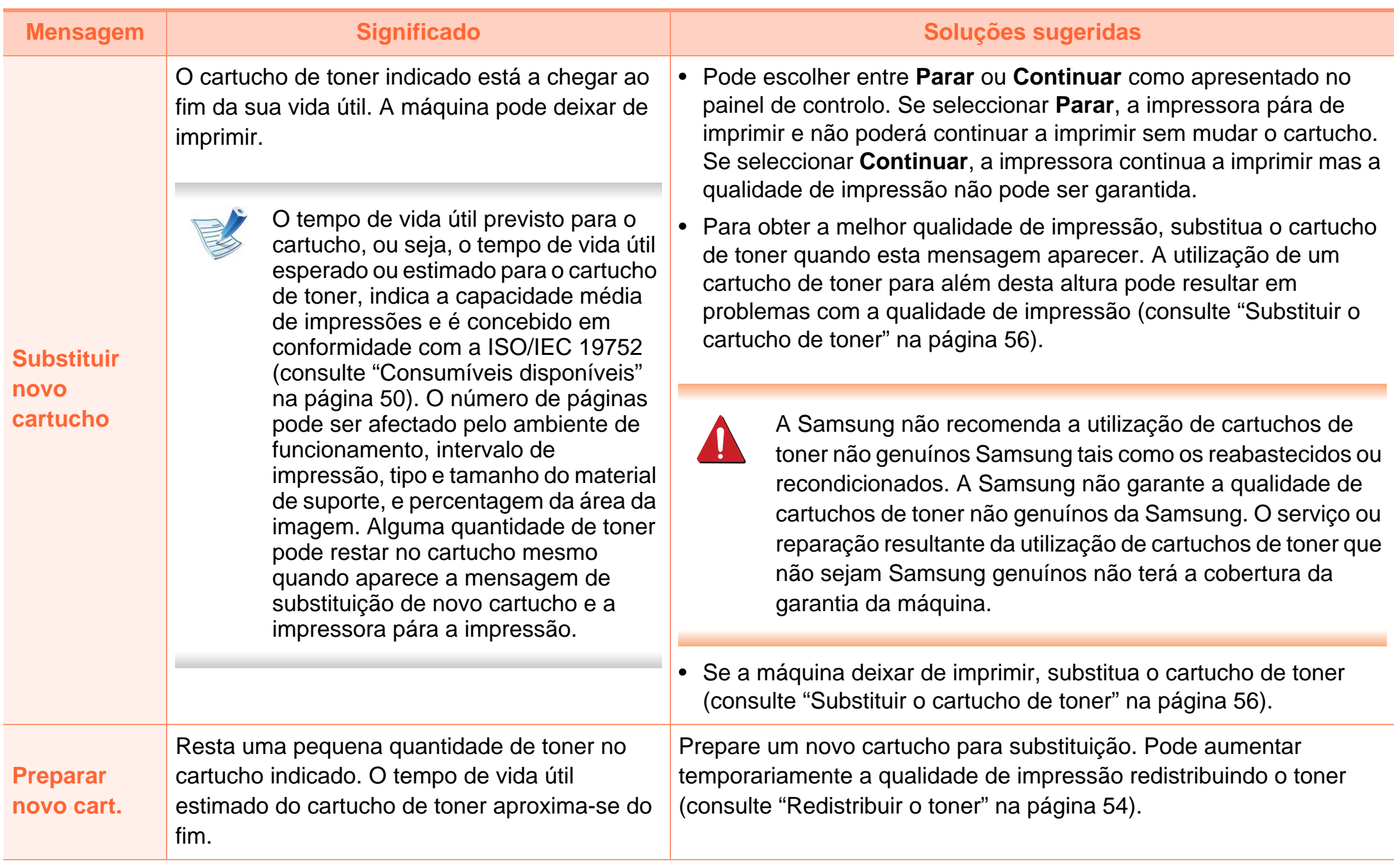

### **Mensagens relacionadas com o tabuleiro Mensagens relacionadas com a rede**

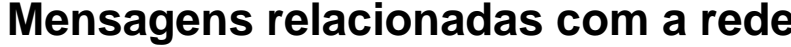

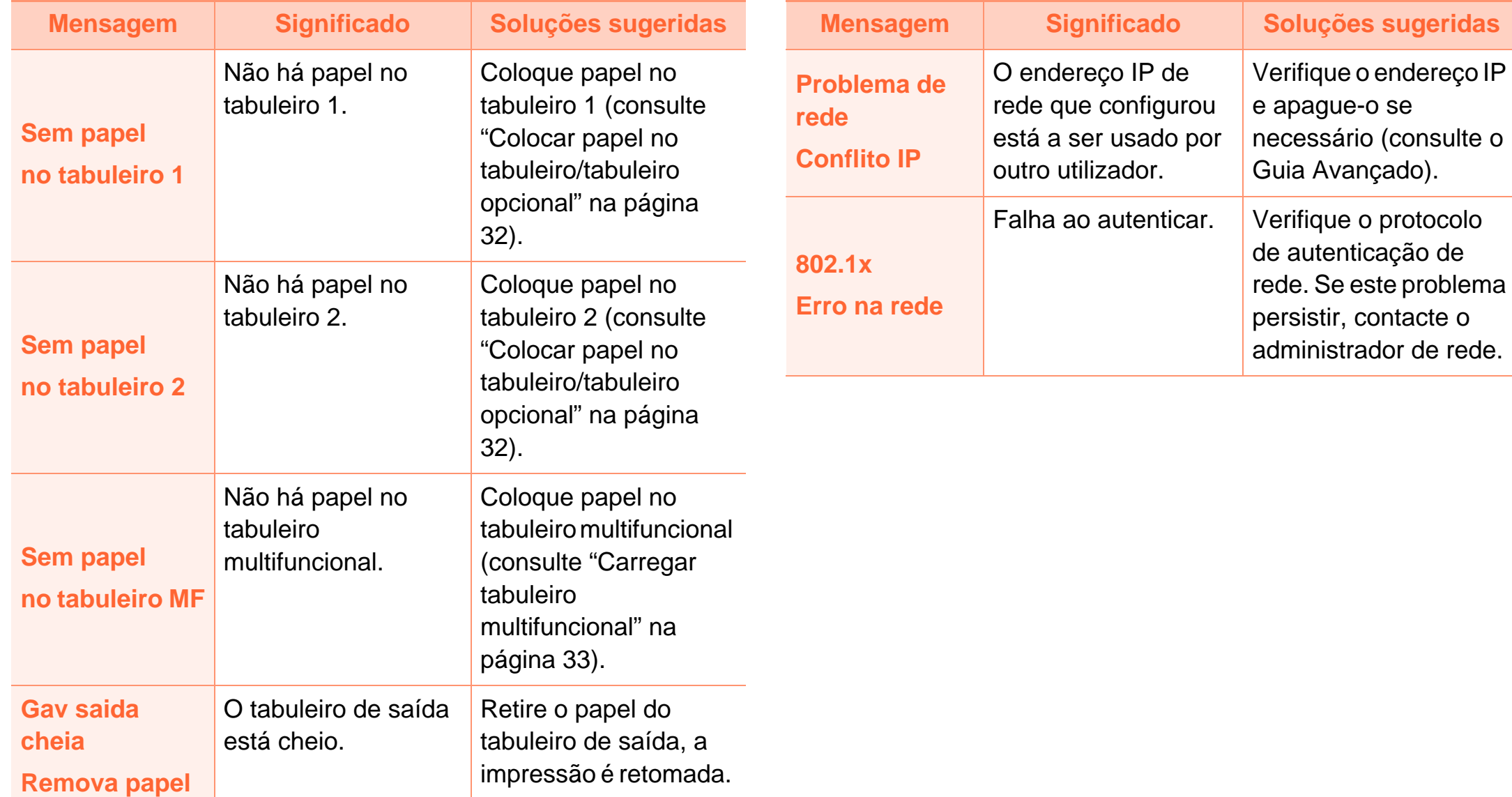

### **Mensagens diversas**

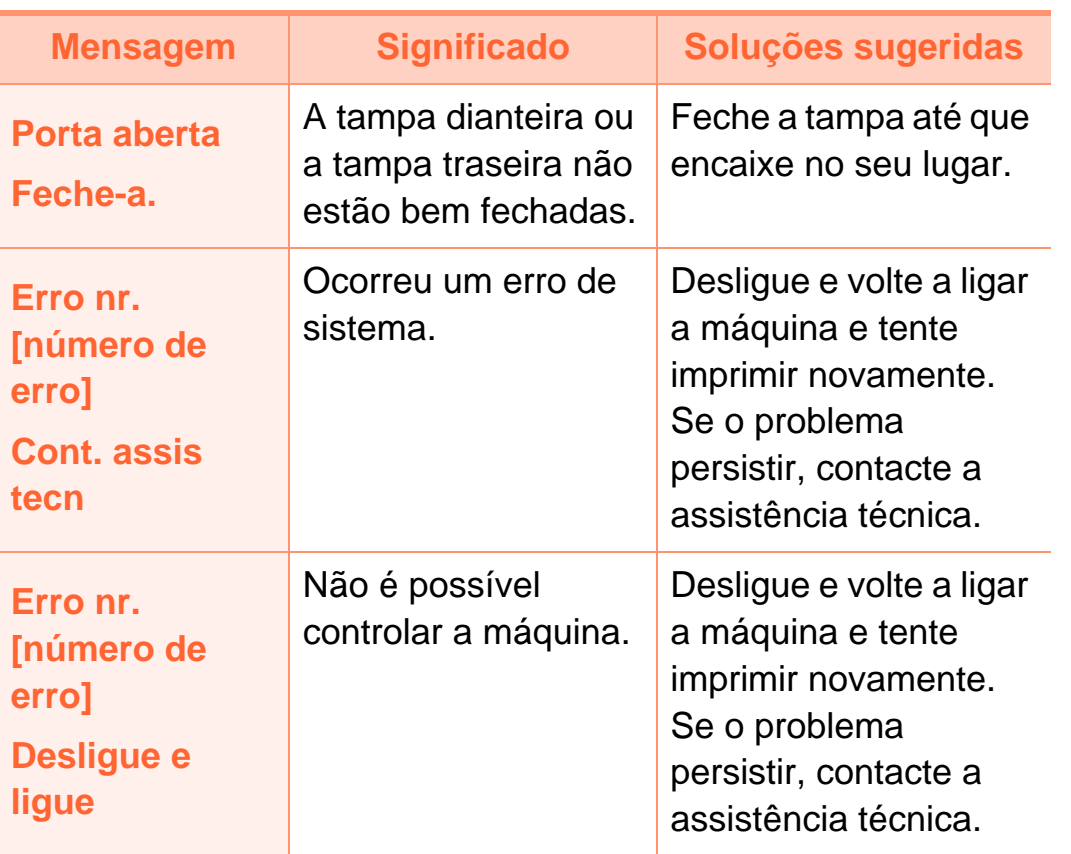

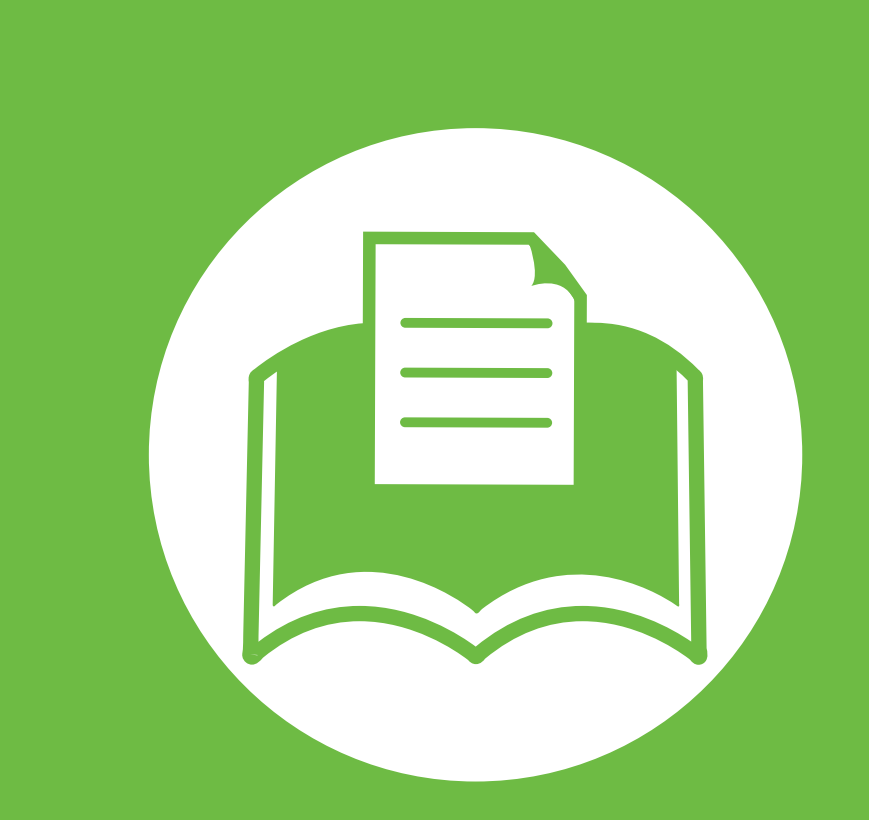

# **5. Apêndice**

Este capítulo fornece especificações do produto e informação relativa aos regulamentos aplicáveis.

- **• [Especificações](#page-83-0) 84 • [Informações de regulamentação](#page-94-0) 95**
- **• [Copyright](#page-102-0) 103**

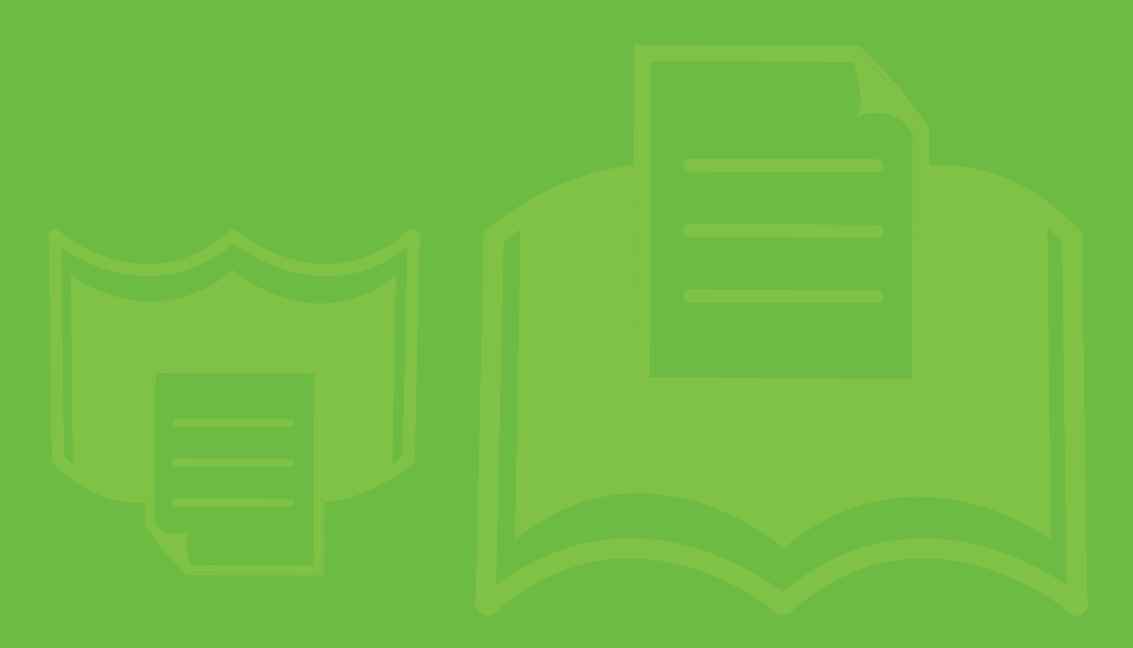

## <span id="page-83-1"></span><span id="page-83-0"></span>**Especificações gerais**

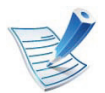

Os valores das especificações apresentados abaixo estão sujeitos a alterações sem aviso prévio. Consulte **[www.samsung.com/printer](http://www.samsung.com/printer)** para possíveis alterações nas informações.

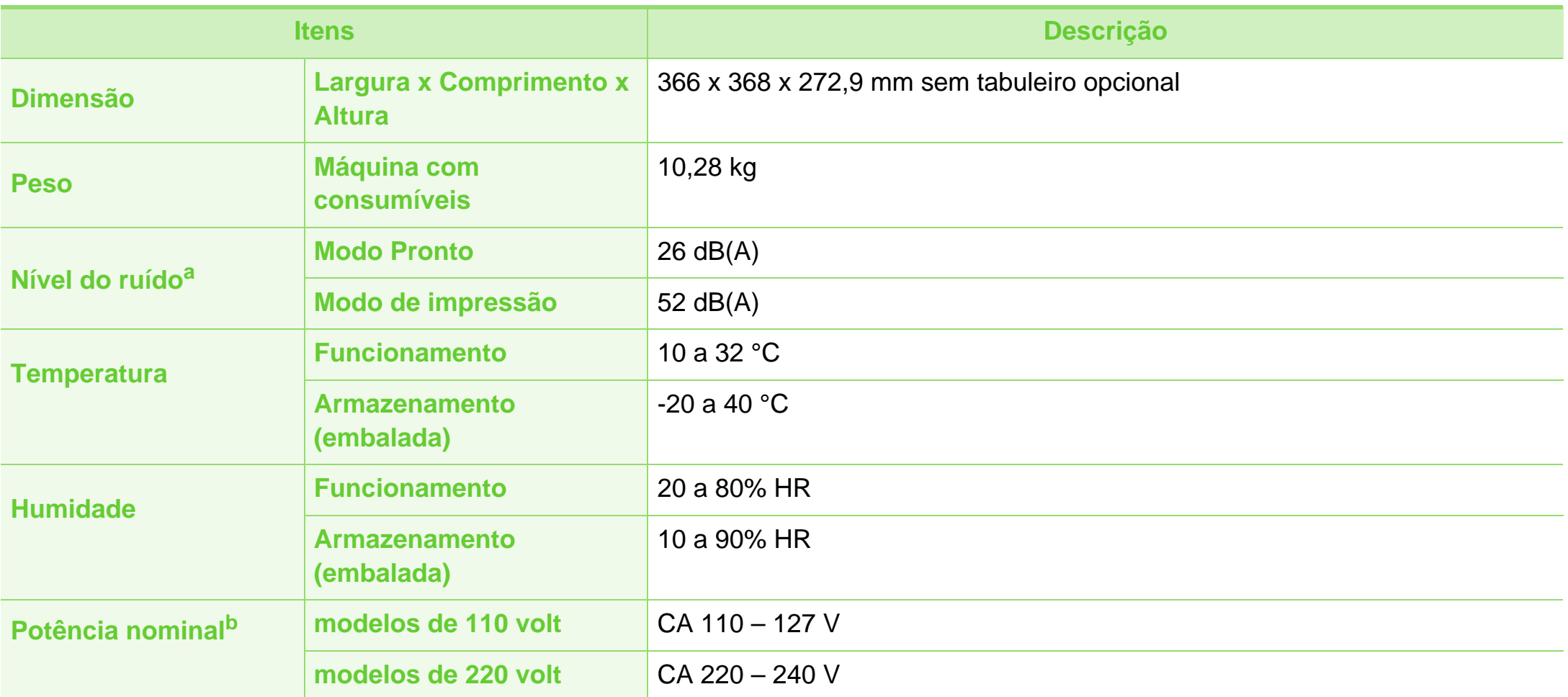

# **Especificações 5. Apêndice <sup>85</sup>**

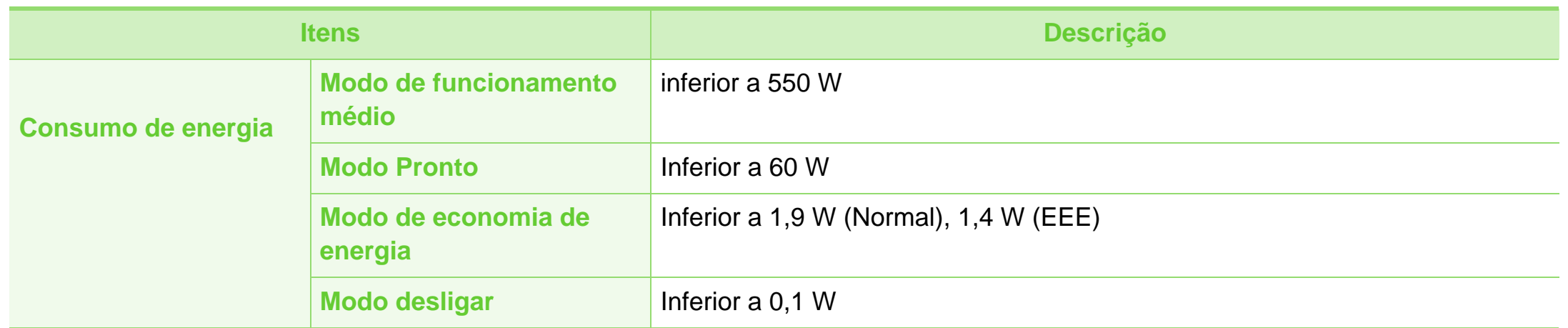

a.Nível de pressão sonora, ISO 7779. Configuração testada: instalação básica da máquina, papel A4, impressão de um lado só.

b.Veja na etiqueta de classificação da máquina qual é a tensão (V), a frequência (hertz) e o tipo de corrente (A) correctos para a sua máquina.

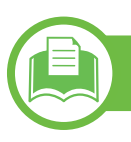

# <span id="page-85-0"></span>**Especificações do material de impressão**

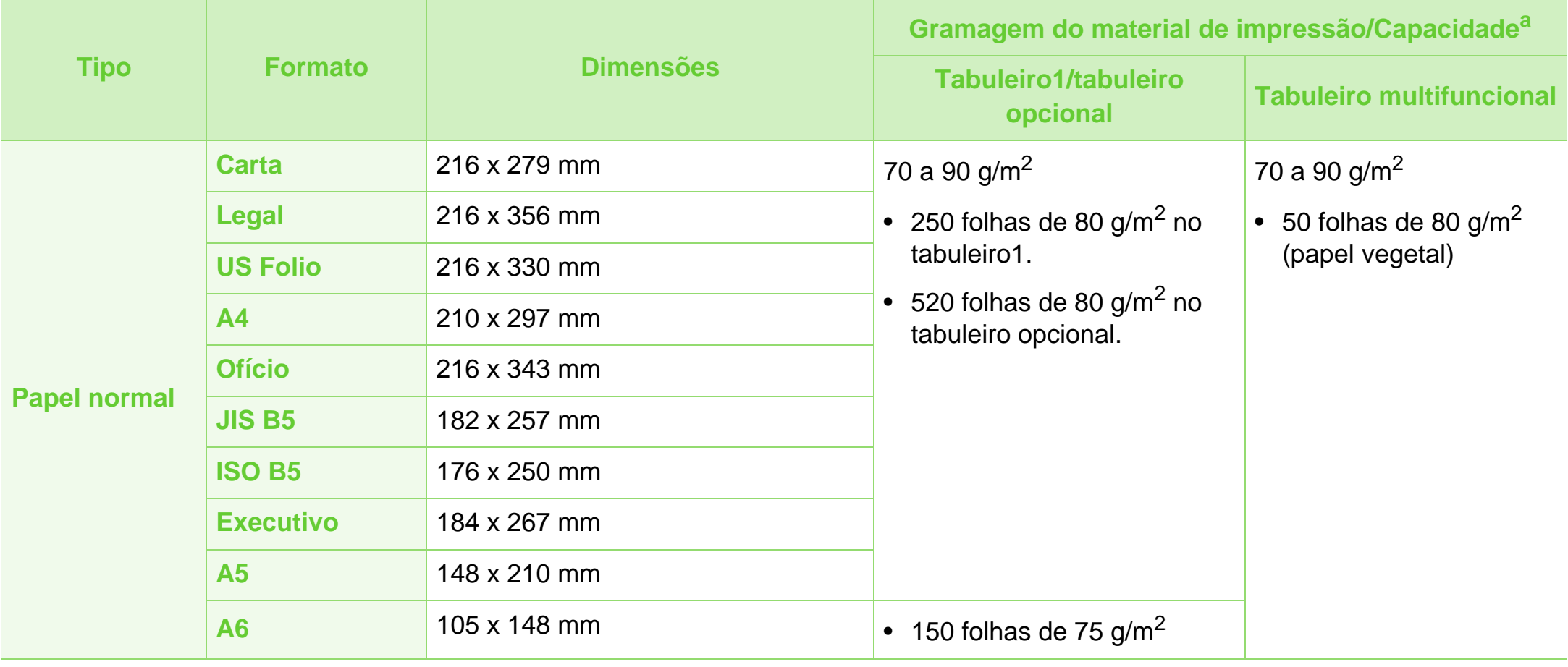

# **Especificações 5. Apêndice <sup>87</sup>**

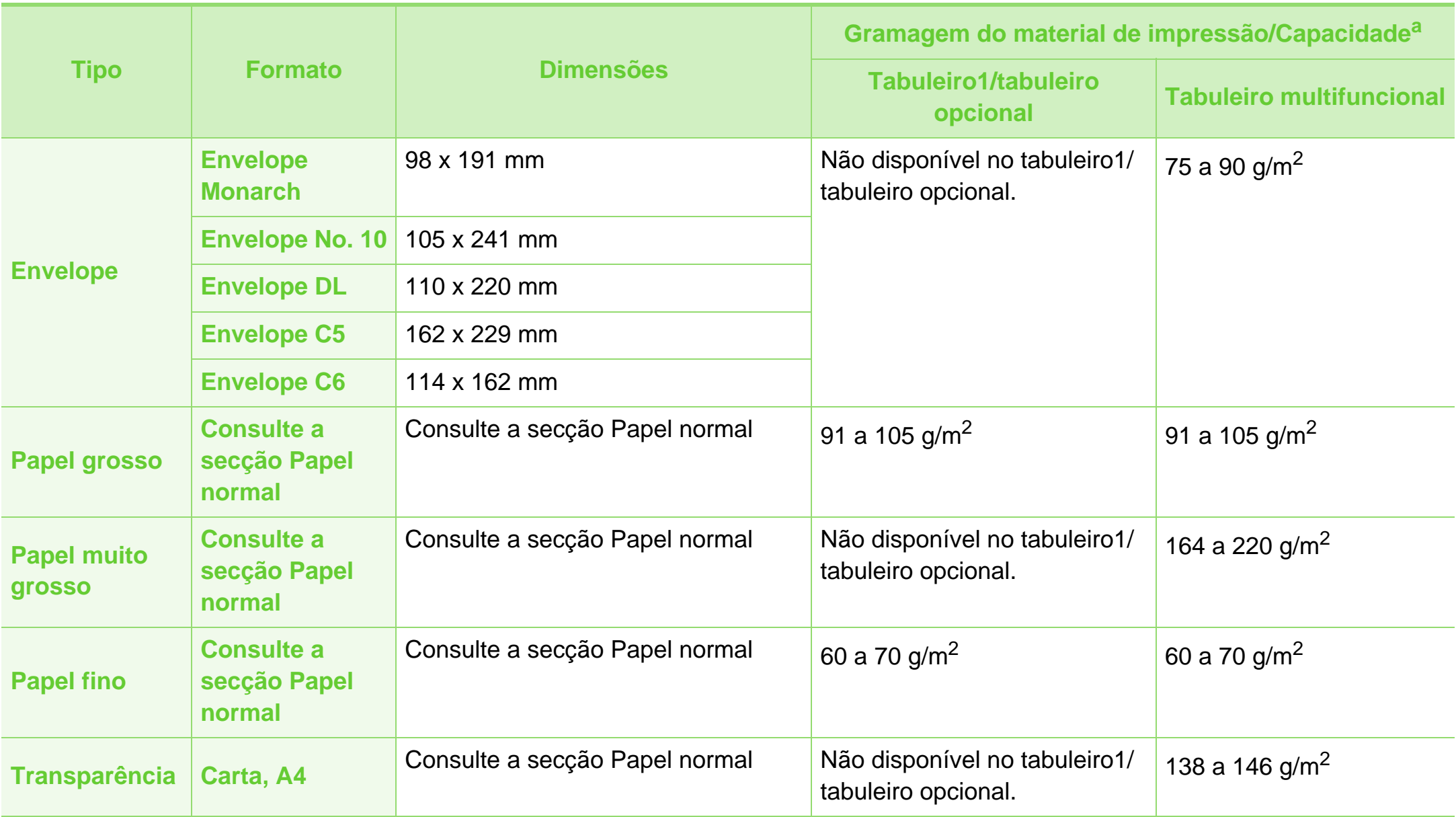

# **Especificações 5. Apêndice <sup>88</sup>**

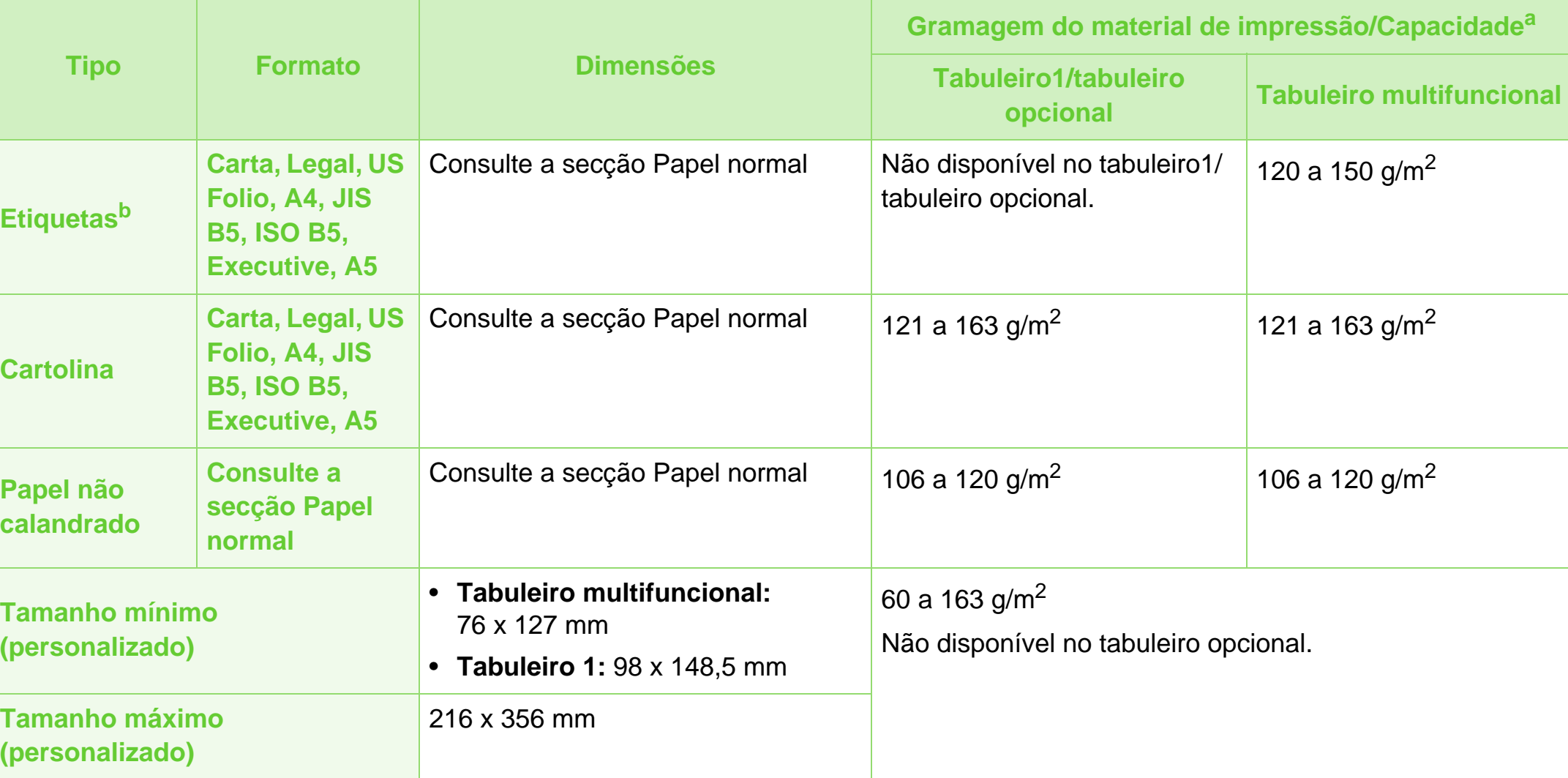

a.A capacidade máxima pode variar consoante a gramagem do material de impressão, espessura das folhas e condições ambientais.

b.A suavidade das etiquetas usadas nesta máquina é de 100 a 250 (sheffield). Este valor traduz o nível da suavidade.

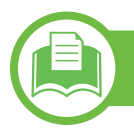

**Requisitos de sistema**

# <span id="page-88-0"></span>**Microsoft® Windows®**

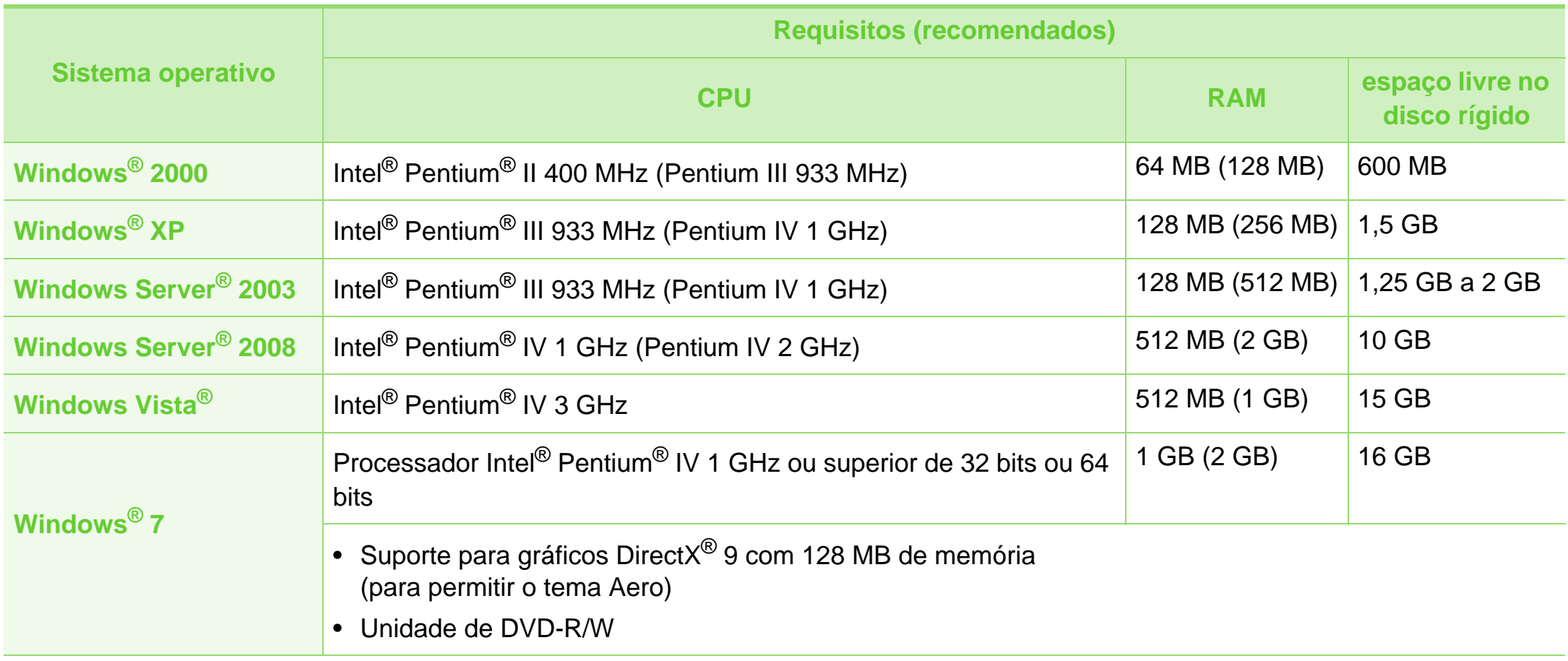

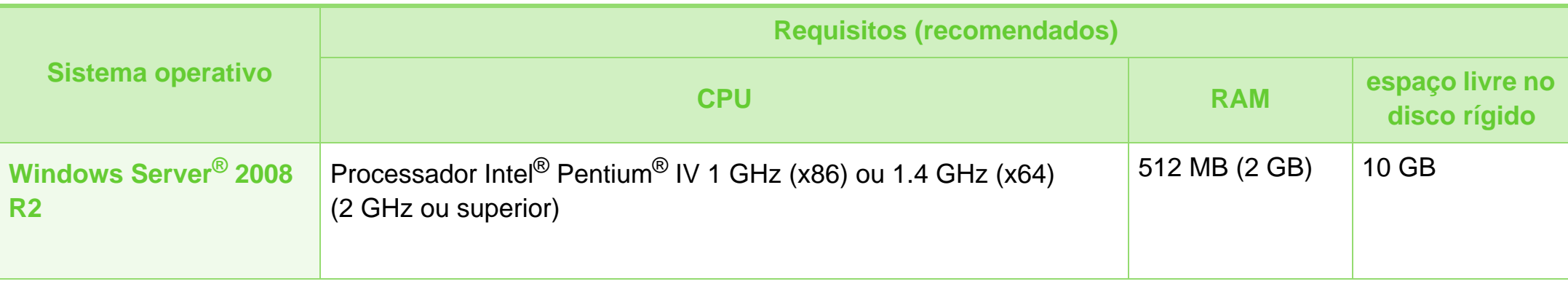

- Internet Explorer 6.0 ou superior são os requisitos mínimos para todos os sistemas operativos Windows.
- Os utilizadores que tenham privilégios de administrador podem instalar o software.
- O **Windows Terminal Services** é compatível com a sua máquina.
- Para Windows 2000, Services Pack 4 ou posterior requerido.

# **Especificações 5. Apêndice <sup>91</sup>**

### <span id="page-90-0"></span>**Macintosh**

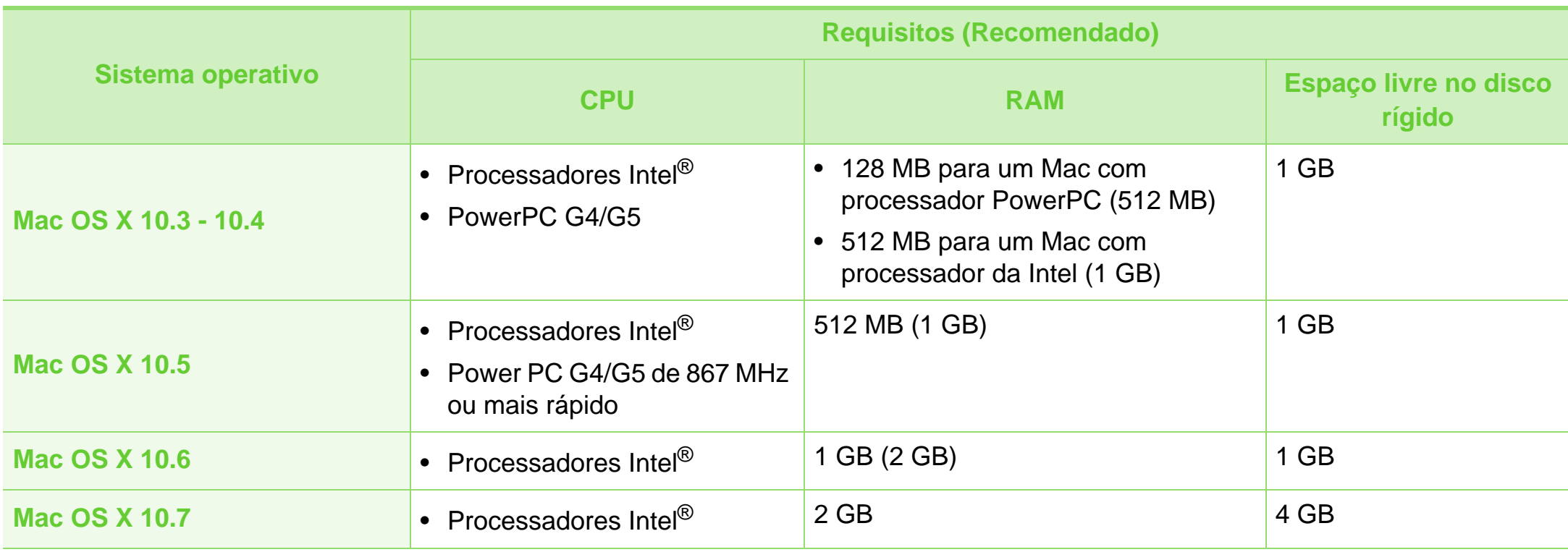

# **Especificações 5. Apêndice <sup>92</sup>**

### <span id="page-91-0"></span>**Linux**

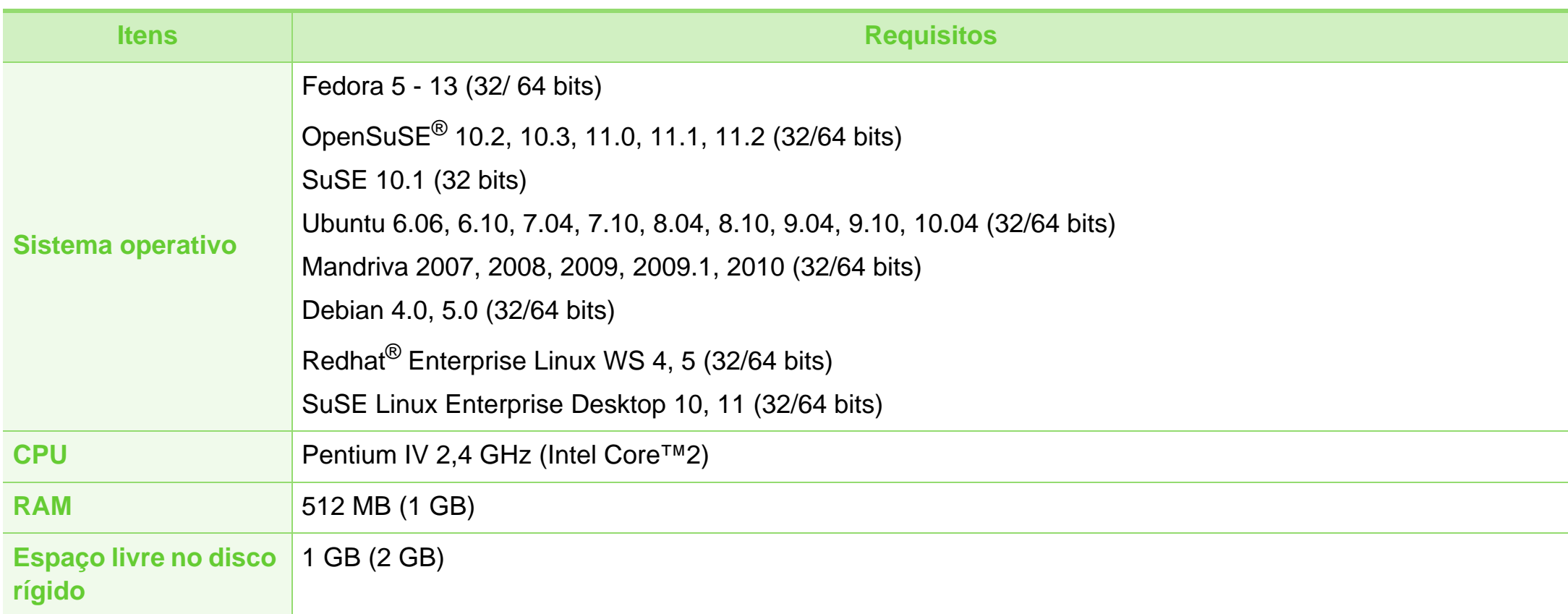

## <span id="page-92-0"></span>**Unix**

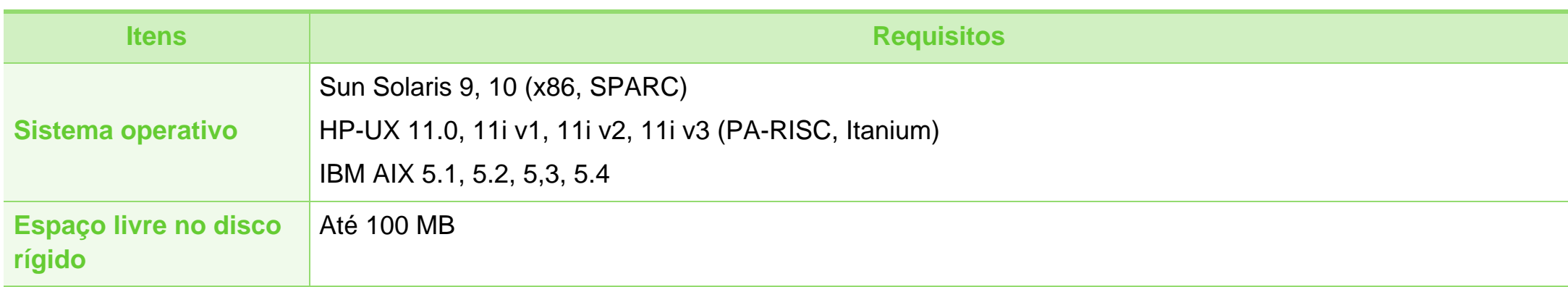

# **Especificações 5. Apêndice <sup>94</sup>**

### <span id="page-93-0"></span>**Ambiente de rede**

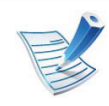

Apenas modelos de rede (consulte ["Funções por modelo" na página 7\)](#page-6-0)

Para poder utilizar a máquina em rede, tem de configurar os protocolos de rede respectivos. A seguinte tabela apresenta os ambientes de rede suportados pela máquina.

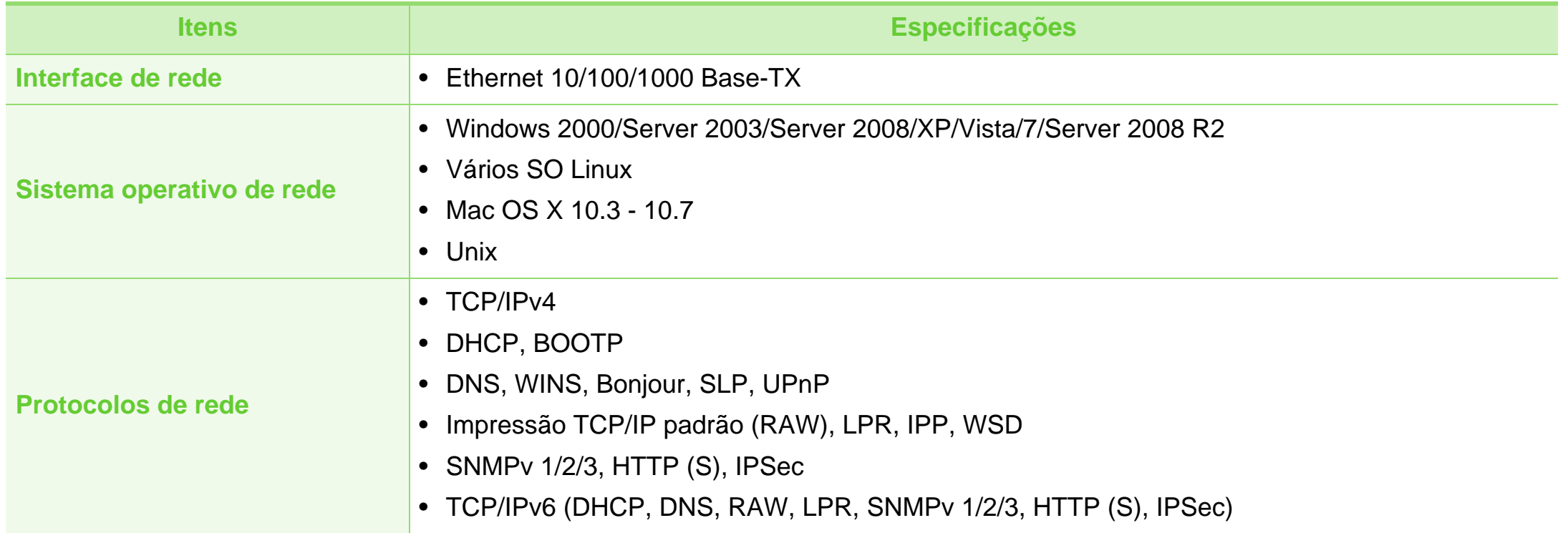

# <span id="page-94-1"></span><span id="page-94-0"></span>**5. Apêndice <sup>95</sup> Informações de regulamentação**

Esta máquina foi concebida para um ambiente de utilização normal e certificada com várias declarações de regulamentação.

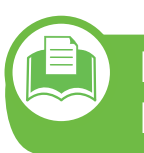

#### **Declaração de Segurança sobre Produtos Laser**

A impressora é certificada nos EUA para cumprir com os requisitos do DHHS 21 CFR, capítulo 1 Subcapítulo J para produtos laser Classe I (1) e noutros países é certificada com os requisitos da norma IEC 60825-1: 2007, como produto laser Classe I.

Os produtos laser Classe I não são considerados perigosos. O sistema laser e a impressora foram concebidos de modo a que as pessoas nunca possam ser expostas a radiações laser superiores ao nível Classe I durante o funcionamento normal, a manutenção pelo utilizador ou numa determinada condição de serviço.

### **Aviso**

Nunca utilize nem efectue manutenção na impressora sem a tampa de protecção do conjunto Laser/Scanner. O raio reflectido, embora invisível, pode causar lesões oculares.

Quando utilizar este produto, siga sempre estas precauções básicas de segurança de modo a reduzir o risco de incêndio, choque eléctrico ou ferimentos:

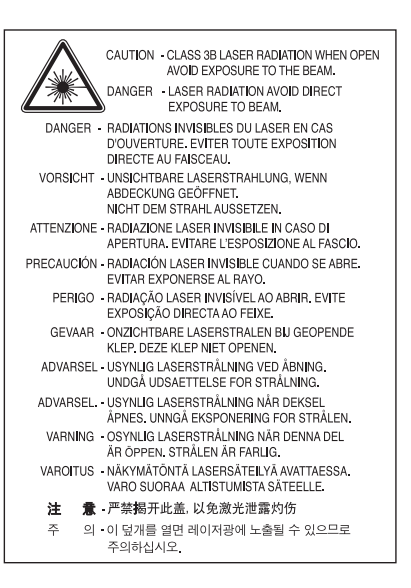

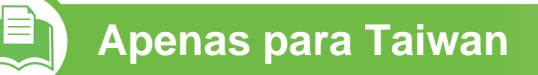

#### 警告使用者:

此爲甲類資訊技術設備,於居住環境中使用時,可能會造成射頻擾動, 在此種情況下, 使用者會被要求採取某此適當的對策.

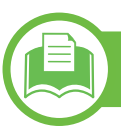

### **Segurança em termos de Ozono**

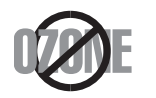

A taxa de emissão de gases do efeito estufa deste produto é inferior a 0,1 ppm. Uma vez que o ozono é mais pesado que o ar, mantenha o produto num local com boa ventilação.

### **Economia de Energia**

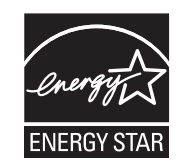

Esta impressora apresenta tecnologia avançada de economia de energia que reduz o consumo de electricidade quando não está a funcionar.

Quando a impressora não recebe dados durante um longo período de tempo, o consumo de energia diminui automaticamente.

ENERGY STAR e a marca ENERGY STAR são marcas registadas nos EUA.

[Para obter mais informações sobre o programa](http://www.energystar.gov)  ENERGY STAR, consulte http:// www.energystar.gov.

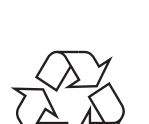

Recicle ou elimine o material de protecção deste produto de forma ecológica.

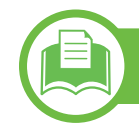

### **Apenas para a China**

#### 回收和再循环

为了保护环境, 我公司已经为废弃的产品建立了回收和再循环系统。 我们会为您无偿提供回收同类废旧产品的服务。 当您要废弃您正在使用的产品时,请您及时与授权耗材更换中心取得联系, 我们会及时为您提供服务。

#### 中国能效标识

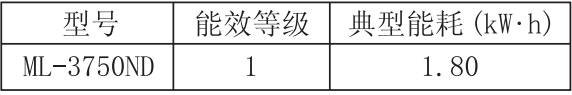

依据国家标准 : GB 25956-2010

**Reciclagem**

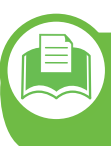

**Eliminação Correcta deste Produto (Resíduos de Equipamentos Eléctricos e Electrónicos)**

### **(Aplicável na União Europeia e noutros países europeus com sistemas de recolha separados)**

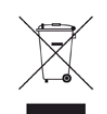

Esta marca, apresentada no produto, acessórios ou na literatura, indica que o produto e os seus acessórios electrónicos (ex. carregador, auricular, cabo USB) não devem ser eliminados juntamente com outros resíduos domésticos depois de concluído o período de utilização. Para evitar possíveis danos no ambiente ou na saúde humana provocados por uma eliminação não controlada dos resíduos, separe estes itens de outros tipos de resíduos e recicle-os de forma responsável para promover a reutilização sustentável dos recursos materiais.

Os utilizadores domésticos devem contactar o revendedor onde adquiriram este produto ou a administração local para obterem informações sobre o local e o modo como devem reciclar estes produtos de forma ecológica.

As empresas devem contactar os respectivos fornecedores e verificar os termos e condições do contrato de aquisição. Este produto e os seus acessórios electrónicos não devem ser eliminados juntamente com outros resíduos comerciais.

### **Apenas Estados Unidos da América**

[Elimine os dispositivos electrónicos através de uma entidade de](http://www.samsung.com/recyclingdirect)  reciclagem autorizada. Para encontrar o ponto de reciclagem mais próximo, aceda ao website:www.samsung.com/ recyclingdirect Ou ligue para (877) 278 - 0799

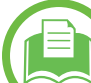

### **Apenas para Taiwan**

#### 低功率雷波輻射性雷機管理辦法

經型式認證合格之低功率射頻電機,非經許可, 第十二條 公司、商號或使用者均不得擅自變更頻率、 加大功率或變更原設計之特性及功能。 第十四條 低功率射頻電機之使用不得影響飛航安全及干擾合法通信; 經發現有干擾現象時,應立即停用, 並改善至無干擾時方得繼續使用 前項合法通信,指依電信法規定作業之無線電通信。 低功率射頻電機須忍受合法通信或工業、 科學及醫療用電波輻射性電機設備之干擾。

## **Só na Rússia**

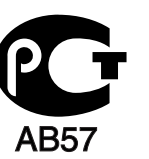

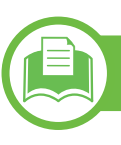

### **Apenas para a Alemanha**

Das Gerät ist nicht für die Benutzung am Bildschirmarbeitsplatz gemäß BildscharbV vorgesehen.

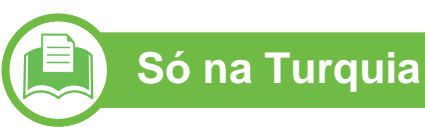

#### • RoHS

EEE Yönetmeliğine Uygundur. This EEE is compliant with RoHS.

• Bu ürünün ortalama yaşam süresi 7 yıl, garanti suresi 2 yildir.

**Substituir a ficha incluída (apenas para o Reino Unido)**

### **Importante**

O cabo de corrente desta máquina possui uma ficha padrão de 13 A (BS 1363) e um fusível de 13 A. Quando substituir ou examinar o fusível, tem de reinstalar o fusível de 13 A correcto. Em seguida, necessita de recolocar a tampa do fusível. Se tiver perdido a tampa do fusível, não utilize a ficha até ter outra tampa do fusível.

Contacte o estabelecimento onde adquiriu a máquina.

A ficha de 13 A é o tipo mais utilizado no Reino Unido e deve ser apropriada. No entanto, alguns edifícios (principalmente os mais antigos) não possuem tomadas normais de 13 A. Necessita de adquirir um adaptador de fichas adequado. Não retire a ficha moldada.

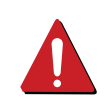

Se retirar a ficha moldada, elimine-a imediatamente. Não pode voltar a ligar os fios na ficha e pode apanhar um choque eléctrico se tentar introduzi-la numa tomada.

### **Aviso importante:**

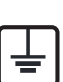

- Esta máquina tem de estar ligada à terra.
- Os fios do cabo de corrente têm os seguintes códigos de cores:
	- **Verde e amarelo:** terra
	- **Azul:** neutro
	- **Castanho:** сorrente

Se os fios do cabo de corrente não corresponderem às cores assinaladas na ficha:

Tem de ligar o fio verde e amarelo ao pino identificado com a letra "E" ou com o "Símbolo de terra" de segurança ou com as cores verde e amarelo ou verde.

Tem de ligar o fio azul ao pino identificado com a letra "N" ou com a cor preta.

Tem de ligar o fio castanho ao pino identificado com a letra "L" ou com a cor vermelha.

Tem de ter um fusível de 13 A na ficha, adaptador ou no quadro de distribuição.

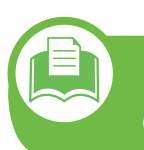

**Declaração de conformidade (países europeus)**

### **Aprovações e Certificações**

Pelo presente, a Samsung Electronics declara que esta [ML-375x Series] está em conformidade com os requisitos essenciais e com outras disposições relevantes da Directiva de baixa tensão (2006/95/CE), Directiva EMC (2004/108/CE).

A declaração de conformidade pode ser consultada em **[www.samsung.com/printer](http://www.samsung.com/printer)**, vá a Suporte > Centro de downloads, e introduza o nome da sua impressora (MFP) para navegar até à declaração.

**1 de Janeiro de 1995:** Directiva do Conselho 2006/95/CE, sobre aproximação das leis dos Estados-Membros no que diz respeito a equipamento de baixa tensão.

**1 de Janeiro de 1996:** Directiva do Conselho 2004/108/CE, sobre a aproximação das leis dos Estados-Membros no que diz respeito à compatibilidade electromagnética.

**9 de Março de 1999:** Directiva do Conselho 1999/5/CE, acerca de equipamento de rádio e equipamento terminal de telecomunicações e o reconhecimento mútuo da sua conformidade. Poderá obter uma declaração completa que define as Directivas relevantes e os padrões referenciados, com um representante da Samsung Electronics Co., Ltd.

### **Certificação CE**

Certificação da Directiva relativa a equipamento de rádio e equipamento terminal de telecomunicações (FAX) 1999/5/CE

Este produto Samsung foi certificado pela Samsung para ligação pan-europeia a terminal simples para a rede pública de telefonia comutada (PSTN) analógica de acordo com a Directiva 1999/5/CE. O produto foi concebido para funcionar com PSTNs nacionais e PBXs compatíveis nos países europeus:

Caso ocorram problemas, deve contactar primeiro o Euro QA Lab da Samsung Electronics Co., Ltd.

O produto foi testado relativamente a TBR21. Para auxiliar na utilização e aplicação do equipamento terminal em conformidade com esta norma, o European Telecommunication Standards Institute (ETSI) emitiu um documento de aconselhamento (EG 201 121) que contém notas e requisitos adicionais para assegurar compatibilidade com a rede dos terminais TBR21. O produto foi concebido contra, e está em total conformidade com, todas as notas relevantes contidas neste documento.

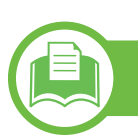

### **Apenas para a China**

#### 产品中有毒有害物质或元素的名称及含量

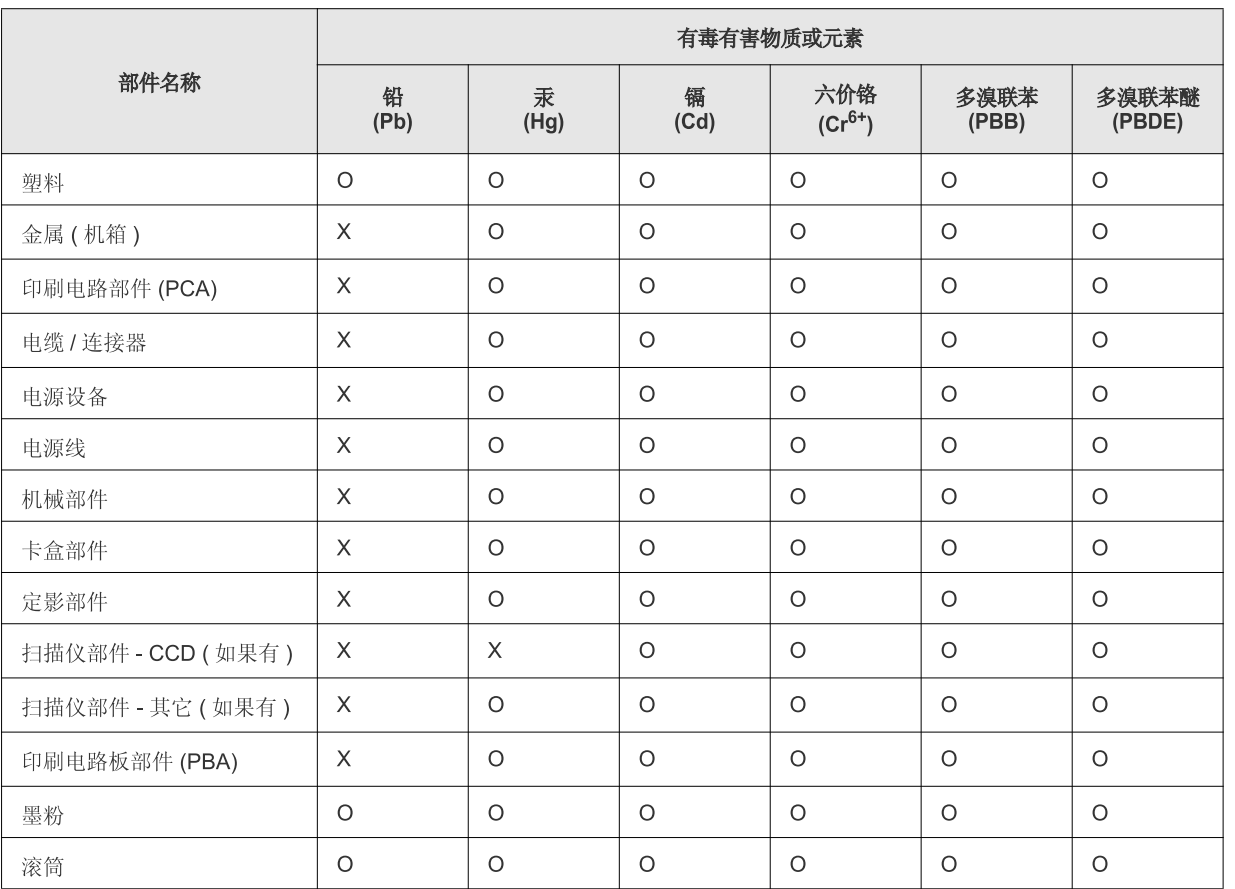

O: 表示该有毒有害物质在该部件所有均质材料中的含量均在 SJ/T 11363-2006 标准规定的限量要求以下。

X: 表示该有毒有害物质至少在该部件的某一均质材料中的含量超出 SJ/T 11363-2006 标准规定的限量要求。

以上表为目前本产品含有有毒有害物质的信息。本信息由本公司的配套厂家提供,经本公司审核后而做成,本产品的部分部件含有有毒有害物 质,这些部件是在现有科学技术水平下暂时无可替代物质,但三星电子将会一直为满足 SJ/T 11363-2006 标准而做不懈的努力。

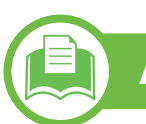

## **Apenas Israel**

מספר אישור אלחוטי של משרד התקשורת 51-24146<br>אסור להחליף את האנטנה המקורית של המכשיר ולא לעשות בו כל שינוי טכני אחר

# <span id="page-102-0"></span>**Copyright 5. Apêndice <sup>103</sup>**

© 2011 Samsung Electronics Co., Ltd. Todos os direitos reservados.

Este guia do utilizador é fornecido para fins meramente informativos. Todas as informações aqui incluídas estão sujeitas a alterações sem aviso prévio.

A Samsung Electronics não se responsabiliza por quaisquer danos, directos ou indirectos, decorrentes da utilização deste guia do utilizador ou com ele relacionados.

- Samsung e o logótipo Samsung são marcas comerciais da Samsung Electronics Co., Ltd.
- Microsoft, Windows, Windows Vista, Windows 7 e Windows Server 2008 R2 são marcas registadas ou marcas comerciais da Microsoft Corporation.
- TrueType, LaserWriter e Macintosh são marcas comerciais da Apple Computer, Inc.
- Todas as outras marcas ou nomes de produtos são marcas comerciais dos respectivos proprietários ou organizações.

Consulte o ficheiro "**LICENSE.txt**" no CD-ROM fornecido para ver informações sobre a licença de código aberto.

**REV. 1.00**

# **<sup>104</sup> Índice**

### acessórios encomendar [51](#page-50-0)

#### **B**

**A**

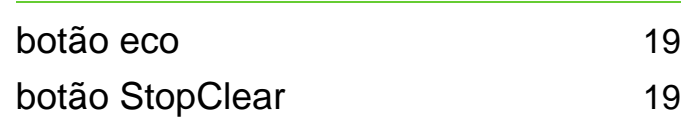

### **C**

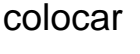

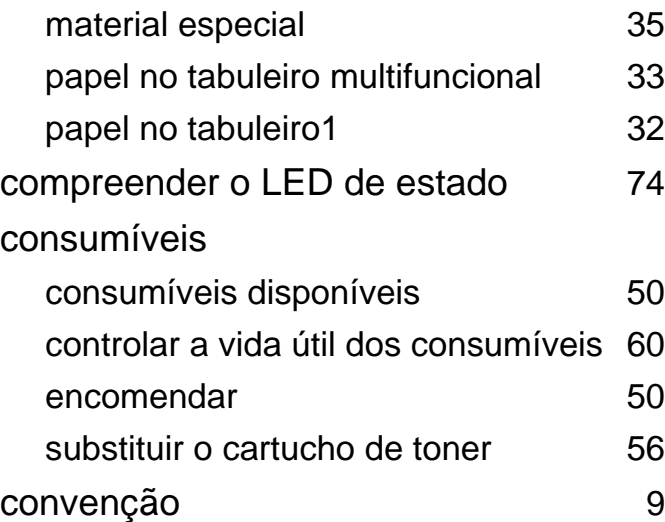

#### **D**

definições de favoritos para impressão [44](#page-43-0) descrição geral dos menus [25](#page-24-0)

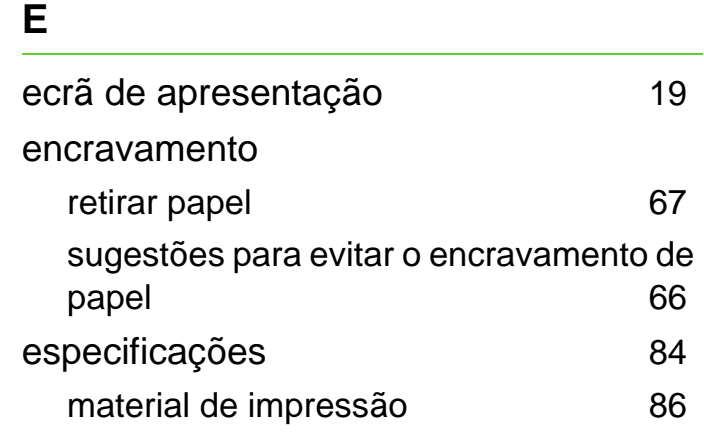

#### **F**

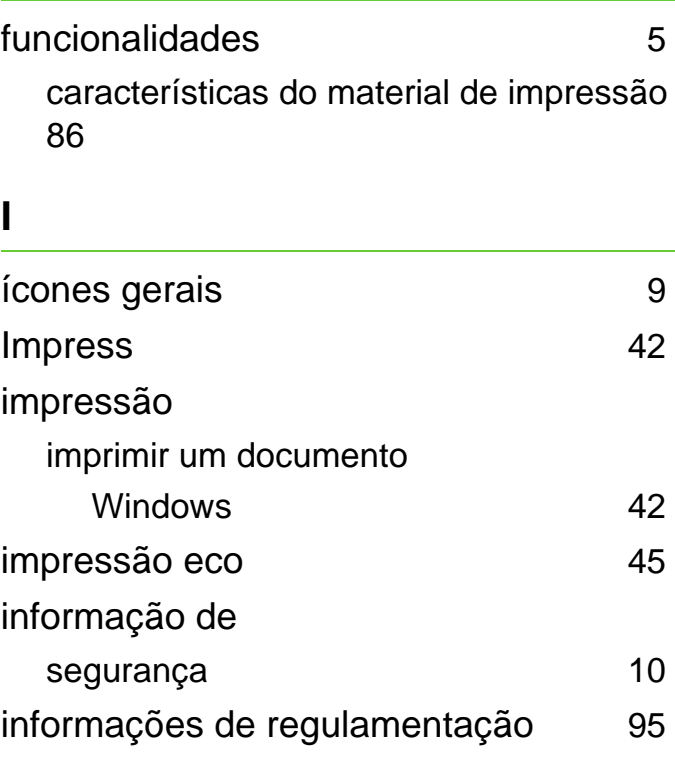

#### **L**

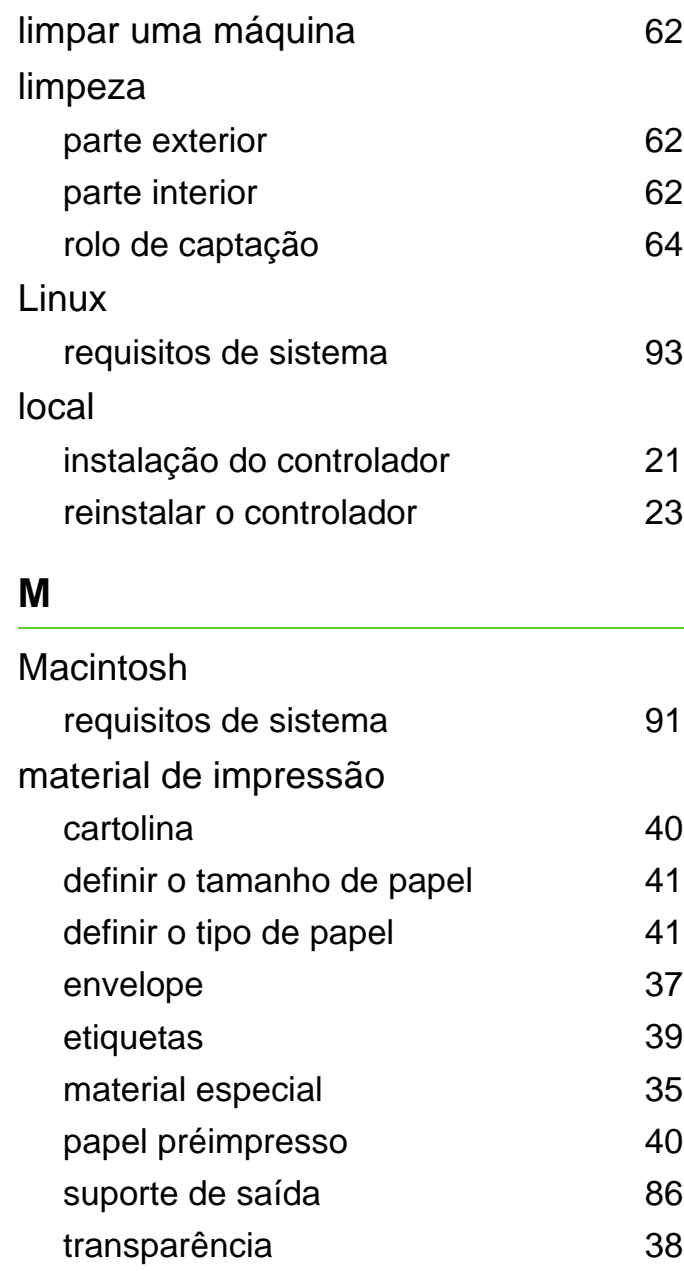

# **Índice <sup>105</sup>**

#### memória

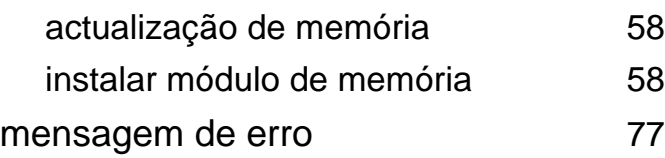

### **N**

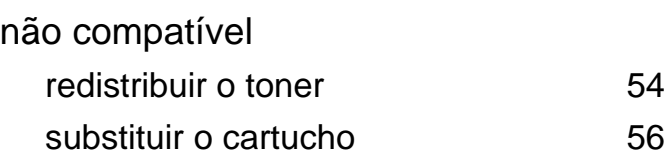

### **P**

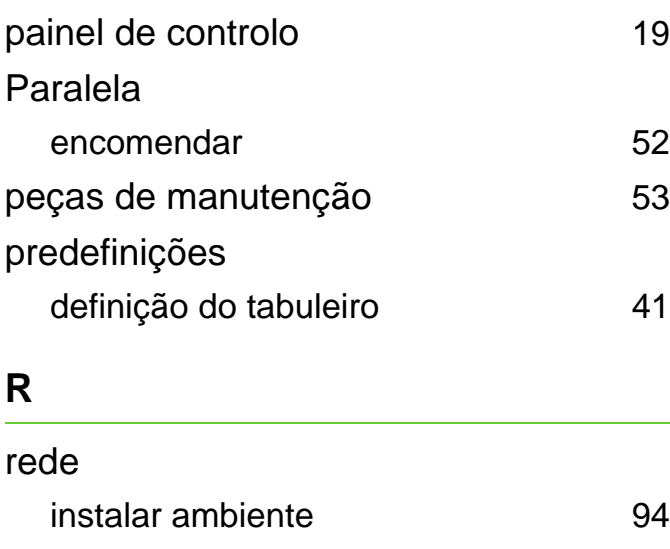

#### **T**

#### Tabuleiro

ajustar a largura e comprimento [30](#page-29-0) colocar papel no tabuleiro multifuncional

#### [33](#page-32-2)

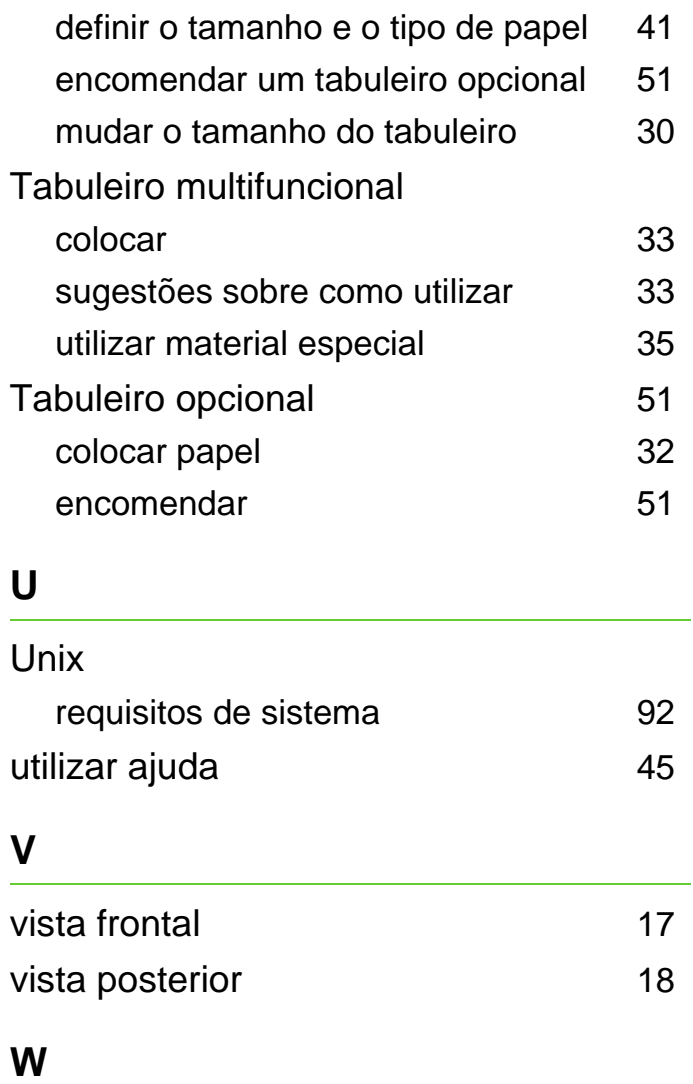

#### Windows

instalação do controlador com cabo USB ligado [21](#page-20-0), [23](#page-22-0) requisitos de sistema  $89$ 

ML-375x Series

# **Guia do utilizador Opções avançadas**

# **imagine the possibilities**

Este guia apresenta informação sobre a instalação, configuração avançada, funcionamento e resolução de problemas em diversos ambientes de sistema operativo. Algumas funções poderão não estar disponíveis dependendo do modelo ou país.

# **<sup>2</sup> Índice**

### **[1.](#page-108-0) Instalação do software**

- **Instalação para Macintosh**
- **Reinstalação para Macintosh**
- **Instalação para Linux**
- **Reinstalação para Linux**

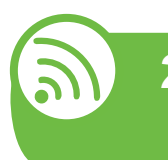

### **[2.](#page-115-0) Utilizar uma máquina ligada em rede**

- **Programas de rede úteis**
- **Configuração de rede com fios**
- **Instalar o controlador através da rede**
- **configuração do IPv6**

# **[3.](#page-132-0) Menus de definição úteis**

- **Antes de começar a ler um capítulo**
- **Informação**
- **Esquema**
- **Papel**
- **Gráfico**
- **Configuração do sistema**
- **Emulação**
- **Rede**
- **Configuração admin**

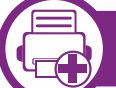

### **[4.](#page-146-0) Funções especiais**

- **Ajuste da altitude**
- **Alterar a definição do tipo de letra**
- **Alterar as predefinições de impressão**
- **Especificar a sua máquina como predefinida**
- **Utilizar funcionalidades avançadas de impressão**
- **Impressão a partir do Macintosh**
- **Impressão a partir do Linux**
- **Impressão no UNIX**

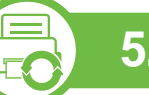

### **[5.](#page-168-0) Manutenção**

- **Guardar o cartucho de toner**
- **Sugestões para transportar e guardar a máquina**
- **Ferramentas de gestão úteis**

# **Índice <sup>3</sup>**

# **[6.](#page-184-0) Resolução de problemas**

- **[81](#page-185-0) Problemas na alimentação de papel**
- **[83](#page-187-0) Problemas de ligação de cabo e alimentação**
- **[84](#page-188-0) Problemas de impressão**
- **[89](#page-193-0) Problemas de qualidade de impressão**
- **[97](#page-201-0) Problemas do sistema operativo**

## **[Contact SAMSUNG worldwide](#page-207-0)**

## **[Glossário](#page-212-0)**
### **1. Instalação do software**

Este capítulo apresenta instruções para instalar software útil e essencial para utilização num ambiente onde a máquina é ligada através de um cabo. Uma máquina ligada localmente é uma máquina ligada directamente ao seu computador por um cabo. Se a sua máquina estiver ligada a uma rede, ignore os seguintes passos e proceda à instalação do controlador da máquina ligada em rede (consulte [Instalar o controlador através da rede](#page-121-0) [17\)](#page-121-0).

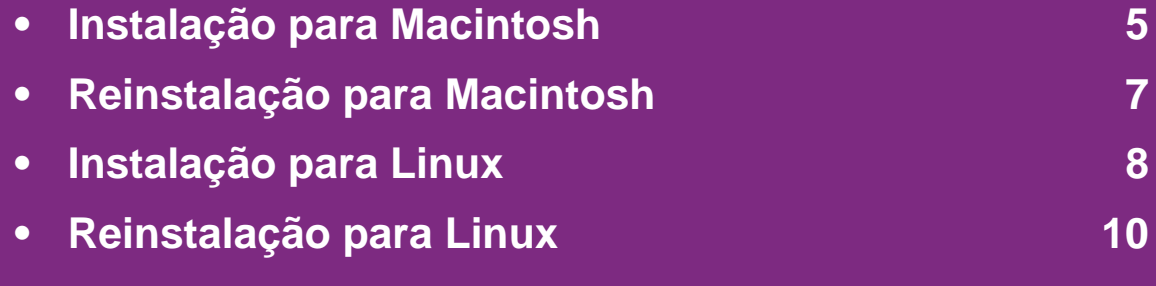

- Se utiliza um sistema operativo Windows, consulte o Guia Básico para instalar o controlador da máquina.
	- Utilize apenas um cabo USB com um comprimento não superior a 3 metros.

## <span id="page-109-0"></span>**1. Instalação do software <sup>5</sup> Instalação para Macintosh**

- **1** Certifique-se de que a máquina foi activada e ligada ao seu computador.
- **2** Introduza o CD de software fornecido na unidade de CD-ROM.
- **3** Clique duas vezes no ícone do CD-ROM que aparece no ambiente de trabalho do Macintosh.
- **4** Clique duas vezes na pasta **MAC\_Installer** > ícone **Installer OS X**.
- **5** Introduza a palavra-passe e clique em **OK**.
- **6** Clique em **Continuar**.
- **7** Leia o contrato de licença e clique em **Continuar**.
- **8** Clique em **Concordar** para concordar com o contrato de licença.

**9** Seleccione **Instalação automatizada** e clique em **Instalar**. A opção **Instalação automatizada** é recomendada para a maioria dos utilizadores. Todos os componentes necessários ao funcionamento da máquina serão instalados.

Se seleccionar **Instalação Personalizada**, pode escolher os componentes individuais a instalar.

- **10** Quando aparecer a mensagem a avisar que todas as aplicações no computador vão fechar, clique em **Continuar**.
- **11** Seleccione **Instalação típica para uma impressora local** e clique em **OK**.
- **12** Clique em **Continuar** na janela **Leia-me**.
- **13** Quando a instalação terminar, clique em **Abandonar**.

## **Instalação para Macintosh 1. Instalação do software <sup>6</sup>**

**14** Abra a pasta **Aplicacoes** > **Utilitários** > **Utilitário Configuração de Impressora**.

• No Mac OS X 10.5-10.7, abra a pasta **Aplicacoes** > **Preferências do Sistema** e clique em **Impressão e Fax**.

**15** Clique em **Adicionar** na **Lista de Impressoras**.

• No Mac OS X 10.5-10.7, clique no ícone "**+**"; surge uma janela de apresentação.

**16** No Mac OS X 10.3, seleccione o separador **USB**.

- No Mac OS X 10.4, clique em **Navegador Padrão** e descubra qual a ligação USB.
- No Mac OS X 10.5-10.7, clique em **Predefinição** e descubra qual a ligação USB.
- **17** No Mac OS X 10.3, se a opção Auto Select não funcionar correctamente, seleccione **Samsung** em **Modelo da impressora** e o nome da sua máquina em **Nome do modelo**.
	- No Mac OS X 10.4, se Auto Select não funcionar correctamente, seleccione **Samsung** em **Imprimir Usando** e o nome da sua máquina em **Modelo**.
	- No Mac OS X 10.5-10.7, se Auto Select não funcionar correctamente, seleccione **Selecione um driver para utilizar…** e o nome da sua máquina em **Imprimir usando**.

A máquina aparece em **Lista de Impressoras** e está definida como a máquina predefinida.

**18** Clique em **Adicionar**.

## <span id="page-111-0"></span>**Reinstalação para Macintosh 1. Instalação do software <sup>7</sup>**

Se o controlador da impressora não funcionar devidamente, desinstale e volte a instalá-lo.

- **1** Certifique-se de que a máquina foi activada e ligada ao seu computador.
- **2** Introduza o CD de software fornecido na unidade de CD-ROM.
- **3** Clique duas vezes no ícone do CD-ROM que aparece no ambiente de trabalho do Macintosh.
- **4** Clique duas vezes na pasta **MAC\_Installer** > ícone **Installer OS X**.
- **5** Introduza a palavra-passe e clique em **OK**.
- **6** Clique em **Continuar**.
- **7** Leia o contrato de licença e clique em **Continuar**.
- **8** Clique em **Concordar** para concordar com o contrato de licença.
- **9** Seleccione **Desinstalar** e clique em **Desinstalar**.
- **10** Quando aparecer a mensagem a avisar que todas as aplicações no computador vão ser fechadas, clique em **Continuar**.
- 
- **11** Quando a desinstalação terminar, clique em **Abandonar**.
- 
- Caso já tenha sido adicionada uma máquina, elimine-a do **Utilitário Configuração de Impressora** ou **Impressão e Fax**.

# <span id="page-112-0"></span>**Instalação para Linux** 1. Instalação do software

[Tem de transferir os pacotes do software para Linux a partir do](http://solution.samsungprinter.com/personal/anywebprint)  website da Samsung para poder instalar o software da impressora (http://www.samsung.com/printer).

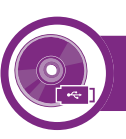

#### **Instalar o Unified Linux Driver**

- **1** Certifique-se de que a máquina foi activada e ligada ao seu computador.
- **2** Quando aparecer a janela **Administrator Login**, escreva "root" no campo **Login** e introduza a palavra-passe do sistema.

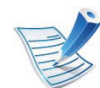

Para instalar o software da máquina, tem de iniciar sessão como super-utilizador (root). Se não for superutilizador, peça ao administrador do sistema.

- **3** A partir do Web site da Samsung, transfira o pacote Unified Linux Driver para o seu computador.
- **4** Clique com o botão direito do rato no pacote **Unified Linux Driver** e extraia o pacote.

- **6** Quando aparecer o ecrã de boas-vindas, clique em **Next**.
- **7** Quando a instalação terminar, clique em **Finish**.

O programa de instalação adicionou o ícone Unified Driver Configurator ao ambiente de trabalho e o grupo Unified Driver ao menu do sistema para facilitar o acesso. Se tiver alguma dificuldade, consulte a ajuda no ecrã a que pode aceder através do menu do seu sistema ou a partir das aplicações do Windows para pacotes de controladores, como **Unified Driver Configurator** ou **Image Manager**.

<span id="page-112-1"></span>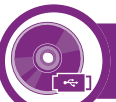

#### **Instalar o Smart Panel**

- **1** Certifique-se de que a máquina foi activada e ligada ao seu computador.
- **2** Quando surgir a janela **Administrator Login**, escreva "root" no campo **Login** e introduza a palavra-passe do sistema.

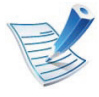

Para instalar o software da máquina, tem de iniciar sessão como super-utilizador (root). Se não for superutilizador, peça ao administrador do sistema.

**5** Faça duplo clique em **cdroot** > **autorun**.

# **Instalação para Linux 1. Instalação do software <sup>9</sup>**

- **3** No Web site da Samsung, transfira o pacote **Smart Panel** para o computador.
- **4** Clique com o botão direito do rato no pacote Smart Panel e extraia o pacote.
- **5** Faça duplo clique em **cdroot** > **Linux** > **smartpanel** <sup>&</sup>gt; **install.sh**.

<span id="page-113-0"></span>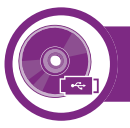

#### **Instalar o Printer Settings Utility**

- **1** Certifique-se de que a máquina foi activada e ligada ao seu computador.
- **2** Quando aparecer a janela **Administrator Login**, escreva "root" no campo **Login** e introduza a palavra-passe do sistema.

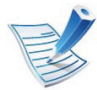

Para instalar o software da máquina, tem de iniciar sessão como super-utilizador (root). Se não for superutilizador, peça ao administrador do sistema.

**3** A partir do Web site da Samsung, transfira o pacote do Printer Settings Utility para o seu computador.

- **4** Clique com o botão direito do rato no pacote **Printer Settings Utility** e extraia o pacote.
- **5** Faça duplo clique em **cdroot** > **Linux** > **psu** > **install.sh**.

## <span id="page-114-0"></span>**Reinstalação para Linux 1. Instalação do software <sup>10</sup>**

Se o controlador da impressora não funcionar devidamente, desinstale e volte a instalá-lo.

- **1** Certifique-se de que a máquina foi activada e ligada ao seu computador.
- **2** Quando aparecer a janela **Administrator Login**, escreva "root" no campo **Login** e introduza a palavra-passe do sistema.

Tem de iniciar sessão como super utilizador (root) para desinstalar o controlador da impressora. Se não for superutilizador, peça ao administrador do sistema.

- **3** Clique no ícone na parte inferior do ambiente de trabalho. Quando aparecer o ecrã Terminal, escreva o seguinte. [root@localhost root]#cd /opt/Samsung/mfp/uninstall/ [root@localhost uninstall]#./uninstall.sh
- **4** Clique em **Uninstall**.
- **5** Clique em **Next**.
- **6** Clique em **Finish**.

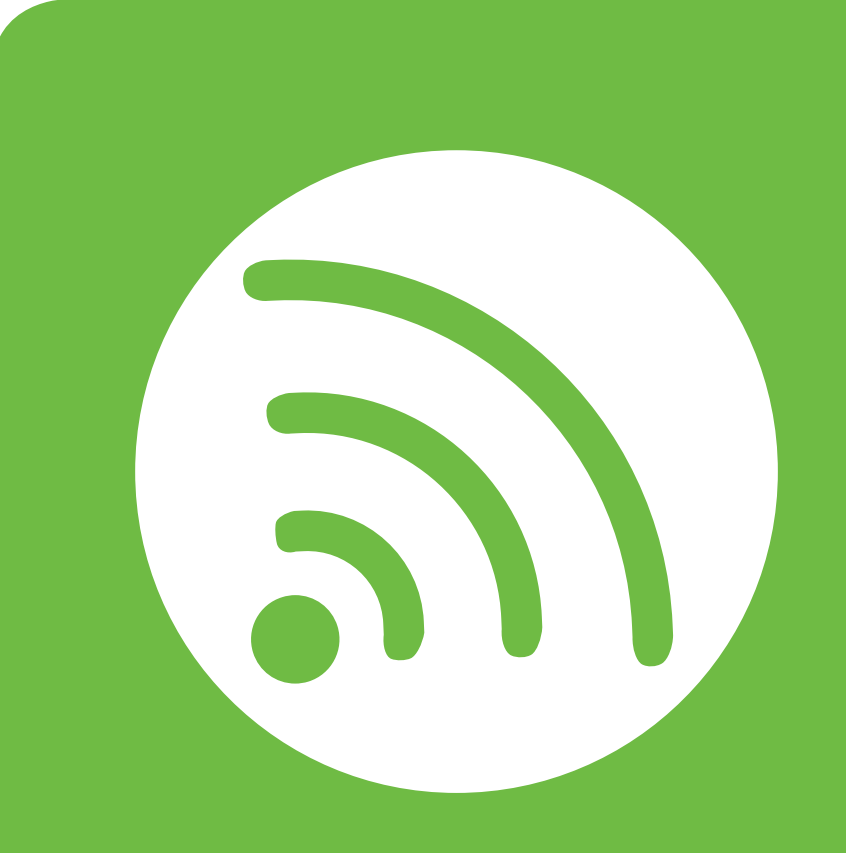

## **2. Utilizar uma máquina ligada em rede**

Este capítulo fornece instruções passo a passo para configurar uma máquina ligada à rede e instalar o software.

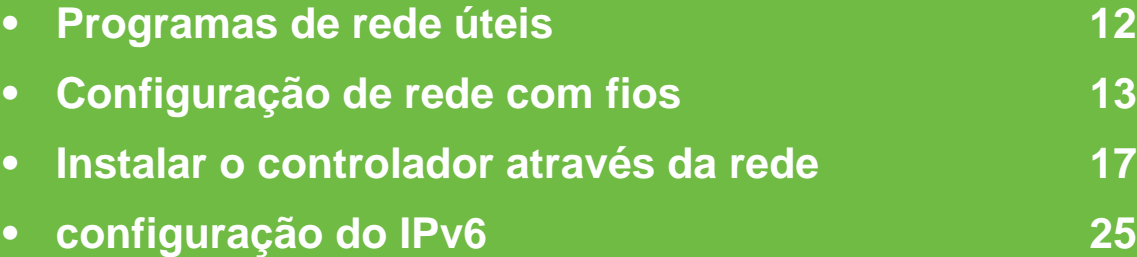

### <span id="page-116-0"></span>**Programas de rede úteis 2. Utilizar uma máquina ligada em rede <sup>12</sup>**

Existem vários programas disponíveis para configurar facilmente as definições de rede num ambiente de rede. Para o administrador de rede é possível gerir várias máquinas na rede.

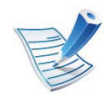

Antes de utilizar os programas abaixo, defina primeiro o endereço IP.

#### **SyncThru™ Web Service**

O servidor da Web integrado na máquina de rede permite efectuar as seguintes tarefas (consulte ["Utilizar o SyncThru™](#page-131-0)  [Web Service" na página 27](#page-131-0)):

- Verifique a informação e o estado dos consumíveis.
- Personalizar as definições da máquina.
- Defina a opção de notificação por e-mail. Ao definir esta opção, o estado da máquina (toner insuficiente no cartucho ou erro da máquina) é enviado automaticamente para o email de uma determinada pessoa.
- Configurar os parâmetros de rede necessários para ligar a máquina a vários ambientes de rede.

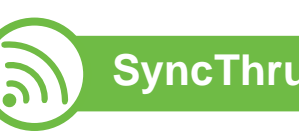

#### **SyncThru™ Web Admin Service**

Uma solução de gestão de máquinas baseada na Web para administradores de rede. O SyncThru™ Web Admin Service proporciona-lhe uma maneira eficiente de gerir dispositivos em rede e permite-lhe monitorizar remotamente e resolver [problemas em máquinas na rede a partir de qualquer local com](http://solution.samsungprinter.com)  acesso empresarial à Internet. Transfira este programa a partir do website http://solution.samsungprinter.com.

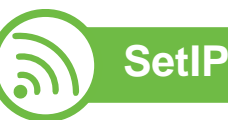

Este programa utilitário permite seleccionar uma interface de rede e configurar manualmente os endereços IP para utilização com o protocolo TCP/IP.

- consulte ["Configuração de IPv4 com o programa SetIP](#page-118-0)  [\(Windows\)" na página 14.](#page-118-0)
- consulte ["IPv4 configuration using SetIP \(Macintosh\)" na](#page-119-0)  [página 15.](#page-119-0)
- consulte ["Configuração de IPv4 com o programa SetIP](#page-120-0)  [\(Linux\)" na página 16](#page-120-0).

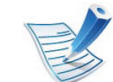

O TCP/IPv6 não é suportado por este programa.

<span id="page-117-0"></span>Tem de configurar os protocolos de rede na máquina para poder utilizá-la na rede.

Pode utilizar a rede depois de ligar o cabo de rede a uma porta correspondente na máquina.

- Para modelos que não possuam o ecrã de apresentação no painel de controlo, utilize o SyncThru™ Web Service ou o programa SetIP.
	- consulte ["Utilizar o SyncThru™ Web Service" na página](#page-172-0)  [68.](#page-172-0)
	- consulte ["Definir o endereço IP" na página 14.](#page-118-1)
- Para modelos que possuam o ecrã de apresentação no painel de controlo, configure a definição de rede premindo (botão **Menu**) > **Rede** no painel de controlo (consulte ["Rede" na página 40\)](#page-144-0).

<span id="page-117-1"></span>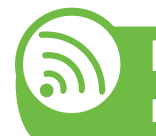

#### **Imprimir um relatório de configuração de rede**

Pode imprimir o **relatório de configuração de rede** a partir do painel de controlo da máquina que mostra as actuais definições de rede da máquina. Tal irá ajudá-lo a configurar uma rede.

- **A máquina tem o ecrã de apresentação:** Prima o botão (**Menu**) no painel de controlo e seleccione **Rede** > **Config Network** (**Configuração de Rede**) > **Sim**.
- **A máquina não tem o ecrã de apresentação:** Prima o botão (**Cancelar** ou **Parar/Limpar**) durante mais de cinco segundos no painel de controlo.

Graças a este **Relatório de Configuração de Rede**, pode descobrir os endereços MAC e IP da máquina.

Por exemplo:

- Endereço MAC: 00:15:99:41:A2:78
- Endereço IP: 192.0.0.192

<span id="page-118-1"></span>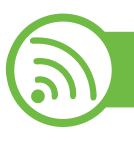

#### **Definir o endereço IP**

Primeiro, tem de configurar um endereço IP para a gestão e impressão em rede. Na maioria dos casos, um novo endereço IP é automaticamente atribuído por um servidor DHCP (Dynamic Host Configuration Protocol) localizado na rede.

#### <span id="page-118-0"></span>**Configuração de IPv4 com o programa SetIP (Windows)**

Antes de utilizar o programa SetIP, desactive a firewall do computador em **Painel de controlo** > **Centro de segurança** > **Firewall do Windows**.

- **1** Instale este programa a partir do CD-ROM fornecido fazendo duplo clique em **Application** > **SetIP** > **Setup.exe**.
- **2** Siga as instruções apresentadas na janela de instalação.
- **3** Ligue a máquina à rede utilizando um cabo de rede.
- **4** Ligue a máquina.
- **5** No menu **Iniciar** do Windows, seleccione **Todos os programas** > **Samsung Printers** > **SetIP** > **SetIP**.
- **6** Clique no ícone  $\bullet$  (terceiro a contar da esquerda) na janela do SetIP para abrir a janela de configuração do TCP/IP.
- **7** Introduza as novas informações da máquina na janela de configuração da seguinte forma. Numa intranet empresarial, antes de prosseguir, poderá ser necessário pedir a um gestor da rede que atribua estas informações.

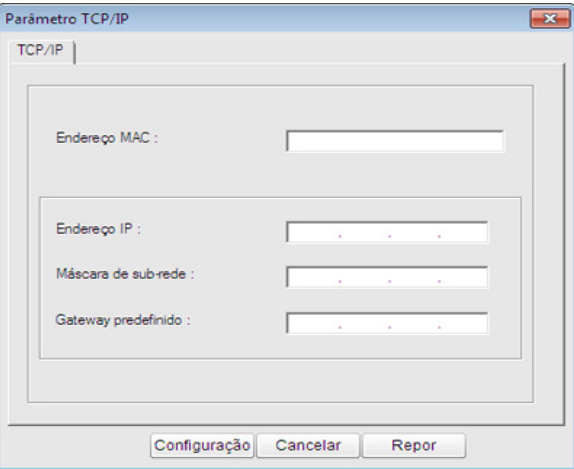

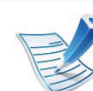

procure o endereço MAC da máquina no **Relatório de Configuração de Rede** (consulte ["Imprimir um relatório](#page-117-1)  [de configuração de rede" na página 13\)](#page-117-1) e introduza-o sem os dois pontos. Por exemplo, 00:15:99:29:51:A8 passa a ser 0015992951A8.

**8** Clique em **Configuração** e, em seguida, clique em **OK**. A máquina imprime automaticamente o **Relatório de configuração de rede**. Verifique se todas as definições estão correctas.

#### <span id="page-119-0"></span>**IPv4 configuration using SetIP (Macintosh)**

Antes de utilizar o programa SetIP, desactive a firewall do computador em **Preferências do Sistema** > **Segurança** > **Firewall**.

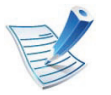

As seguintes instruções podem ser diferentes para o seu modelo.

- **1** Ligue a máquina à rede utilizando um cabo de rede.
- **2** Insira o CD-ROM de instalação, abra a janela do disco e seleccione **MAC\_Installer** > **MAC\_Printer** > **SetIP** > **SetIPapplet.html**.
- **3** Faça duplo clique no ficheiro; o **Safari** abre-se automaticamente e, em seguida, seleccione **Aceitar**. O browser abre a página **SetIPApplet.html** que mostra o endereço IP e o nome da impressora.
- **4** Clique no ícone **(terceiro a contar da esquerda)** na janela do SetIP para abrir a janela de configuração do TCP/IP.
- **5** Introduza as novas informações da máquina na janela de configuração. Numa intranet empresarial, antes de prosseguir, poderá ser necessário pedir a um gestor da rede que atribua estas informações.

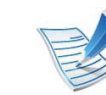

- procure o endereço MAC da máquina no **Relatório de Configuração de Rede** (consulte ["Imprimir um relatório](#page-117-1)  [de configuração de rede" na página 13\)](#page-117-1) e introduza-o sem os dois pontos. Por exemplo, 00:15:99:29:51:A8 passa a ser 0015992951A8.
- **6** Seleccione **Configuração**, em seguida **OK** e novamente **OK**.
- **7** Encerre o **Safari**.

#### <span id="page-120-0"></span>**Configuração de IPv4 com o programa SetIP (Linux)**

Antes de utilizar o programa SetIP, desactive a firewall do computador em **System Preferences** ou **Administrator**.

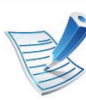

As seguintes instruções podem ser diferentes para o seu modelo ou sistemas operativos.

- **1** Abra /**opt**/**Samsung**/**mfp**/**share**/**utils**/.
- **2** Clique duas vezes no ficheiro **SetIPApplet.html**.
- **3** Clique para abrir a janela de configuração TCP/IP.
- **4** Introduza as novas informações da máquina na janela de configuração. Numa intranet empresarial, antes de prosseguir, poderá ser necessário pedir a um gestor da rede que atribua estas informações.

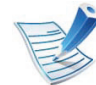

procure o endereço MAC da máquina no **Relatório de Configuração de Rede** (consulte ["Imprimir um relatório](#page-117-1)  [de configuração de rede" na página 13\)](#page-117-1) e introduza-o sem os dois pontos. Por exemplo, 00:15:99:29:51:A8 passa a ser 0015992951A8.

**5** A máquina imprime automaticamente o **Relatório de configuração de rede**.

#### **Windows**

**1** Certifique-se de que a máquina está ligada à rede e a funcionar. O endereço IP da sua máquina já deve estar definido (consulte ["Definir o endereço IP" na página 14\)](#page-118-1).

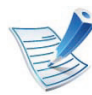

<span id="page-121-1"></span><span id="page-121-0"></span>

Se a mensagem "**Assistente de novo hardware encontrado**" aparecer durante a instalação, clique em **Cancelar** para fechar a janela.

**2** Introduza o CD de software fornecido na unidade de CD-ROM.

O CD do software deve ser automaticamente executado e deve aparecer uma janela de instalação.

#### **3** Seleccione **Instalar agora**.

A **Instalação personalizada** permite seleccionar a ligação da máquina e escolher componentes individuais a instalar. Siga as instruções apresentadas no ecrã.

**4** Leia o **Contrato de licença** e seleccione **Aceito os termos deste Contrato de licença**. Em seguida, clique em **Seguinte**.

O programa procura a máquina.

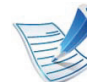

- Se a sua máquina não for encontrada na rede ou localmente, aparecerá uma mensagem de erro.
- **Indique se pretende instalar o software sem ligação da impressora.**
	- Marque esta opção para instalar este programa sem uma máquina ligada. Nesse caso, a janela para imprimir uma página de teste será omitida e a instalação estará concluída.

#### • **Procurar novamente**

Quando premir este botão, aparece a janela de aviso da firewall.

- Desligue a firewall e **Procurar novamente**. No sistema operativo do Windows, clique em **Iniciar** > **Painel de Controlo** > **Firewall do Windows** e desactive esta opção.
- Desligue a firewall do programa de outro fornecedor para além do sistema operativo. Consulte o manual fornecido com os programas individuais.

#### • **Entrada directa**

A opção **Entrada directa** permite procurar uma máquina específica na rede.

- **Procurar por endereço IP**: introduza o endereço IP ou o nome do anfitrião. Em seguida, clique em **Seguinte**.

Para verificar o endereço IP da máquina, imprima um relatório de configuração de rede (consulte ["Imprimir um relatório de configuração de rede" na](#page-117-1)  [página 13\)](#page-117-1).

- **Procurar por caminho de rede**: para procurar uma máquina partilhada (Caminho UNC), especifique manualmente o nome da partilha ou procure uma impressora partilhada, clicando no botão **Procurar**. Em seguida, clique em **Seguinte**.

#### • **Ajuda**

Se a sua máquina não estiver ligada ao computador ou rede, este botão de ajuda fornece informações pormenorizadas sobre como ligar a máquina.

• **Nome da comunidade SNMP**

Se o seu administrador do sistema tiver definido o novo **Nome da comunidade SNMP** na máquina, pode encontrar a máquina na rede. Peça ao administrador do sistema o novo **Nome da comunidade SNMP**.

**5** As máquinas encontradas são apresentadas no ecrã. Seleccione a máquina que pretende utilizar e clique em **OK**.

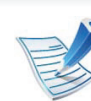

Se o controlador tiver encontrado apenas uma máquina, aparece a janela de confirmação.

**6** Siga as instruções apresentadas na janela de instalação.

#### **Macintosh**

- **1** Certifique-se de que a máquina foi activada e ligada à rede. O endereço IP da sua máquina já deve estar definido (consulte ["Definir o endereço IP" na página 14](#page-118-1)).
- **2** Introduza o CD de software fornecido na unidade de CD-ROM.
- **3** Clique duas vezes no ícone do CD-ROM que aparece no ambiente de trabalho do Macintosh.
- **4** Clique duas vezes na pasta **MAC\_Installer** > ícone **Installer OS X**.
	- **5** Introduza a palavra-passe e clique em **OK**.
	- **6** Clique em **Continuar**.
- **7** Leia o contrato de licença e clique em **Continuar**.
- **8** Clique em **Concordar** para concordar com o contrato de licença.
- **9** Seleccione **Instalação automatizada** e clique em **Instalar**. A opção **Instalação automatizada** é recomendada para a maioria dos utilizadores. Todos os componentes necessários ao funcionamento da máquina serão instalados.

Se seleccionar **Instalação Personalizada**, pode escolher os componentes individuais a instalar.

- **10** Quando aparecer a mensagem a avisar que todas as aplicações no computador vão ser fechadas, clique em **Continuar**.
- **11** Seleccione **Instalação típica para uma impressora de rede** e clique em **OK**.
- **12** O programa SetIP é automaticamente executado.
- **13** Clique em **OK** para continuar a instalação.
- **14** Clique em **Continuar**, na janela **Leia-me**.
	- **15** Após a instalação estar concluída, clique em **OK**.
- **16** Abra a pasta **Aplicacoes** > **Utilitários** > **Utilitário Configuração de Impressora**.
	- No Mac OS X 10.5-10.7, abra a pasta **Aplicacoes** > **Preferências do Sistema** e clique em **Impressão e Fax**.

**17** Clique em **Adicionar** na **Lista de Impressoras**.

- No Mac OS X 10.5-10.7, clique no ícone "**+**". Surge uma janela de apresentação.
- **18** No Mac OS X 10.3, seleccione o separador **Impressão IP**.
	- No Mac OS X 10.4, clique em **Impressora IP**.
	- Para Mac OS X 10.5-10.7, clique em **IP**.
- **19** Seleccione **HP Jetdirect Socket** em **Protocolo**.

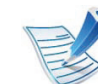

Quando imprimir um documento com várias páginas, o desempenho de impressão pode ser melhorado seleccionando **Socket** para a opção **Tipo de Impressora**.

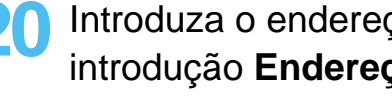

**20** Introduza o endereço IP da máquina no campo de introdução **Endereço**.

- **21** Introduza o nome da fila no campo de introdução **Fila**. Se não conseguir determinar o nome da fila do servidor da máquina, tente utilizar primeiro a fila de espera predefinida.
- **22** No Mac OS X 10.3, se a opção Auto Select não funcionar correctamente, seleccione **Samsung** em **Modelo da impressora** e o nome da sua máquina em **Nome do modelo**.
	- No Mac OS X 10.4, se Auto Select não funcionar correctamente, seleccione **Samsung** em **Imprimir Usando** e o nome da sua máquina em **Modelo**.
	- Se, no Mac OS X 10.5-10.7,a selecção Automática não funcionar correctamente, seleccione **Seleccionar software da impressora** e seleccione o nome da máquina em **Imprimir Usando**.

#### **23** Clique em **Adicionar**.

A máquina aparece em **Lista de Impressoras** e está definida como a máquina predefinida.

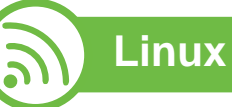

[Tem de transferir os pacotes do software para Linux a partir do](http://solution.samsungprinter.com/personal/anywebprint)  website da Samsung para poder instalar o software da impressora (http://www.samsung.com/printer).

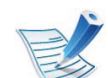

Para instalar outro software:

- consulte ["Instalar o Smart Panel" na página 8.](#page-112-1)
- consulte ["Instalar o Printer Settings Utility" na página 9.](#page-113-0)

#### **Instalar o controlador Linux e adicionar uma impressora de rede**

- **1** Certifique-se de que a máquina foi activada e ligada à rede. O endereço IP da sua máquina já deve estar definido.
- **2** Transfira o pacote Unified Linux Driver do website da Samsung.
- **3** Extraia o ficheiro UnifiedLinuxDriver.tar.gz e abra o novo directório.
- **4** Faça duplo clique na pasta **Linux** > ícone **install.sh**.

- **5** Abre-se a janela do instaladorSamsung. Clique em **Continue**.
- **6** Abre-se a janela Assistente para adicionar impressoras. Clique em **Next**.
- **7** Seleccione Network printer e clique no botão **Search**.
- **8** O endereço IP da máquina e o nome do modelo aparecem no campo da lista.
- **9** Seleccione a sua máquina e clique em **Next**.
- **10** Introduza a descrição da impressora e clique em **Next**.
- **11** Após a máquina ser adicionada, clique em **Finish**.
- **12** Quando a instalação terminar, clique em **Finish**.

#### **Adicionar impressora de rede**

- **1** Clique duas vezes em **Unified Driver Configurator**.
- **2** Clique em **Add Printer.**.
- **3** Abre-se a janela **Add printer wizard**. Clique em **Next**.
- **4** Seleccione **Network printer** e clique no botão **Search**.
- **5** O endereço IP e o nome do modelo da impressora aparecem no campo da lista.
- **6** Seleccione a sua máquina e clique em **Next**.
- **7** Introduza a descrição da impressora e clique em **Next**.
- **8** Após a máquina ser adicionada, clique em **Finish**.

#### **UNIX**

- Certifique-se de que a máquina suporta o sistema operativo UNIX antes de instalar o controlador de impressora UNIX (consulte o guia básico).
	- Os comandos estão marcados com "", quanto introduzir os comandos, não escreva "".

Para utilizar o controlador de impressora UNIX, necessita de instalar primeiro o pacote de controladores UNIX de impressora e, só depois, configurar a impressora. Pode transferir o pacote UNIX Printer Driver do Web site da Samsung.

#### **Instalar o pacote de controladores UNIX para impressora**

O procedimento de instalação é idêntico para todas as variantes mencionadas do sistema operativo UNIX.

- **1** No Web site da Samsung, transfira e descompacte o pacote UNIX Printer Driver para o computador.
- **2** Adquira privilégios de raiz.
	- **su -**
	- **3** Copie o arquivo de controladores apropriado para o computador UNIX de destino.

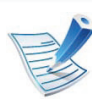

Consulte o manual de administração do sistema operativo UNIX para mais informações.

- **4** Abra o pacote de controladores UNIX para impressoras. Por exemplo, no IBM AIX utilize os seguintes comandos. "**gzip -d <** introduza o nome do pacote **| tar xf -**"
	- **5** Aceda ao directório descompactado.
- **6** Execute o script de instalação.
	- "**./install**"

**install** é o ficheiro de script do instalador utilizado para instalar ou desinstalar o pacote UNIX PrinterDriver.

Utilize o comando "**chmod 755 install**" para dar permissão ao script do instalador.

- **7** Execute o comando "**. /install –c**" para verificar os resultados da instalação.
- **8** Execute "**installprinter**" a partir da linha de comandos. Isto fará aparecer a janela **Add Printer Wizard**. Configure a impressora nesta janela de acordo com os seguintes procedimentos.

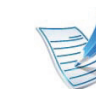

Em certos sistema operativos UNIX, por exemplo, no Solaris 10, as impressoras acabadas de adicionar poderão não estar activas e/ou não aceitar trabalhos. Neste caso, execute estes dois comandos no terminal de raiz:

"**accept <printer\_name>**"

**enable <printer\_name>**"

#### **Desinstalar o controlador da impressora**

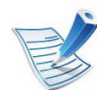

- Deverá ser utilizado o utilitário para eliminar a impressora instalada no sistema.
- **a** Execute o comando "**uninstallprinter**" a partir do terminal.
	- Aparece o **Uninstall Printer Wizard**

As impressoras instaladas aparecem na lista pendente.

- **b** Seleccione a impressora a ser eliminada.
- **c** Clique em **Delete**, para eliminar a impressora do sistema.
- **d** Execute o comando "**. /install –d**" para desinstalar todo o pacote.
- **e** Para verificar os resultados da remoção, execute o comando "**. /install –c**".

Para o voltar a instalar, utilize o comando "**. /install**" para reinstalar os binários.

#### **Configurar a impressora**

Para adicionar a impressora ao sistema UNIX, execute o comando "installprinter" a partir da linha de comandos. Isto fará aparecer a janela Add Printer Wizard. Configure a impressora nesta janela de acordo com os seguintes passos:

**1** Escreva o nome da impressora.

- **2** Na lista de modelos, seleccione o modelo da impressora em causa.
- **3** Escreva uma descrição referente ao tipo de impressora no campo **Type**. Isto é opcional.
- **4** Especifique qualquer descrição de impressora no campo **Description**. Isto é opcional.
- **5** Especifique a localização da impressora no campo **Location**.
- **6** Escreva o endereço IP ou o nome DNS da impressora na caixa de texto **Device**, para as impressoras ligadas em rede. No IBM AIX com **jetdirect Queue type** só é possível especificar o nome DNS - o endereço IP numérico não é permitido.
- **7 Queue type** mostra a ligação como **lpd** ou **jetdirect** na correspondente lista. No sistema operativo Sun Solaris está disponível o tipo de **usb**.
- **8** Seleccione **Copies** para definir o número de cópias.

- **9** Assinale a opção **Collate**, para receber as cópias já ordenadas.
- **10** Assinale a opção **Reverse Order**, para receber cópias pela ordem inversa.
- **11** Assinale a opção **Make Default** para indicar esta impressora como a predefinida.

**12** Clique em **OK** para adicionar a impressora.

## <span id="page-129-0"></span>**configuração do IPv6 2. Utilizar uma máquina ligada em rede <sup>25</sup>**

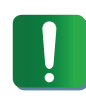

O **IPv6** só é correctamente suportado no Windows Vista ou mais recente.

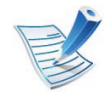

Se parecer que a rede IPv6 não está a funcionar, reponha todas as definições da rede para a predefinições de fábrica e tente novamente utilizando **Limpar defin.** (consulte ["Rede" na página 40\)](#page-144-0).

No ambiente de rede IPv6, siga o seguinte procedimento para utilizar o endereço IPv6.

**1** Ligue a máquina à rede utilizando um cabo de rede.

- **2** Ligue a máquina.
- **3** Imprima um **Relatório de Configuração de Rede** que irá verificar os endereços IPv6 (consulte ["Imprimir um](#page-117-1)  [relatório de configuração de rede" na página 13](#page-117-1)).
- **4** Seleccione **Iniciar** > **Painel de controlo** > **Impressoras e faxes**.
- **5** Clique em **Adicionar uma impressora** existente no painel esquerdo da janela **Impressoras e faxes**.
- **6** Clique em **Adicionar uma impressora local** na janela **Adicionar impressora**.
	- **7** Aparece a janela **Assistente para adicionar impressoras**. Siga as instruções apresentadas na janela.

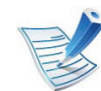

Se a máquina não funcionar no ambiente de rede, active o IPv6. Consulte a secção seguinte.

#### **Activar o IPv6**

- **1** Prima o botão (**Menu**) no painel de controlo.
- **2** Prima **Rede** > **TCP/IP (IPv6)** > **IPv6 Activar**.
- **3** Seleccione **Activado** e prima **OK**.
- **4** Desligue a máquina e volte a ligá-la.
- **5** Reinstale o controlador da impressora.

## **configuração do IPv6 2. Utilizar uma máquina ligada em rede <sup>26</sup>**

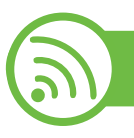

#### **Definir endereços IPv6**

A máquina suporta os seguintes endereços IPv6 para a gestão e impressão em rede.

- **Link-local Address**: endereço IPv6 local auto-configurado (endereço começa por FE80).
- **Stateless Address**: endereço IPv6 automaticamente configurado por um router da rede.
- **Stateful Address**: endereço IPv6 configurado por um servidor DHCPv6.
- **Manual Address**: endereço IPv6 configurado manualmente por um utilizador.

#### **Configuração do endereço DHCPv6 (com estado)**

Se tiver um servidor DHCPv6 na sua rede, pode definir uma das seguintes opções para configuração do anfitrião dinâmico predefinido.

- **1** Prima o botão (**Menu**) no painel de controlo.
- **2** Prima **Rede** > **OK** > **TCP/IP (IPv6)** > **OK** > **Config. DHCPv6**.
- **3** Prima **OK** para seleccionar o valor pretendido.
	- **Ender, DHCPv6: utilizar DHCPv6 sempre,** independentemente da solicitação do router.
	- **DHCPv6 desact**: nunca utilizar DHCPv6, independentemente da solicitação do router.
	- **Router**: utilizar DHCPv6 apenas quando solicitado por um router.

#### **Configuração manual do endereço**

- **1** Abra um browser, tal como o Internet Explorer, que suporte o endereçamento IPv6 como URL.
- **2** Quando a janela **SyncThru™ Web Service** se abrir, mova o cursor do rato sobre a opção **Definições** existente na barra de menus superior e, em seguida, clique em **Definições da rede**.
- **3** Clique em **TCP/IPv6** existente no painel esquerdo do website.
- **4** Seleccione a caixa de verificação **Endereço manual**. Em seguida, a caixa de texto **Endereço/Prefixo** é activada.

# **configuração do IPv6 2. Utilizar uma máquina ligada em rede <sup>27</sup>**

**5** Introduza o resto do endereço (por exemplo: 3FFE:10:88:194::**AAAA**. "A" é o hexadecimal 0 a 9, A a F).

**6** Clique no botão **Aplicar**.

<span id="page-131-0"></span>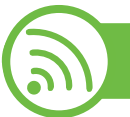

#### **Utilizar o SyncThru™ Web Service**

- **1** Abra um browser, tal como o Internet Explorer, que suporte o endereçamento IPv6 como URL.
- **2** Seleccione um dos endereços IPv6 (**Link-local Address**, **Stateless Address**, **Stateful Address**, **Manual Address**) do **relatório de configuração de rede** (consulte ["Imprimir](#page-117-1)  [um relatório de configuração de rede" na página 13](#page-117-1)).
- **3** Introduza os endereços IPv6 (por exemplo: http:// [FE80::215:99FF:FE66:7701]).

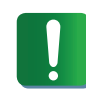

O endereço deve ser colocado entre parêntesis "[ ]".

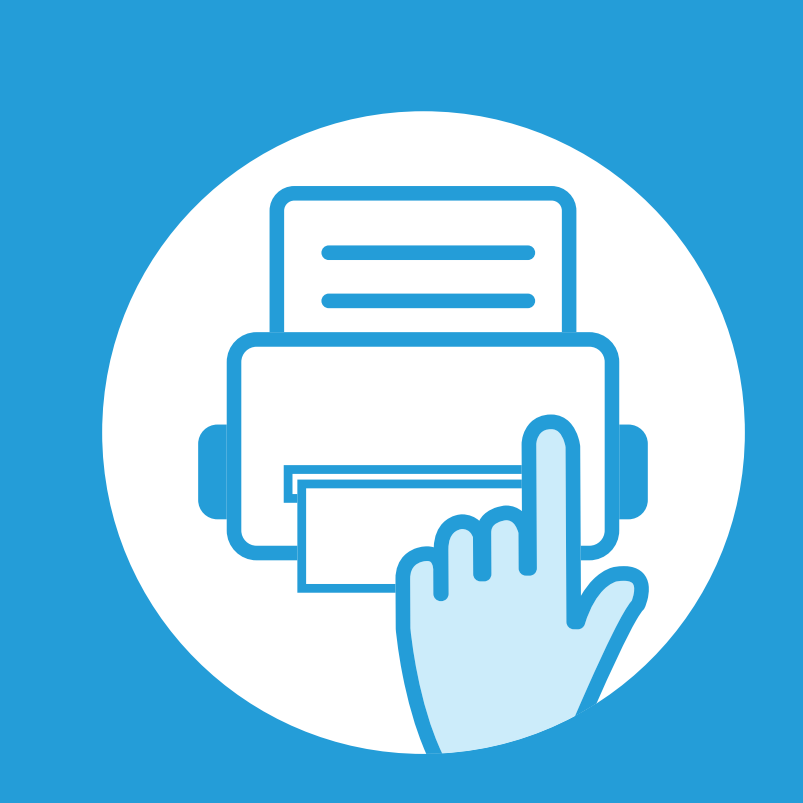

### **3. Menus de definição úteis**

Este capítulo explica como verificar o estado actual da máquina e o método para fazer a configuração avançada da máquina.

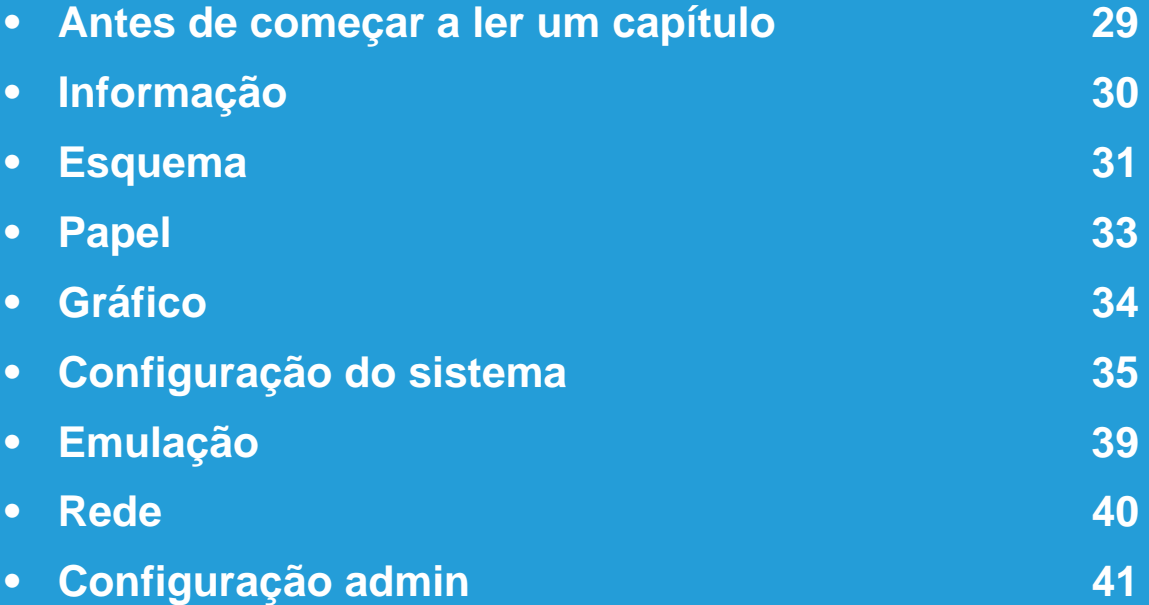

### <span id="page-133-0"></span>**Antes de começar a ler um capítulo 3. Menus de definição úteis <sup>29</sup>**

Este capítulo explica todas as funções disponíveis para os modelos desta série para ajudar os utilizadores a compreender facilmente as funções. Pode verificar as funções disponíveis para cada modelo no Guia básico. Seguem-se sugestõres para utilizar este capítulo.

- O painel de controlo possibilita o acesso a vários menus de configuração da máquina ou de utilização das funções respectivas. Para aceder aos menus, prima (**Menu**).
- Alguns menus poderão não aparecer no visor, dependendo das opções ou dos modelos. Se for esse o caso, não é aplicável à sua máquina.
- Para modelos que não tenham **a (Menu)** no painel de controlo, esta função não é aplicável.
- Alguns nomes de menu podem ser diferentes dos da sua máquina dependendo das opções e dos modelos.

## <span id="page-134-0"></span>**3. Menus de definição úteis <sup>30</sup> Informação**

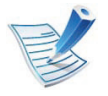

Alguns menus poderão não aparecer no visor, dependendo das opções ou dos modelos. Se for esse o caso, não é aplicável à sua máquina.

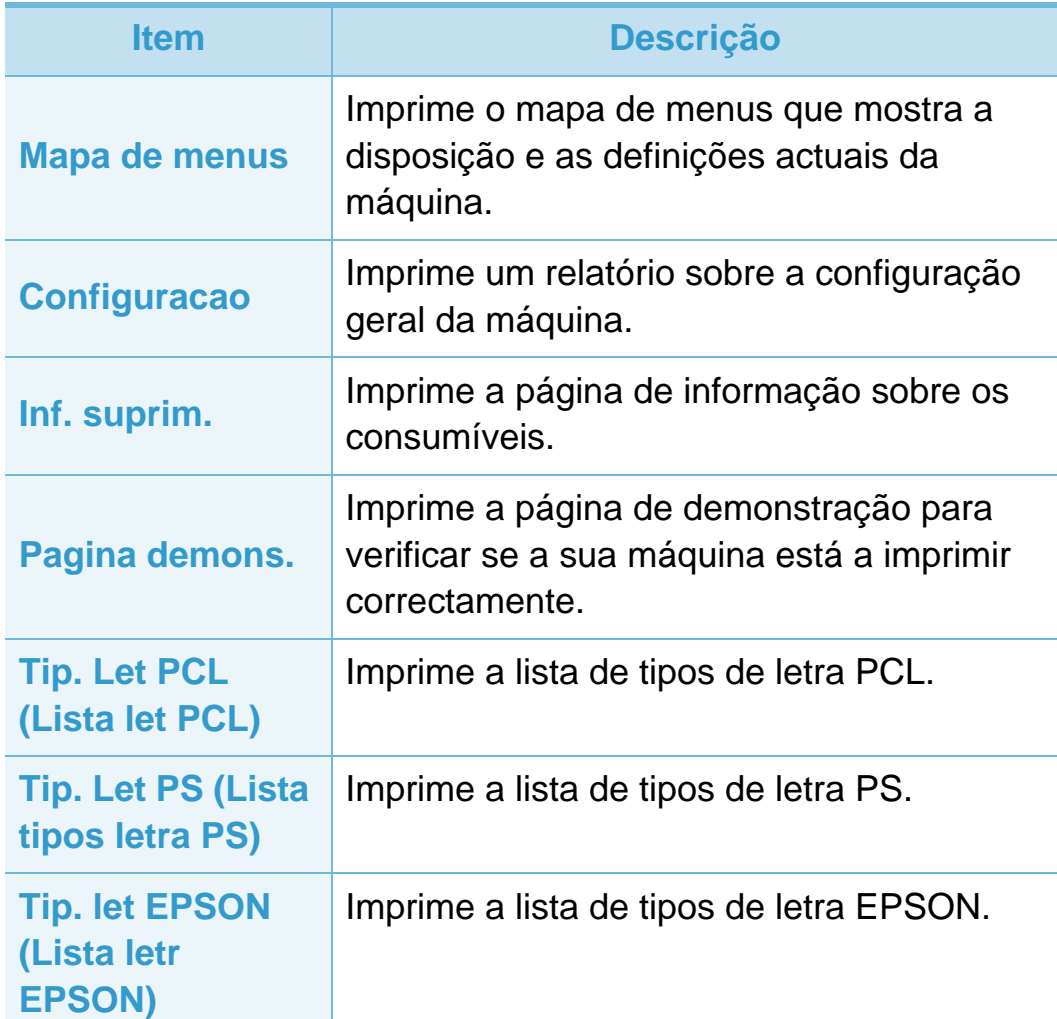

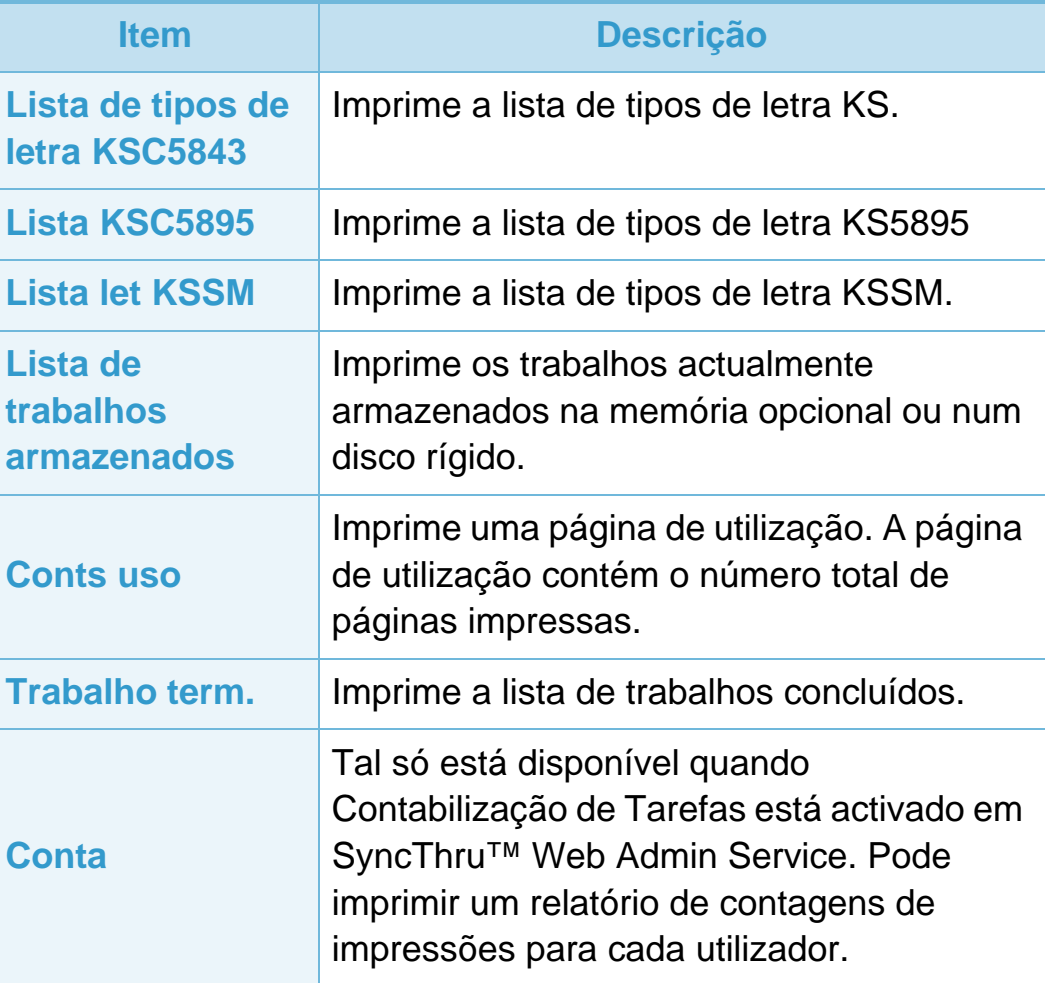

#### <span id="page-135-0"></span>**Esquema 3. Menus de definição úteis <sup>31</sup>**

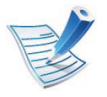

Alguns menus poderão não aparecer no visor, dependendo das opções ou dos modelos. Se for esse o caso, não é aplicável à sua máquina.

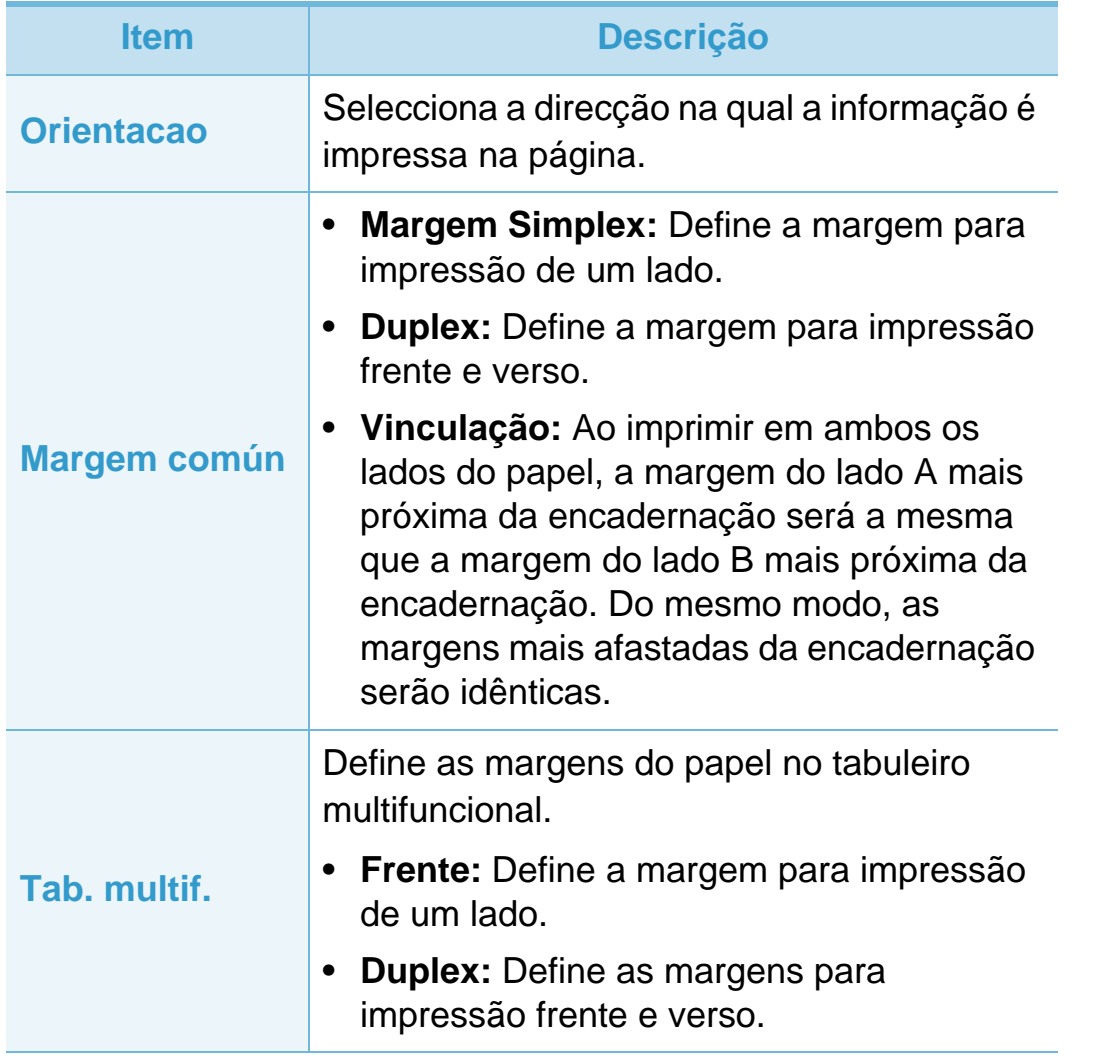

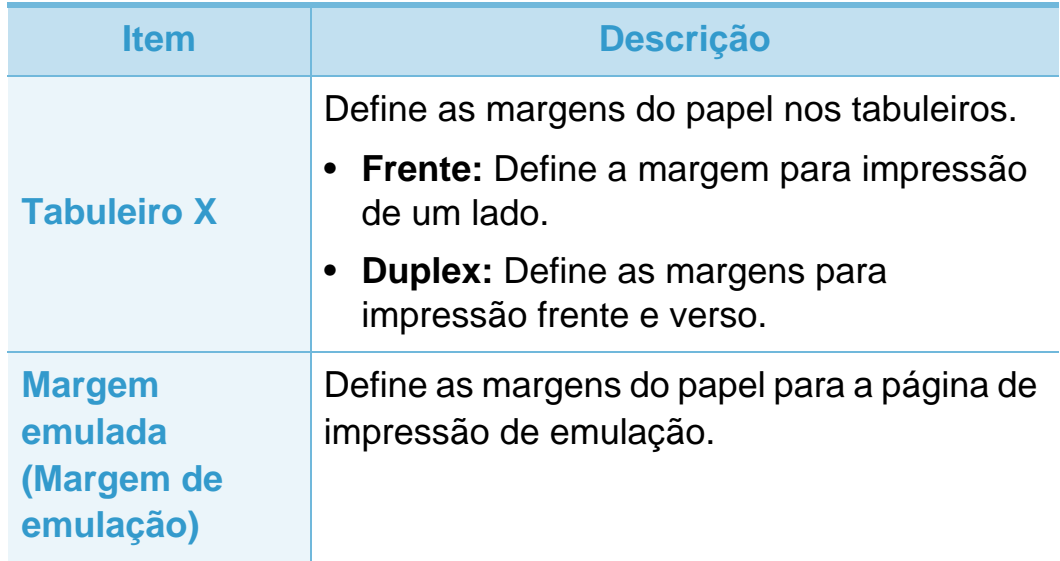

## **Esquema 3. Menus de definição úteis <sup>32</sup>**

**Duplex**

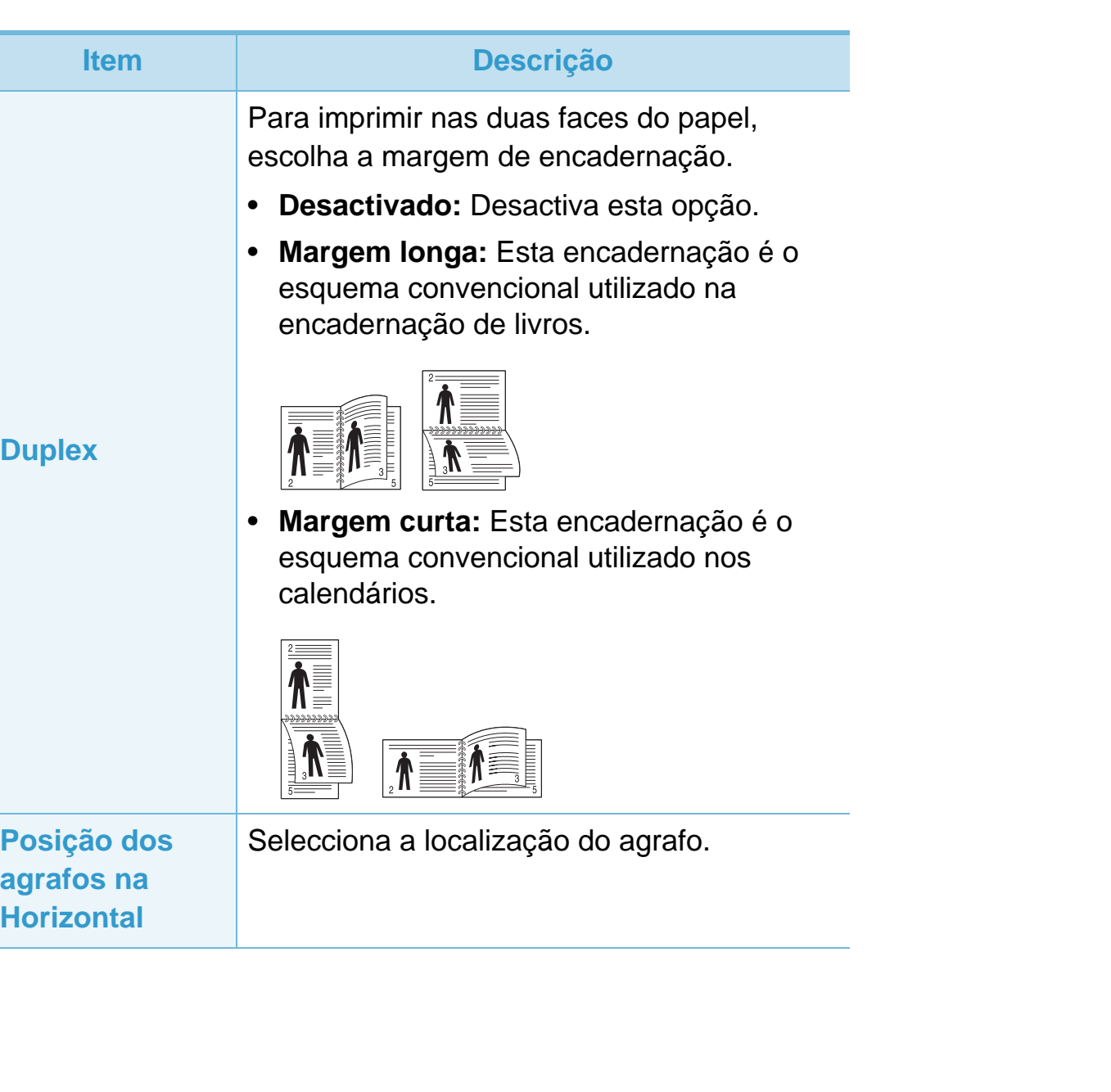

<span id="page-137-0"></span>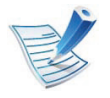

Alguns menus poderão não aparecer no visor, dependendo das opções ou dos modelos. Se for esse o caso, não é aplicável à sua máquina.

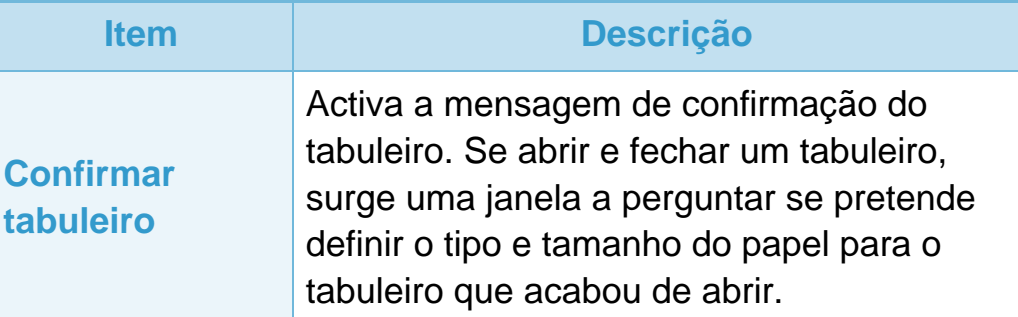

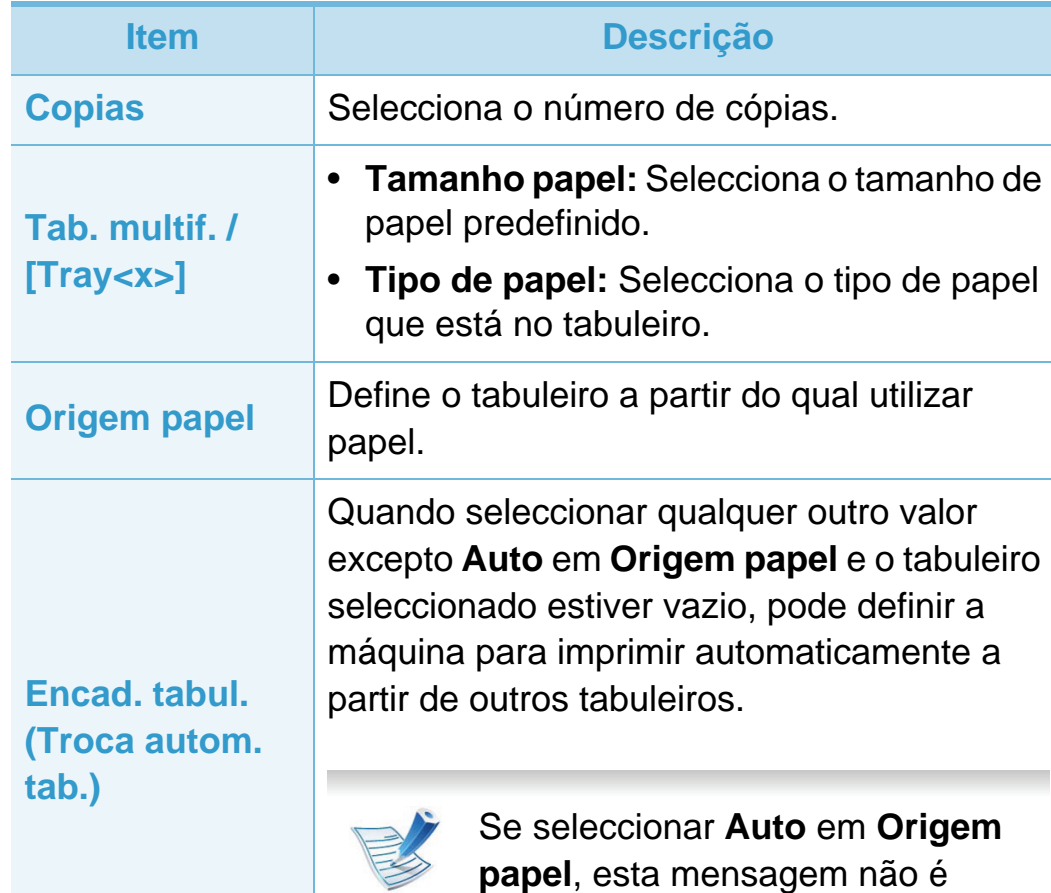

apresentada.

### <span id="page-138-0"></span>**Gráfico 3. Menus de definição úteis <sup>34</sup>**

Alguns menus poderão não aparecer no visor, dependendo das opções ou dos modelos. Se for esse o caso, não é aplicável à sua máquina.

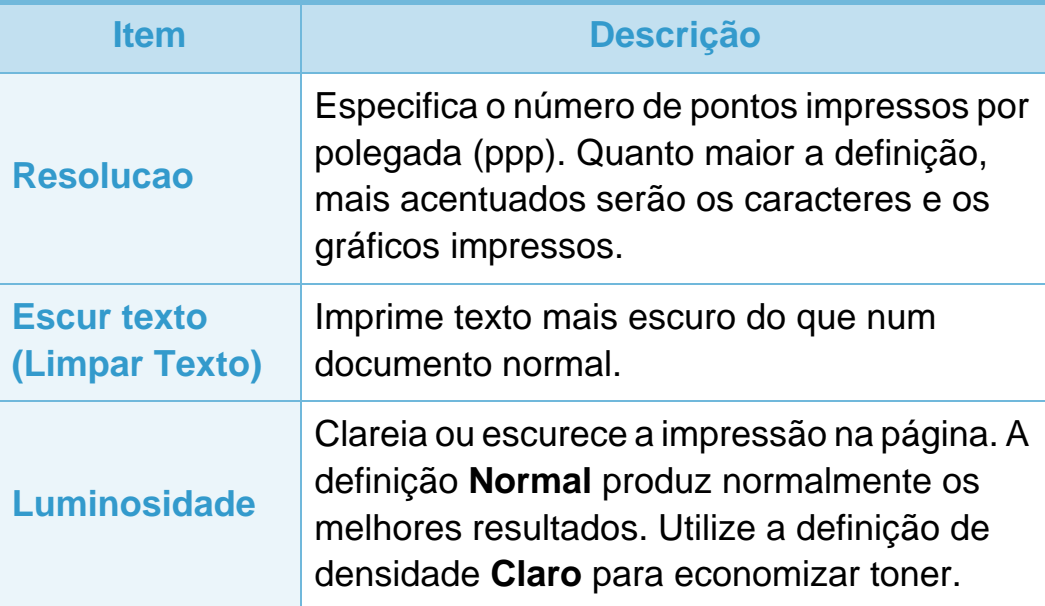

<span id="page-139-0"></span>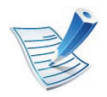

Alguns menus poderão não aparecer no visor, dependendo das opções ou dos modelos. Se for esse o caso, não é aplicável à sua máquina.

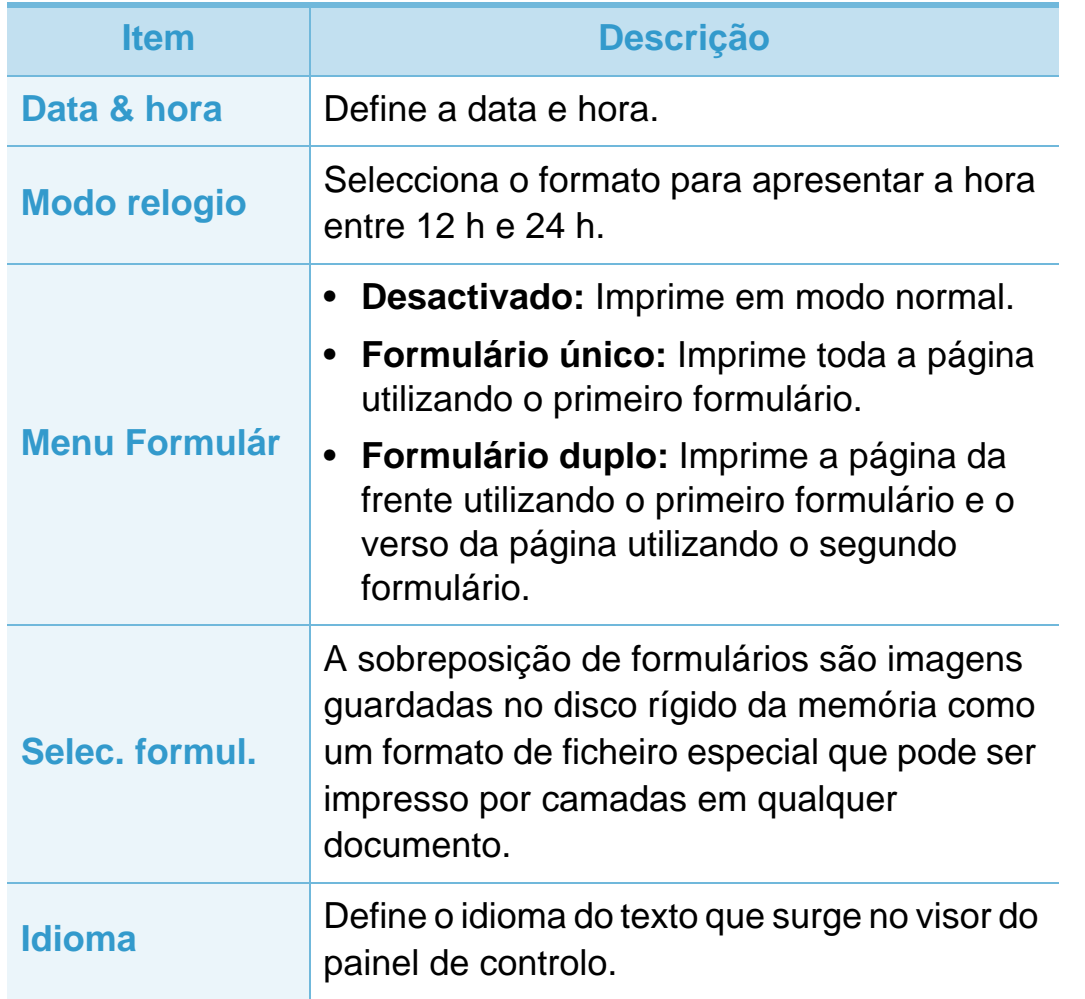

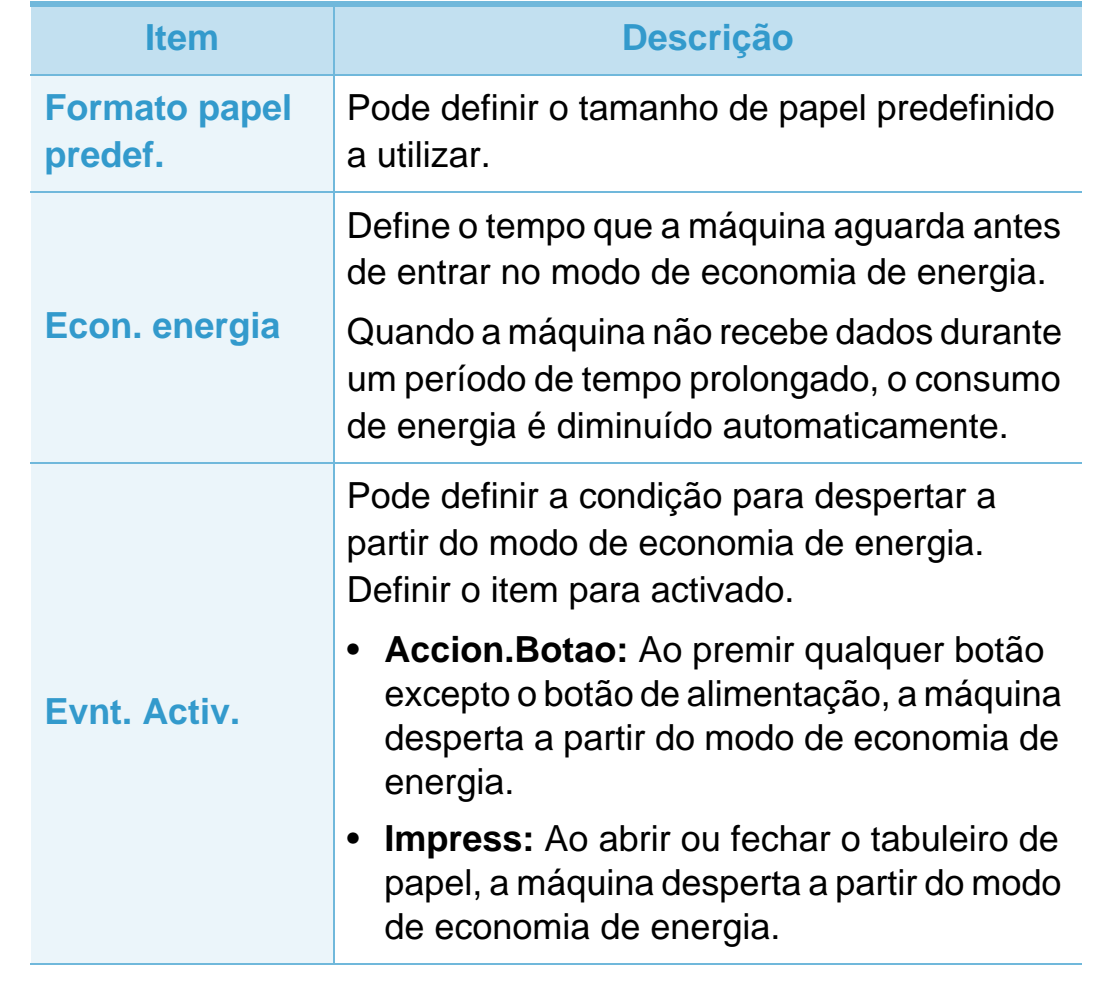

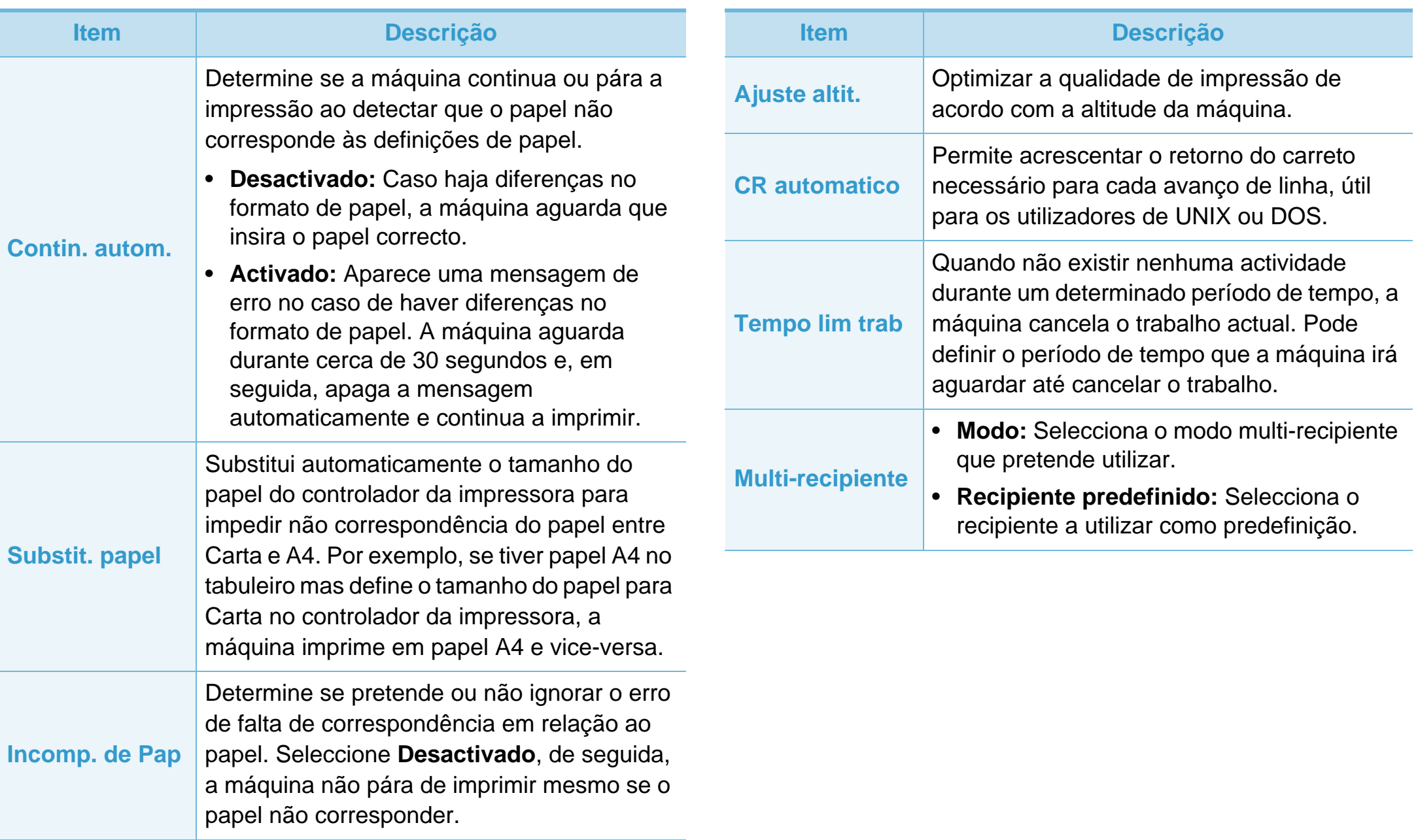

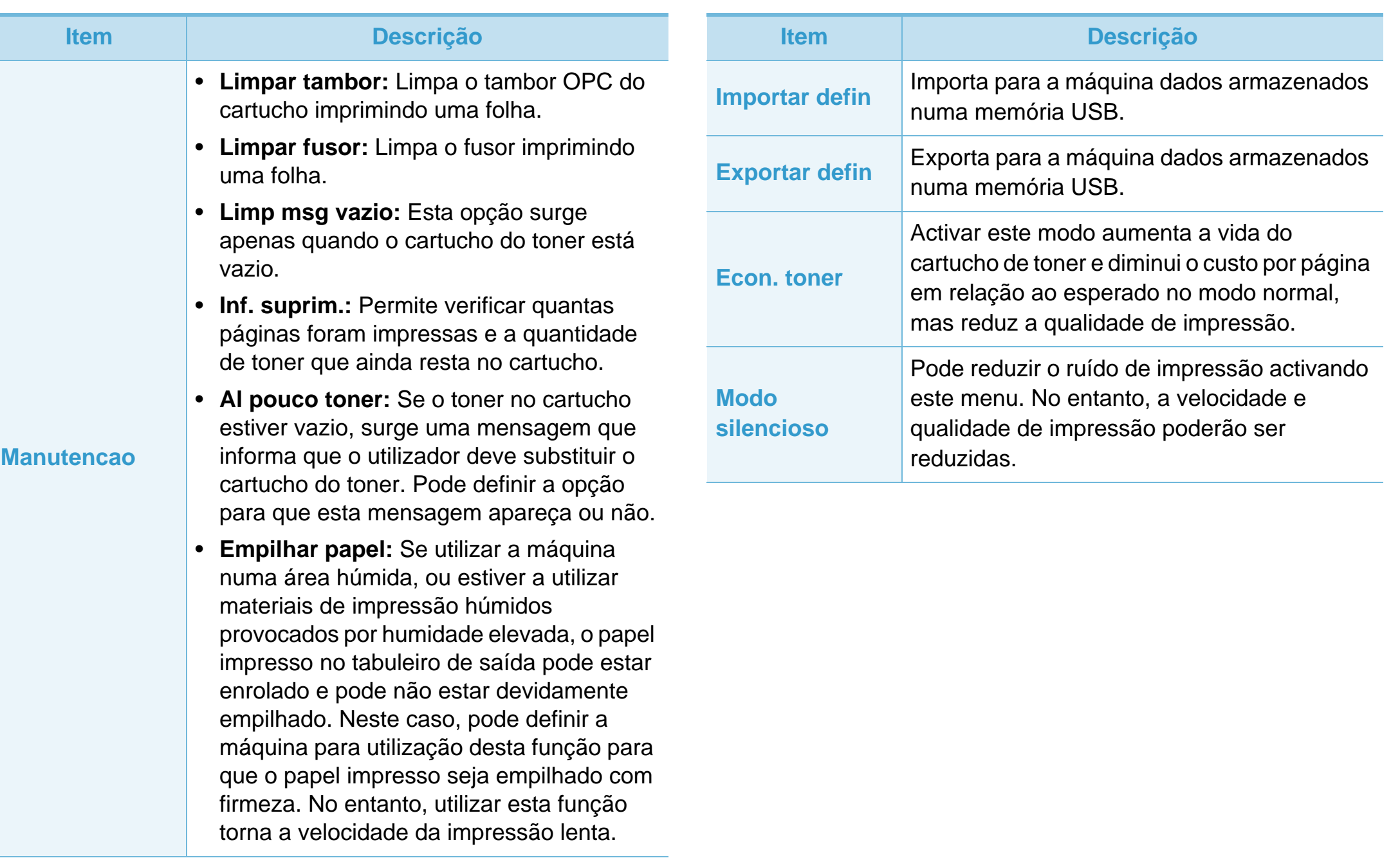

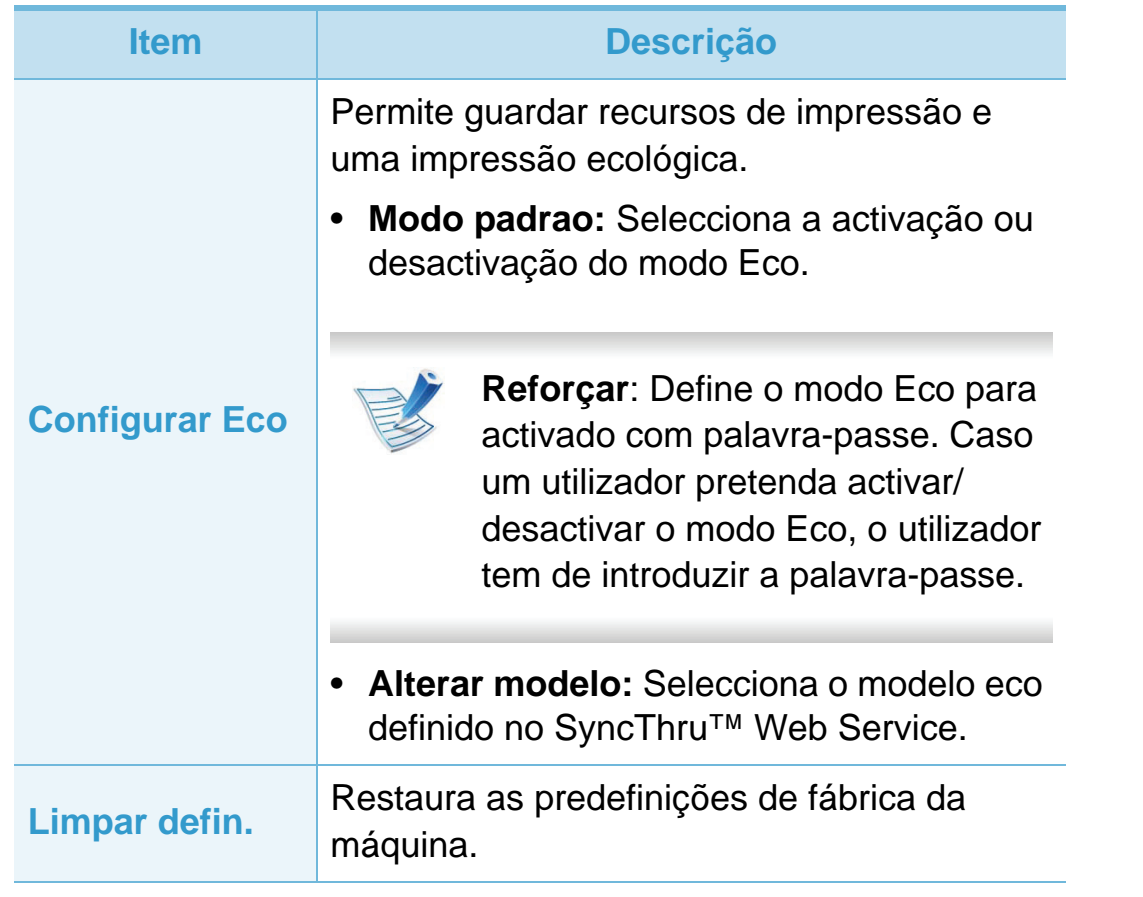

## <span id="page-143-0"></span>**Emulação 3. Menus de definição úteis <sup>39</sup>**

Alguns menus poderão não aparecer no visor, dependendo das opções ou dos modelos. Se for esse o caso, não é aplicável à sua máquina.

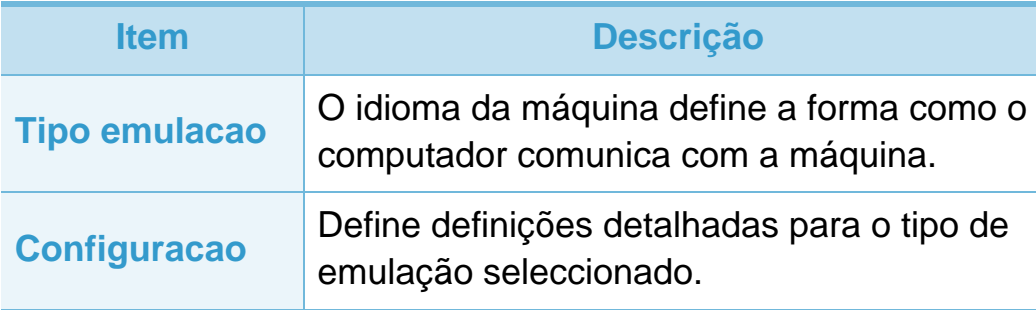
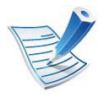

Alguns menus poderão não aparecer no visor, dependendo das opções ou dos modelos. Se for esse o caso, não é aplicável à sua máquina.

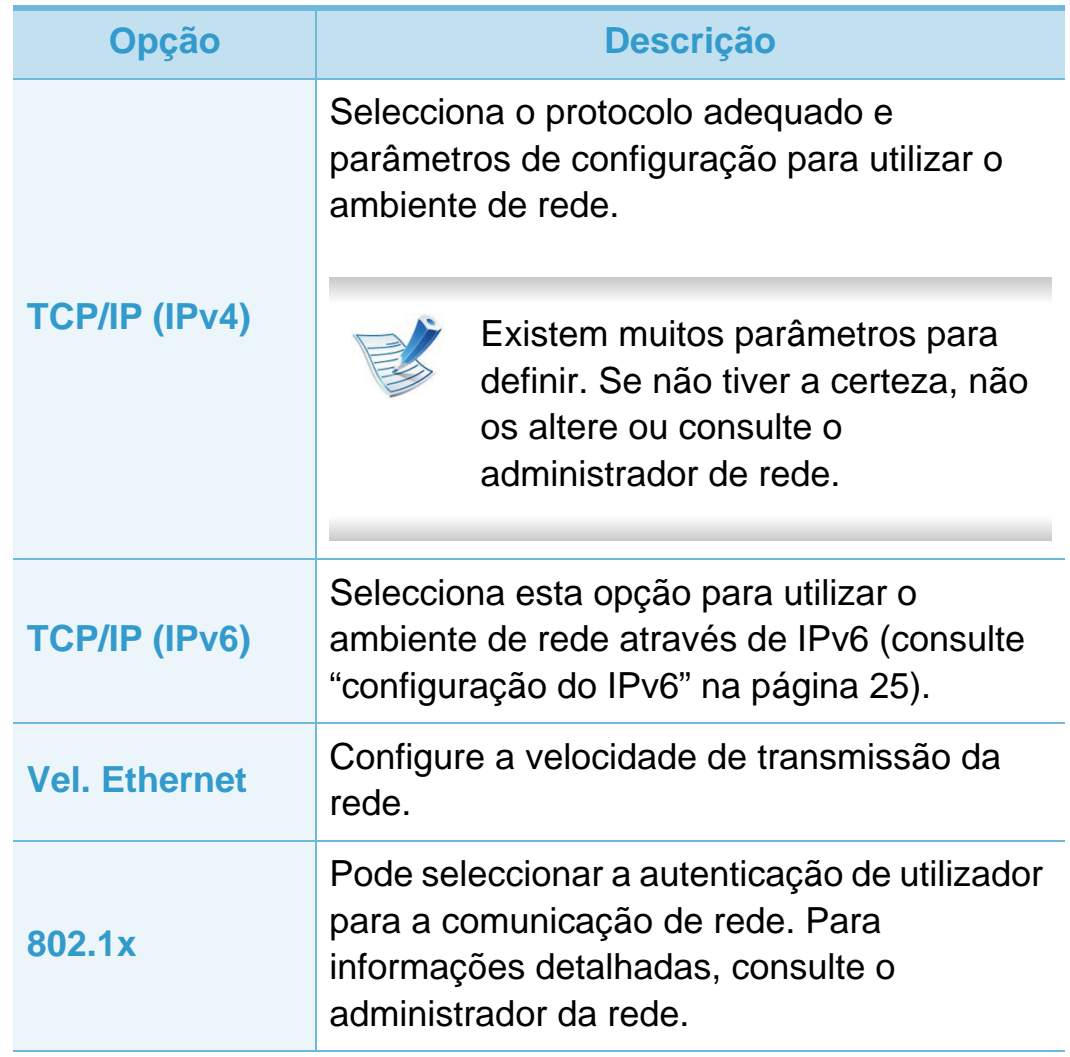

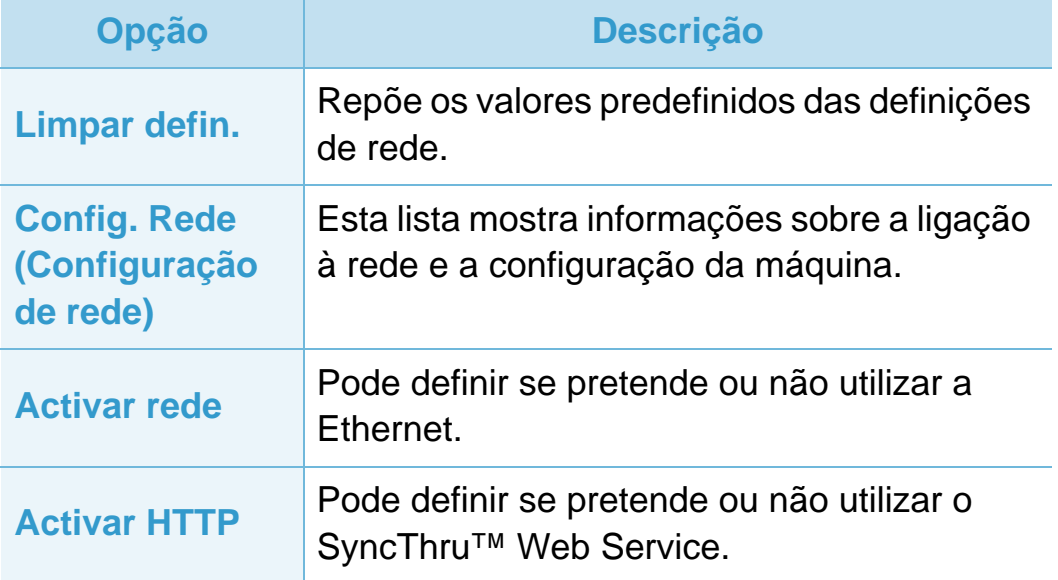

# **Configuração admin 3. Menus de definição úteis <sup>41</sup>**

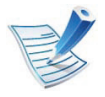

Alguns menus poderão não aparecer no visor, dependendo das opções ou dos modelos. Se for esse o caso, não é aplicável à sua máquina.

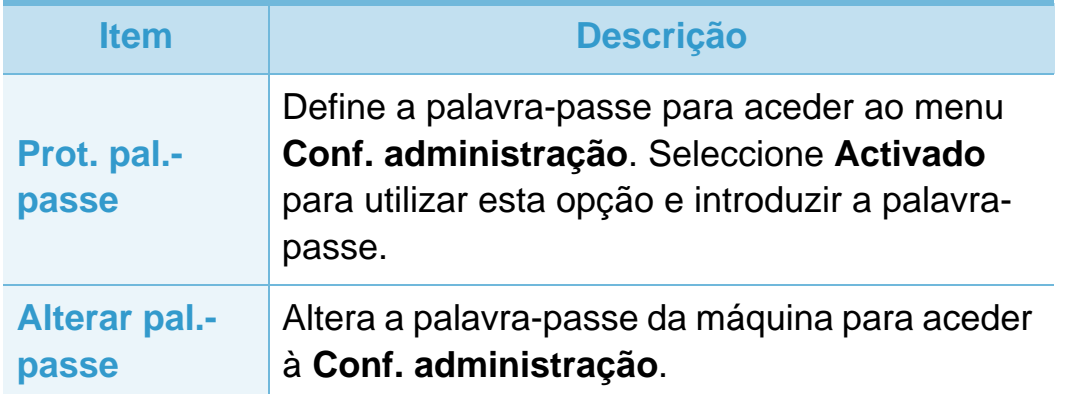

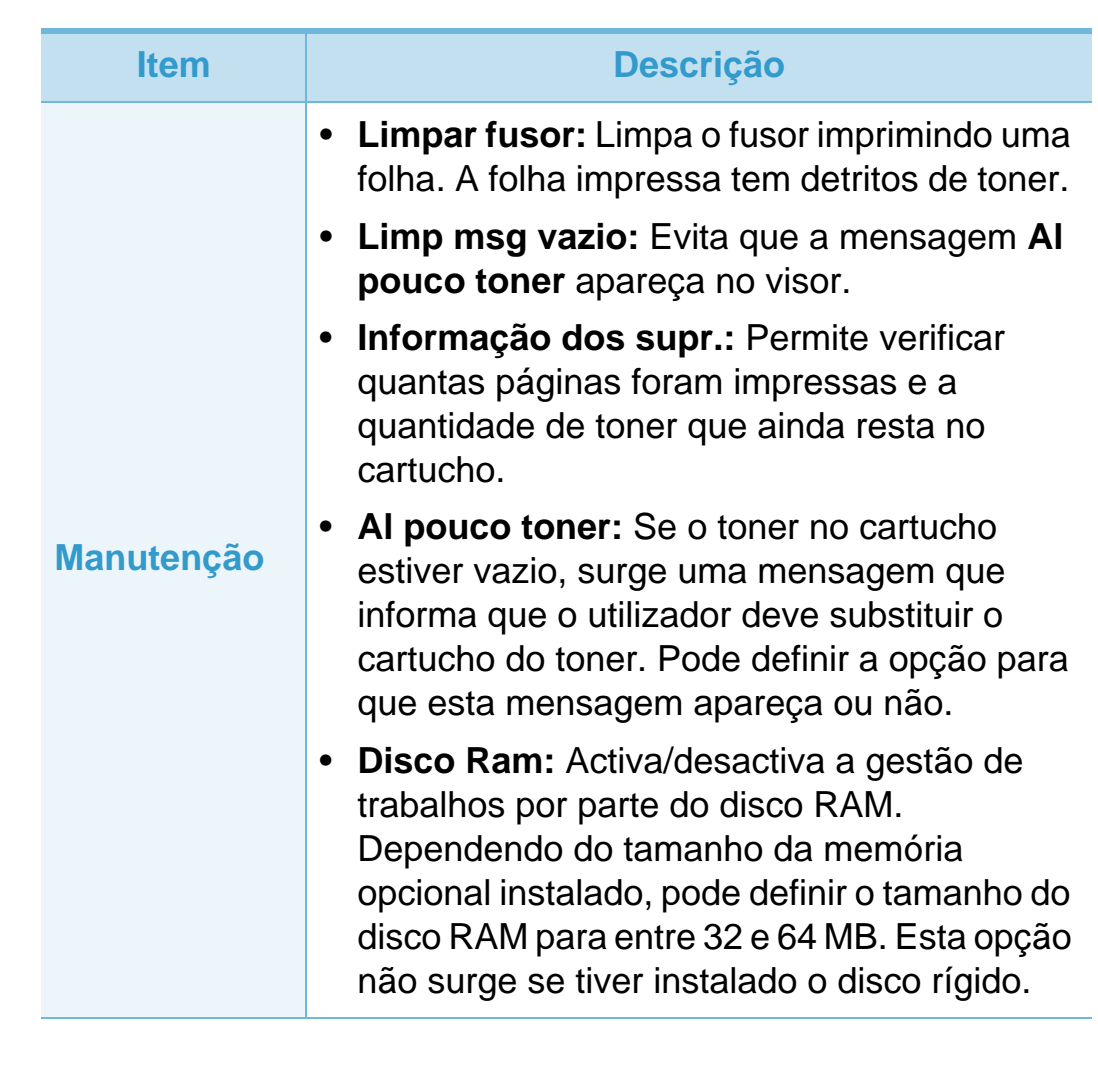

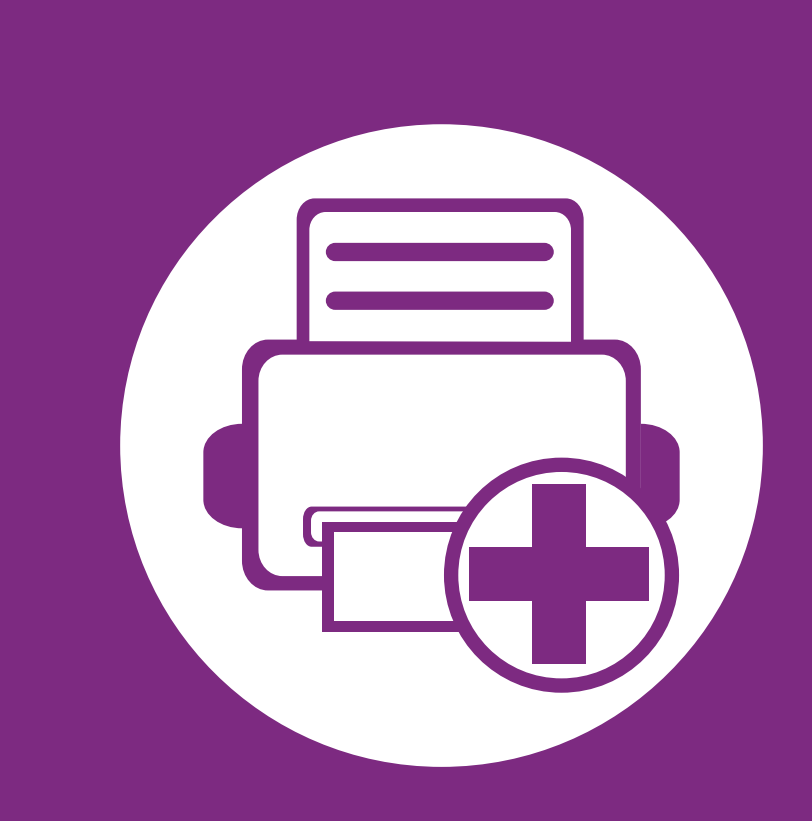

# **4. Funções especiais**

Este capítulo explica as funções especiais de impressão.

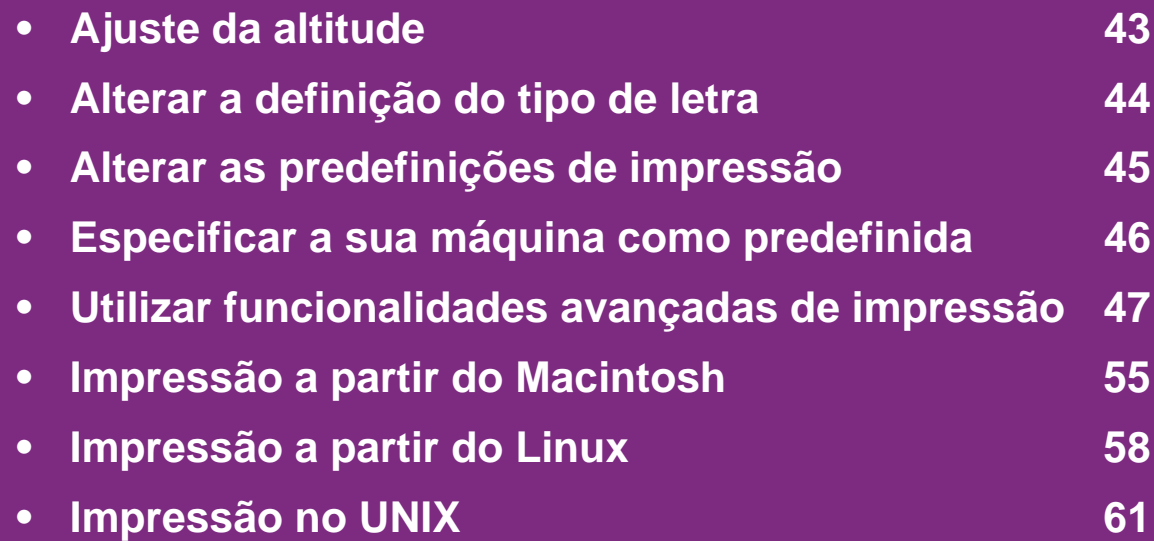

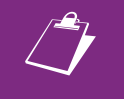

 Os procedimentos descritos neste capítulo baseiam-se principalmente no Windows 7.

# <span id="page-147-0"></span>**Ajuste da altitude 4. Funções especiais <sup>43</sup>**

A qualidade de impressão é afectada pela pressão atmosférica, que é determinada pelo peso da máquina acima do nível do mar. As seguintes informações vão ajudá-lo a configurar a máquina para a melhor qualidade de impressão.

Antes de definir o valor da altitude, determine a que altitude está a utilizar a máquina.

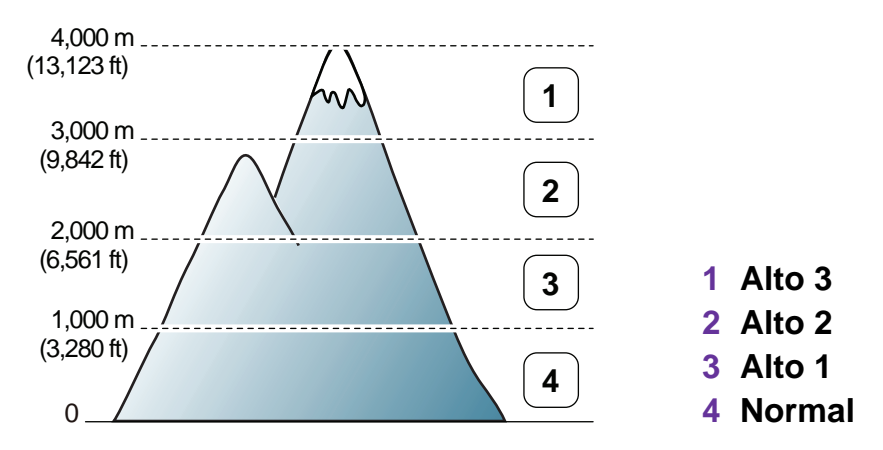

- Para utilizadores Windows, consulte ["Definições do](#page-177-0)  [Dispositivo" na página 73](#page-177-0).
- Para utilizadores Macintosh, Linux ou Unix OS, consulte ["Utilizar o Smart Panel \(apenas Macintosh e Linux\)" na](#page-179-0)  [página 75.](#page-179-0)

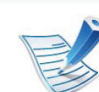

- Se a máquina estiver ligada à rede, pode definir a altitude através do SyncThru™ Web Service.
- Pode também definir a altitude na opção **Config sistema** no visor da máquina.

# <span id="page-148-0"></span>**Alterar a definição do tipo de letra 4. Funções especiais <sup>44</sup>**

A máquina predefiniu o tipo de letra para a sua região ou país.

Caso pretenda alterar o tipo de letra ou defini-lo para uma condição especial, tal como o ambiente DOS, pode alterar a definição do tipo de letra na secção **Definições do Dispositivo** ou **Emulação**.

- Para utilizadores Windows, consulte ["Definições do](#page-177-0)  [Dispositivo" na página 73](#page-177-0).
- Para utilizadores Macintosh, Linux ou Unix OS, consulte ["Utilizar o Smart Panel \(apenas Macintosh e Linux\)" na](#page-179-0)  [página 75.](#page-179-0)
- 
- Se a máquina estiver ligada à rede, pode definir o tipo de letra através do SyncThru™ Web Service.
- Pode também alterar a definição de tipo de letra na opção **Emulação** no visor da máquina.
- A informação que se segue mostra a lista de tipos de letra correcta para os respectivos idiomas.
	- **Russo:** CP866, ISO 8859/5 Latin Cyrillic
	- **Hebraico:** Hebrew 15Q, Hebrew-8, Hebrew-7 (apenas em Israel)
	- **Grego:** ISO 8859/7 Latin Greek, PC-8 Latin/Greek
	- **Árabe e Persa:** HP Arabic-8, Windows Arabic, Code Page 864, Farsi, ISO 8859/6 Latin Arabic
	- **OCR:** OCR-A, OCR-B

# <span id="page-149-0"></span>**Alterar as predefinições de impressão 4. Funções especiais <sup>45</sup>**

- **1** Clique no menu **Iniciar** do Windows.
- **2** No Windows Server 2000, seleccione **Definições**<sup>&</sup>gt; **Impressoras**.
	- No Windows XP/Server 2003, seleccione **Impressoras e faxes**.
	- No Windows Server 2008/Vista, seleccione **Painel de Controlo** > **Hardware e Som** > **Impressoras**.
	- Para o Windows 7, seleccione **Painel de controlo** > **Dispositivos e Impressoras**.
	- No Windows Server 2008 R2, seleccione **Painel de Controlo** > **Hardware** > **Dispositivos e Impressoras**.
- **3** Clique com o botão direito na sua máquina.
- **4** No Windows XP/Server 2003/Server 2008/Vista, seleccione **Preferências de impressão**.

No Windows 7 ou Windows Server 2008 R2, no menu de contexto, seleccione **Preferências de impressão**.

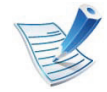

Se **Preferências de impressão** estiver assinalado com ►, pode seleccionar outros controladores de impressora associados à impressora seleccionada.

- **5** Altere as definições em cada separador.
- **6** Clique em **OK**.

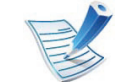

Se pretender alterar as definições para cada tarefa de impressão, altere-as em **Preferências de impressão**.

# <span id="page-150-0"></span>**Especificar a sua máquina como predefinida 4. Funções especiais <sup>46</sup>**

- **1** Clique no menu **Iniciar** do Windows.
- **2** No Windows Server 2000, seleccione **Definições**<sup>&</sup>gt; **Impressoras**.
	- No Windows XP/Server 2003, seleccione **Impressoras e faxes**.
	- No Windows Server 2008/Vista, seleccione **Painel de Controlo** > **Hardware e Som** > **Impressoras**.
	- Para o Windows 7, seleccione **Painel de controlo** > **Dispositivos e Impressoras**.
	- No Windows Server 2008 R2, seleccione **Painel de Controlo** > **Hardware** > **Dispositivos e Impressoras**.
	- **3** Seleccione a sua máquina.
- **4** Clique com o botão direito do rato no nome da máquina e seleccione **Estabelecer como Impressora Predefinida**.

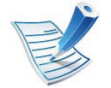

No Windows 7 e Windows Server 2008 R2, se **Estabelecer como Impressora Predefinida** tiver ►, pode seleccionar outro controladores de impressora associados à impressora seleccionada.

<span id="page-151-0"></span>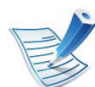

**Controlador da impressora XPS**: utilizado para imprimir no formato de ficheiros XPS.

- O controlador da impressora XPS apenas pode ser instalado no Windows Vista OS ou mais recente.
- Pode instalar o controlador da impressora XPS quando introduz o CD de software na unidade de CD-ROM.
- Instale a memória opcional quando não for possível imprimir um trabalho XPS pelo facto de a impressora não ter memória.

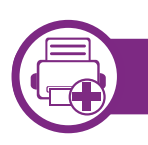

#### **Imprimir para um ficheiro (PRN)**

Por vezes, será necessário guardar os dados de impressão como ficheiro.

#### **1** Assinale a caixa **Imprimir em arquivo** na janela **Imprimir**.

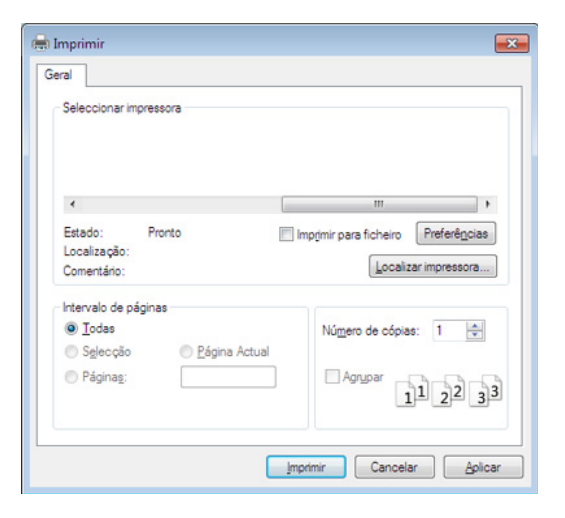

#### **2** Clique em **Imprimir**.

**3** Escreva o caminho de destino e o nome do ficheiro e, em seguida, clique em **OK**.

Por exemplo, **c:\Temp\nome do ficheiro**.

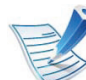

Se escrever apenas o nome do ficheiro, este é automaticamente guardado em **Os Meus Documentos**, **Documentos e Definições** ou **Utilizadores**. A pasta guardada poderá ser diferente consoante o sistema operativo ou a aplicação que está a utilizar.

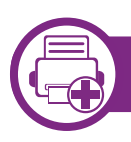

#### **Compreender as funções especiais da impressora**

Quando usar a máquina, pode utilizar as funções de impressão avançadas.

Para tirar partido das funções da impressora fornecidas pelo controlador da impressora, clique em **Propriedades** ou em **Preferências** na janela **Imprimir** da aplicação para alterar as definições de impressão. O nome da máquina, que aparece na janela de propriedades da impressora, pode variar consoante a máquina que estiver a ser utilizada.

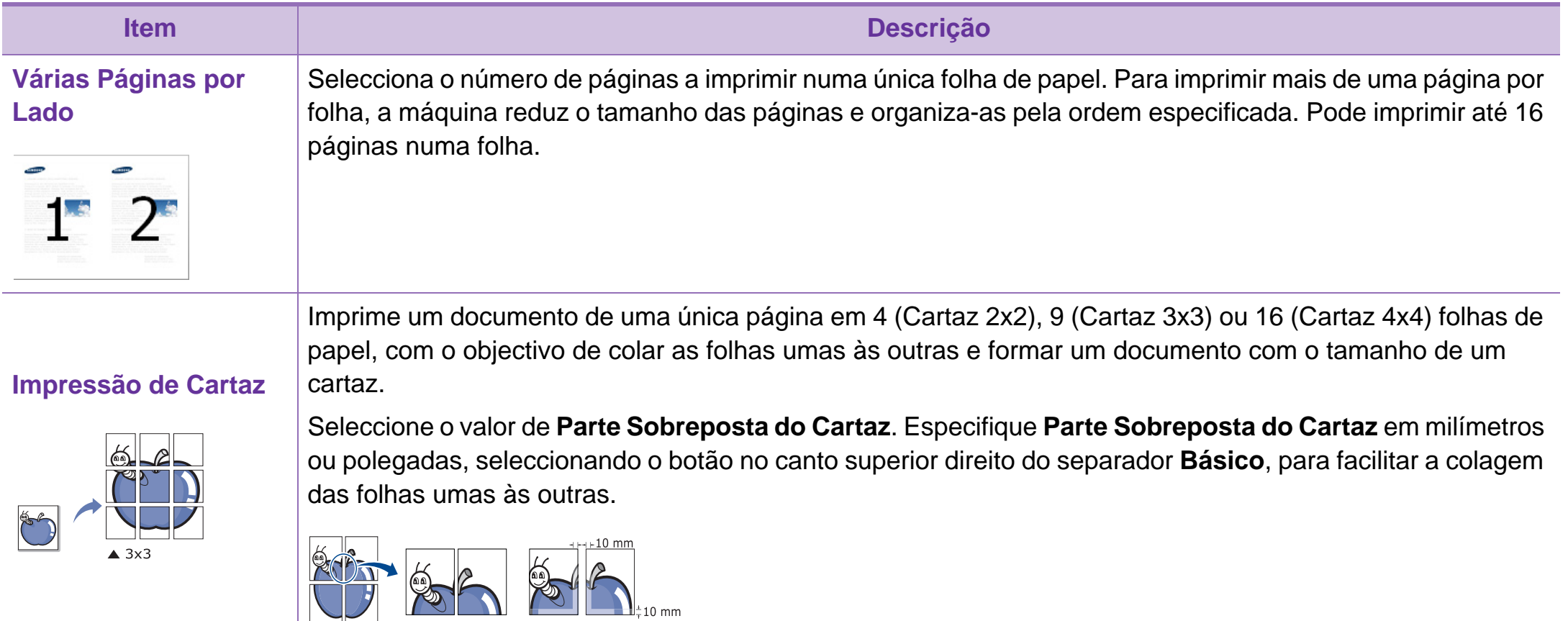

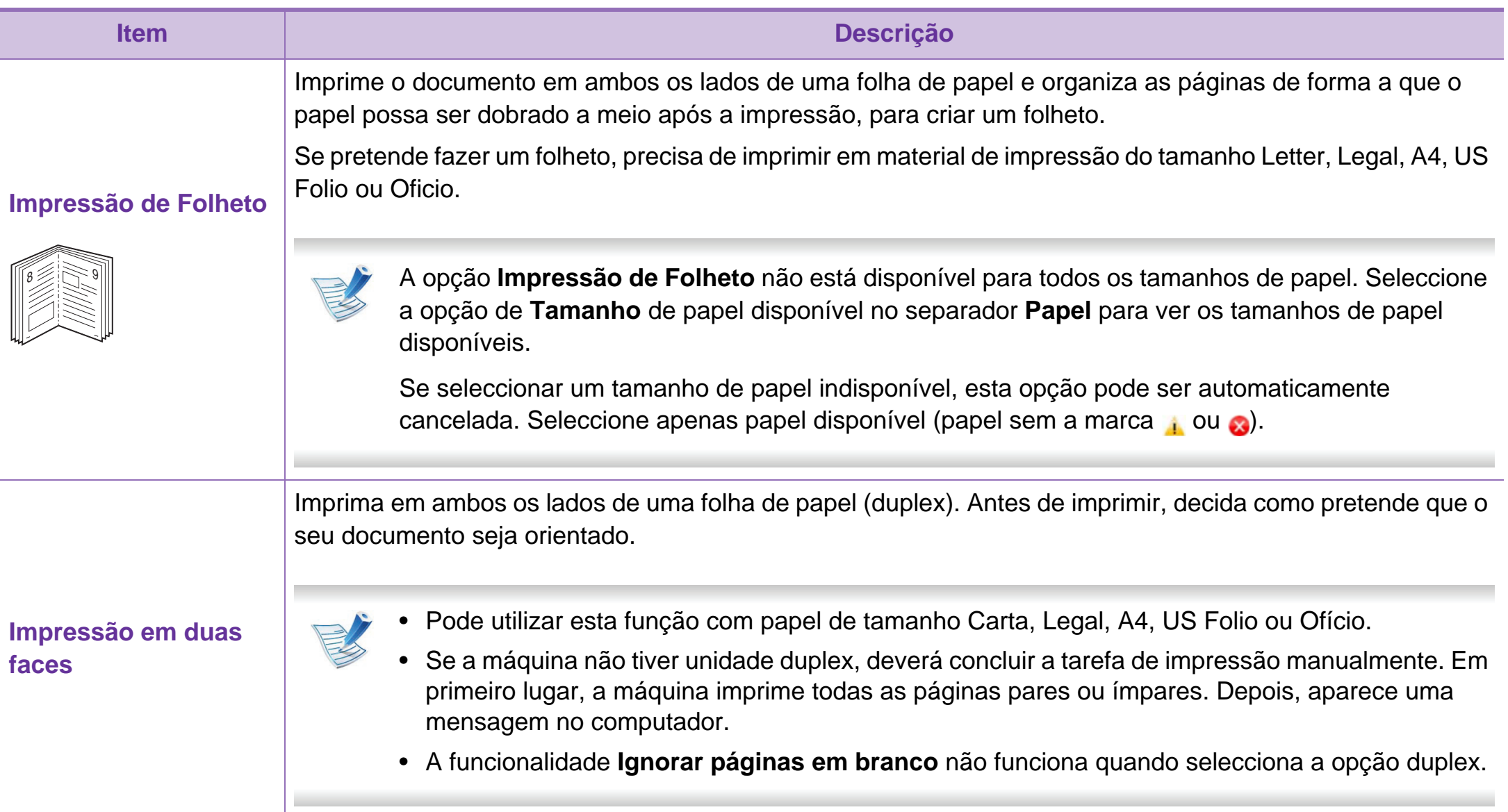

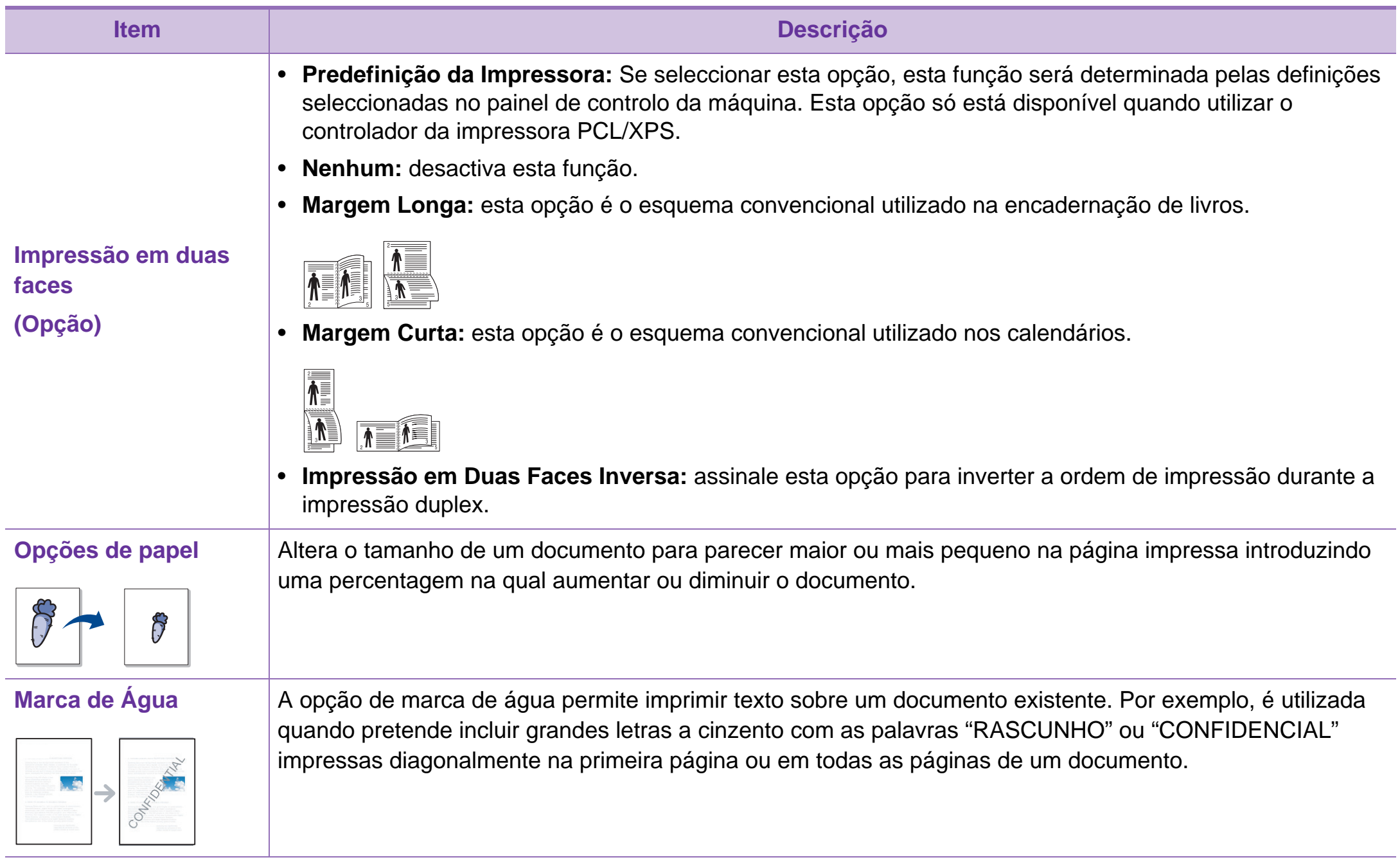

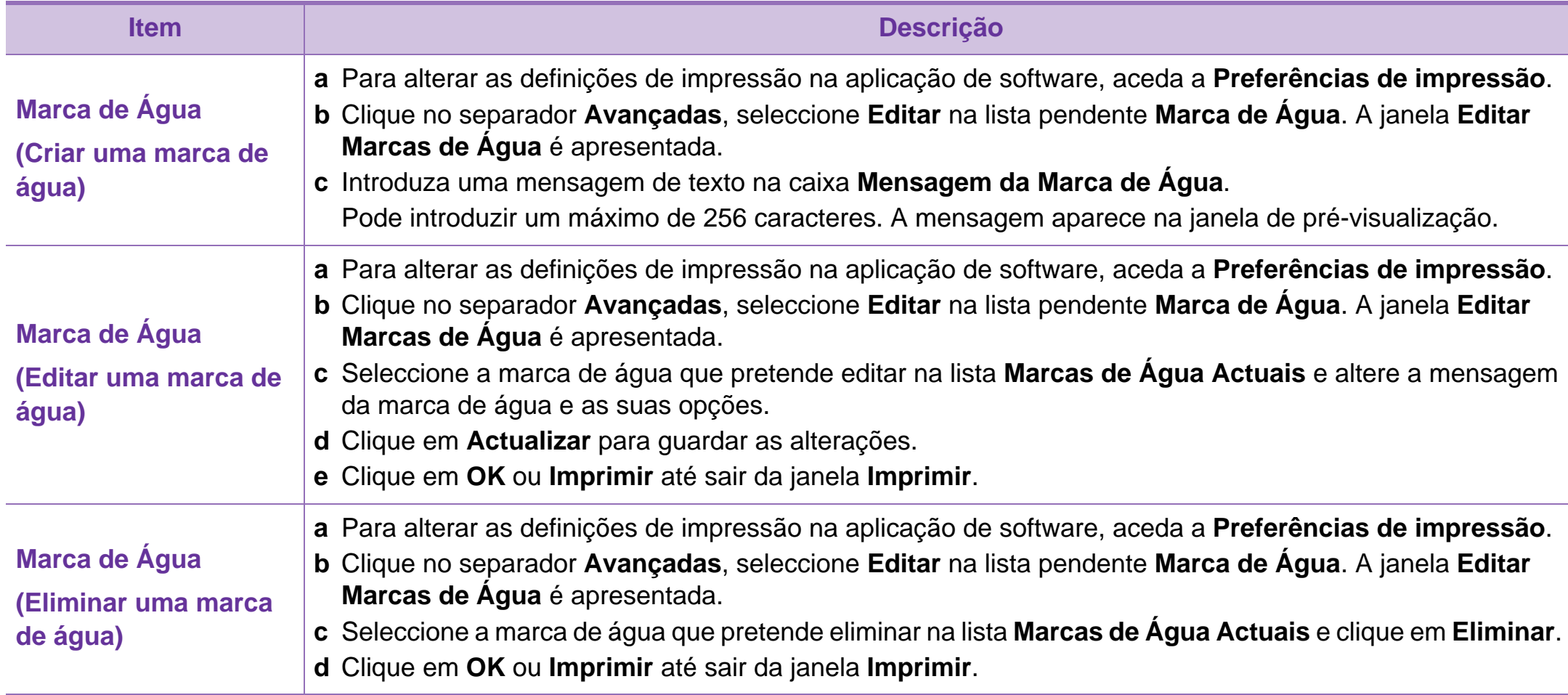

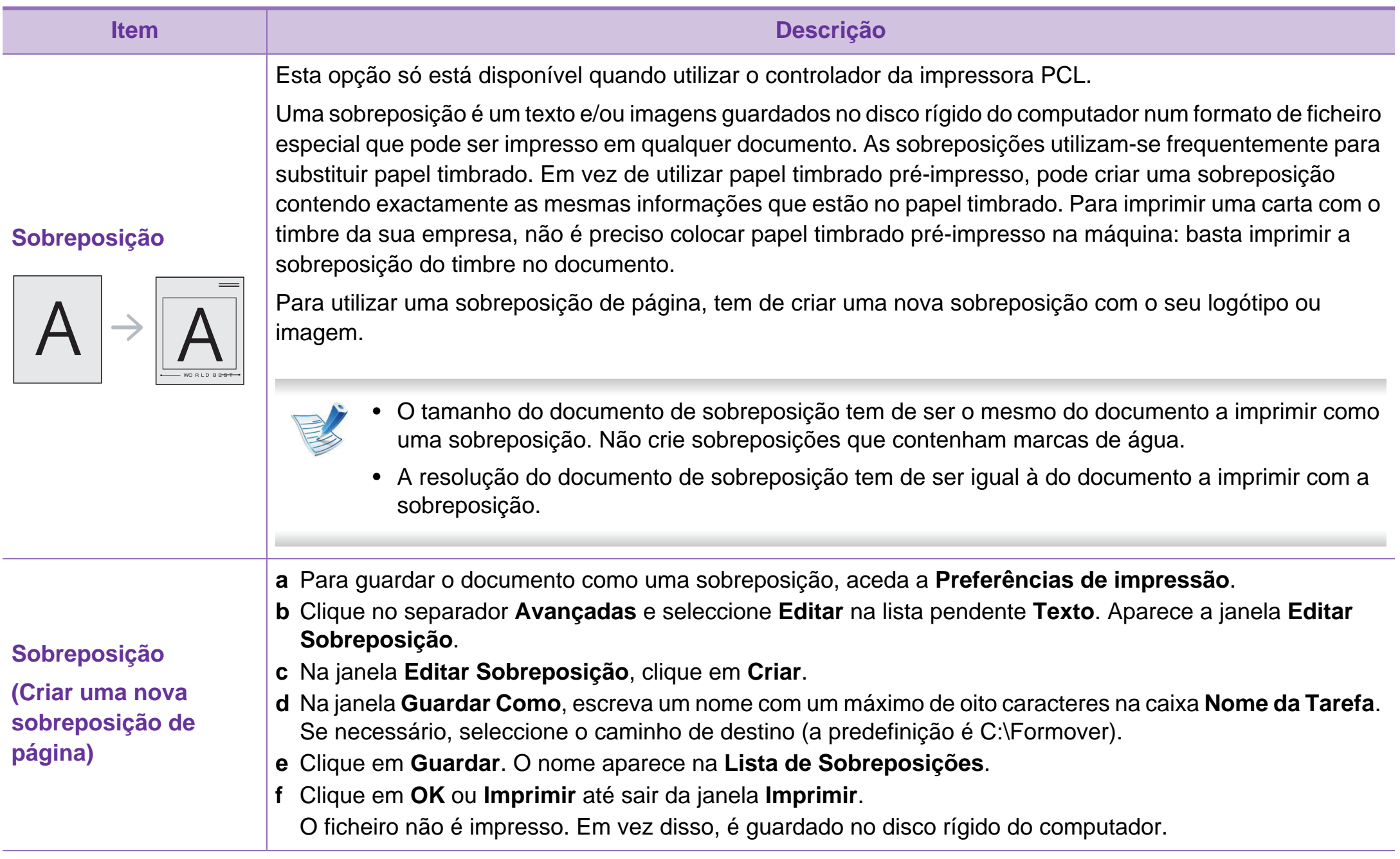

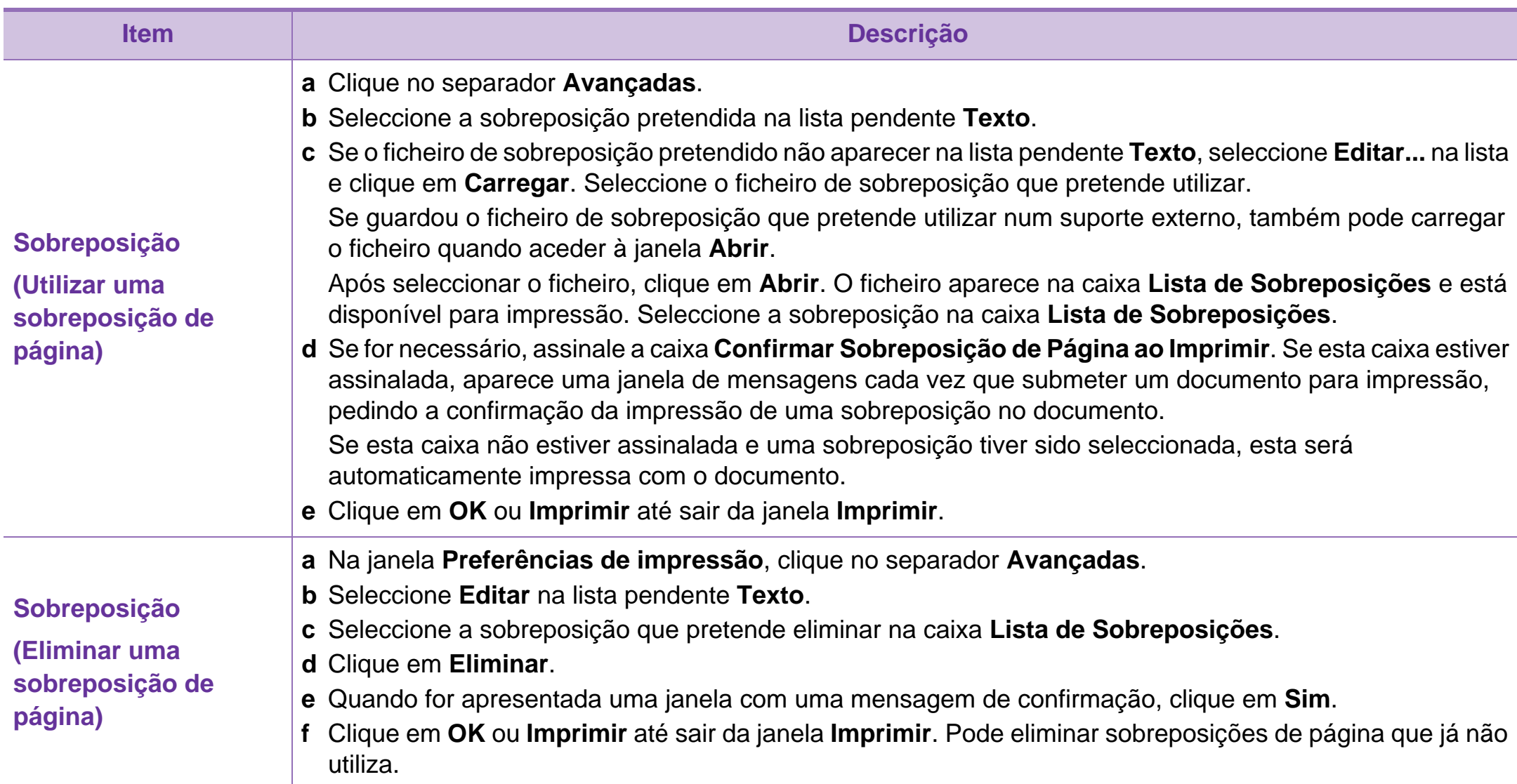

# **Utilizar funcionalidades avançadas de impressão**

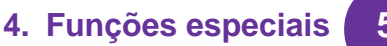

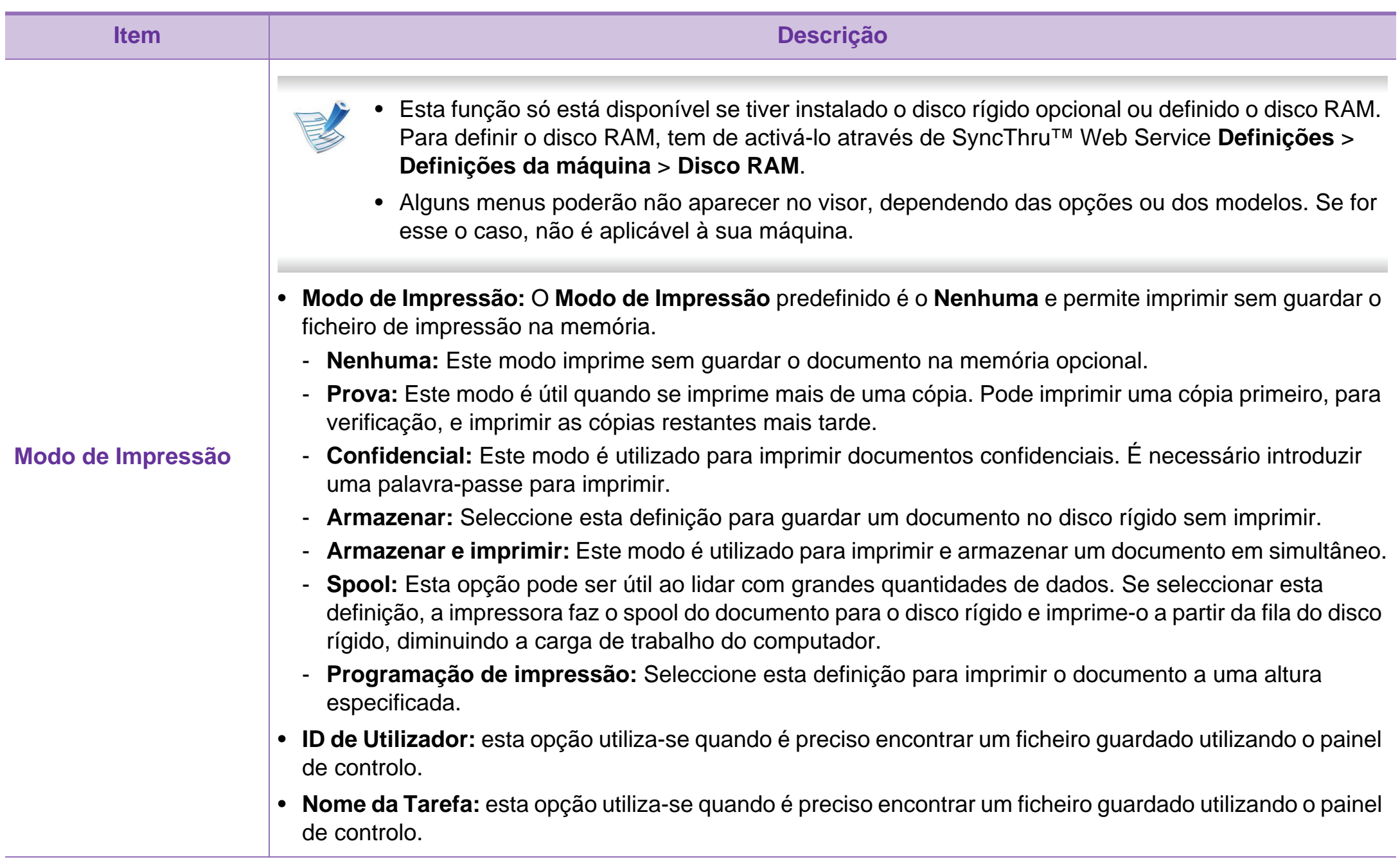

# <span id="page-159-0"></span>**4. Funções especiais <sup>55</sup> Impressão a partir do Macintosh**

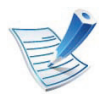

Algumas funções poderão não estar disponíveis dependendo dos modelos ou das opções. Significa que as funções não são suportadas.

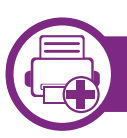

#### **Imprimir um documento**

Quando se imprime a partir do Macintosh, é preciso verificar as definições do controlador da impressora em cada aplicação que se utiliza. Siga os passos abaixo para imprimir a partir de um Macintosh:

**1** Abra o documento a imprimir.

- **2** Abra o menu **Novo** e clique em **Configurar Página** (**Configurar do Orignal** em algumas aplicações).
- **3** Escolha o tamanho do papel, a orientação, o dimensionamento e outras opções; não se esqueça de se certificar de que a máquina está seleccionada. Clique em **OK**.
	- **4** Abra o menu **Novo** e clique em **Imprimir**.
- **5** Escolha o número de cópias e indique quais as páginas a imprimir.
- **6** Clique em **Imprimir**.

<span id="page-159-1"></span>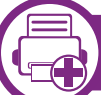

#### **Alterar definições da impressora**

Quando usar a máquina, pode utilizar as funções de impressão avançadas.

Abra uma aplicação e seleccione **Imprimir** no menu **Novo**. O nome da máquina, que aparece na janela de propriedades da impressora, pode variar consoante a máquina que estiver a ser utilizada. Apesar de o nome ser diferente, a estrutura da janela de propriedades da impressora é semelhante ao que se segue.

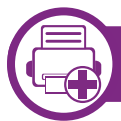

### **Impressão várias páginas numa folha**

Pode imprimir mais do que uma página numa única folha de papel. Esta função proporciona uma boa relação preço/ qualidade na impressão de cópias de rascunho.

# **Impressão a partir do Macintosh 4. Funções especiais <sup>56</sup>**

- **1** Abra uma aplicação e seleccione **Imprimir** no menu **Novo**.
- **2** Seleccione **Leiaute** na lista pendente em **Orientação**. Na lista pendente **Páginas por Folha** (até Mac OS X 10.3: Páginas por Folha), seleccione o número de páginas que pretende imprimir numa única folha de papel.
	- **3** Seleccione as outras opções a utilizar.
- **4** Clique em **Imprimir**.

A máquina imprime o número de páginas seleccionado para impressão numa folha de papel.

#### **Imprimir em ambos os lados do papel**

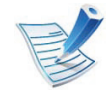

Algumas funções poderão não estar disponíveis dependendo dos modelos ou das opções. Significa que as funções não são suportadas.

Antes de imprimir no modo duplex, decida qual será a margem de encadernação no documento final. As opções de encadernação são as seguintes:

- **Encadernação com Margem Grande:** esta opção é o esquema convencional utilizado na encadernação de livros.
- **Encadernação de Margem Pequena:** esta opção é o tipo muitas vezes utilizado nos calendários.
- **1** A partir da aplicação do Macintosh, seleccione **Imprimir** no menu **Novo**.
- **2** Seleccione **Leiaute** na lista pendente em **Orientação**.
- **3** Seleccione uma orientação de encadernação na opção **Frente-e-verso**.
- **4** Seleccione as outras opções a utilizar.
- **5** Clique em **Imprimir** e a máquina imprime em ambos os lados do papel.

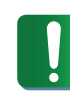

Se imprimir mais de duas cópias, a primeira e a segunda cópias podem ser impressas na mesma folha de papel. Evite imprimir em ambos os lados do papel quando imprime mais de uma cópia.

# **Impressão a partir do Macintosh 4. Funções especiais <sup>57</sup>**

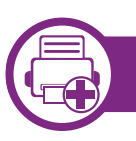

### **Utilizar ajuda**

Clique no ponto de interrogação situado no canto inferior esquerdo da janela e, em seguida, clique no tópico sobre o qual pretende obter mais informações. Aparece uma janela com informações sobre a função dessa opção fornecida pelo controlador.

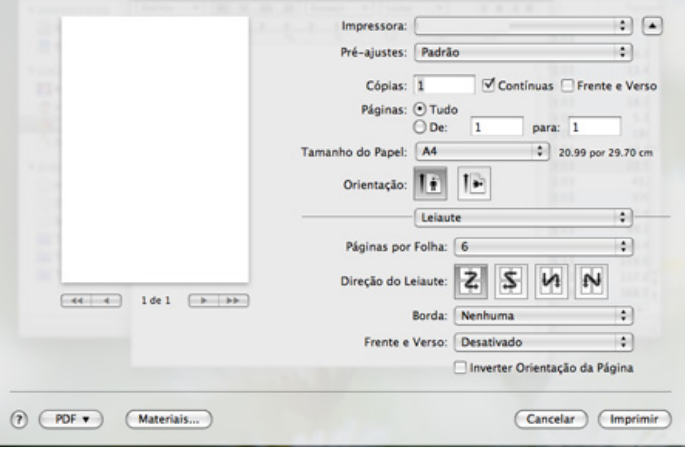

# <span id="page-162-0"></span>**4. Funções especiais <sup>58</sup> Impressão a partir do Linux**

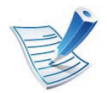

Algumas funções poderão não estar disponíveis dependendo dos modelos ou das opções. Significa que as funções não são suportadas.

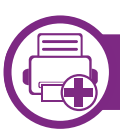

### **Imprimir a partir de aplicações**

Há muitas aplicações Linux que permitem imprimir utilizando o Common UNIX Printing System (CUPS). Pode imprimir a partir da sua máquina utilizando essas aplicações.

- **1** Abra uma aplicação e seleccione **Print** a partir do menu **File**.
- **2** Seleccione **Print** directamente utilizando lpr.
- **3** Na janela LPR GUI, seleccione o nome do modelo da máquina na lista de impressoras e clique em **Properties**.
- **4** Altere as propriedades do trabalho de impressão utilizando os seguintes quatro separadores localizados no topo da janela.
	- **General:** Altera o tamanho do papel, o tipo do papel, e a orientação dos documentos. Activa a funcionalidade de duplex, adiciona faixas de início e de fim e altera o número de páginas por folha.

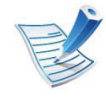

- A impressão duplex automática/manual pode não estar disponível consoante os modelos. Em alternativa, pode utilizar o sistema de impressão lpr ou outras aplicações para impressão par-ímpar.
- **Text:** Especifica as margens da página e define as opções de texto, tais como os espaços ou colunas.
- **Graphics:** Define opções de imagem utilizadas durante a impressão de ficheiros de imagem, tais como opções de cor, tamanho da imagem ou posição da imagem.
- Advanced**:** Define a resolução de impressão, origem de papel e destino.
- **5** Clique em **Apply** para aplicar as alterações e fechar a janela **Properties**.

# **Impressão a partir do Linux 4. Funções especiais <sup>59</sup>**

- **6** Clique em **OK** na janela **LPR GUI** para começar a imprimir.
- **7** Aparece a janela de impressão que permite controlar o estado da tarefa de impressão.

Para cancelar a tarefa em curso, clique em **Cancel**.

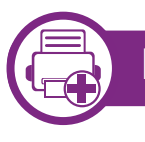

### **Imprimir ficheiros**

Pode imprimir vários tipos de ficheiros na máquina utilizando a forma CUPS padrão, directamente a partir da interface da linha de comandos. O utilitário CUPS lpr permite efectuar essa tarefa, mas o pacote de controladores substitui a ferramenta Ipr padrão por um programa LPR GUI muito mais intuitivo.

Para imprimir qualquer ficheiro de documentos:

Escreva lpr <nome\_do\_ficheiro> na linha de comandos Linux e prima Enter. A janela **LPR GUI** é apresentada.

Quando escreve apenas lpr e prime **Enter**, aparece primeiro a janela **Select file(s) to print**. Basta seleccionar os ficheiros a imprimir e clicar em **Open**.

**2** Na janela **LPR GUI**, seleccione a máquina na lista e altere as propriedades da tarefa de impressão.

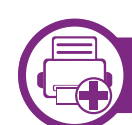

### **Configurar as propriedades da impressora**

Utilizando a janela **Printer Properties** apresentada em **Printers configuration**, pode alterar as várias propriedades da máquina enquanto impressora.

#### **1** Abra **Unified Driver Configurator**.

Se for necessário, mude para **Printers configuration**.

- **2** Seleccione a máquina na lista de impressoras disponíveis e clique em **Properties**.
- **3** Abre-se a janela **Printer Properties**.

Os cinco separadores seguintes aparecem na parte superior da janela:

- **General:** Permite-lhe alterar a localização e nome da impressora. O nome introduzido neste separador é apresentado na lista de impressoras em **Printers configuration**.
- **Connection:** Permite-lhe ver ou seleccionar outra porta. Se alterar a porta da máquina de USB para paralela ou vice-versa enquanto estiver a ser utilizada, terá de reconfigurar a porta da máquina neste separador.

# **Impressão a partir do Linux 4. Funções especiais <sup>60</sup>**

- **Driver:** Permite ver ou seleccionar outro controlador da máquina. Clicando em **Options**, pode definir as opções predefinidas do dispositivo.
- **Jobs:** Apresenta a lista de trabalhos de impressão. Clique em **Cancel job** para cancelar a tarefa seleccionada e seleccione a caixa de verificação **Show completed jobs** para ver as tarefas anteriores na lista de tarefas.
- **Classes:** Apresenta a classe em que a máquina está inserida. Clique em **Add to Class** para adicionar a máquina a uma determinada classe ou clique em **Remove from Class** para remover a máquina da classe seleccionada.
- **4** Clique em **OK** para aplicar as alterações e fechar a janela **Printer Properties**.

# <span id="page-165-0"></span>**4. Funções especiais <sup>61</sup> Impressão no UNIX**

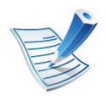

Algumas funções poderão não estar disponíveis dependendo dos modelos ou das opções. Significa que as funções não são suportadas.

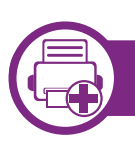

### **Prosseguir com o trabalho de impressão**

Depois de instalar a impressora, escolha o que quer imprimir: ficheiros de imagem, texto, PS ou HPGL.

**1** Execute o comando "**printui <file\_name\_to\_print>**".

Por exemplo, suponha que está a imprimir um "**document1**"

**printui** document1

Isto abre o **Print Job Manager** do controlador de impressora UNIX onde podem ser seleccionadas diversas opções de impressão.

**2** Seleccione uma impressora que já tenha sido adicionada.

**3** Seleccione as opções de impressão na janela, tais como a **Page Selection**.

- **4** Seleccione o número de cópias pretendidas em **Number of Copies**.
- 
- Para tirar partido das funções de impressora que o respectivo controlador proporciona, prima em **Properties** (consulte ["Alterar definições da impressora" na página](#page-159-1)  [55\)](#page-159-1).
- **5** Prima **OK** para iniciar o trabalho de impressão.

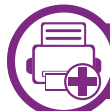

#### **Alterar as definições da máquina**

O **Print Job Manager** do Controlador de Impressora UNIX é onde o utilizador pode seleccionar diversas opções de impressão nas **Properties** da impressora.

Também poderão ser utilizadas as seguintes teclas de atalho: "H" para **Help**, "O" para **OK**, "A" para **Apply**, e "C" para **Cancel**.

#### **Separador General**

- **Paper Size:** Defina o tamanho do papel como A4, Letter ou outros tamanhos, consoante as suas necessidades.
- **Paper Type:** Permite escolher o tipo de papel. As opções disponíveis são **Printer Default**, **Plain** e **Thick**.

# **Impressão no UNIX 4. Funções especiais <sup>62</sup>**

- **Paper Source:** Seleccione o tabuleiro do qual utilizar papel. Por predefinição, a origem é **Auto Selection**.
- **Orientation:** Permite escolher a direcção na qual a informação é impressa na página.
- **Duplex:** Permite imprimir em ambos os lados da folha para poupar papel.

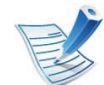

A impressão duplex automática/manual pode não estar disponível consoante os modelos. Em alternativa, pode utilizar o sistema de impressão lpr ou outras aplicações para impressão par-ímpar.

- **Multiple pages:** Permite imprimir várias páginas num lado apenas da folha de papel.
- **Page Border:** Escolha qualquer dos estilos de margem (por ex.: **Single-line hairline**, **Double-line hairline**).

### **Separador Image**

Neste separador pode alterar o brilho, a resolução ou a posição de uma imagem no documento.

### **Separador Text**

Aqui pode definir a margem de caracteres, o espaço entre linhas ou as colunas do trabalho a imprimir.

### **Separador HPGL/2**

- **Use only black pen:** Para imprimir todos os gráficos a preto.
- **Fit plot to page:** Para inserir todo o gráfico numa única página.
- **Pen Width:** Para aumentar a espessura das linhas. O valor predefinido é 1000.

### **Separador Margins**

- **Use Margins:** Define as margens do documento. Por predefinição, as margens não estão activadas. O utilizador pode alterar as definições para as margens, alterando os valores nos respectivos campos. Os valores predefinidos dependem do tamanho de página seleccionado.
- **Unit:** Altera as unidades para pontos, polegadas ou centímetros.

# **Impressão no UNIX 4. Funções especiais <sup>63</sup>**

### **Separador Printer-Specific Settings**

Permite seleccionar várias opções nas janelas **JCL** e **General**, para personalizar diversas definições. Estas opções são específicas à impressora e dependem do ficheiro PPD.

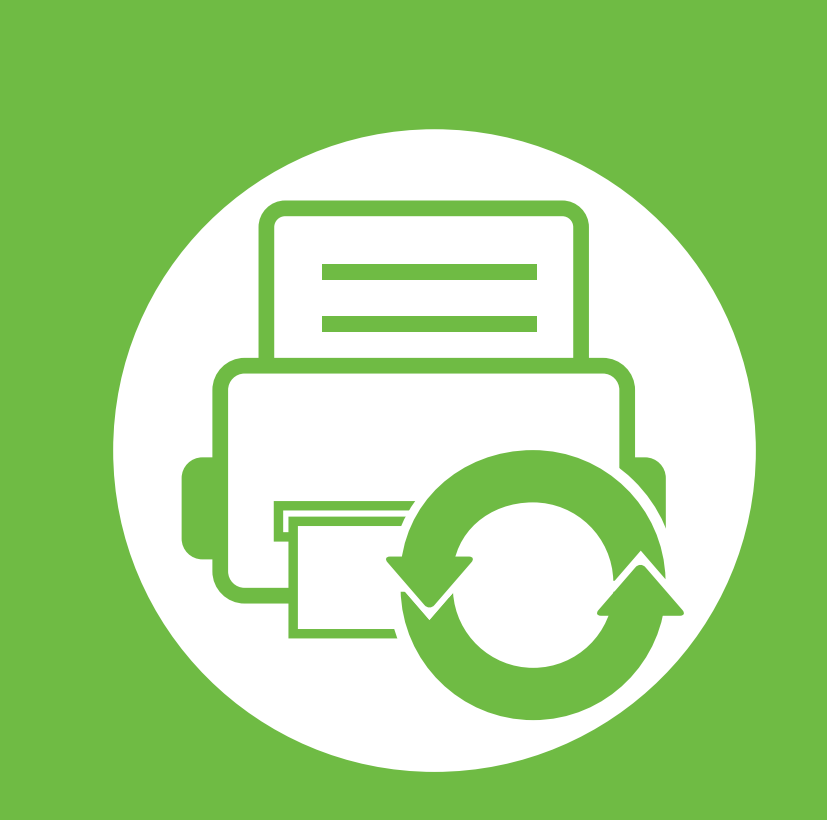

# **5. Manutenção**

Este capítulo descreve as ferramentas de gestão fornecidas para ajudar a tirar o máximo partido da máquina. Também fornece informação para a manutenção do cartucho de toner.

- **• [Guardar o cartucho de toner](#page-169-0) 65**
- **• [Sugestões para transportar e guardar a máquina 67](#page-171-0)**
- **• [Ferramentas de gestão úteis](#page-172-0) 68**

<span id="page-169-0"></span>Os cartuchos de toner contêm componentes que são sensíveis à luz, temperatura e humidade. A Samsung sugere que os utilizadores sigam estas recomendações para assegurar o melhor desempenho, a mais alta qualidade e o mais longo tempo de vida útil do seu novo cartucho de toner Samsung.

Guarde o cartucho no mesmo ambiente em que se encontra a impressora. Esse ambiente deve estar em condições de temperatura e humidade controladas. Deve manter o cartucho de toner na embalagem original por abrir até à instalação; se a embalagem original não estiver disponível, cubra a abertura superior do cartucho com papel e guarde-o num armário escuro.

A abertura do cartucho de toner antes da utilização reduz drasticamente a sua duração quando armazenado e em funcionamento. Não o guarde no chão. Se o cartucho de toner for removido da impressora, guarde-o de acordo com as instruções indicadas abaixo.

- Guarde o cartucho dentro do saco de protecção da embalagem original.
- Guarde-os deitados (não na posição vertical) com o mesmo lado virado para cima como se estivessem instalados na máquina.
- Não armazene consumíveis em nenhuma das seguintes condições:
	- Temperaturas superiores a 40 °С.
- Condições de humidade não inferiores a 20% e não superiores a 80%.
- Ambientes com diferenças acentuadas de temperatura e humidade.
- Luz solar directa ou luz ambiente.
- Onde haja poeira.
- No interior de um automóvel durante muito tempo.
- Onde haja gases corrosivos.
- Num ambiente com sal.

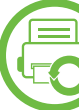

#### **Instruções de manuseamento**

- Não toque na superfície do tambor fotocondutor do cartucho.
- Não exponha o cartucho a vibrações ou choques desnecessários.
- Nunca rode o tambor manualmente, especialmente no sentido inverso; tal pode causar danos internos e o derrame do toner.

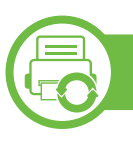

### **Utilização do cartucho de toner**

A Samsung Electronics não recomenda nem aprova a utilização de cartuchos de toner de uma marca que não a Samsung na sua impressora, incluindo cartuchos de toner genéricos, de marca branca, recarregados ou recondicionados.

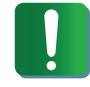

A garantia da impressora Samsung não cobre danos na máquina causados pela utilização de cartuchos de toner recarregados, recondicionados ou de uma marca diferente da Samsung.

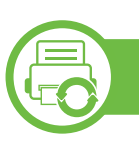

#### **Vida útil estimada dos cartuchos**

O tempo de vida útil estimado do cartucho (rendimento do cartucho de toner) depende da quantidade de toner que os trabalhos de impressão exigem. O número real de impressões pode variar dependendo da densidade de impressão das páginas que são impressas, ambiente de funcionamento, intervalo de impressão, tipo e/ou tamanho do material de impressão. Por exemplo, se imprimir muitos gráficos, o consumo de toner é mais alto e pode precisar de mudar de cartucho com mais frequência.

# <span id="page-171-0"></span>**Sugestões para transportar e guardar a máquina 5. Manutenção <sup>67</sup>**

- Quando transportar a máquina, não a incline nem a vire ao contrário. Caso contrário, o interior da máquina pode ficar sujo de toner, o que poderá provocar danos na máquina ou diminuir a qualidade de impressão.
- Quando transportar a máquina, faça-o com a ajuda de pelo menos duas pessoas que têm de segurar bem na máquina.

<span id="page-172-0"></span>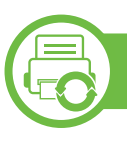

### **Samsung AnyWeb Print**

Esta ferramenta ajuda-o a fazer capturas de ecrã, pré-visualizar, fragmentar e imprimir páginas do Internet Explorer do Windows com mais facilidade do que quando utiliza o programa normal. Clique em **Iniciar** > **Todos os programas** > **Samsung Printers** > **Samsung AnyWeb Print** > **Download the latest version** para ligar ao site de onde pode transferir a ferramenta.

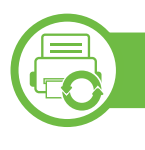

### **Utilizar o SyncThru™ Web Service**

- O SyncThru™ Web Service requer, no mínimo, o Internet Explorer 6.0 ou superior.
- SyncThru™ Web Service A explicação neste guia do utilizador pode ser diferente da máquina consoante os respectivos modelos ou opções.
- Apenas para modelos de rede.

### **Aceder ao SyncThru™ Web Service**

**1** Aceda a um browser da Internet, como o Internet Explorer, do Windows.

Introduza o endereço IP da impressora (http:// xxx.xxx.xxx.xxx) no campo do endereço e prima a tecla Enter ou clique em **Efectuar**.

**2** O Web site integrado na máquina é aberto.

#### **► Iniciar sessão no SyncThru™ Web Service**

Antes de configurar as opções no SyncThru™ Web Service, é necessário iniciar sessão como administrador. É possível utilizar o SyncThru™ Web Service sem iniciar sessão, mas, neste caso, não terá acesso aos separadores **Definições** e **Segurança**.

- **1** Clique em **Login** existente no canto superior direito do website SyncThru™ Web Service.
- **2** Escreva a **ID** e a **Palavra-passe** e, em seguida, clique em **Login**.
	- **ID: admin**
	- **Palavra-passe: sec00000**

#### **Descrição geral do SyncThru™ Web Service**

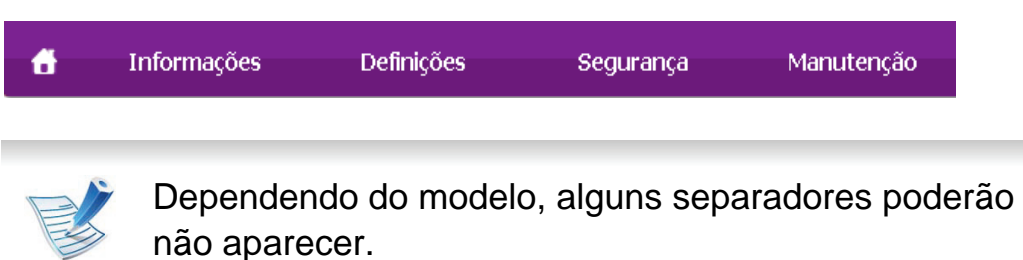

#### **► Separador Informações**

este separador fornece informações gerais sobre a máquina. Pode verificar determinadas coisas, por exemplo, a quantidade de toner restante. Pode também imprimir relatórios, como um relatório de erros.

- **Alertas activos:** Mostra os alertas ocorridos na máquina e a sua gravidade.
- **Suprimentos:** Mostra quantas páginas são impressas e a quantidade de toner restante no cartucho.
- **Conts uso:** Mostra a contagem de utilizações por tipos de impressão: simples e duplex.
- **Definições Actuais:** Mostra a informação da máquina e da rede.
- **Imprimir informação:** Imprime relatórios como relatórios relacionados com o sistema e relatórios de tipos de letra.

#### **► Separador Definições**

Este separador permite definir configurações fornecidas pela máquina e pela rede. Terá de iniciar sessão como administrador para ver este separador.

- Separador **Definições da máquina:** Define opções fornecidas pela máquina.
- Separador **Definições da rede:** Mostra opções para o ambiente de rede. Define opções como protocolos de rede e TCP/IP.

#### **► Separador Segurança**

Este separador permite definir as informações de segurança do sistema e da rede. Terá de iniciar sessão como administrador para ver este separador.

- **Segurança do Sistema:** Define a informação do administrador do sistema e também activa ou desactiva as funcionalidades da máquina.
- **Segurança da rede:** Configura definições para HTTP, IPSec, filtragem IPv4/IPv6 e 802.1x.

#### **► Separador Manutenção**

Este separador permite fazer a manutenção da máquina actualizando o firmware e definindo informações de contacto para o envio de e-mail. Também pode aceder ao website da Samsung ou transferir controladores seleccionando o menu **Ligação**.

- **Actualização do Firmware:** Actualize o firmware da sua máquina.
- **Informação dos contactos:** Mostra as informações de contacto.
- **Ligação:** Mostra hiperligações para sites úteis onde pode transferir ou conferir informações.

### **Configuração da notificação de e-mails**

Se definir esta opção, pode receber e-mails sobre o estado da máquina. Se definir informações como o endereço IP, o nome do anfitrião, o endereço de e-mail e o servidor SMTP, o estado da máquina (toner insuficiente no cartucho ou erro da máquina) é enviado automaticamente para o e-mail de uma determinada pessoa. Esta opção pode ser usada com mais frequência por um administrador da máquina.

**1** Inicie um browser, tal como o Internet Explorer, a partir do Windows.

Introduza o endereço IP da máquina (http:// xxx.xxx.xxx.xxx) no campo do endereço e prima a tecla Enter ou clique em **Efectuar**.

- **2** O Web site integrado na máquina é aberto.
- **3** No separador **Definições**, seleccione **Definições da máquina** > **Notificação por E-mail**.
- 
- Se não configurou o ambiente de servidor de saída, aceda a **Definições** > **Definições da rede** > **Servidor de Envio de Correio(SMTP)** para configurar o ambiente de rede, antes de configurar a notificação por e-mail.
- **4** Seleccione a caixa de verificação **Activar** para poder utilizar a **Notificação por E-mail**.
- **5** Clique no botão **Adicionar** para adicionar um utilizador para notificação por e-mail.

Defina o nome e os endereços de e-mail do destinatário sobre o qual deverá receber notificações.

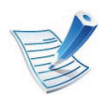

Se a firewall estiver activada, o e-mail pode não ser enviado. Nesse caso, contacte o administrador da rede.

#### **Definir as informações do administrador do sistema**

Esta definição é necessária para utilizar a opção de notificação por e-mail.

**1** Inicie um browser, tal como o Internet Explorer, a partir do Windows.

Introduza o endereço IP da máquina (http:// xxx.xxx.xxx.xxx) no campo do endereço e prima a tecla Enter ou clique em **Efectuar**.

- **2** O Web site integrado na máquina é aberto.
- **3** No separador **Segurança**, seleccione **Segurança do Sistema** > **Administrador do sistema**.
- **4** Introduza o nome, o número de telefone, a localização e o endereço de e-mail do administrador da máquina.
- **5** Clique em **Aplicar**.

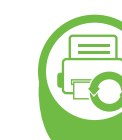

#### **Utilizar o Samsung Easy Printer Manager (apenas Windows)**

O Samsung Easy Printer Manager é uma aplicação baseada em Windows que combina as definições da máquina Samsung num só local. Samsung Easy Printer Manager combina definições do dispositivo, assim como ambientes de impressão, definições/ acções e lançamento. Todas estas funções fornecem uma porta de ligação para uma utilização cómoda da máquina Samsung. Samsung Easy Printer Manager fornece duas interfaces de utilizador diferentes à escolha: a interface de utilizador básica e a interface de utilizador avançada. A alternância entre as duas interfaces é fácil: basta clicar num botão.

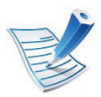

O Internet Explorer 6.0 ou superior é o requisito mínimo para Samsung Easy Printer Manager.

### **Compreender o Samsung Easy Printer Manager**

Para abrir o programa:

Seleccione **Iniciar** > **Programas** ou **Todos os programas** > **Samsung Printers** > **Samsung Easy Printer Manager** > **Samsung Easy Printer Manager**.

A interface Samsung Easy Printer Manager é composta por várias secções básicas, conforme descrito na tabela que se segue:

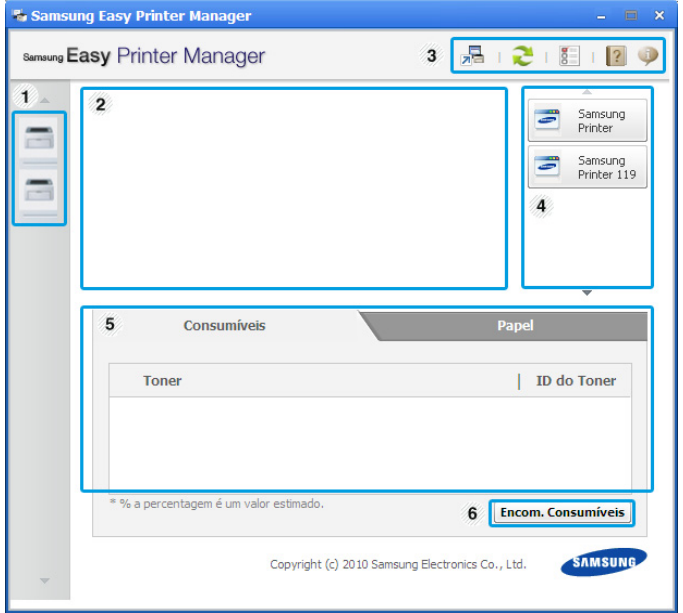

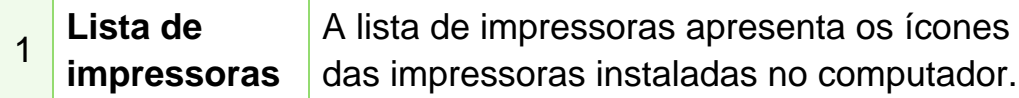

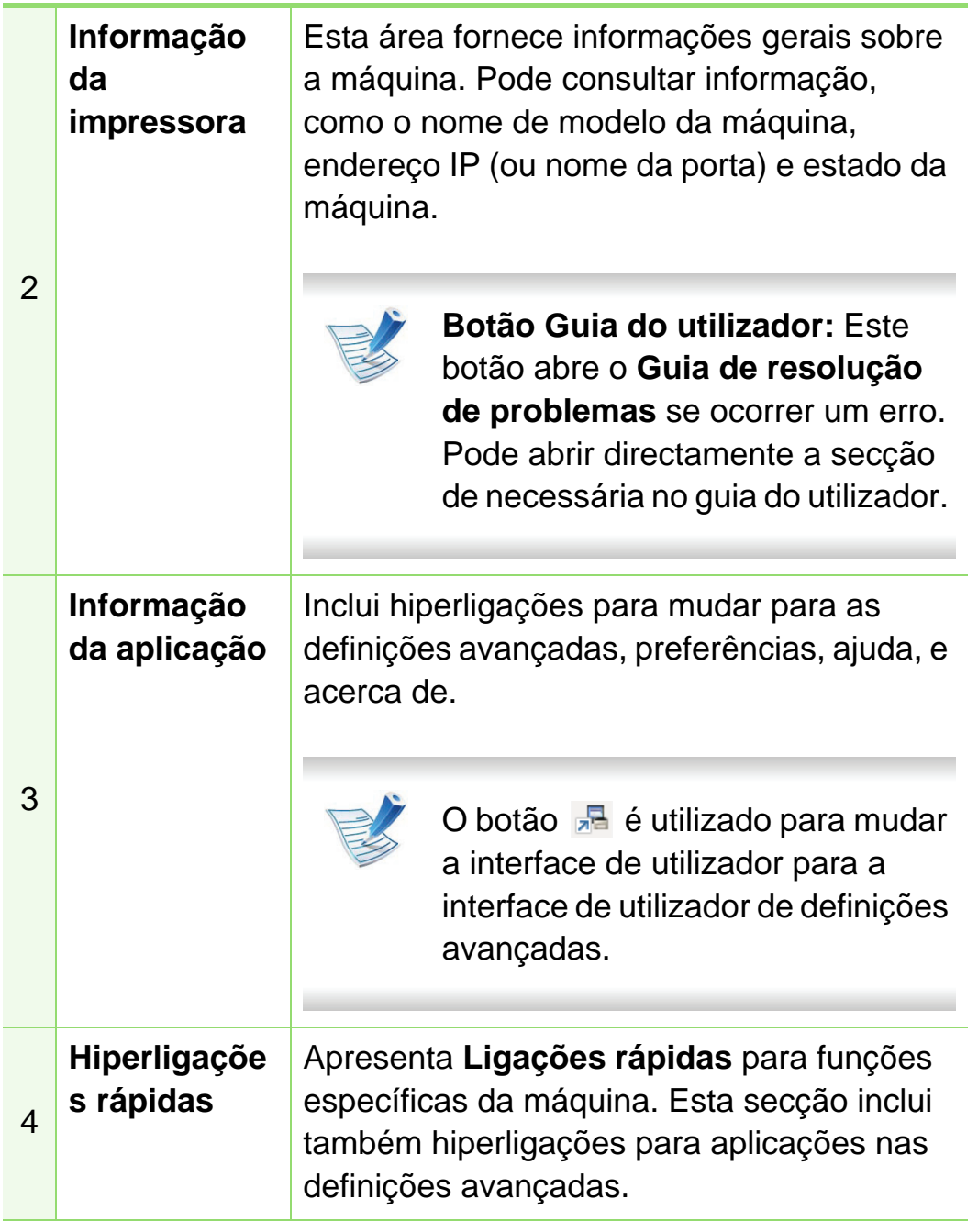

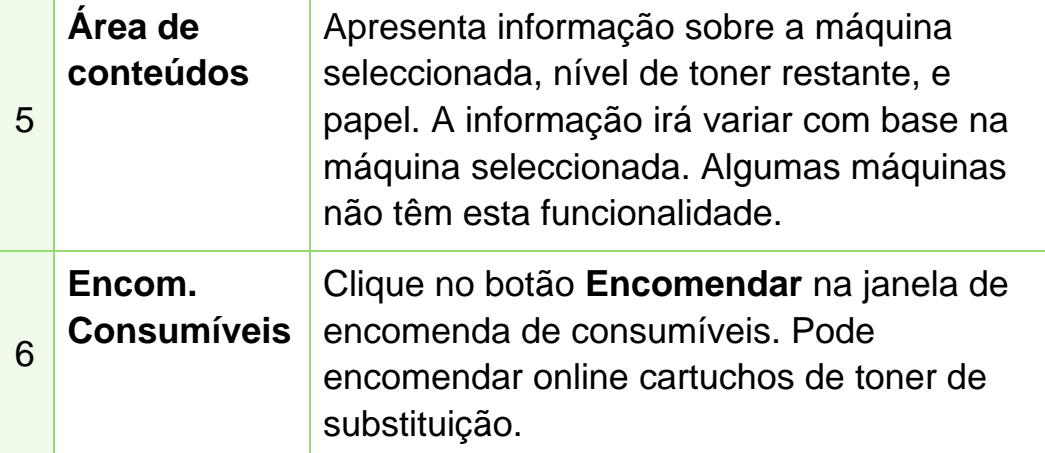

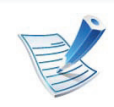

Clique no botão Ajuda (2) no canto superior direito da janela e depois clique na opção sobre a qual pretende mais informações.

### **Descrição geral da interface de utilizador de definições avançadas**

A interface de utilizador avançadas destina-se a ser utilizada pela pessoa responsável por gerir a rede e as máquinas.

#### <span id="page-177-0"></span>**► Definições do Dispositivo**

É possível configurar várias definições da máquina como a configuração da máquina, papel, esquema, emulação, rede e informações de impressão.

#### **► Definições de Alertas**

Este menu inclui definições relacionadas com o alerta de erros.

- **Alerta de impressora:** Fornece definições relacionadas com quando os alertas serão recebidos.
- **Alerta Via E-mail:** Fornece opções relacionadas com a recepção de alertas via e-mail.
- **Alerta de histórico:** Fornece um histórico de alertas relacionados com o dispositivo e o toner.

#### **► Contabilização de Tarefas**

Fornece a consulta de informação de quota do utilizador de contabilização de tarefas especificado. Esta informação de quota pode ser criada e aplicada a dispositivos por software de contabilização de tarefas como o SyncThru™ ou o software de administração CounThru™.

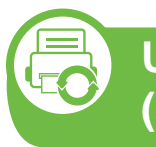

**Utilizar o Estado da impressora Samsung (apenas Windows)**

O Estado da impressora Samsung é um programa que monitoriza e o informa do estado da máquina.

- A janela Estado da impressora Samsung e o respectivo conteúdo apresentado neste guia do utilizador podem variar consoante a máquina ou o sistema operativo que estiver a utilizar.
	- Verifique os sistemas operativos que são compatíveis com a sua máquina (consulte o guia básico).

### **Descrição geral do Estado da impressora Samsung**

Se ocorrer um erro durante a operação, pode verificar o erro a partir do Estado da impressora Samsung. O Estado da impressora Samsung é automaticamente instalado quando instala o software da máquina.

Pode também iniciar o Estado da impressora Samsung manualmente. Aceda a **Preferências de impressão**, clique no separador **Básico** > botão **Estado da impressora**.

Estes ícones são apresentados na barra de tarefas do Windows:

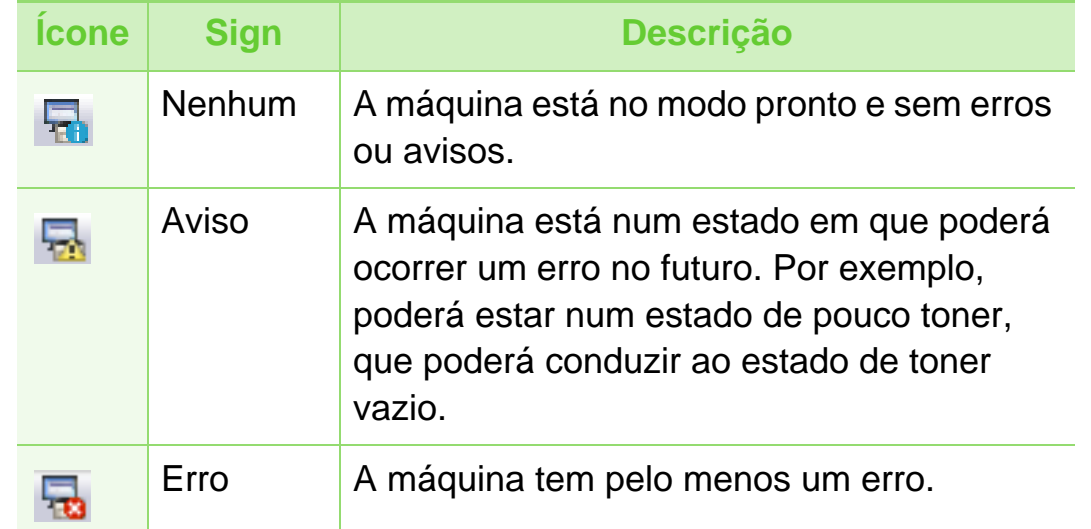

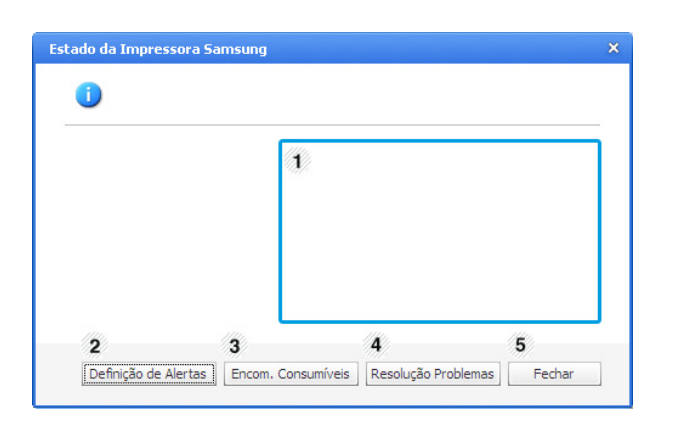

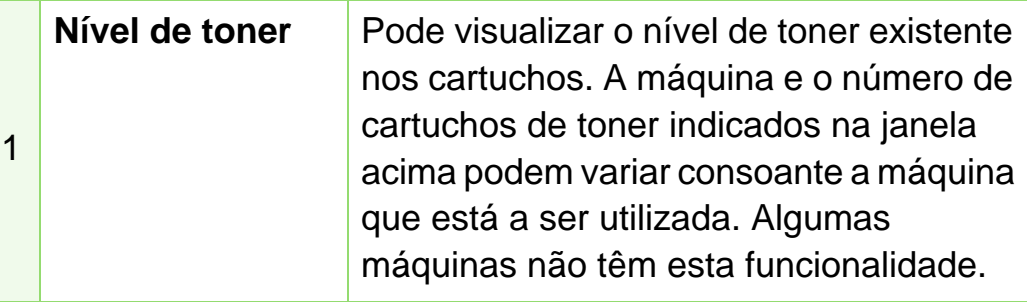

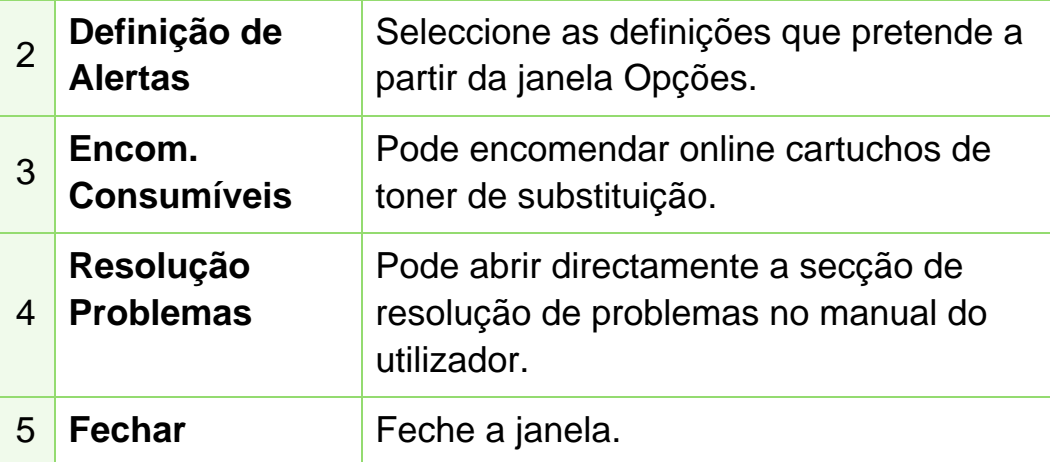

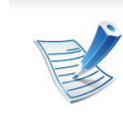

- A janela Smart Panel e o respectivo conteúdo apresentado neste Guia do utilizador podem variar consoante a máquina ou o sistema operativo que esteja a ser utilizado.
- Verifique os sistemas operativos que são compatíveis com a sua máquina (consulte o guia básico).

#### <span id="page-179-0"></span>**Utilizar o Smart Panel (apenas Macintosh e Linux)**

O Smart Panel é um programa que monitoriza e fornece informações acerca do estado da máquina e permite personalizar as definições da máquina. Para Macintosh, o Smart Panel é automaticamente instalado quando instalar o software da máquina. No Linux, pode transferir o Smart Panel no Web site da Samsung (consulte ["Instalar o Smart Panel" na página 8](#page-112-0)).

**Descrição geral do Smart Panel.**

Se ocorrerem erros durante a operação, pode ver o erro a partir do Smart Panel. Também pode iniciar o programa Smart Panel manualmente.

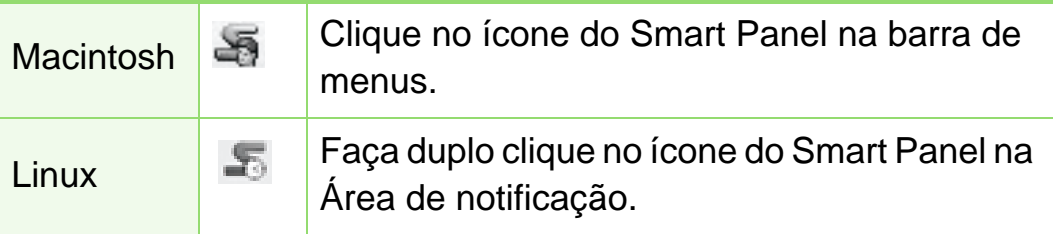

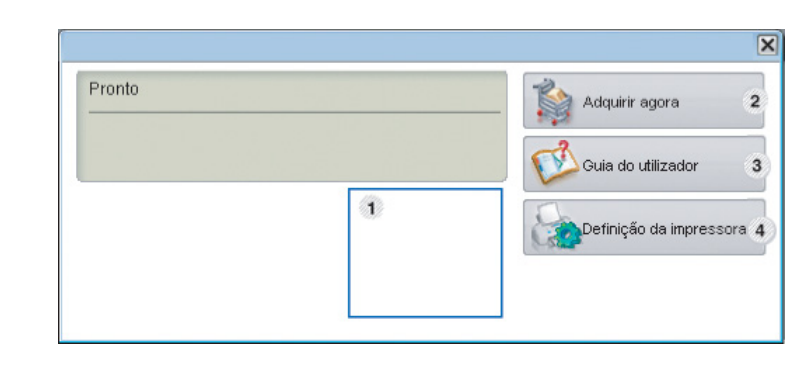
# **Ferramentas de gestão úteis 5. Manutenção <sup>76</sup>**

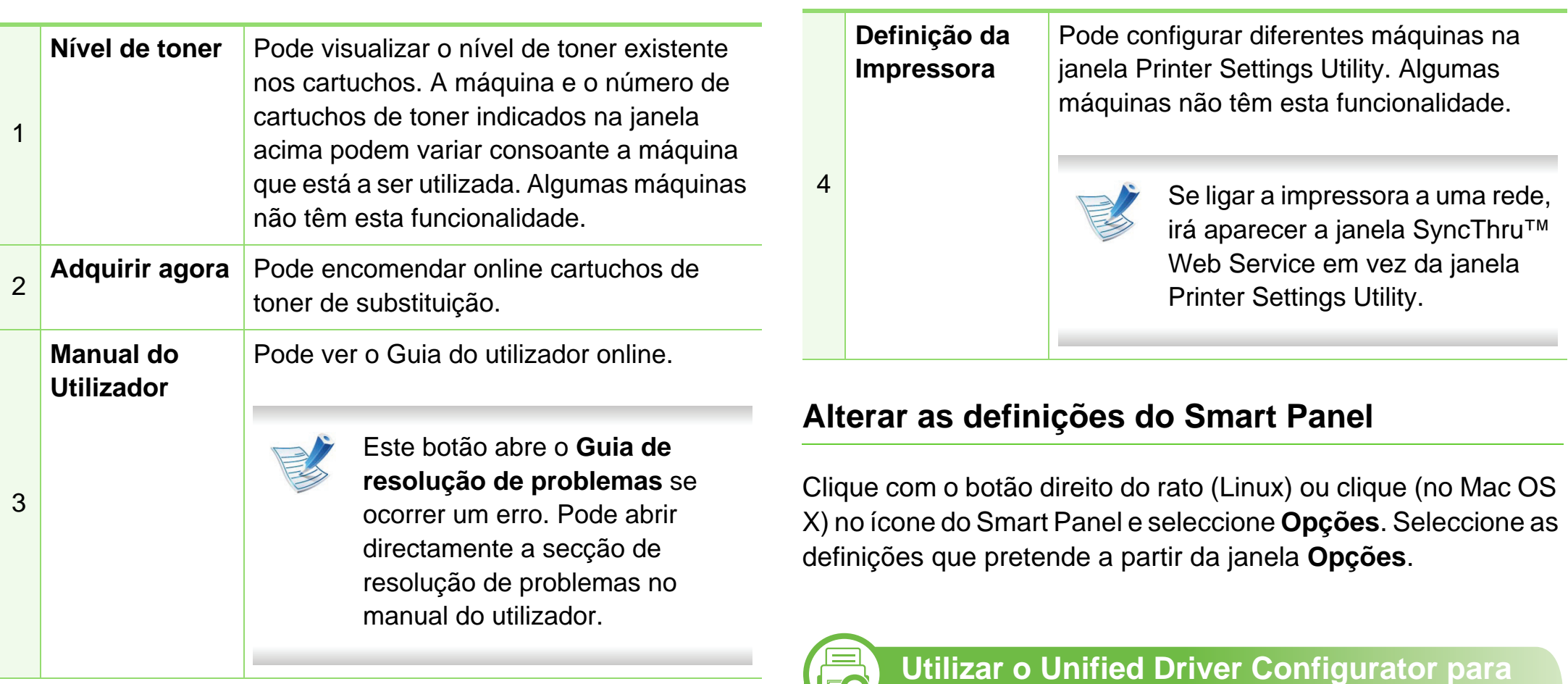

O Unified Driver Configurator é uma ferramenta que se destina

**Linux**

 $\mathbf{tr}$ 

principalmente à configuração de dispositivos. Tem de instalar o Unified Linux Driver para utilizar o Unified Driver Configurator (consulte ["Instalação para Linux" na página 8](#page-112-0)).

# **Ferramentas de gestão úteis 5. Manutenção <sup>77</sup>**

Quando o controlador já estiver instalado no sistema Linux, o ícone Unified Driver Configurator é automaticamente criado no ambiente de trabalho.

### **Abrir o Unified Driver Configurator**

**1** Faça duplo clique em **Unified Driver Configurator** no ambiente de trabalho.

Também pode clicar no ícone do menu **Startup** e seleccionar **Samsung Unified Driver** > **Unified Driver Configurator**.

**2** Clique em cada botão à esquerda para alternar para a janela de configuração correspondente.

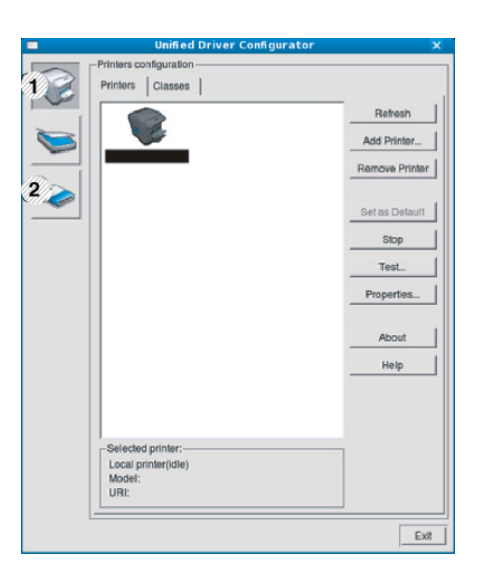

**1 Printer Configuration 2 Port Configuration**

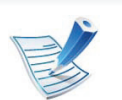

Para utilizar a ajuda no ecrã, clique em **Help**.

**3** Após alterar as configurações, clique em **Exit** para fechar o **Unified Driver Configurator**.

#### **Printers configuration**

A janela **Printers configuration** tem dois separadores: **Printers** e **Classes**.

#### **► Separador Printers**

Veja a configuração actual da impressora do sistema clicando no botão do ícone da máquina, no lado esquerdo da janela **Unified Driver Configurator**.

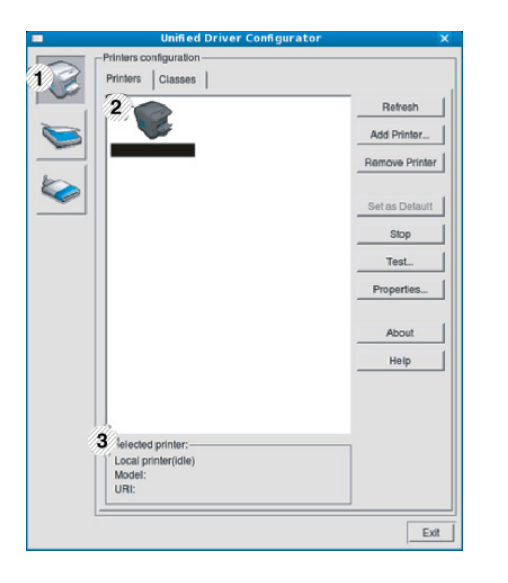

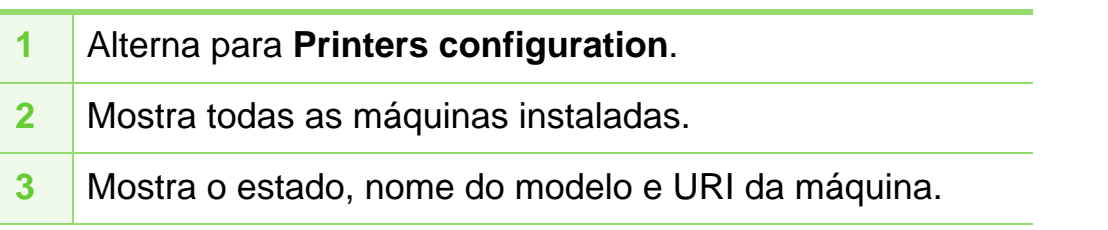

Os botões de controlo da impressora são os seguintes:

- **Refresh:** actualiza a lista de máquinas disponíveis.
- **Add Printer:** permite adicionar novas impressoras.
- **Remove Printer:** remove a máquina seleccionada.
- **Set as Default:** define a máquina actualmente seleccionada como a máquina predefinida.
- **Stop/Start:** pára/inicia a máquina.
- **Test:** permite imprimir uma página de teste para verificar se a máquina está a funcionar devidamente.
- **Properties:** permite ver e alterar as propriedades da impressora.

### **Ferramentas de gestão úteis 5. Manutenção <sup>79</sup>**

#### **► Separador Classes**

O separador Classes apresenta uma lista de classes de máquinas disponíveis.

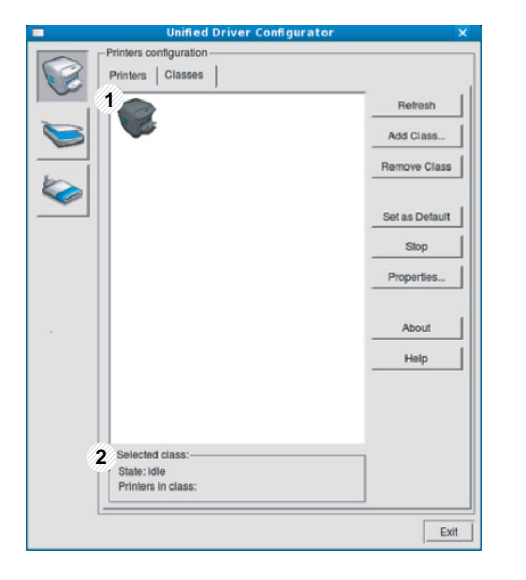

**1** Mostra todas as classes de máquinas.

**2** Mostra o estado da classe e o número de máquinas na classe.

- **Refresh:** actualiza a lista de classes.
- **Add Class:** permite adicionar uma nova classe de máquinas.
- **Remove Class:** remove a classe da máquina seleccionada.

### **Ports configuration**

Nesta janela pode ver a lista de portas disponíveis, verificar o estado de cada porta e libertar qualquer porta que mantenha a condição de ocupada quando o utilizador já tiver terminado o trabalho.

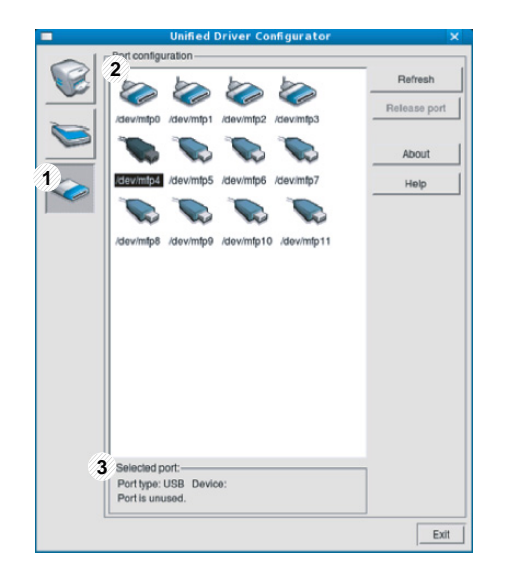

- **1** Alterna para **Ports configuration**.
- **2** Mostra todas as portas disponíveis.
- **3** Mostra o tipo de porta, dispositivo ligado à porta e estado.
- **Refresh:** actualiza a lista de portas disponíveis.
- **Release port:** liberta a porta seleccionada.

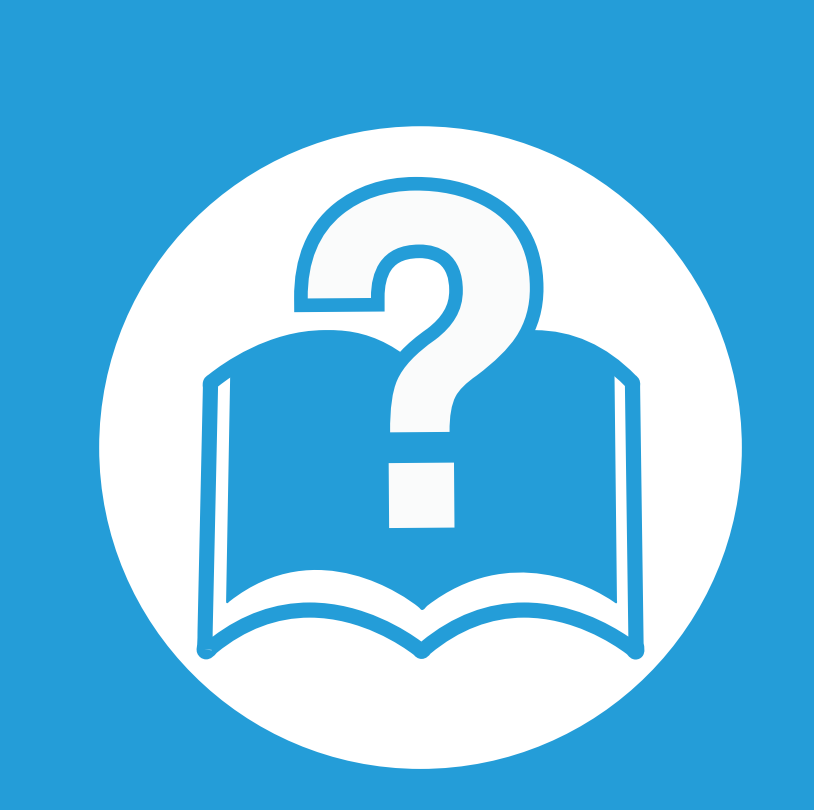

# **6. Resolução de problemas**

Este capítulo contém informações úteis sobre o que fazer em caso de erro.

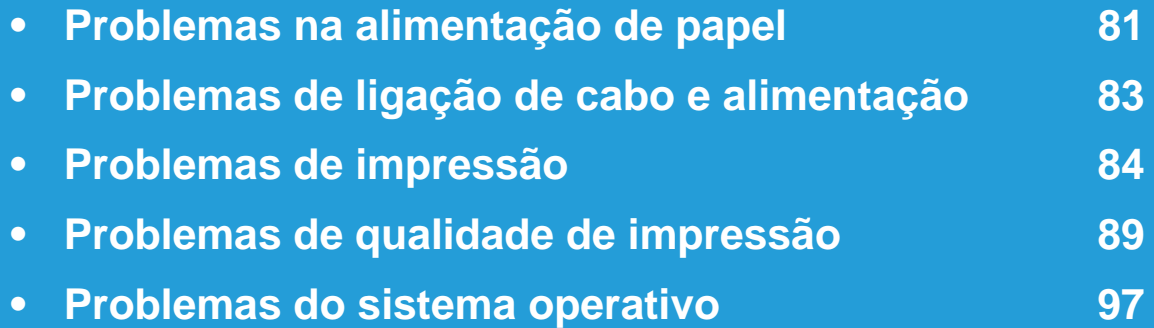

# <span id="page-185-0"></span>**Problemas na alimentação de papel 6. Resolução de problemas <sup>81</sup>**

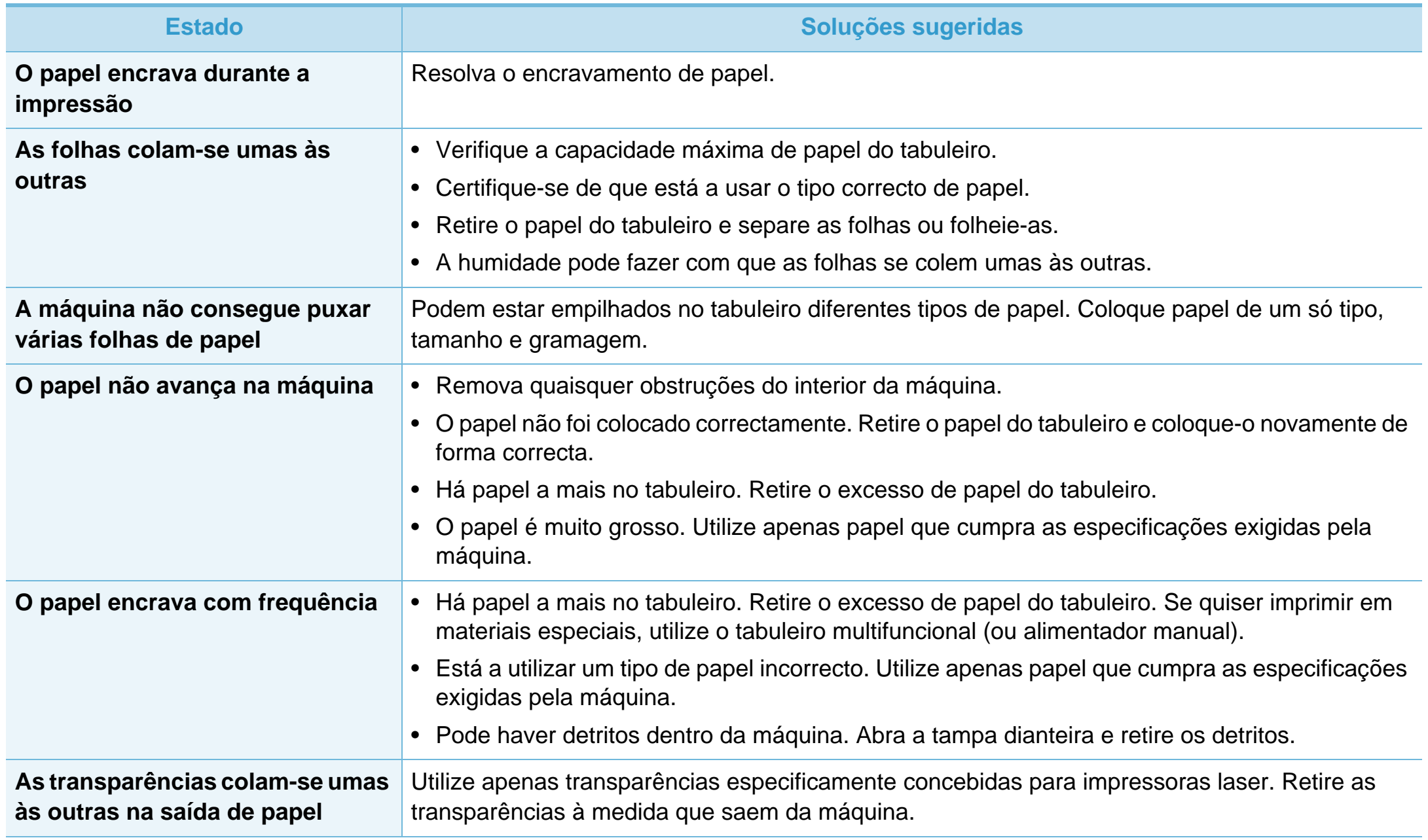

# **Problemas na alimentação de papel 6. Resolução de problemas <sup>82</sup>**

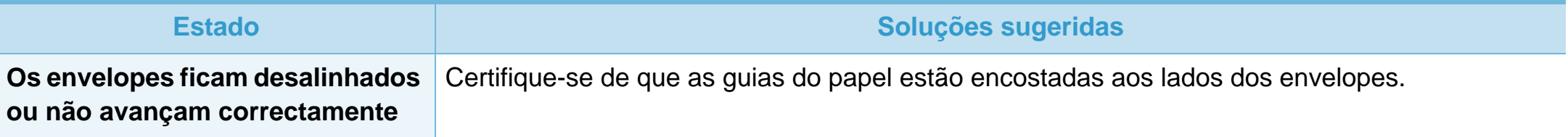

# <span id="page-187-0"></span>**Problemas de ligação de cabo e alimentação 6. Resolução de problemas <sup>83</sup>**

[Clique nesta ligação para abrir uma animação sobre como resolver problemas de energia.](../common/swf/jam_tray1.htm)

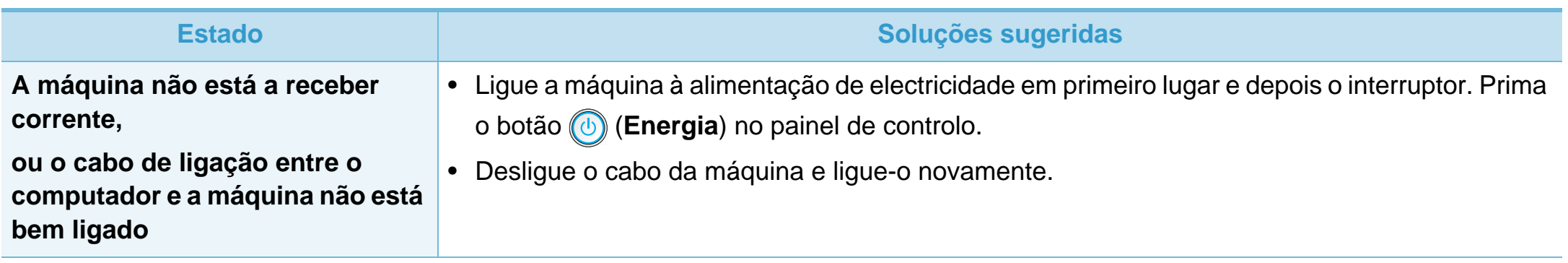

<span id="page-188-0"></span>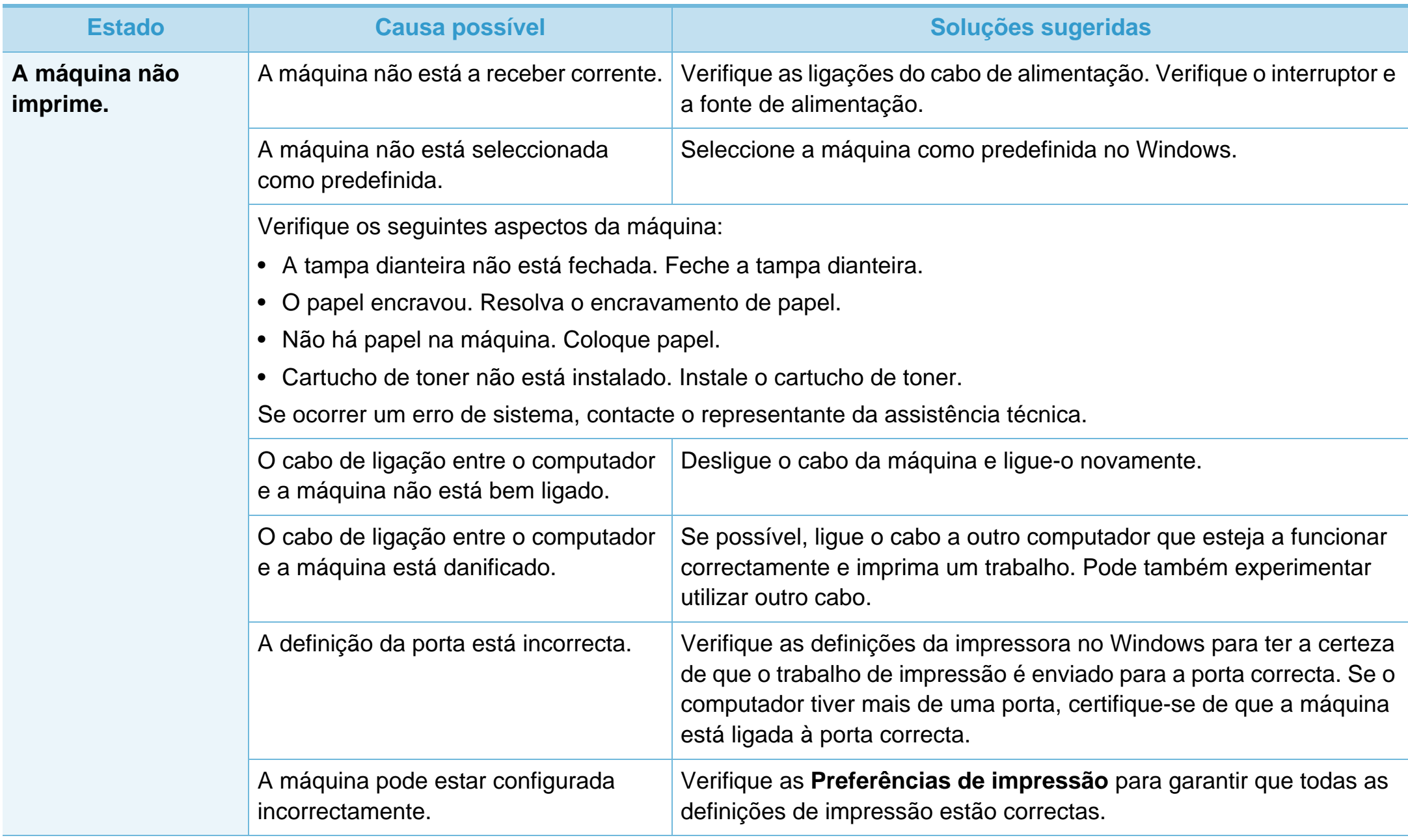

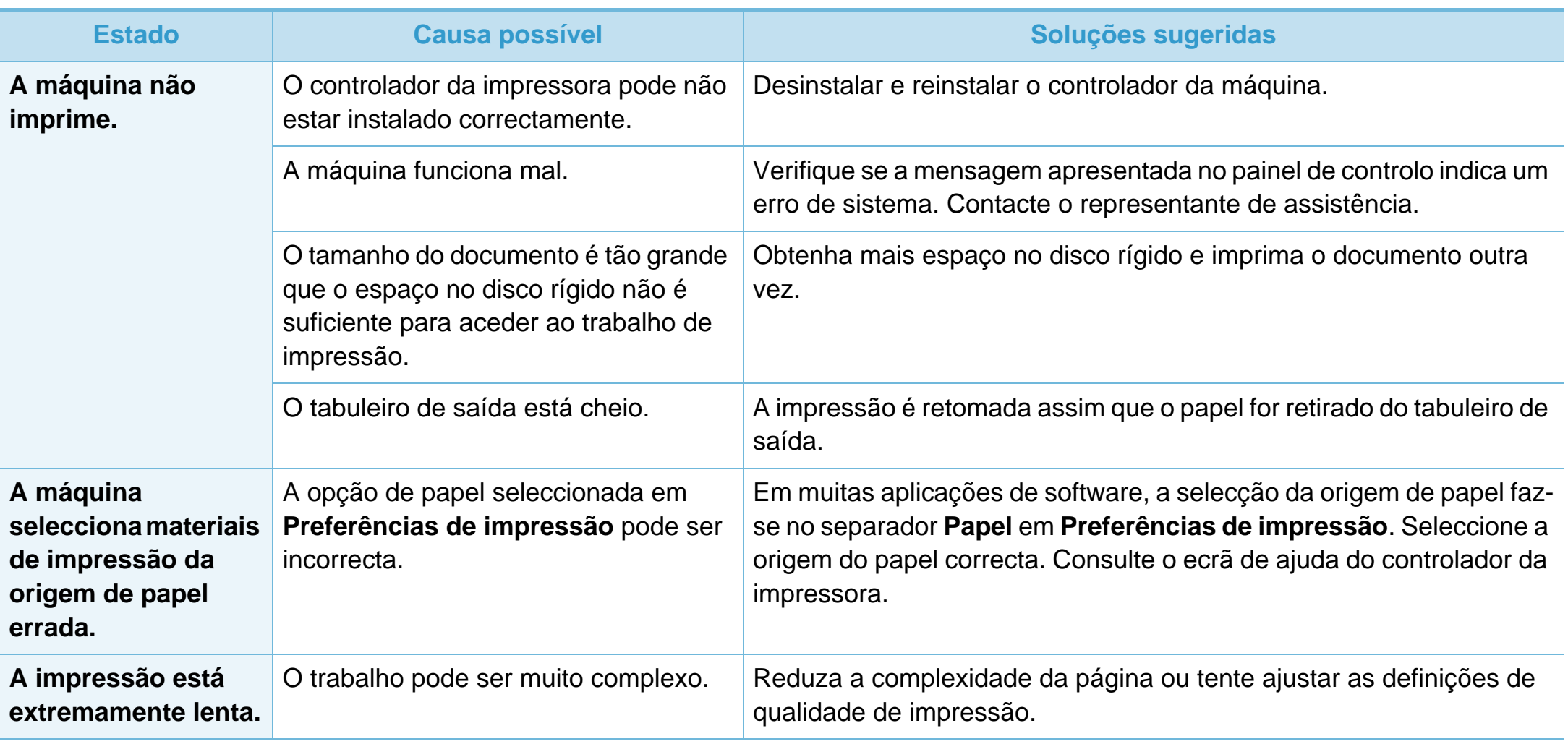

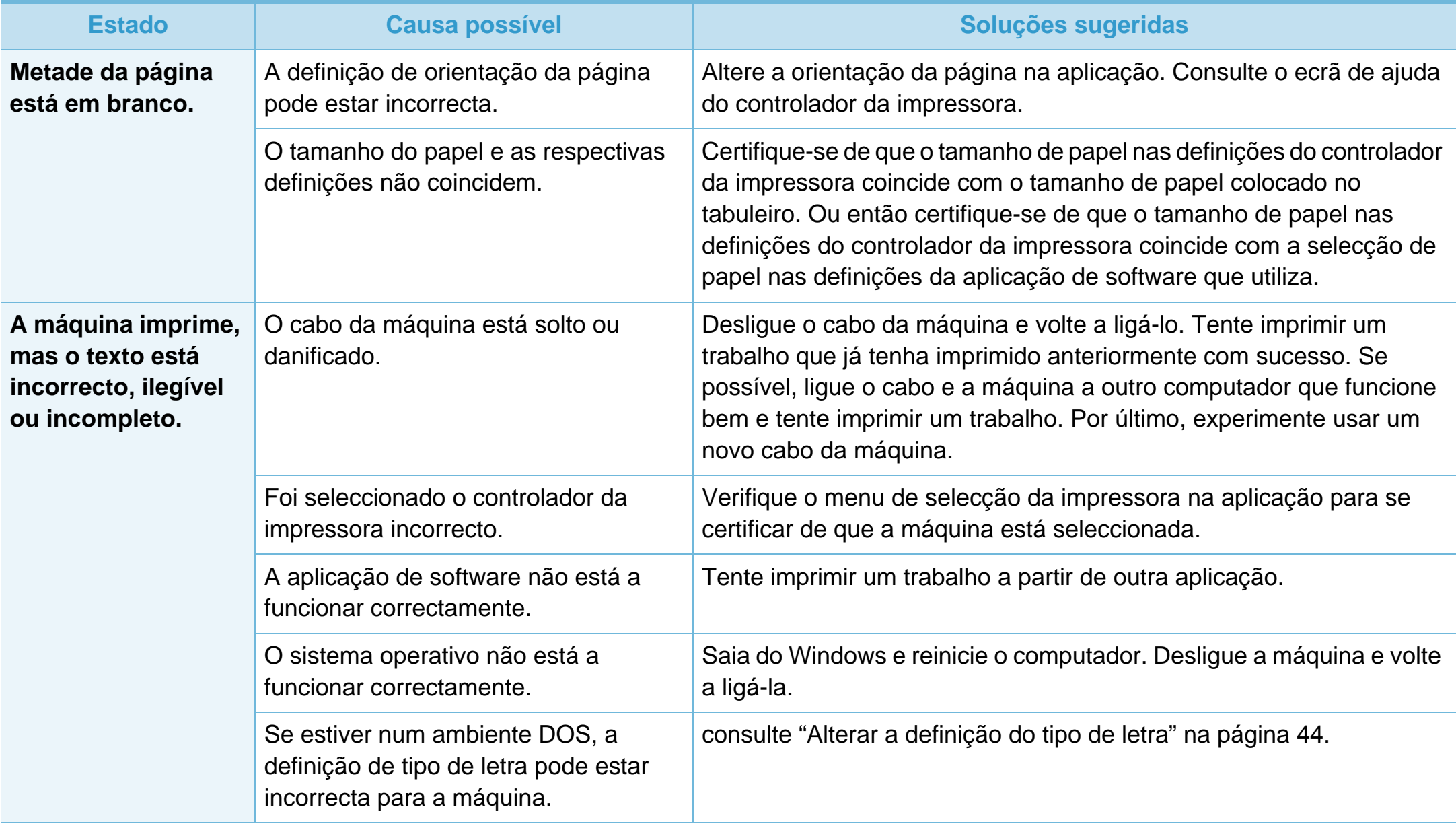

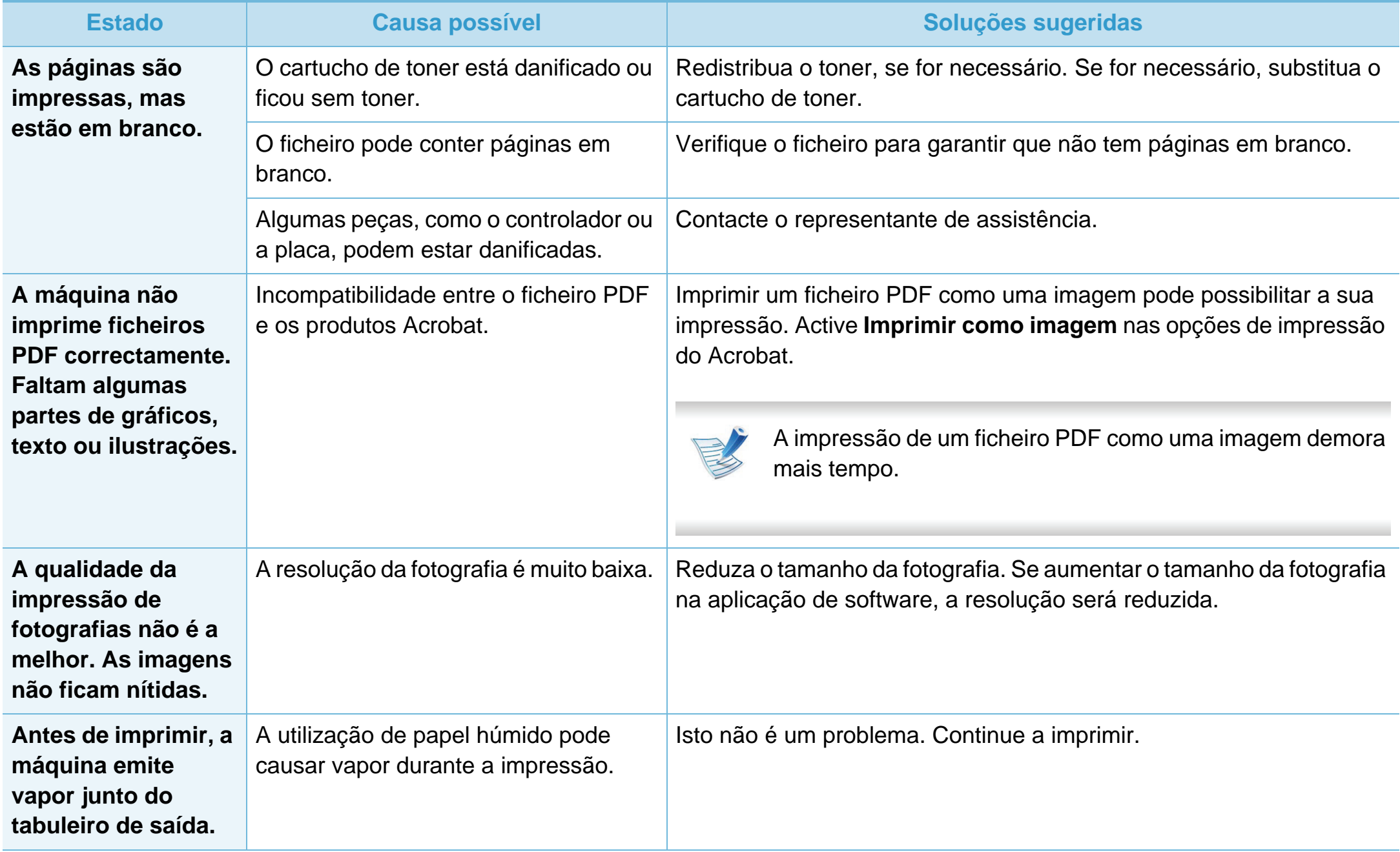

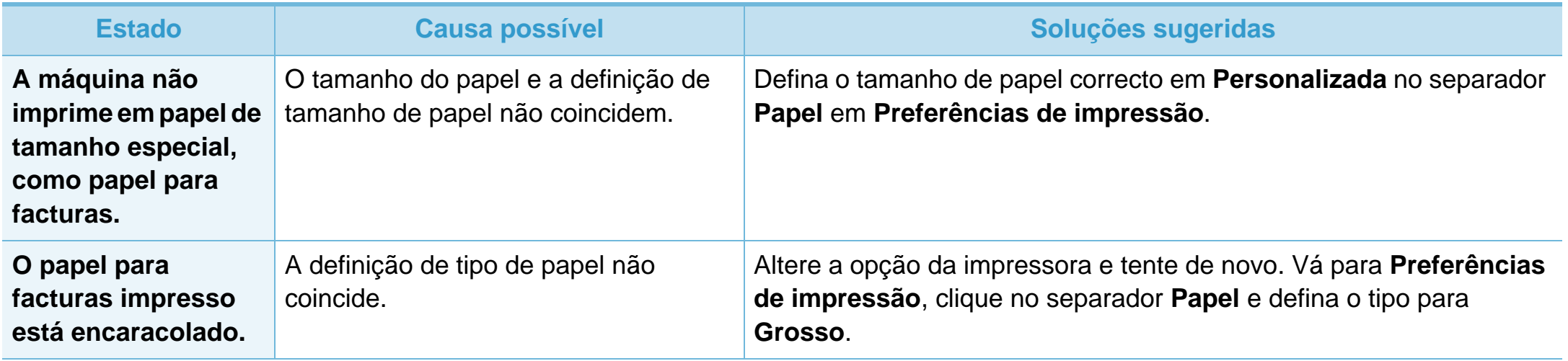

<span id="page-193-0"></span>Se o interior da máquina estiver sujo ou se o papel tiver sido colocado incorrectamente, a qualidade de impressão pode piorar. Consulte a tabela abaixo para resolver o problema.

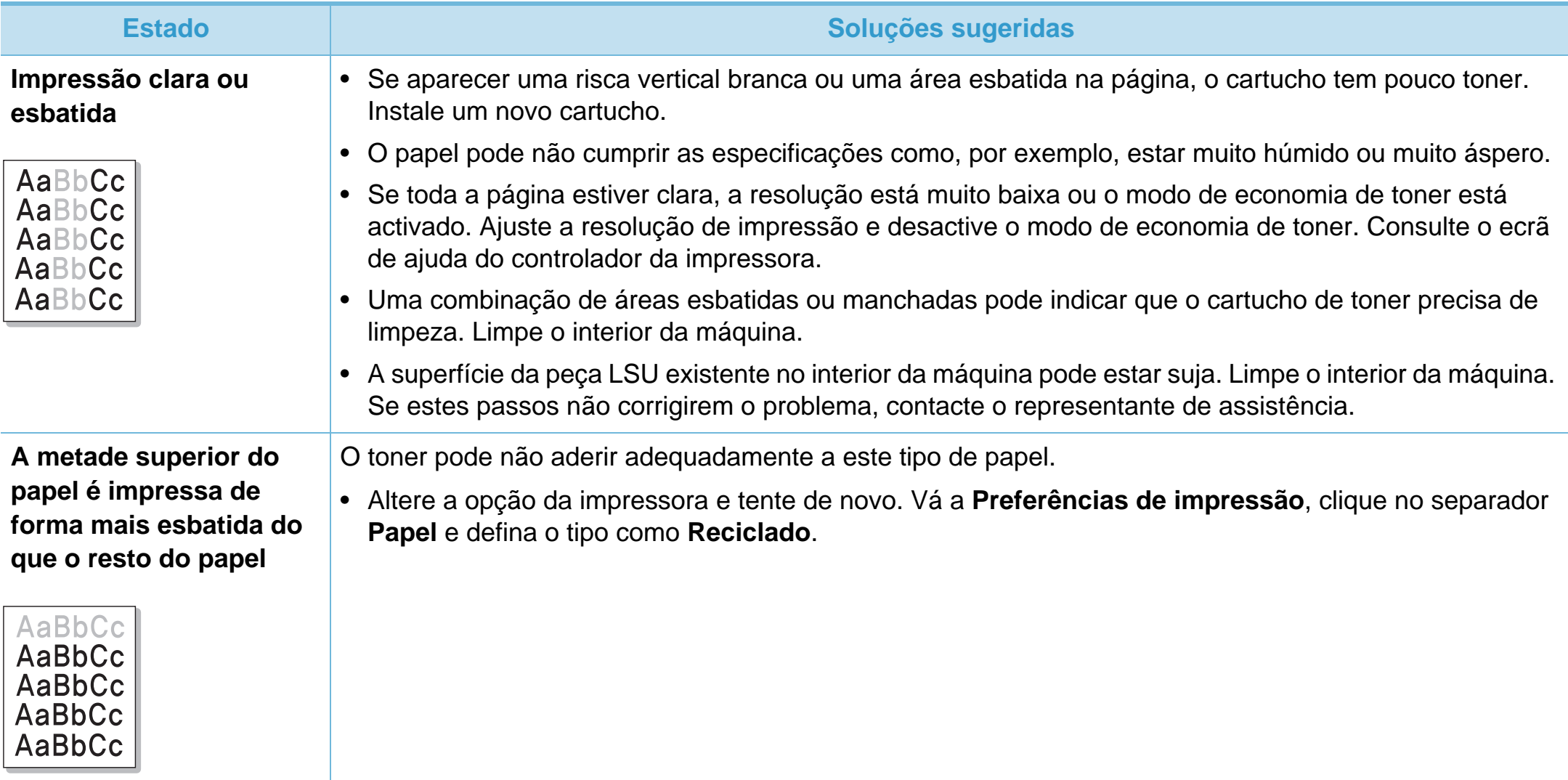

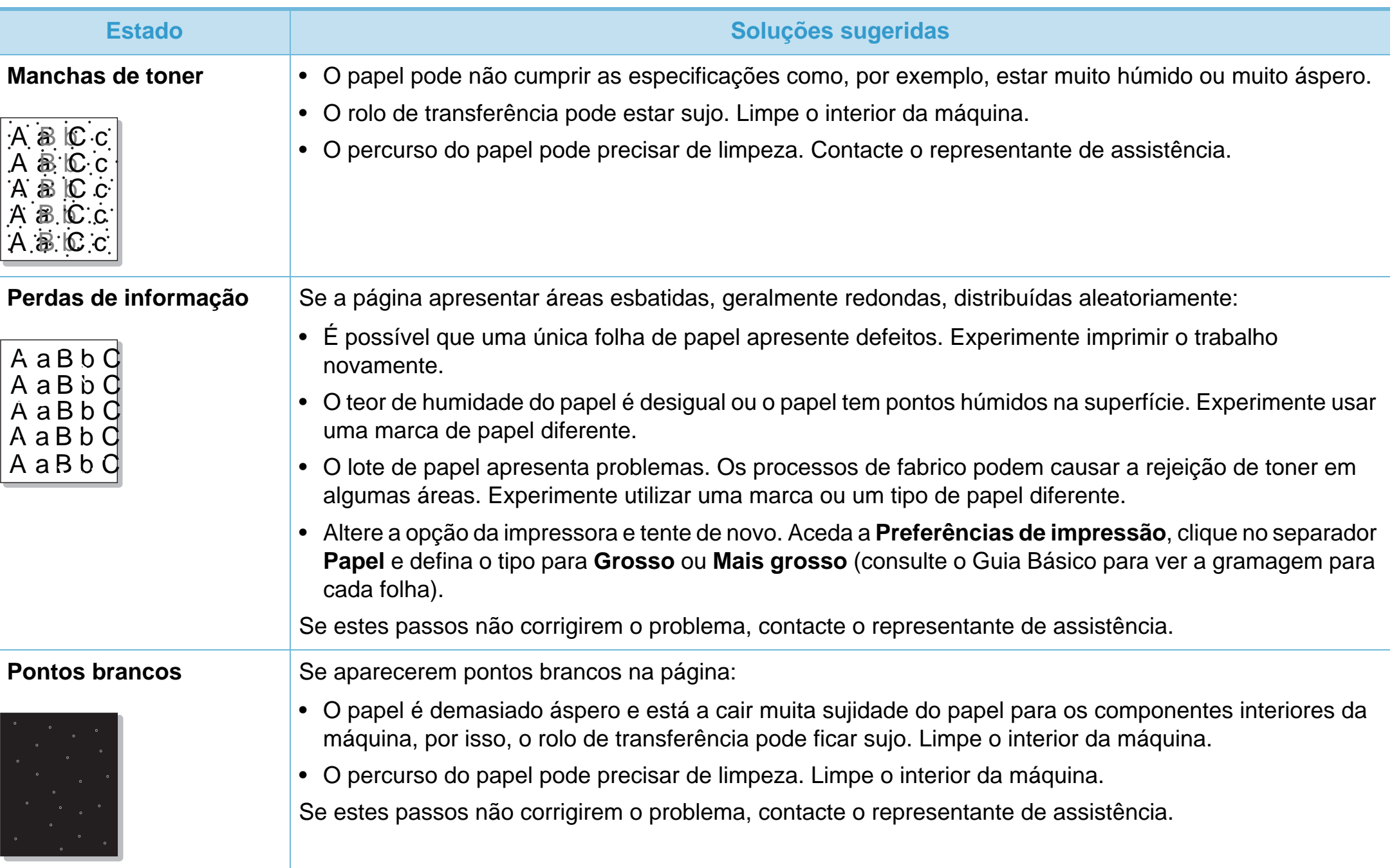

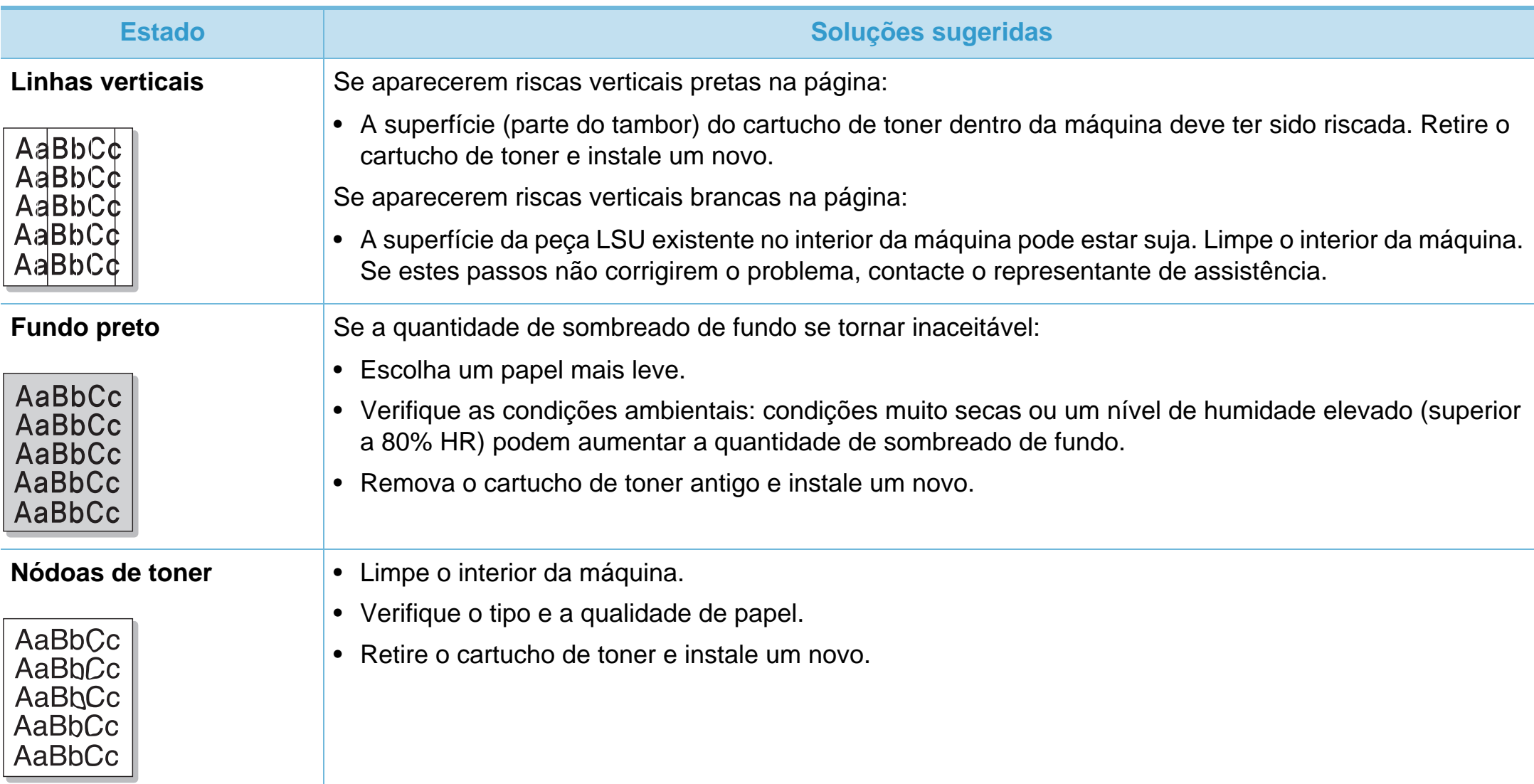

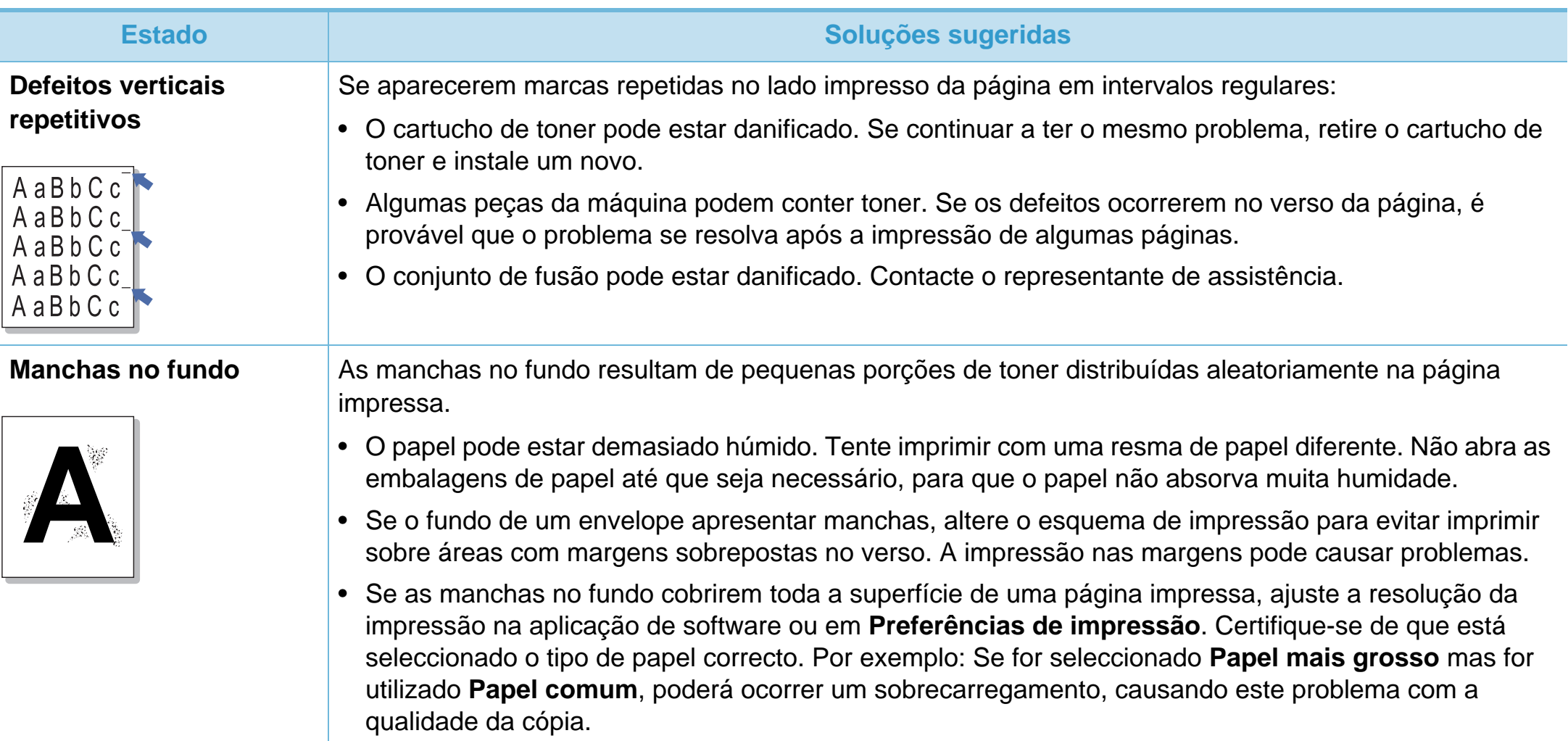

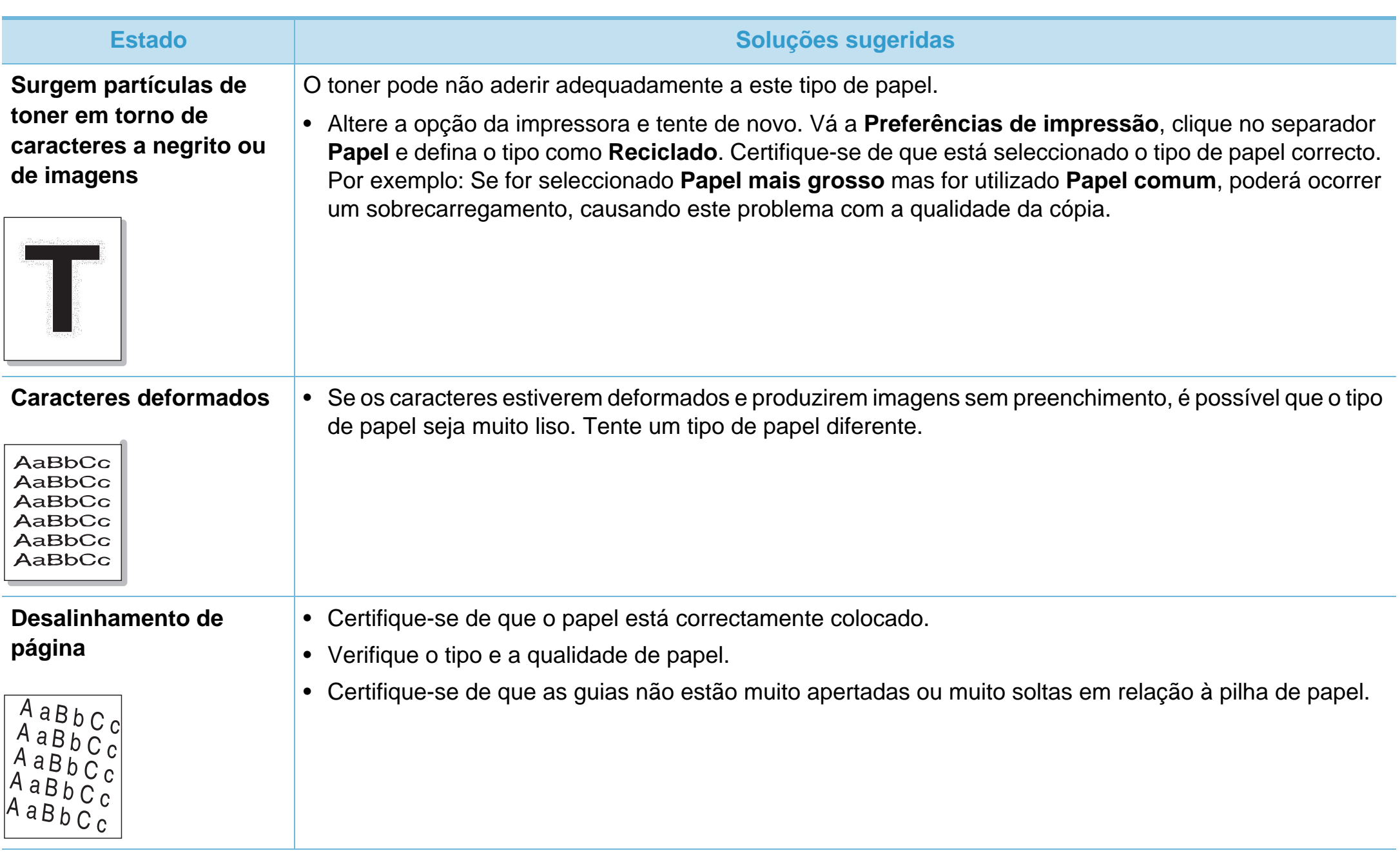

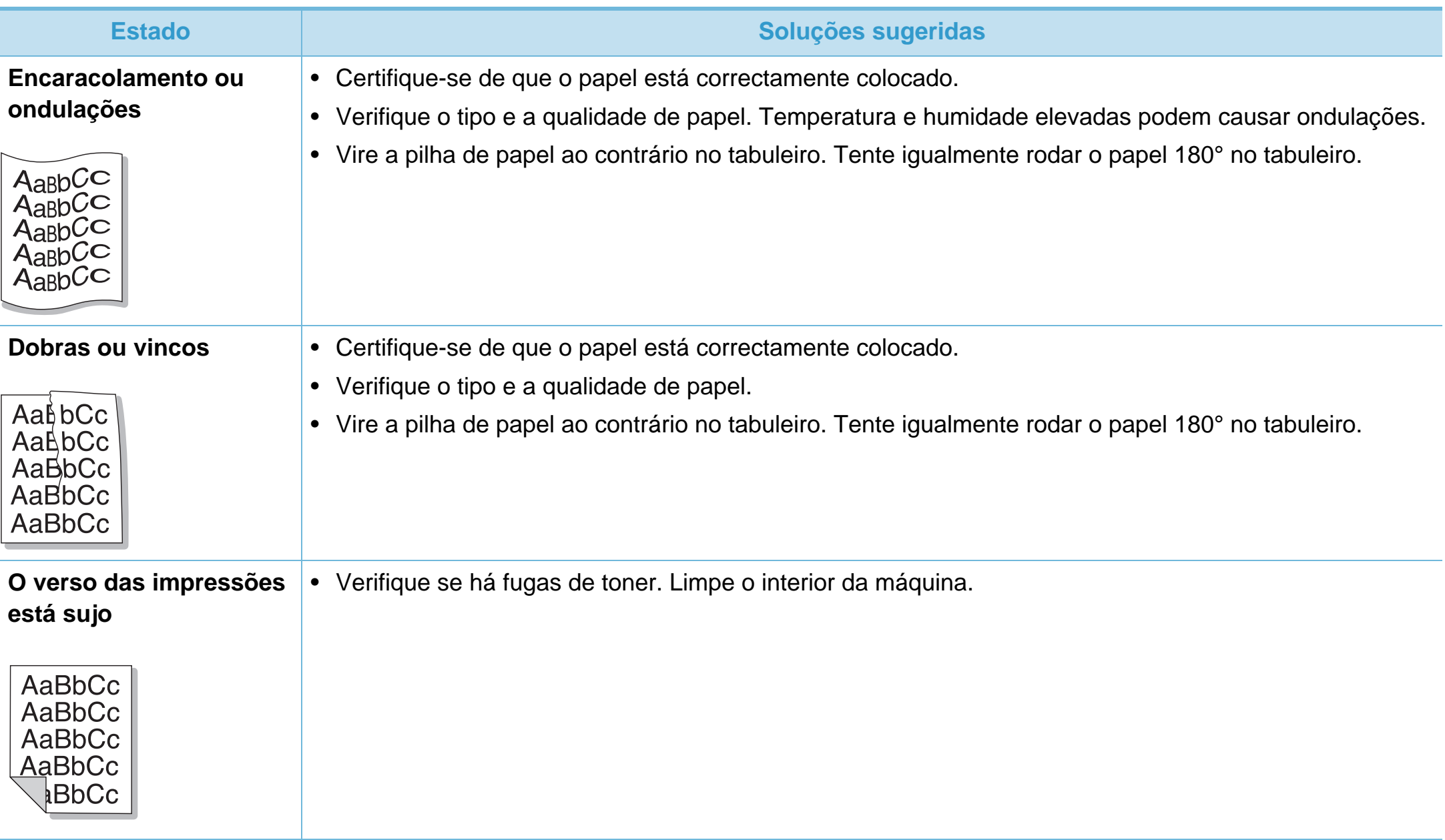

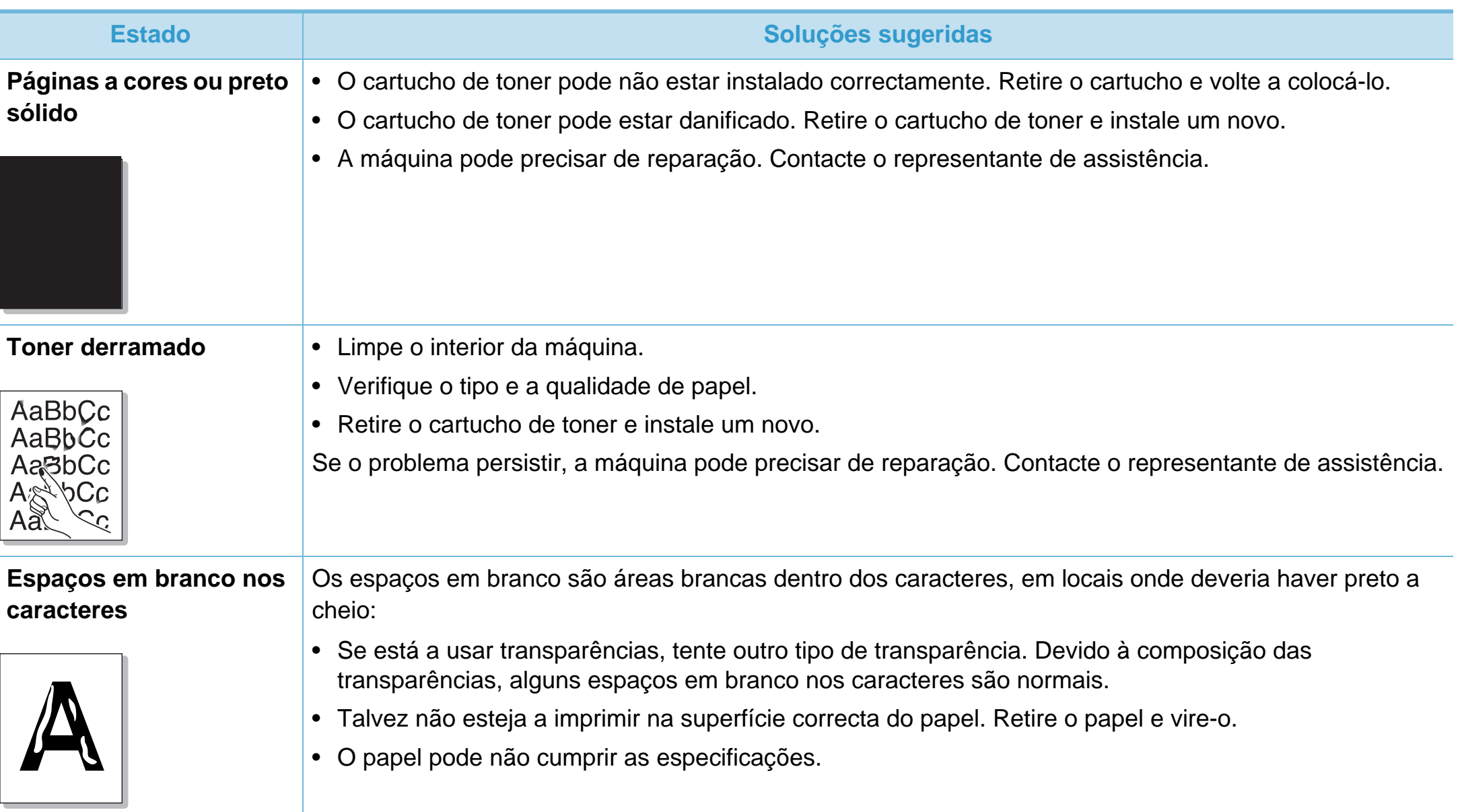

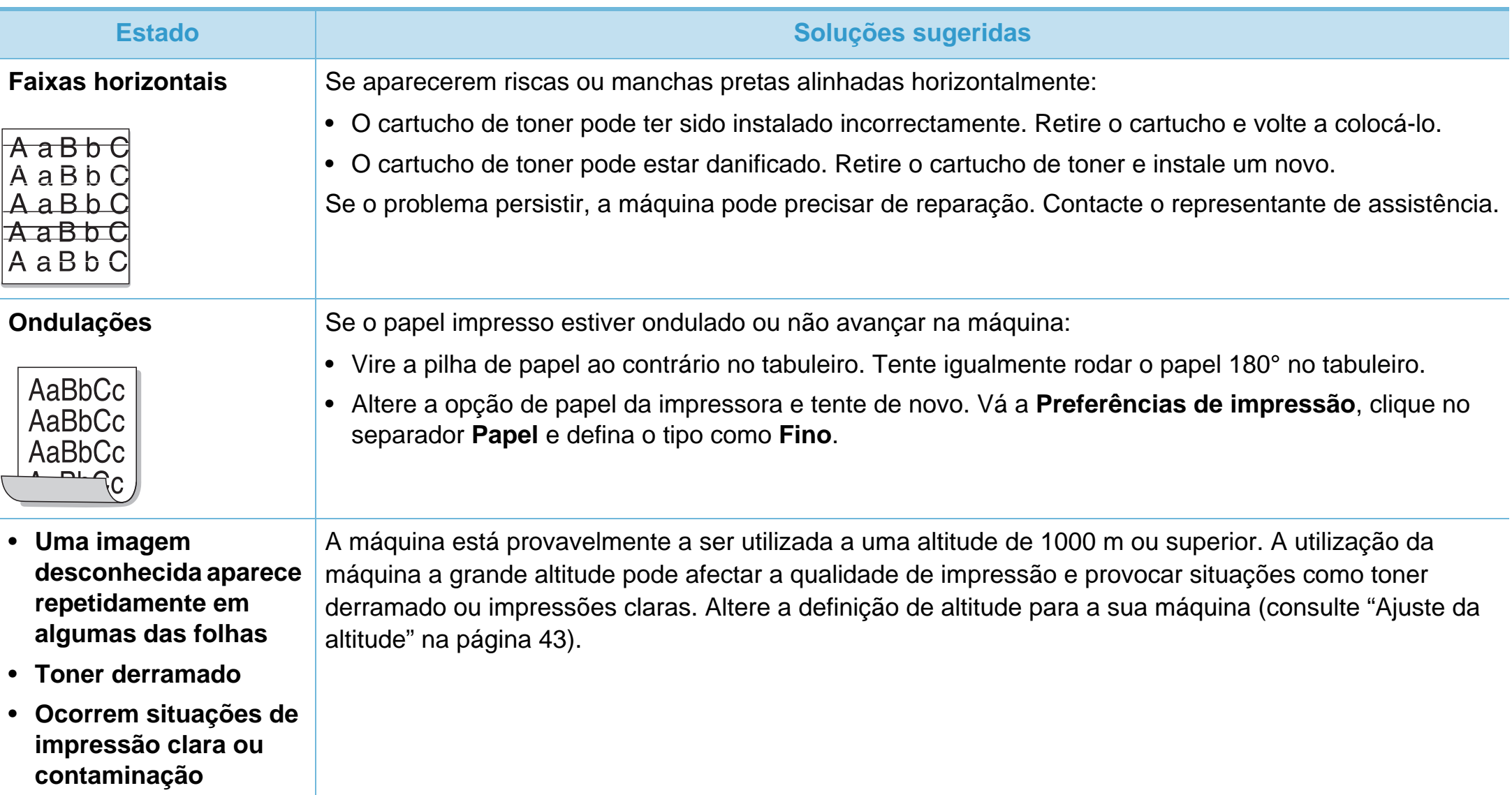

<span id="page-201-0"></span>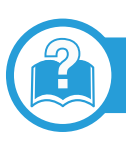

#### **Problemas comuns no Windows**

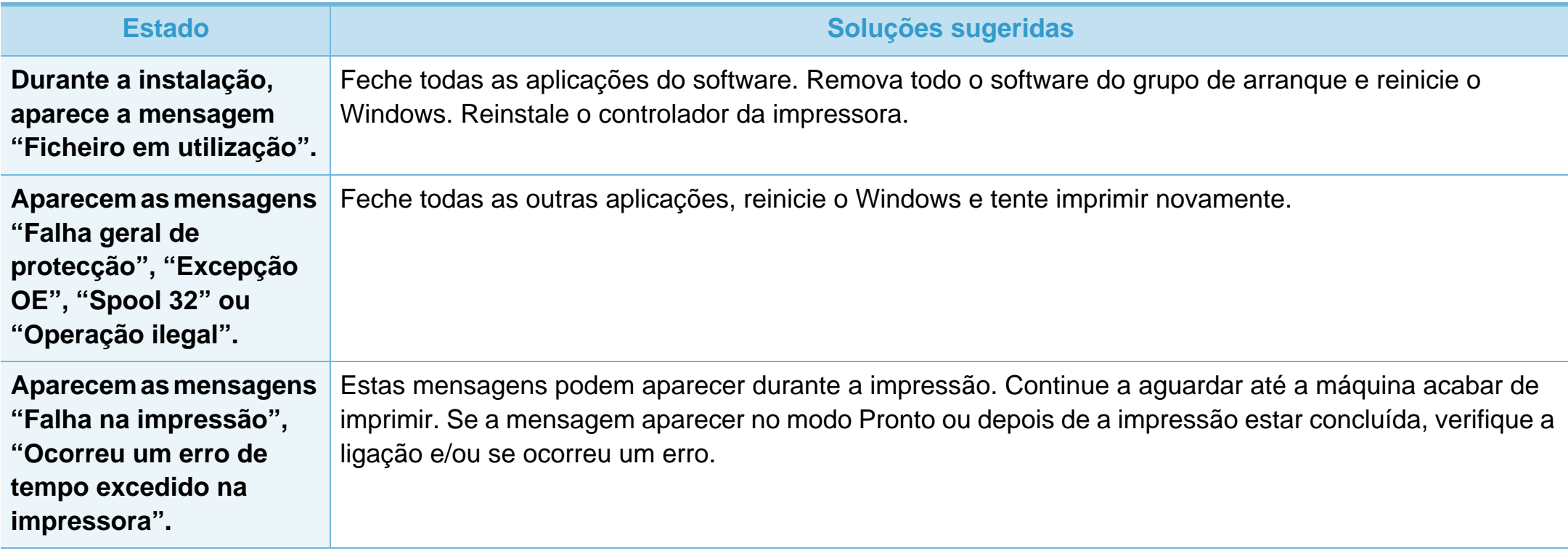

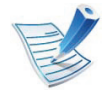

Consulte o Manual do Utilizador do Windows 2000/XP/2003/Vista fornecido com o computador para obter mais informações sobre as mensagens de erro do Windows.

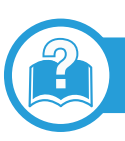

### **Problemas comuns do Macintosh**

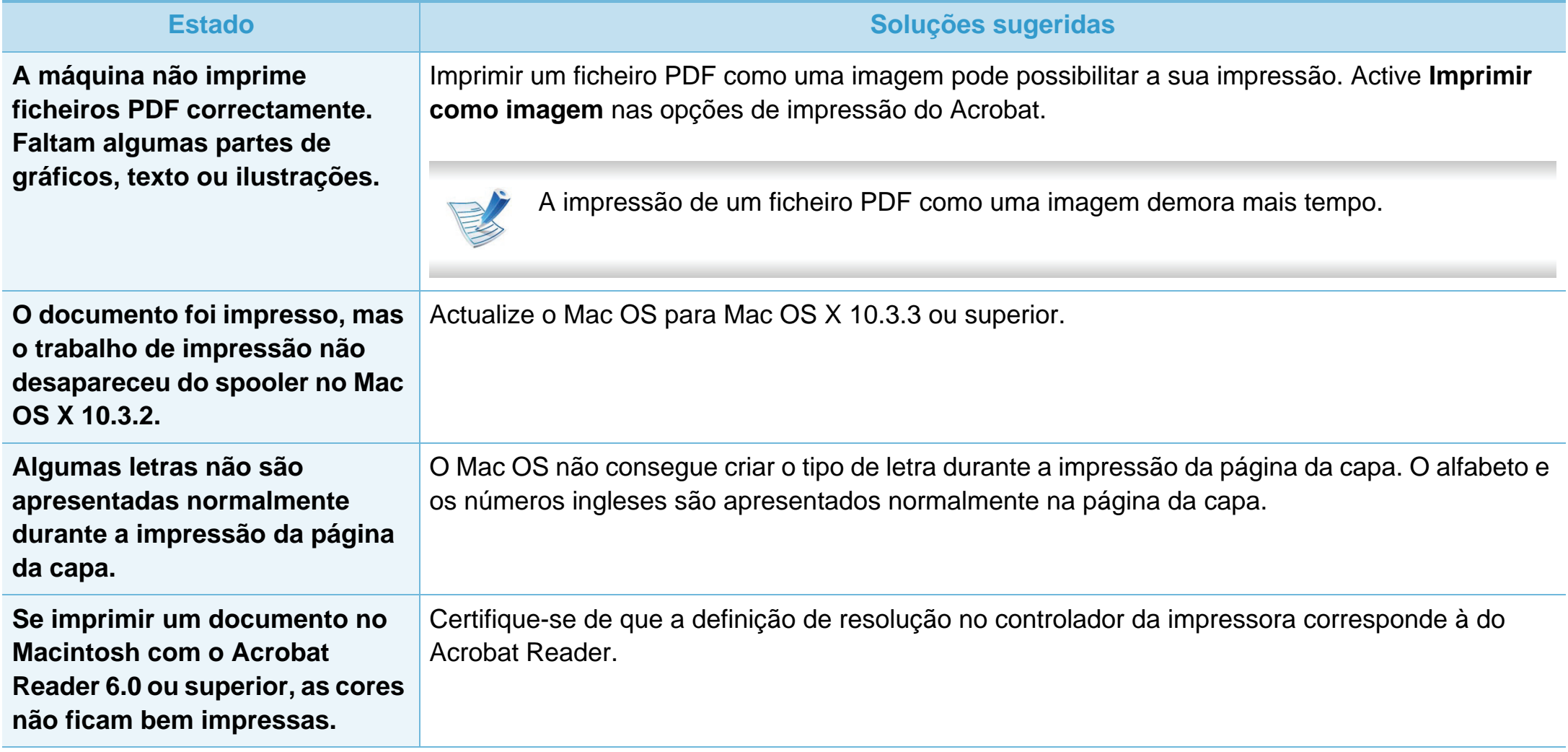

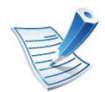

Para mais informações sobre as mensagens de erro do Macintosh, consulte o Manual do Utilizador do Macintosh fornecido com o computador.

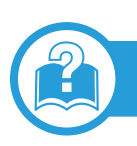

#### **Problemas comuns do Linux**

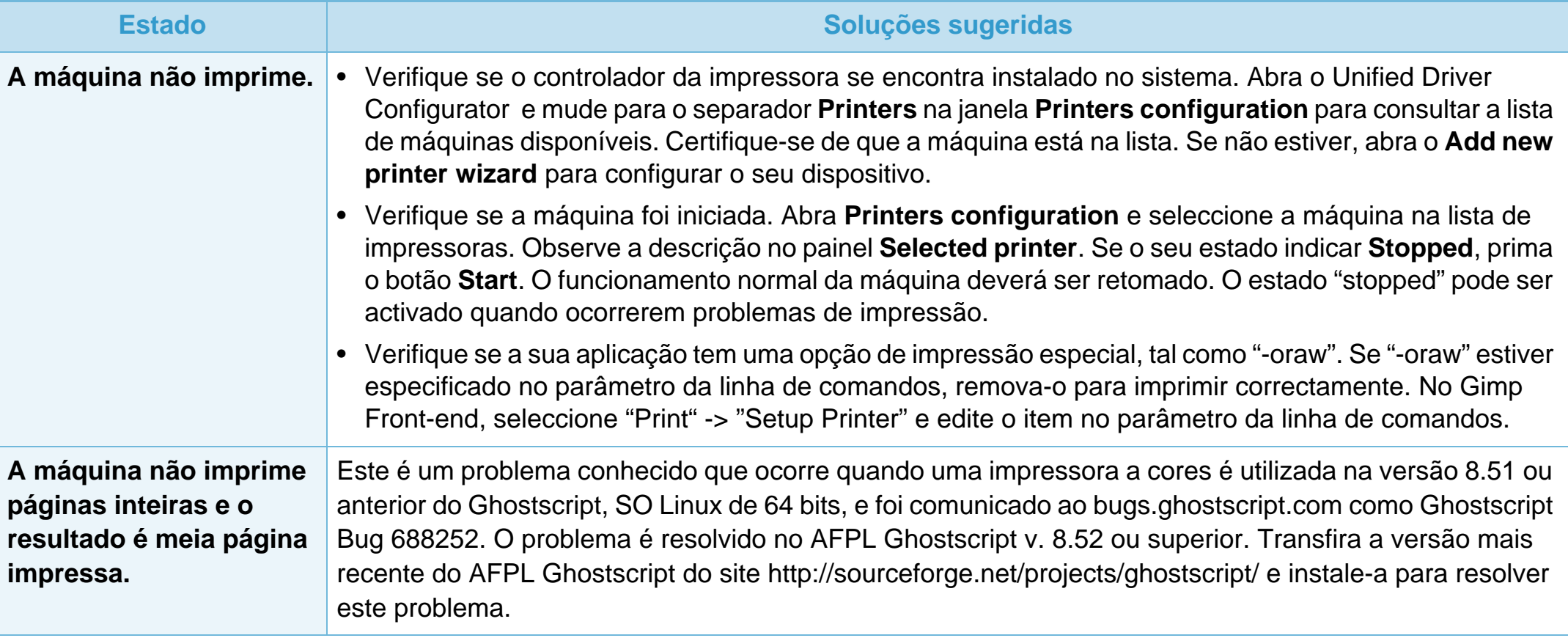

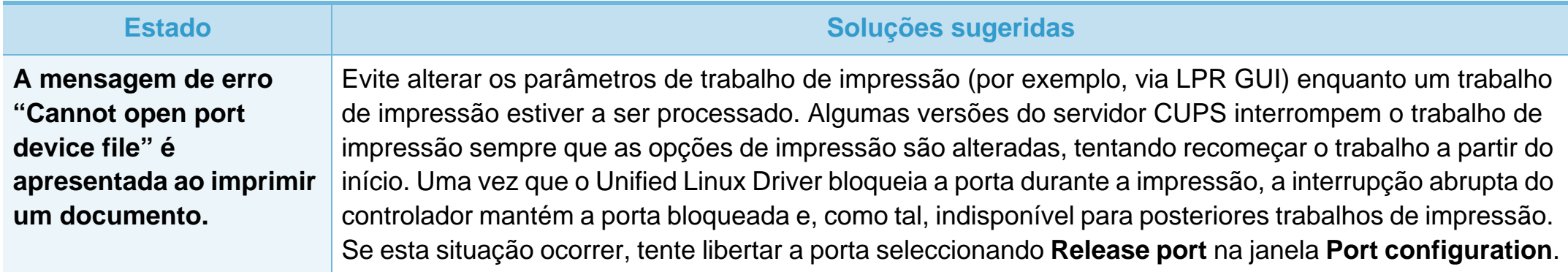

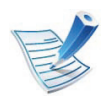

Para mais informações sobre as mensagens de erro do Linux, consulte o Guia do utilizador do Linux fornecido com o computador.

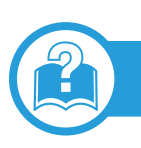

#### **Problemas comuns de PostScript**

As seguintes situações são específicas da linguagem PS e podem ocorrer durante a utilização de várias linguagens de impressora.

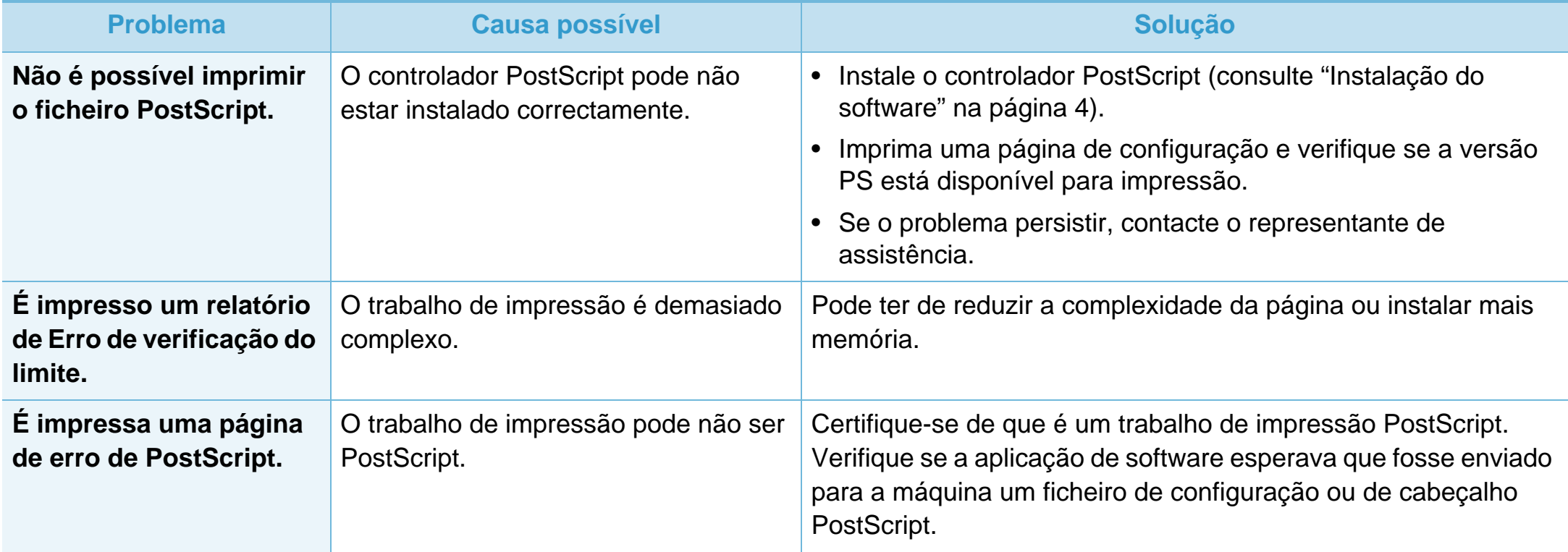

### **Problemas do sistema operativo 6. Resolução de problemas <sup>102</sup>**

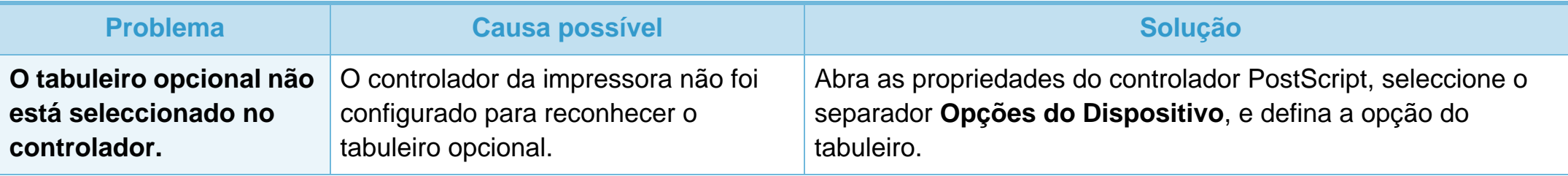

If you have any comments or questions regarding Samsung products, contact the Samsung customer care center.

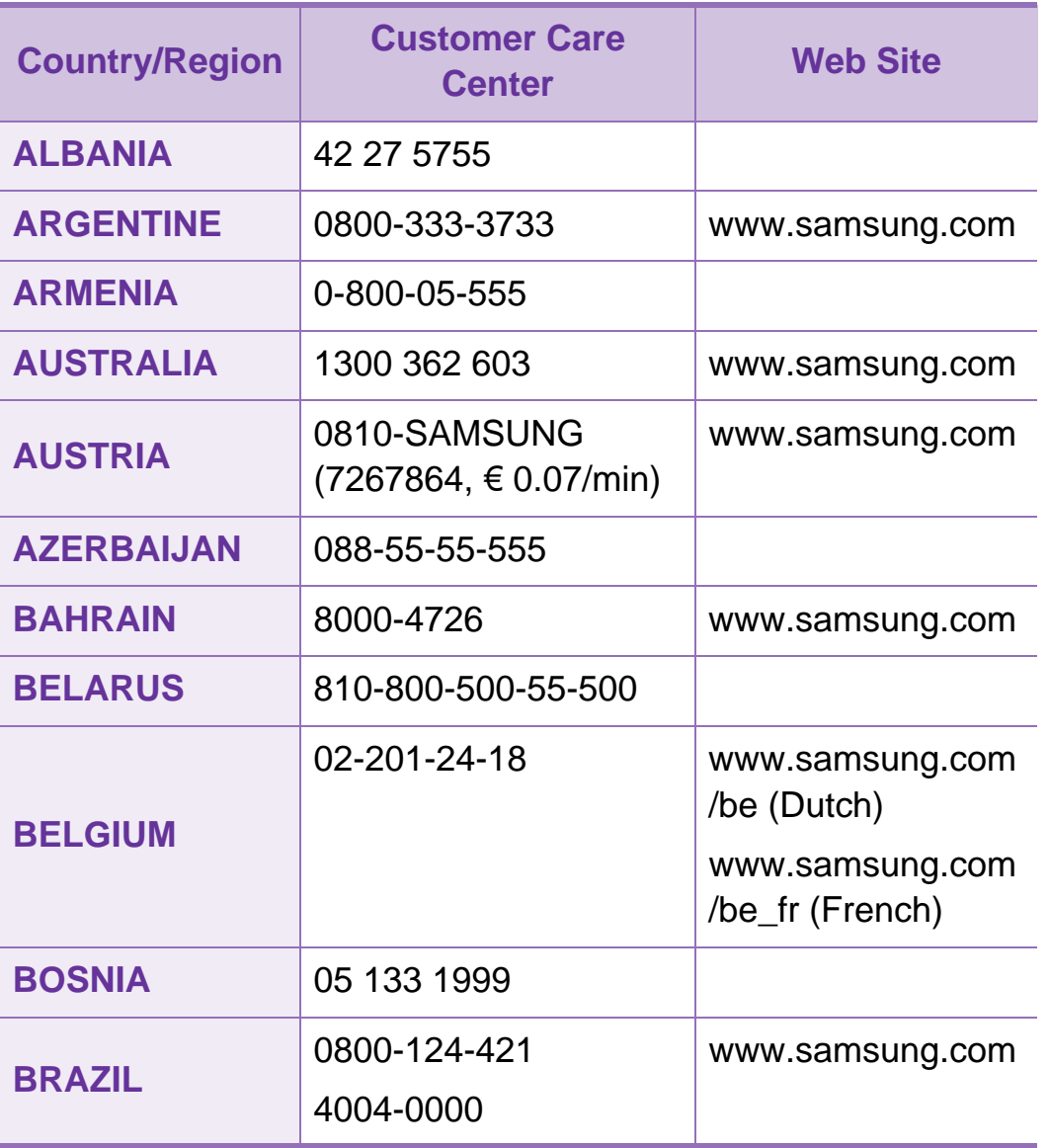

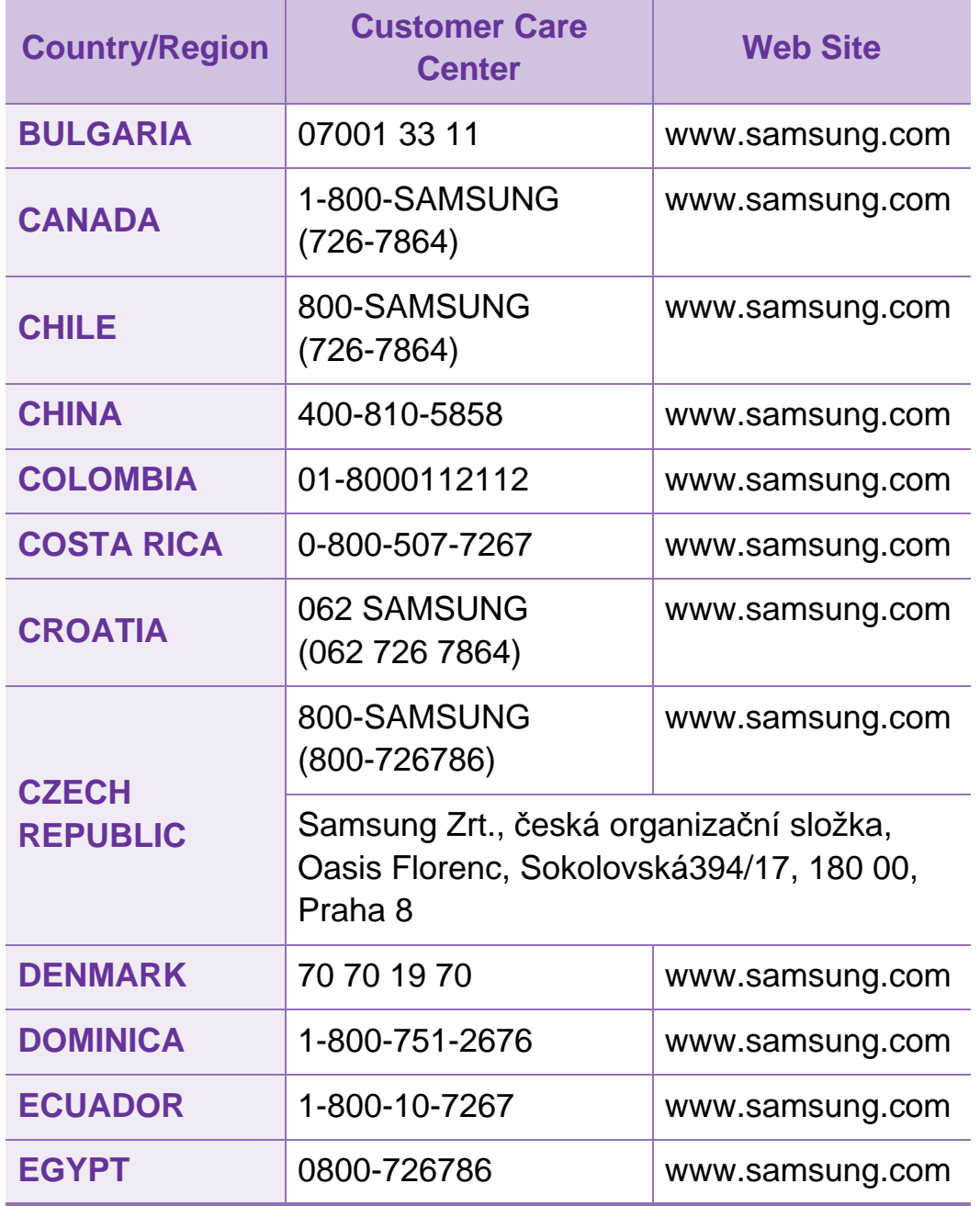

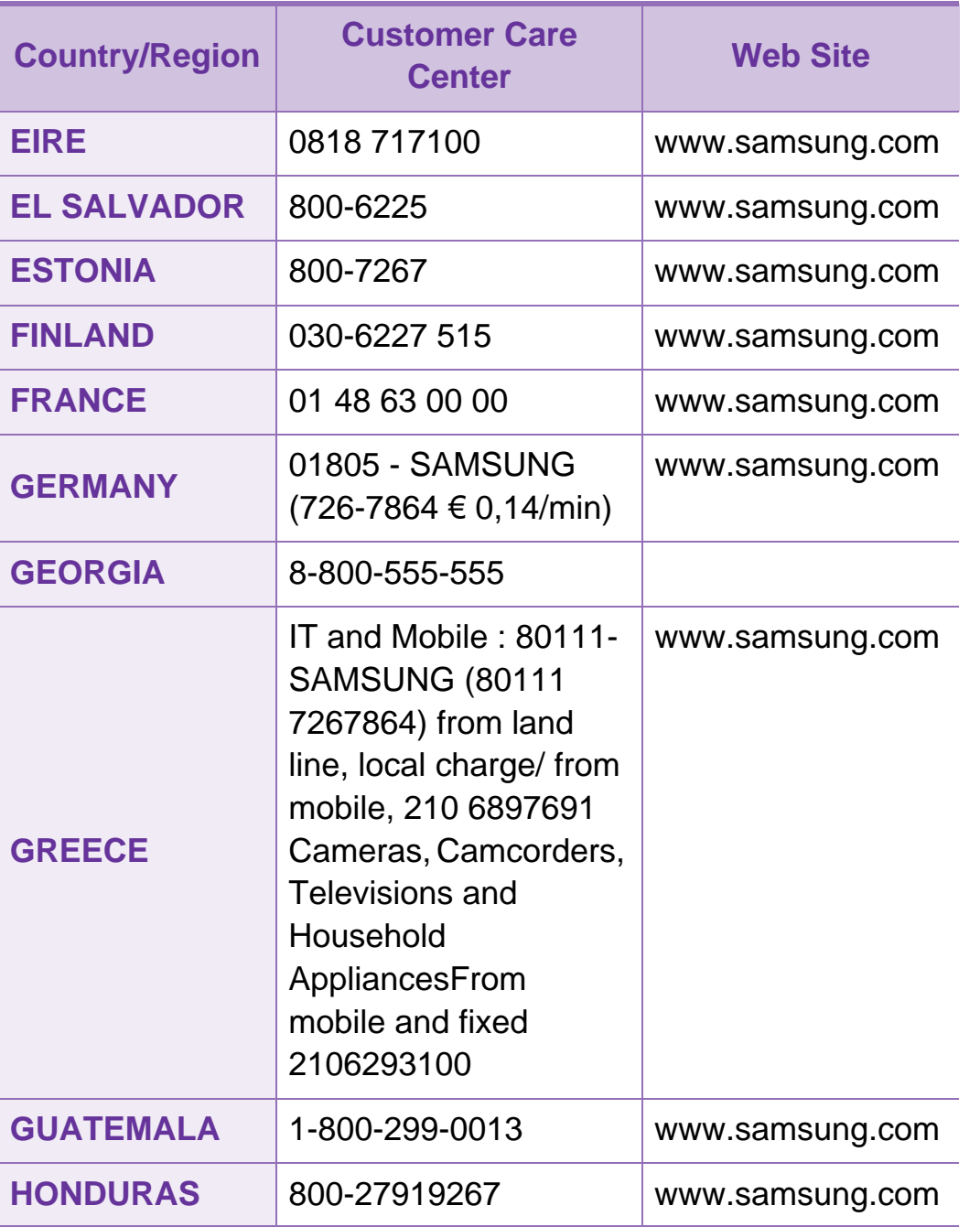

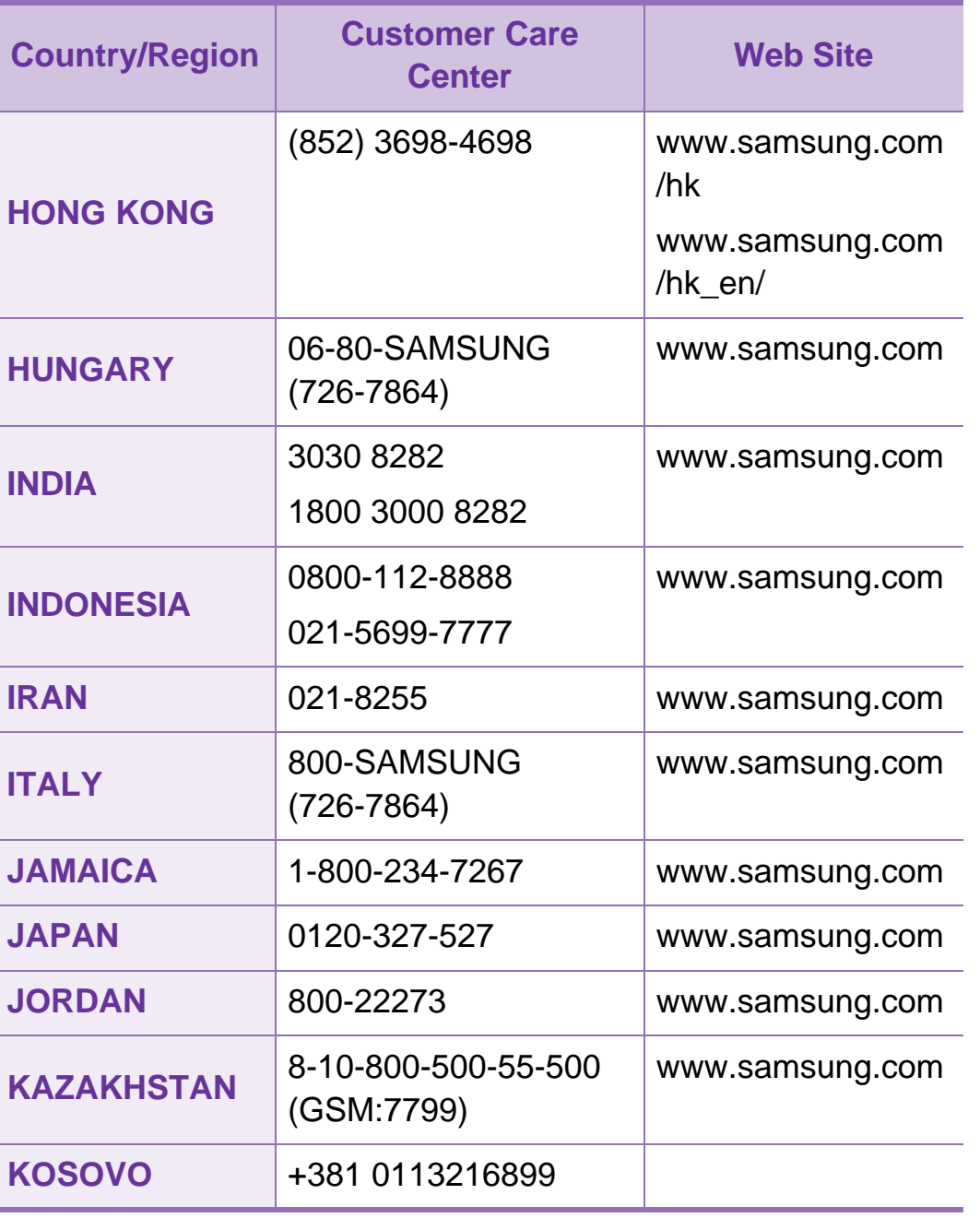

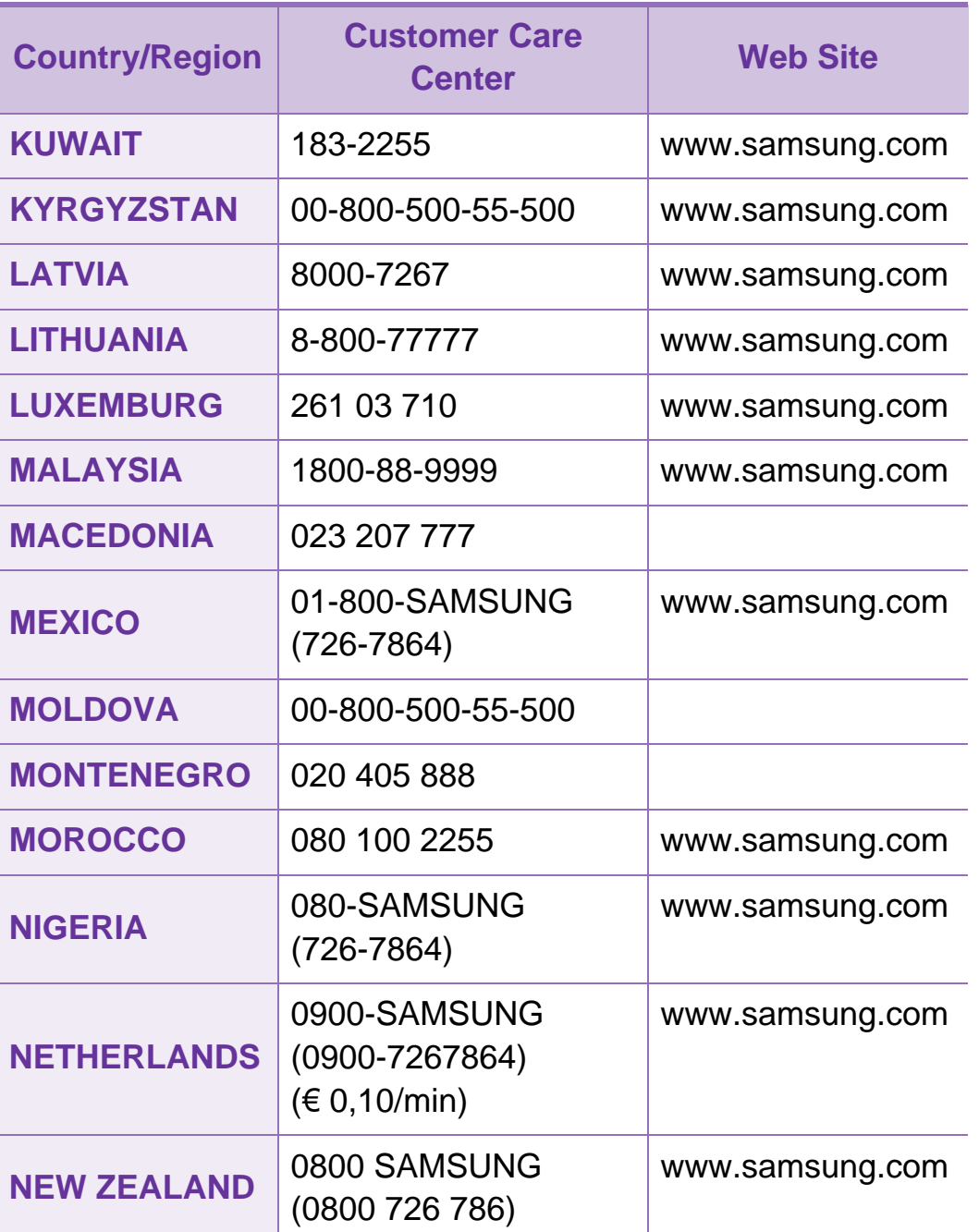

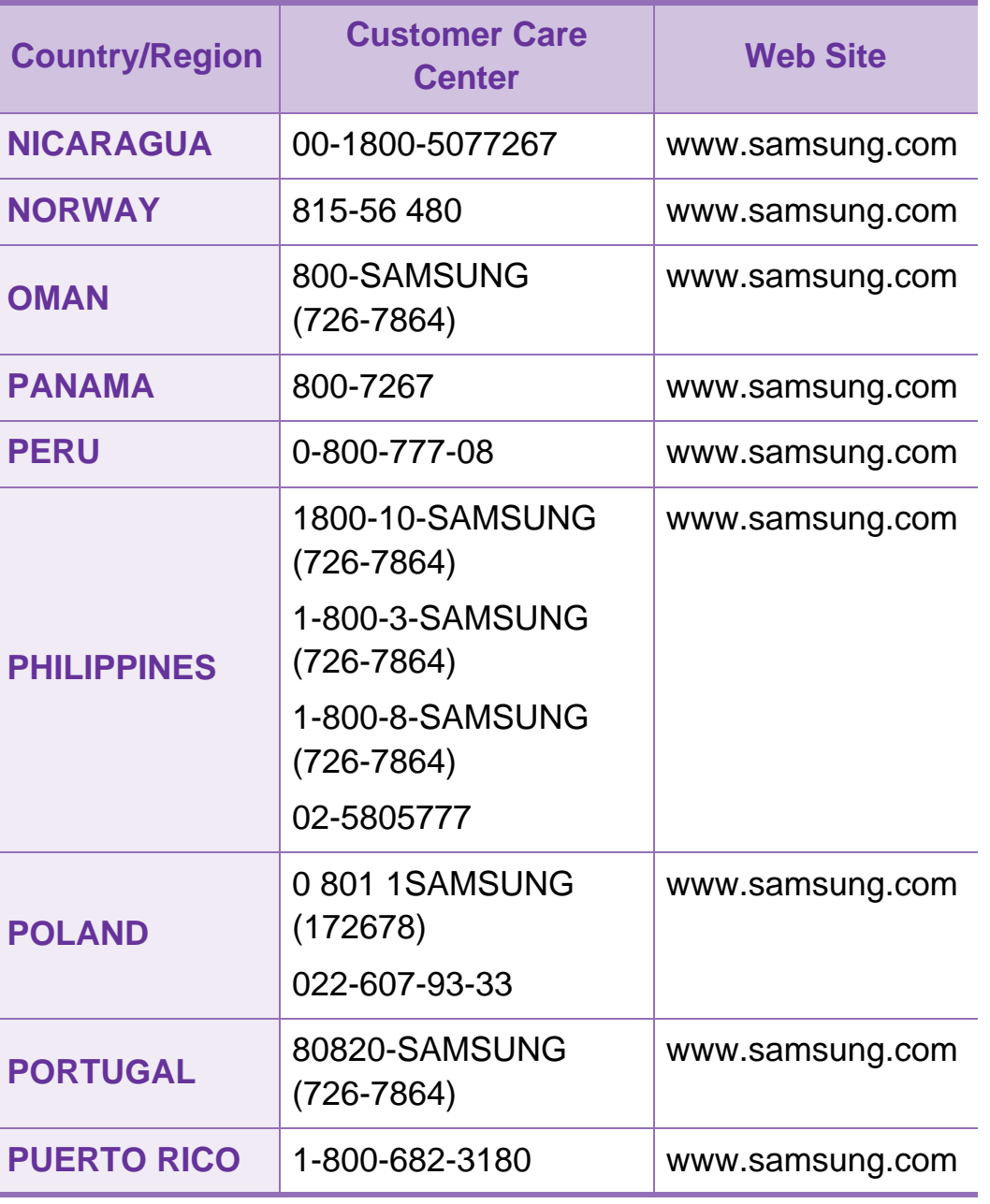

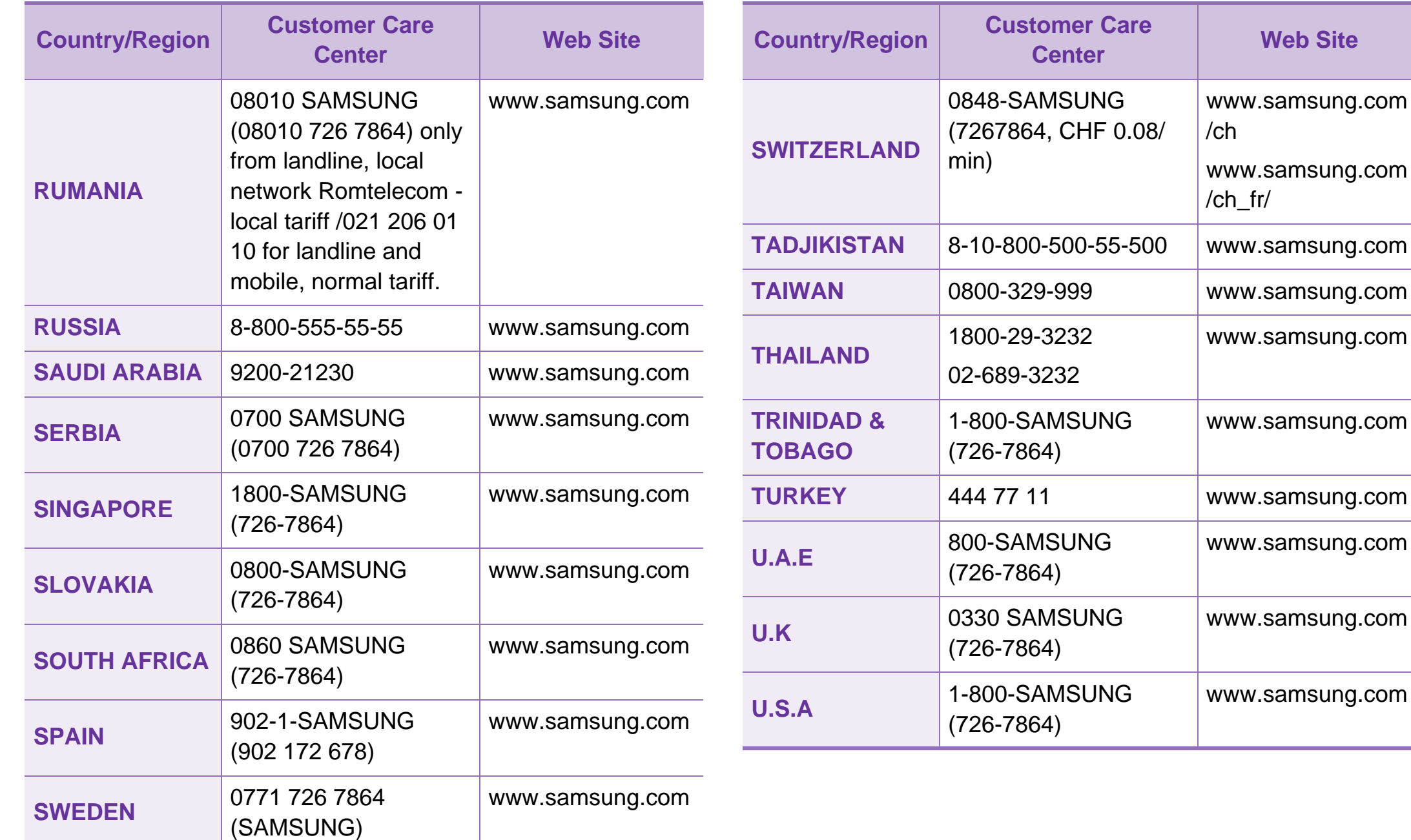

[www.samsung.com](http://www.samsung.com)

**Center Web Site**

[www.samsung.com](http://www.samsung.com)

www.samsung.com

[www.samsung.com](http://www.samsung.com)

[www.samsung.com](http://www.samsung.com)

[www.samsung.com](http://www.samsung.com)

[www.samsung.com](http://www.samsung.com)

[www.samsung.com](http://www.samsung.com)

[www.samsung.com](http://www.samsung.com)

/ch

/ch\_fr/

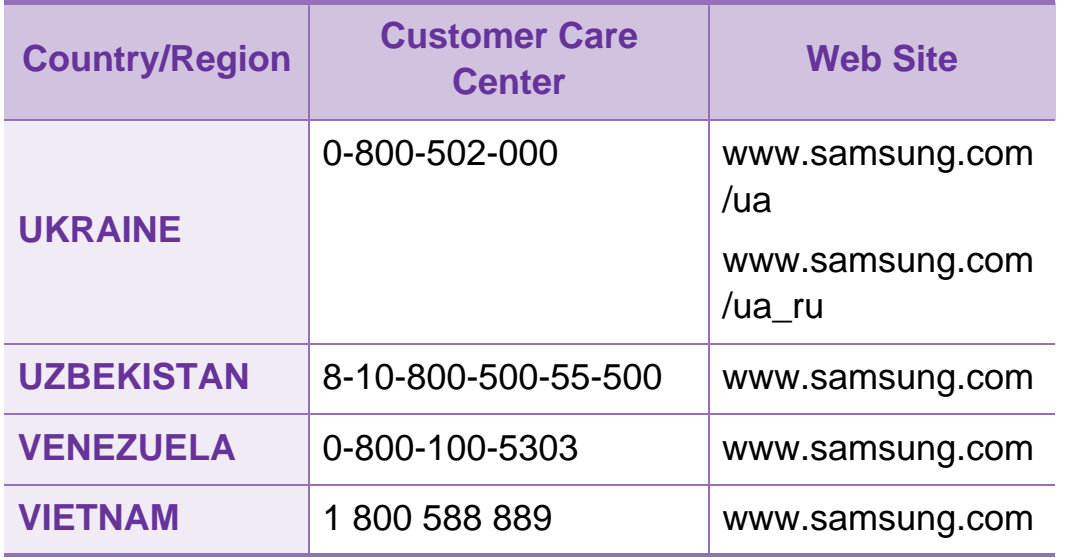

Este glossário vai ajudá-lo a familiarizar-se com o produto compreendendo a terminologia normalmente utilizada na impressão e que também é mencionada neste guia do utilizador.

### **802.11**

802.11 é um conjunto de normas para comunicações em rede de área local sem fios (WLAN), desenvolvidas pelo IEEE LAN/ MAN Standards Committee (IEEE 802).

### **802.11b/g/n**

802.11b/g/n consegue partilhar o mesmo hardware e utilizar a banda de 2,4 GHz. 802.11b suporta uma largura de banda até 11 Mbps, 802.11n suporta uma largura de banda até 150 Mbps. Os dispositivos 802.11b/g/n podem ocasionalmente sofrer interferências de fornos microondas, telefones sem fios e dispositivos Bluetooth.

#### **Ponto de acesso**

Ponto de acesso (AP) ou Ponto de acesso sem fios (WAP) é um equipamento que liga dispositivos de comunicação sem fios em redes de área local sem fios (WLAN) e funciona como transmissor/receptor central de sinais de rádio WLAN.

#### **ADF**

Um alimentador automático de documentos (ADF) é uma unidade de digitalização que puxa automaticamente uma folha de papel original para que a máquina possa digitalizar parte do papel de uma só vez.

#### **AppleTalk**

AppleTalk é um conjunto proprietário de protocolos desenvolvido pela Apple, Inc para ligações em rede de computadores. Foi incluído no Macintosh original (1984) e é agora preterido pela Apple a favor das redes TCP/IP.

#### **Profundidade de bits**

Um termo gráfico informático que descreve o número de bits utilizados para representar a cor de um único pixel numa imagem em formato de mapa de bits. Uma profundidade de cor superior fornece uma gama maior de cores distintas. À medida que o número de bits aumenta, o número de cores possíveis torna-se impraticavelmente grande para um mapa de cores. A cor de 1 bit é normalmente denominada de monocromática ou preto e branco.

#### **BMP**

Um formato gráfico de mapa de bits utilizado internamente pelo subsistema gráfico do Microsoft Windows (GDI) e usado normalmente como um formato simples de ficheiro gráfico nessa plataforma.

#### **BOOTP**

Protocolo Bootstrap. Um protocolo de rede utilizado por um cliente de rede para obter o seu endereço IP automaticamente. Isto é normalmente efectuado no processo de arranque de computadores ou de sistemas operativos neles executados. Os servidores BOOTP atribuem, a cada cliente, o endereço IP de um conjunto de endereços. BOOTP permite que computadores do tipo 'estação de trabalho sem disco' obtenham um endereço IP antes de carregar qualquer sistema operativo avançado.

#### **CCD**

Dispositivo para acoplamento de cargas (CCD) é um hardware que permite o trabalho de digitalização. O mecanismo de bloqueio do CCD também é utilizado para reter o módulo CCD de modo a impedir quaisquer danos que possam ocorrer quando transportar a máquina.

#### **Agrupamento**

Agrupamento é um processo de impressão de um trabalho de várias cópias em conjuntos. Quando o agrupamento estiver seleccionado, o dispositivo imprime um conjunto inteiro antes de imprimir cópias adicionais.

### **Painel de controlo**

Um painel de controlo é uma área plana, normalmente vertical, onde os instrumentos de controlo ou monitorização são apresentados. Estes instrumentos encontram-se normalmente na parte da frente da máquina.

#### **Cobertura**

Este é o termo de impressão utilizado para a medição de utilização do toner na impressão. Por exemplo, 5% de cobertura significa que um papel de tamanho A4 tem cerca de 5% de imagem ou texto. Portanto, se o papel ou o original tiver imagens complicadas ou muito texto, a cobertura vai ser superior e, simultaneamente, a utilização do toner vai ser igual à cobertura.

#### **CSV**

Valores separados por vírgulas (CSV). CSV é um tipo de formato de ficheiro que se utiliza para trocar dados entre aplicações diferentes. O formato de ficheiro, tal como é utilizado no Microsoft Excel, tornou-se num padrão em todo o sector, mesmo em plataformas não Microsoft.

#### **DADF**

Um alimentador duplex automático de documentos (DADF) é uma unidade de digitalização que puxa e vira automaticamente uma folha de papel original para que a máquina possa digitalizar ambos os lados do papel.

#### **Predefinição**

O valor ou definição efectivo quando se retira uma impressora da caixa, quando se repõe a configuração de fábrica da impressora ou quando se inicializa a impressora.

#### **DHCP**

Um protocolo de configuração de anfitrião dinâmica (DHCP) é um protocolo de rede cliente-servidor. Um servidor DHCP fornece parâmetros de configuração específicos para os pedidos do sistema anfitrião cliente DHCP, normalmente, informações que o sistema anfitrião cliente precisa para participar numa rede IP. O DHCP fornece também um mecanismo para atribuir endereços IP a sistemas anfitriões cliente.

#### **DIMM**

Módulo de memória duplo incorporado (DIMM) é uma pequena placa de circuito que suporta memória. A DIMM guarda todos os dados na máquina, tais como dados de impressão, dados de faxes recebidos.

#### **DLNA**

O Digital Living Network Alliance (DLNA) é uma norma que permite aos dispositivos numa rede doméstica partilhar informação entre si numa rede.

#### **DNS**

O Servidor de nomes de domínio (DNS) é um sistema que guarda informações associadas a nomes de domínio numa base de dados distribuída em redes, tal como a Internet.

#### **Impressora de agulhas**

Uma impressora de agulhas é um tipo de impressora de computador com uma cabeça de impressão que se desloca para trás e para a frente na página e imprime por impacto, batendo numa fita de tecido embebida em tinta contra o papel, de uma forma parecida à de uma máquina de escrever.

#### **PPP**

Pontos por polegada (PPP) é uma medida de resolução que é utilizada na digitalização e na impressão. De uma maneira geral, uma medida de PPP mais elevada resulta numa maior resolução, em detalhes mais visíveis na imagem e num tamanho maior de ficheiro.

#### **DRPD**

Detecção do padrão de toque identificativo. Toque identificativo é um serviço da companhia telefónica que permite que um utilizador use uma única linha telefónica para atender vários números de telefone diferentes.

#### **Duplex**

Um mecanismo que vira uma folha de papel automaticamente para que a máquina possa imprimir (ou digitalizar) ambos os lados do papel. Uma impressora equipada com uma unidade Duplex pode imprimir em ambos os lados do papel num ciclo de impressão.
## **Ciclo de trabalho**

O ciclo de trabalho é a quantidade de páginas que não afecta o desempenho da impressora durante um mês. Normalmente, a impressora tem o limite de vida útil como páginas por ano. A vida útil equivale à capacidade média de impressões, normalmente dentro do período de garantia. Por exemplo, se o ciclo de trabalho for de 48.000 páginas por mês, considerando 20 dias úteis, o limite da impressora é de 2400 páginas por dia.

### **ECM**

O modo de correcção de erros (ECM) é um modo de transmissão opcional incorporado em máquinas de fax ou modems de fax de Classe 1. Detecta e corrige automaticamente erros no processo de transmissão de faxes, que são por vezes causados por ruído na linha telefónica.

### **Emulação**

A emulação é uma técnica que permite a uma máquina obter os mesmos resultados que outra.

Um emulador duplica as funções de um sistema num sistema diferente, de forma a que o segundo sistema se comporte como o primeiro. A emulação efectua uma reprodução exacta do comportamento externo, em contraste com a simulação, que se refere a um modelo abstracto do sistema a ser simulado, muitas vezes considerando o seu estado interno.

#### **Ethernet**

Ethernet é uma tecnologia de ligação de computadores em rede baseada em frames, para redes de área local (LANs). Define conexões e sinalização para a camada física além de formatos de frame e protocolos para o controlo de acesso ao suporte de dados (MAC)/camada de ligação de dados do modelo OSI. Ethernet é maioritariamente estandardizada como IEEE 802.3. Tornou-se a tecnologia LAN mais utilizada desde os anos 90 até hoje.

### **EtherTalk**

Um conjunto de protocolos desenvolvido pela Apple Computer para redes de computadores. Foi incluído no Macintosh original (1984) e é agora preterido pela Apple a favor das redes TCP/IP.

## **FDI**

A Interface do Dispositivo Externo (FDI) é uma placa instalada no interior da máquina para permitir a utilização de um dispositivo de terceiros como, por exemplo, um dispositivo de funcionamento por moedas ou um leitor de cartões. Estes dispositivos permitem um serviço de 'pagamento por impressão' na máquina.

### **FTP**

Protocolo de transferência de ficheiros (FTP) é um protocolo normalmente utilizado para trocar ficheiros em qualquer rede que suporte o protocolo TCP/IP (tal como a Internet ou uma intranet).

#### **Fusor**

A parte de uma impressora laser que derrete o toner no material de impressão. É constituído por um rolo aquecido e um rolo de pressão. Após o toner ser transferido para o papel, o fusor aplica calor e pressão para assegurar que o toner permanece no papel permanentemente, motivo pelo qual o papel está quente quando sai da impressora a laser.

### **Gateway**

Uma ligação entre redes de computadores ou entre uma rede de computadores e uma linha telefónica. É bastante popular, uma vez que é um computador ou uma rede que permite o acesso a outro computador ou rede.

#### **Escala de cinzentos**

Tons de cinzento que representam porções claras e escuras de uma imagem quando as imagens de cor são convertidas para escala de cinzentos; as cores são representadas por vários tons de cinzento.

#### **Meio tom**

Um tipo de imagem que simula uma escala de cinzentos variando o número de pontos. As áreas altamente coloridas são constituídas por um grande número de pontos, enquanto que as áreas mais claras são constituídas por um número inferior de pontos.

## **HDD**

A Unidade de disco rígido (HDD), normalmente referida como disco rígido, é um dispositivo de armazenamento não volátil que guarda dados codificados digitalmente em pratos com superfícies magnéticas que rodam com grande rapidez.

### **IEEE**

O Institute of Electrical and Electronics Engineers (IEEE) é uma organização profissional internacional sem fins lucrativos para o avanço da tecnologia relacionada com electricidade.

#### **IEEE 1284**

A norma da porta paralela 1284 foi desenvolvida pelo Institute of Electrical and Electronics Engineers (IEEE). O termo "1284-B" refere-se a um tipo específico de conector na extremidade de um cabo paralelo que se liga ao periférico (por exemplo, uma impressora).

### **Intranet**

Uma rede privada que utiliza protocolos da Internet, conectividade de rede e, possivelmente, o sistema público de telecomunicações para partilhar de forma segura parte da informação ou operações de uma organização com os seus colaboradores. Por vezes, o termo refere-se apenas ao serviço mais visível, o website interno.

### **Endereço IP**

Um endereço de protocolo da Internet (IP) é um número único utilizado pelos dispositivos para se identificarem e comunicarem uns com os outros numa rede que utilize a norma de protocolo da Internet.

### **IPM**

Imagens por minuto (IPM) é uma forma de medir a velocidade de uma impressora. Uma taxa de IPM indica o número de folhas de uma única face que uma impressora consegue imprimir num minuto.

## **IPP**

O Protocolo de impressão em rede (IPP) define um protocolo padrão para imprimir, assim como gerir trabalhos de impressão, tamanhos de suporte de impressão, resolução, etc. O IPP pode ser utilizado localmente ou através da Internet para centenas de impressoras além de suportar controlo de acesso, autenticação e encriptação, o que o torna uma solução de impressão muito mais capaz e segura que as antigas.

### **IPX/SPX**

IPX/SPX significa Internet Troca de pacotes/Troca de pacotes sequenciada. É um protocolo de rede utilizado pelos sistemas operativos da Novell NetWare. Tanto o IPX como o SPX fornecem serviços de ligação semelhantes ao TCP/IP; o protocolo IPX tem similaridades com IP e o protocolo SPX tem similaridades com TCP. O IPX/SPX foi concebido principalmente para redes de área local (LAN) e é um protocolo muito eficiente para este fim (normalmente, o seu desempenho excede o do TCP/IP numa LAN).

## **ISO**

A Organização Internacional de Normalização (ISO) é um organismo internacional de definição de normas composto por representantes de organismos de normas nacionais. Produz padrões industriais e comerciais a nível mundial.

### **ITU-T**

A International Telecommunication Union é uma organização internacional estabelecida para normalizar e regular rádio e telecomunicações internacionais. As suas funções principais incluem a normalização, atribuição do espectro de rádio e a organização de acordos de interligação entre diferentes países para permitir chamadas telefónicas internacionais. O T da ITU-T indica telecomunicações.

### **Tabela ITU-T Nº 1**

Tabela de testes normalizados publicada pela ITU-T para transmissões de documentos por fax.

## **JBIG**

JBIG (Joint Bi-level Image Experts Group) é uma norma de compressão de imagens sem perda de precisão ou de qualidade, que foi concebida para a compressão de imagens binárias, particularmente para faxes, mas que também é utilizada noutras imagens.

### **JPEG**

JPEG (Joint Photographic Experts Group) é o método normalizado mais utilizado para compressão com perdas para imagens fotográficas. É o formato utilizado para armazenar e transmitir fotografias na Internet.

## **LDAP**

Protocolo "light" de acesso a directórios (LDAP) é um protocolo de redes para consultar e modificar serviços de directório executados sobre TCP/IP.

### **LED**

Um Díodo de emissão de luz (LED) é um dispositivo semicondutor que indica o estado da máquina.

## **Endereço MAC**

O endereço Controlo de acesso a suportes de dados (MAC) é um identificador único associado a um adaptador de rede. O endereço MAC é um identificador único de 48 bits escrito como 12 caracteres hexadecimais agrupados aos pares (por exemplo, 00-00-0c-34-11-4e). Este endereço é normalmente gravado numa Placa de interface de rede (NIC) pelo seu fabricante e é utilizado como um auxílio para routers que tentam localizar máquinas em redes grandes.

### **MFP**

O Periférico multifuncional (MFP) é uma máquina de escritório que inclui diversas funcionalidades num único corpo físico, de maneira a ter uma impressora, uma copiadora, um fax, um scanner, etc.

## **MH**

MH (Modified Huffman) é um método de compressão para diminuir a quantidade de dados que é preciso transmitir entre máquinas de fax para transferir a imagem recomendada pela ITU-T T.4. O MH é um esquema de codificação baseado em livros de código, optimizado para comprimir eficientemente espaços em branco. Como a maioria dos faxes é constituída principalmente por espaços em branco, isto minimiza o tempo de transmissão da maioria dos faxes.

### **MMR**

READ modificado modificado (MMR) é um método de compressão recomendado pela ITU-T T.6.

#### **Modem**

Um dispositivo que modula um sinal de portadora para codificar informação digital e também desmodula esse sinal de portadora para descodificar informação transmitida.

### **MR**

Read modificado (MR) é um método de compressão recomendado pela ITU-T T.4. O MR codifica a primeira linha digitalizada utilizando o MH. A linha seguinte é comparada com a primeira, as diferenças determinadas, e depois as diferenças são codificadas e transmitidas.

#### **NetWare**

Um sistema operativo para redes desenvolvido pela Novell, Inc. Inicialmente, utilizava multitarefa cooperativa para executar vários serviços num PC, e os protocolos de rede eram baseados na pilha XNS da Xerox. Actualmente, a NetWare suporta TCP/ IP assim como IPX/SPX.

### **OPC**

O Fotocondutor orgânico (OPC) é um mecanismo que cria uma imagem virtual para impressão, utilizando um raio laser emitido a partir de uma impressora laser, e que normalmente é verde ou cinzento e em forma de cilindro.

Uma unidade de imagem contém um tambor que desgasta lentamente a superfície do tambor pela sua utilização na impressora e deve ser substituído de forma apropriada uma vez que aquece com o contacto com a escova de revelação do cartuxo, com o mecanismo de limpeza e o papel.

## **Originais**

O primeiro exemplo de alguma coisa, tal como um documento, fotografia ou texto, etc., que é copiada, reproduzida ou traduzida para produzir outras, mas em que ela mesma não é copiada nem derivada de qualquer outra coisa.

## **OSI**

Interligação aberta entre sistemas (OSI) é um modelo desenvolvido pela Organização Internacional de Normalização (ISO) para comunicações. A OSI oferece uma abordagem modular standard ao design de redes que divide o conjunto requerido de complexas funções em camadas funcionais, geríveis e independentes. As camadas são, de cima para baixo, Aplicação, Apresentação, Sessão, Transporte, Rede, Ligação de dados e Física.

### **PABX**

Uma central telefónica privada automática (PABX) é um sistema de comutação telefónica automática numa empresa privada.

## **PCL**

Linguagem de comandos para impressoras (PCL) é uma linguagem de descrição de páginas (PDL) desenvolvida pela HP como um protocolo de impressão e tornou-se num padrão da indústria. Desenvolvida originalmente para as impressoras de jacto de tinta iniciais, a PCL foi lançada em vários níveis para impressoras térmicas e de laser.

### **PDF**

Formato de documento portátil (PDF) é um formato de ficheiro proprietário desenvolvido pela Adobe Systems para representação de documentos bidimensionais num formato independente de dispositivo e de resolução.

### **PostScript**

PostScript (PS) é uma linguagem de descrição de páginas e uma linguagem de programação utilizada principalmente nas áreas de electrónica e de desktop publishing. É executada num interpretador para gerar uma imagem.

### **Controlador da impressora**

Um programa utilizado para enviar comandos e transferir dados do computador para a impressora.

## **Material de impressão**

Os materiais como papéis, envelopes, rótulos e transparências que podem ser utilizados como uma impressora, um scanner, um fax ou uma fotocopiadora.

### **PPM**

Páginas por minuto (PPM) é um método de medida para determinar a que velocidade funciona a impressora, isto é, qual o número de páginas que uma impressora pode produzir num minuto.

### **Ficheiro PRN**

Uma interface para um controlador de dispositivo; isto permite ao software interagir com o controlador do dispositivo utilizando chamadas de sistema de entrada/saída padrão, o que simplifica muitas tarefas.

### **Protocolo**

Uma convenção ou norma que controla ou permite a ligação, comunicação e transferência de dados entre dois pontos finais de processamento de dados.

## **PS**

Consulte PostScript.

### **PSTN**

A Rede pública de telefonia comutada (PSTN) é a rede das redes telefónicas públicas comutadas mundiais que, em instalações empresariais, é normalmente encaminhada através da central telefónica.

### **RADIUS**

Serviço de utilizador de acesso telefónico com autenticação remota (RADIUS) é um protocolo para autenticação de utilizador remoto e gestão de contas. O RADIUS permite uma gestão centralizada de dados de autenticação, tais como nomes de utilizador e palavras-passe, utilizando um conceito AAA (autenticação, autorização e gestão de contas) para gerir o acesso à rede.

### **Resolução**

A nitidez de uma imagem, medida em pontos por polegada (PPP). Quanto mais ppp, maior é a resolução.

## **SMB**

Bloco de mensagens de servidor (SMB) é um protocolo de rede aplicado principalmente para partilhar ficheiros, impressoras, portas série e comunicações diversas entre nós numa rede. Também proporciona um mecanismo de comunicações interprocessos autenticado.

## **SMTP**

Protocolo simples de transferência de correio (SMTP) é a norma para transmissões de e-mail pela Internet. SMTP é um protocolo relativamente simples baseado em texto, em que um ou mais destinatários de uma mensagem são especificados, e depois o texto da mensagem é transferido. É um protocolo clienteservidor, em que o cliente envia uma mensagem de e-mail para o servidor.

## **SSID**

Identificador de conjuntos de serviços (SSID) é o nome de uma rede de área local sem fios (WLAN). Todos os dispositivos sem fios numa WLAN utilizam o mesmo SSID para comunicar uns com os outros. Os SSIDs são sensíveis a maiúsculas/ minúsculas e têm um máximo de 32 caracteres.

## **Máscara de sub-rede**

A máscara de sub-rede é utilizada com o endereço da rede para determinar que parte do endereço é o endereço da rede e que parte é o endereço do anfitrião.

## **TCP/IP**

Protocolo de controlo de transmissão (TCP) e Protocolo da Internet (IP); conjunto de protocolos de comunicações que implementam a pilha de protocolos na qual a Internet e a maioria das redes comerciais são executadas.

## **TCR**

O Relatório de confirmação da transmissão (TCR) fornece detalhes de cada transmissão, tais como o estado do trabalho, o resultado da transmissão e o número de páginas enviadas. Este relatório pode ser definido para ser impresso depois de cada trabalho ou apenas depois de transmissões falhadas.

## **TIFF**

Formato de ficheiro de imagem etiquetada (TIFF) é um formato de imagem de mapa de bits de resolução variável. TIFF descreve dados de imagens que normalmente vêm dos scanners. As imagens TIFF utilizam tags, palavras-chave que definem as características da imagem incluída no ficheiro. Este formato flexível e independente de plataformas pode ser utilizado para imagens que tenham sido feitas por diversas aplicações de processamento.

### **Cartucho de toner**

Uma espécie de garrafa ou contentor utilizado numa máquina como, por exemplo, uma impressora, que contém toner. O toner é um pó utilizado em impressoras laser e em copiadoras, formando o texto e as imagens no papel impresso. O toner pode ser derretido pela combinação de calor/pressão do fusor, levando-o a unir-se às fibras no papel.

#### **TWAIN**

Um padrão da indústria para scanners e software. Ao utilizar um digitalizador compatível com TWAIN com um programa compatível com TWAIN pode iniciar uma digitalização a partir do programa. É uma API de captura de imagem para os sistemas operativos Microsoft Windows e Apple Macintosh.

## **Caminho UNC**

Convenção de nomenclatura uniformizada (UNC) é uma forma padrão de aceder a partilhas de rede em Windows NT e outros produtos da Microsoft. O formato de um caminho UNC é: \\<nome\_do\_servidor>\<nome\_da\_partilha>\<Directório adicional>

#### **URL**

Posicionador de recursos universal (URL) é o endereço global de documentos e recursos na Internet. A primeira parte do endereço indica qual o protocolo a utilizar, a segunda parte especifica o endereço IP ou o nome de domínio onde o recurso está localizado.

### **USB**

Barramento série universal (USB) é uma norma desenvolvida pela USB Implementers Forum, Inc., para ligar computadores e periféricos. Ao contrário da porta paralela, o USB foi concebido para ligar concomitantemente uma única porta USB de computador a vários periféricos.

## **Marca de água**

Uma marca de água é uma imagem ou padrão reconhecível num papel que parece mais clara quando vista com luz transmitida. As marcas de água foram introduzidas pela primeira vez em Bolonha, Itália, em 1282; têm sido utilizadas por editoras para identificar os seus produtos e também em selos postais, moedas e outros documentos governamentais para desencorajar a falsificação.

### **WEP**

Privacidade equivalente à comunicação com fios (WEP) é um protocolo de segurança especificado em IEEE 802.11 para proporcionar o mesmo nível de segurança que uma LAN com fios. O WEP oferece segurança através da encriptação de dados por rádio, para que fiquem protegidos quando forem transmitidos de um ponto final para outro.

#### **WIA**

Arquitectura de processamento de imagens do Windows (WIA) é uma arquitectura de criação de imagens que foi originalmente introduzida no Windows Me e Windows XP. Uma digitalização pode ser iniciada a partir destes sistemas operativos utilizando um scanner compatível com WIA.

### **WPA**

Acesso com protecção de comunicação sem fios (WPA) é uma classe de sistemas para proteger redes de computadores sem fios (Wi-Fi), criada para melhorar as funções de segurança do WEP.

#### **WPA-PSK**

WPA-PSK (chave WPA pré-partilhada) é um modo especial de WPA para pequenas empresas ou utilizadores domésticos. Uma chave partilhada, ou palavra-passe, é configurada no ponto de acesso sem fios (WAP) e em qualquer portátil sem fios ou dispositivo de ambiente de trabalho. O WPA-PSK cria uma chave única para cada sessão entre um cliente sem fios e o WAP associado de modo a aumentar a segurança avançada.

#### **WPS**

A Configuração com protecção de comunicação sem fios (WPS) é uma norma para instalar uma rede doméstica sem fios. Se o seu ponto de acesso sem fios suportar WPS, pode configurar a ligação à rede sem fios facilmente sem a necessidade de um computador.

## **XPS**

Especificação de papel XML (XPS) é uma especificação para uma linguagem de descrição de páginas (PDL) e um novo formato de documento, desenvolvido pela Microsoft, que traz vantagens para os documentos portáteis e electrónicos. É uma especificação baseada em XML, com base num novo caminho de impressão e num formato de documentos independente de dispositivos, com base em vectores.

# **<sup>124</sup> Índice**

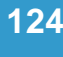

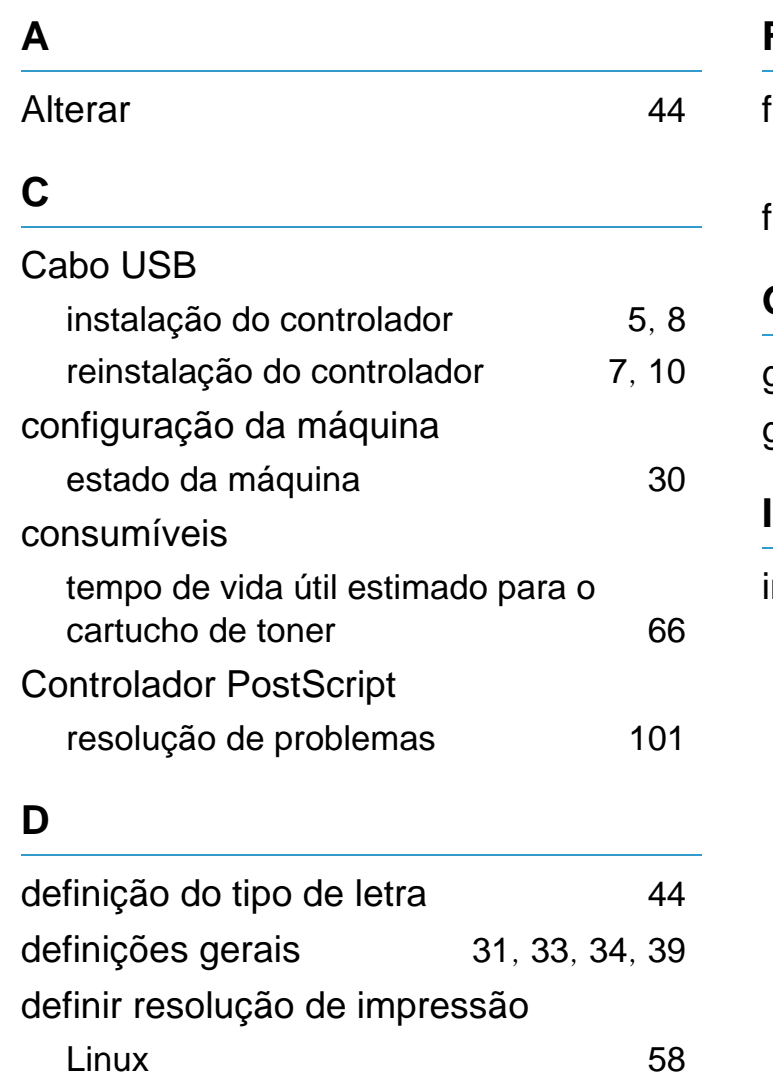

### **E**

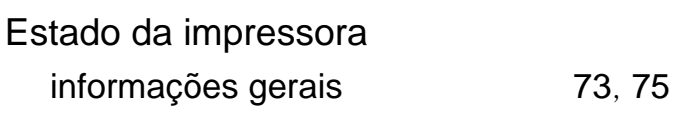

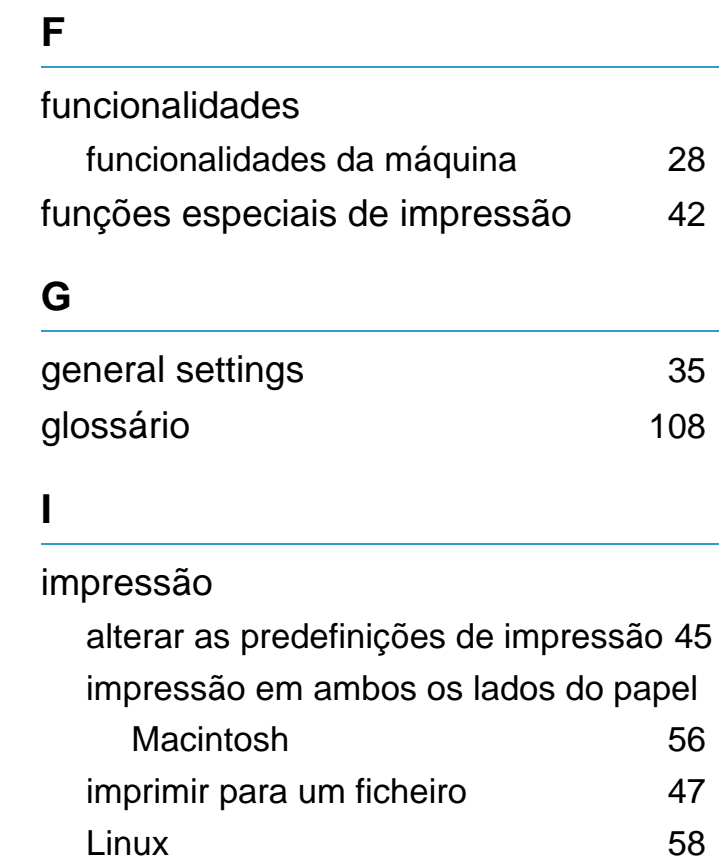

Macintosh [55](#page-159-0) UNIX [61](#page-165-0)

várias páginas numa única folha de papel Macintosh [55](#page-159-1)

criar [52](#page-156-0) eliminar [53](#page-157-0)

imprimir [53](#page-157-1)

impressão como sobreposição

Impressão n páginas

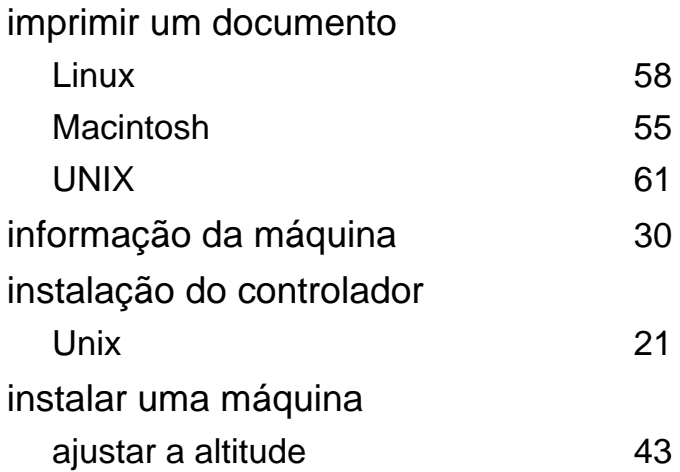

Macintosh [55](#page-159-2)

#### **L**

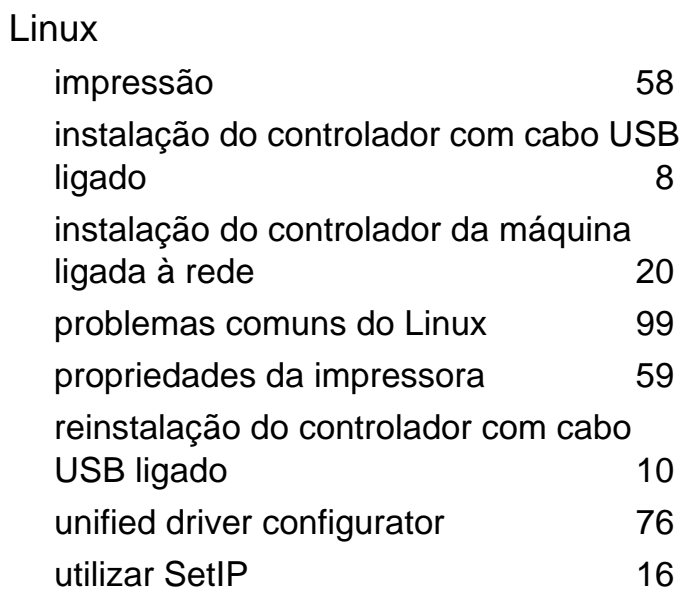

# **Índice <sup>125</sup>**

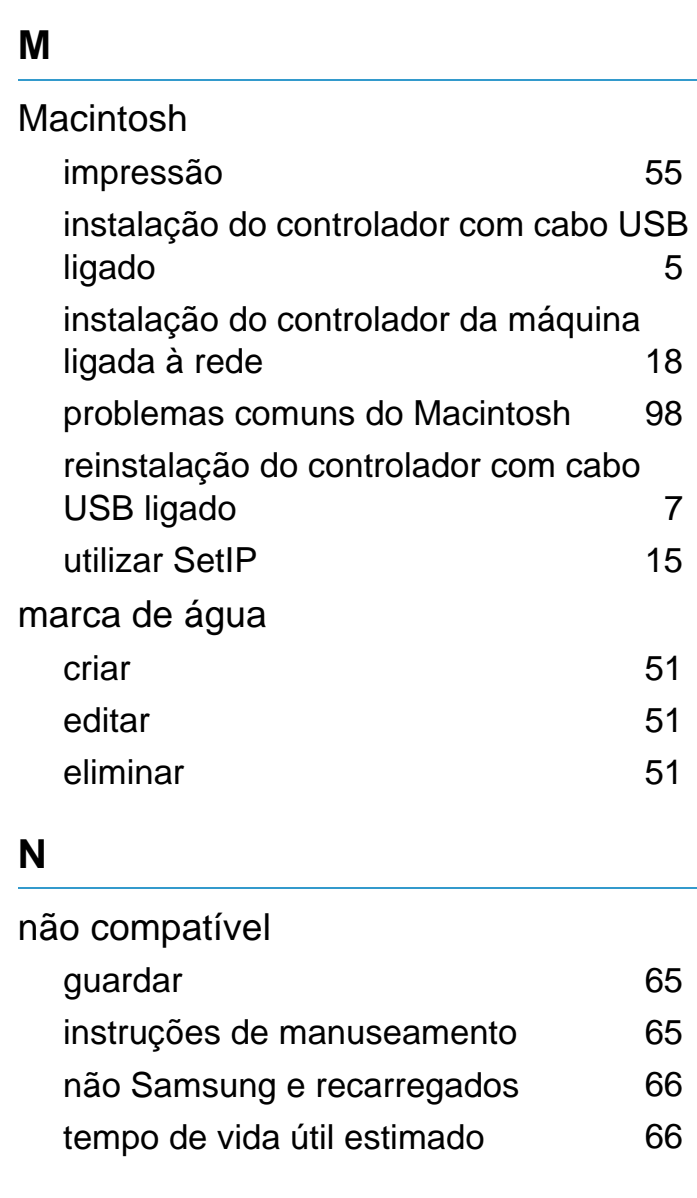

### **P**

preferências da impressora Linux [59](#page-163-0)

## problemas problemas de corrente [83](#page-187-0) problemas de impressão [84](#page-188-0) problemas de qualidade de impressão [89](#page-193-0) problemas na alimentação de papel [81](#page-185-0) Programa SetIP [14](#page-118-0) **R** rede

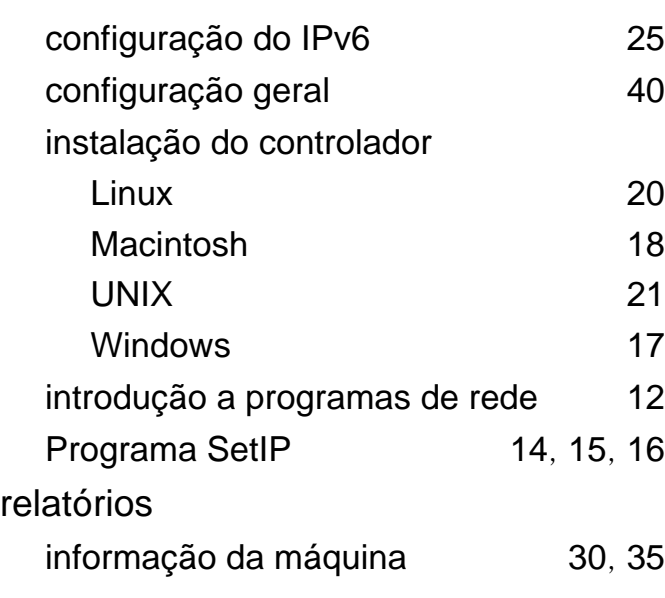

#### **S**

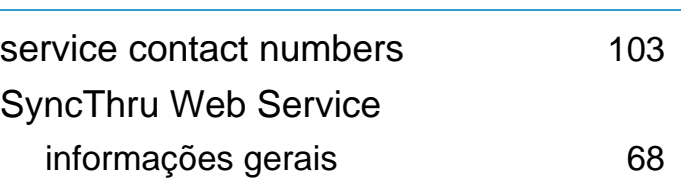

## **U**

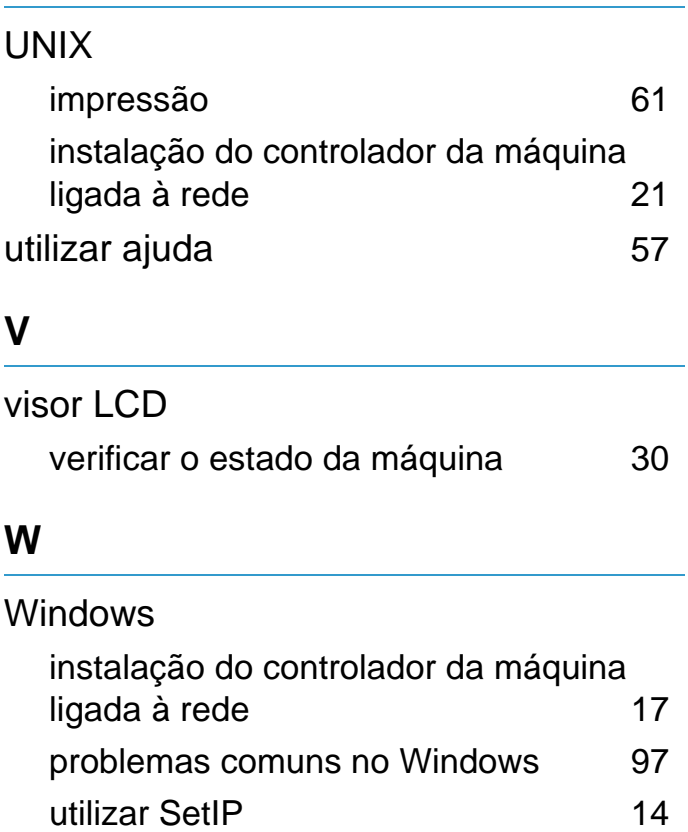